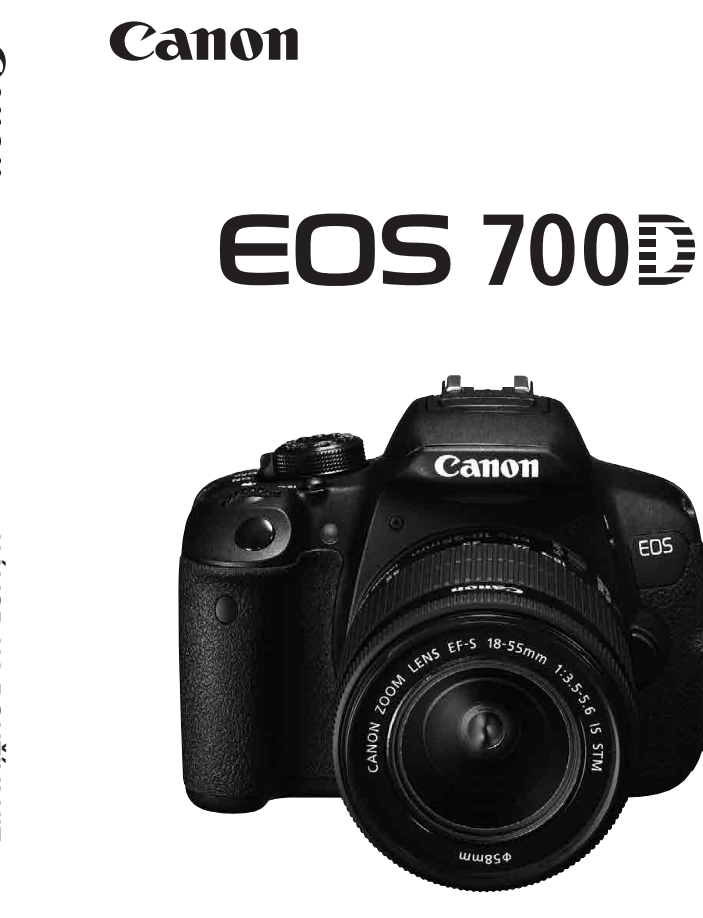

**NÁVOD NA POUŽÍVANIE SLOVENSKY**

Na konci tohto návodu sa nachádza "Stručná referenčná príručka".

EOS 7003

# **Úvod**

Fotoaparát EOS 700D je digitálna zrkadlovka so snímačom CMOS s vysokým efektívnym rozlíšením približne 18,00 megapixelov, procesorom DIGIC 5, presným a rýchlym 9-bodovým automatickým zaostrením, sériovým snímaním približne 5 snímok/s, fotografovaním so živým náhľadom Live View a snímaním videozáznamov vo vysokom rozlíšení Full HD.

# **Než začnete so snímaním, prečítajte si tieto pokyny**

Aby ste sa vyhli nekvalitným obrázkom a nechceným nehodám, prečítajte si najskôr časti "Bezpečnostné opatrenia" (str. 349 – 351) a "Bezpečnostné upozornenia pri manipulácii" (str. 16 – 17).

#### **Pri používaní fotoaparátu si preštudujte tento návod, aby ste sa s fotoaparátom lepšie oboznámili**

Pri čítaní tohto návodu urobte niekoľko skúšobných záberov a pozrite si nasnímané obrázky. Pomôže vám to lepšie porozumieť fotoaparátu.

## **Vyskúšanie fotoaparátu pred používaním a záruka**

Po nasnímaní prehrajte obrázky a skontrolujte, či sa zaznamenali správne. Ak je fotoaparát alebo pamäťová karta chybná a obrázky nemožno zaznamenať ani prevziať do počítača, spoločnosť Canon nepreberá žiadnu zodpovednosť za vzniknuté škody ani nepríjemnosti.

#### **Autorské práva**

Autorské práva vo vašej krajine môžu zakazovať používanie zaznamenaných fotografií alebo hudby chránenej autorskými právami a obrázkov s hudbou na pamäťovej karte na iné ako osobné účely. Majte tiež na pamäti, že na niektorých verejných vystúpeniach, výstavách a pod. môže byť aj fotografovanie na osobné účely zakázané.

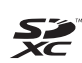

Fotoaparát je kompatibilný s pamäťovými kartami SD, SDHC a SDXC. V tomto návode sa slovom "karta" označujú všetky tieto karty.

\* **Fotoaparát sa nedodáva s pamäťovou kartou na zaznamenávanie obrázkov/videozáznamov.** Je potrebné ju zakúpiť zvlášť.

# **Kontrolný zoznam položiek**

Pred začatím skontrolujte, či ste s fotoaparátom dostali všetky nasledujúce položky. Ak niektorá z nich chýba, obráťte sa na predajcu.

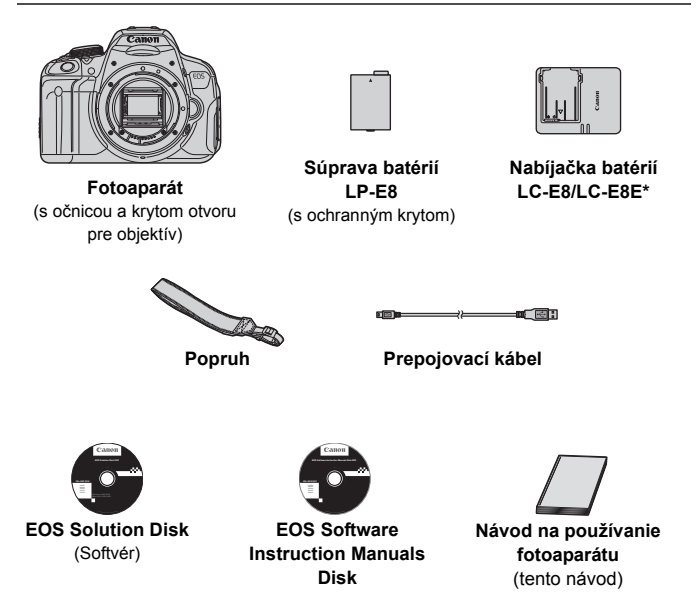

- \* Dodáva sa s nabíjačkou batérií LC-E8 alebo LC-E8E. (Nabíjačka batérií LC-E8E sa dodáva s napájacím káblom.)
- Ak ste si kúpili súpravu s objektívom, skontrolujte, či obsahuje aj objektív.
- V závislosti od typu súpravy s objektívom môže byť dodaný aj návod na používanie objektívu.
- Dajte pozor, aby ste žiadnu z vyššie uvedených položiek nestratili.

#### **EOS Software Instruction Manuals Disk**

Návody na používanie softvéru sú uložené na disku CD-ROM ako súbory PDF. Pokyny na používanie disku EOS Software Instruction Manuals Disk nájdete na strane 368.

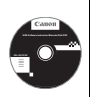

# **Konvencie použité v tomto návode**

## **Ikony v tomto návode**

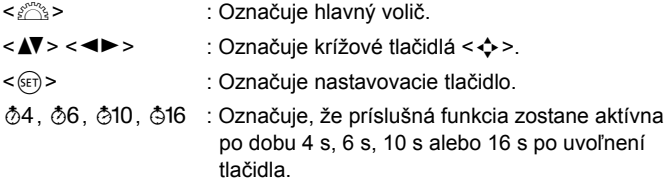

\* Ikony a značky označujúce tlačidlá, otočné voliče a nastavenia fotoaparátu použité v tomto návode na používanie zodpovedajú ikonám a značkám na fotoaparáte a na obrazovke LCD.

- **MENU**: Označuje funkciu, ktorú je možné zmeniť stlačením tlačidla <MENU> a zmenou nastavenia.
- $\star$  : Táto ikona zobrazená v pravom hornom rohu strany označuje, že funkcia je dostupná iba v režimoch Kreatívnej zóny (str. 24).
- (str. \*\*): Číslo referenčnej strany s ďalšími informáciami.
- $\mathbf{u}$ : Varovanie na zabránenie možným problémom pri fotografovaní.
- 围 : Doplňujúce informácie.
- $\frac{1}{2}\sum_{i=1}^{N} \frac{1}{i}$ : Tipy alebo rady pre lepšie fotografovanie.
- $\overline{P}$ : Rady na riešenie problémov.

# **Základné predpoklady**

- Všetky operácie vysvetlené v tomto návode na používanie predpokladajú, že vypínač je už prepnutý do polohy <ON> (str. 34).
- Predpokladá sa, že všetky nastavenia ponuky a užívateľské funkcie sú nastavené na predvolené hodnoty.
- Na obrázkoch v tomto návode je ako príklad zobrazený fotoaparát s nasadeným objektívom EF-S 18-55 mm f/3.5-5.6 IS STM.

# **Kapitoly**

**Používatelia, ktorí sa s digitálnou zrkadlovkou len zoznamujú, nájdu v kapitole 1 a 2 informácie o ovládaní základných funkcií fotoaparátu a postupoch snímania.**

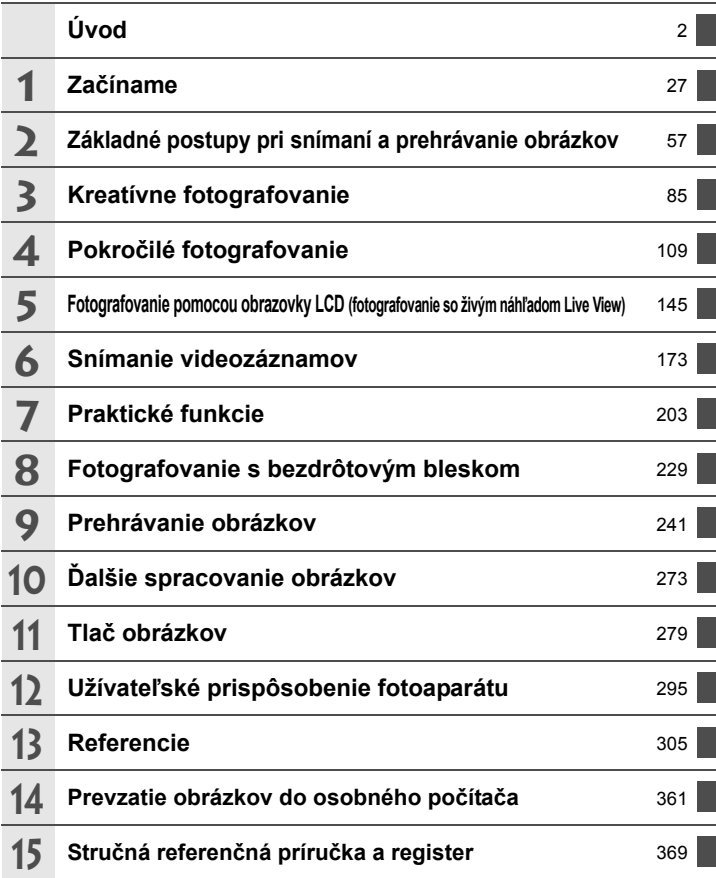

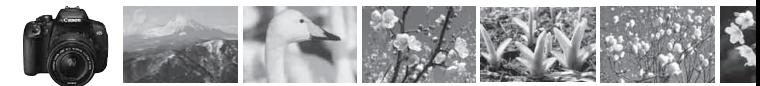

# **Obsah v skratke**

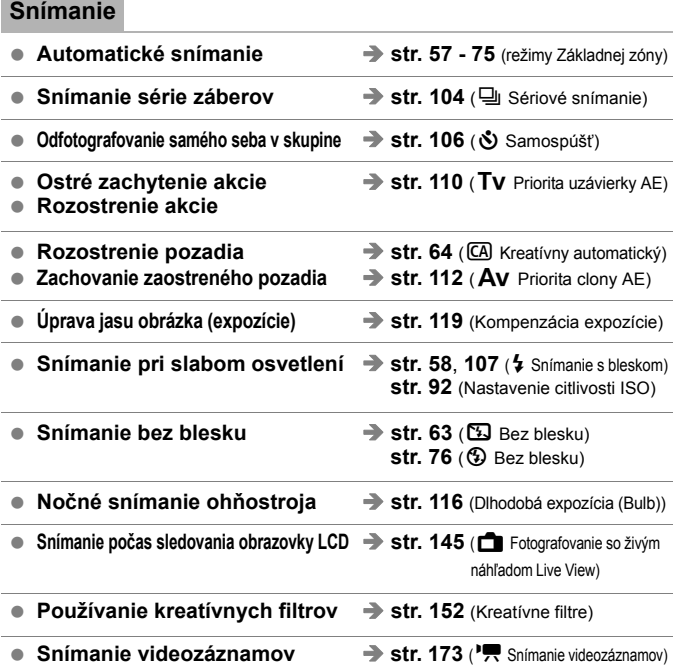

# **Kvalita snímky**

**Snímanie s obrazovými efektmi zodpovedajúcimi snímanému objektu <b>> str. 95** (Štýl Picture Style)

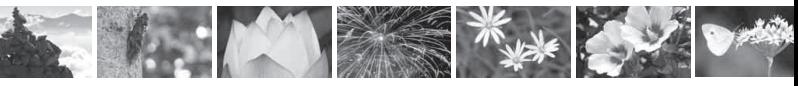

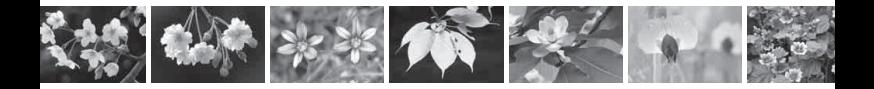

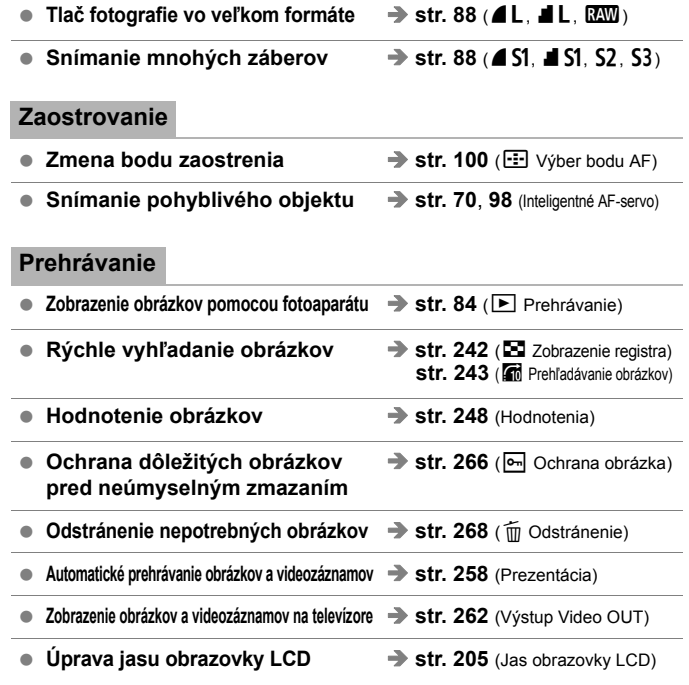

# **Tlač**

● **Jednoduchá tlač obrázkov → str. 279** (Priama tlač)

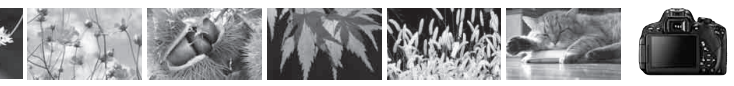

# **Register funkcií**

#### **Napájanie**

#### **Batéria**

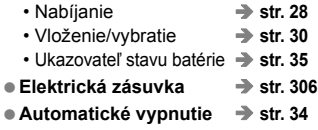

#### **Karta**

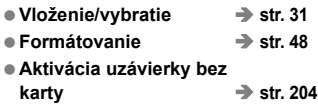

#### **Objektív**

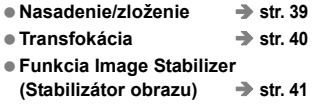

#### **Základné nastavenia**

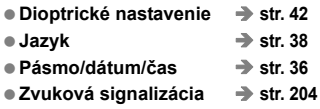

#### **Obrazovka LCD**

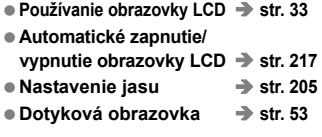

#### **Zaznamenávanie obrázkov**

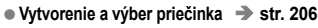

**Číslovanie súborov str. 208**

## **Kvalita snímky**

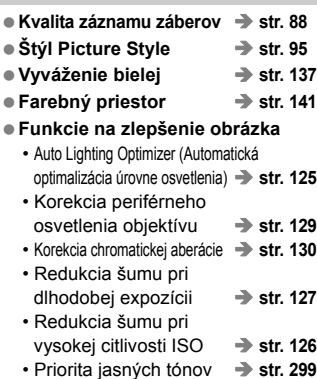

#### **AF**

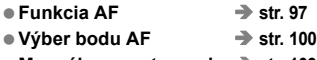

**Manuálne zaostrovanie str. 103**

#### **Priebeh snímania**

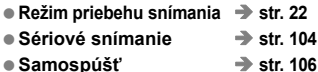

**Maximálny počet záberov v sérii str. 90**

#### **Snímanie**

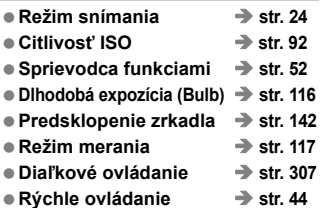

#### **Nastavenie expozície**

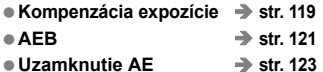

#### **Blesk**

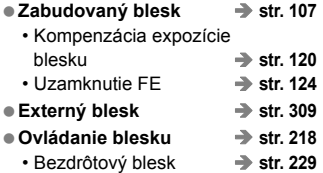

#### **Fotografovanie so živým náhľadom Live View**

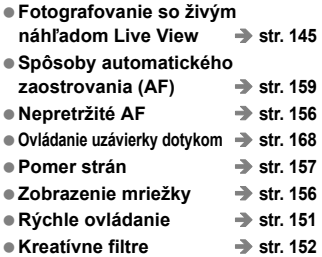

## **Snímanie videozáznamov**

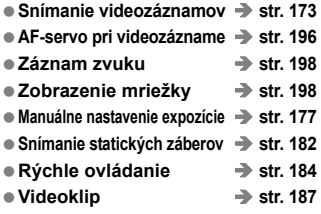

### **Prehrávanie**

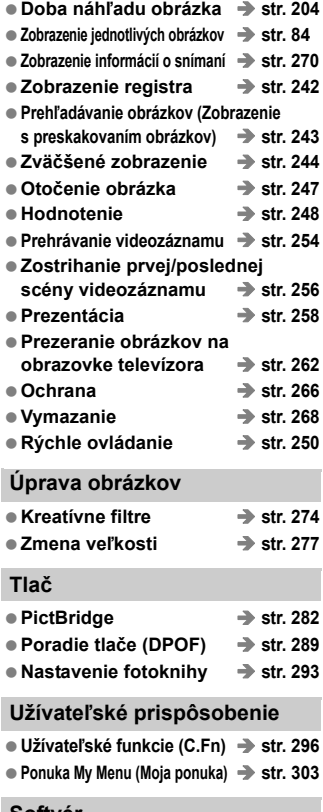

#### **Softvér**

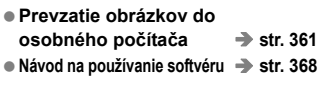

# **Obsah**

#### **Úvod 2**

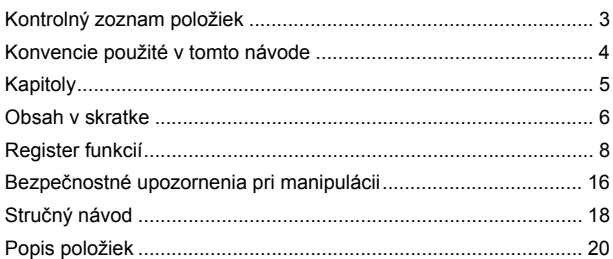

# **1 Začíname 27**

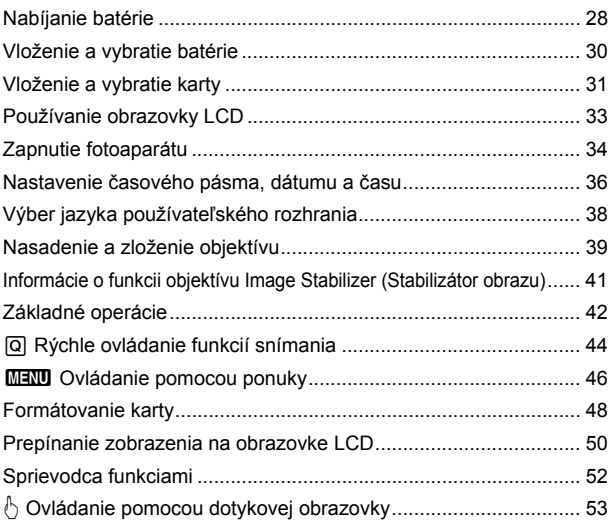

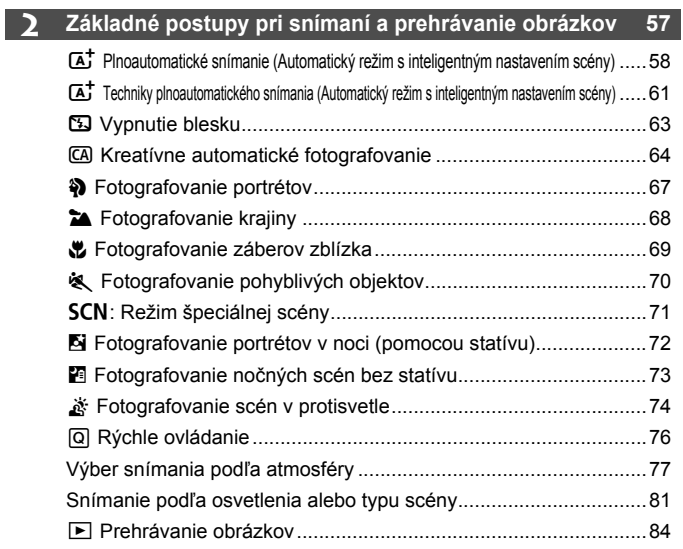

# **3 Kreatívne fotografovanie 85**

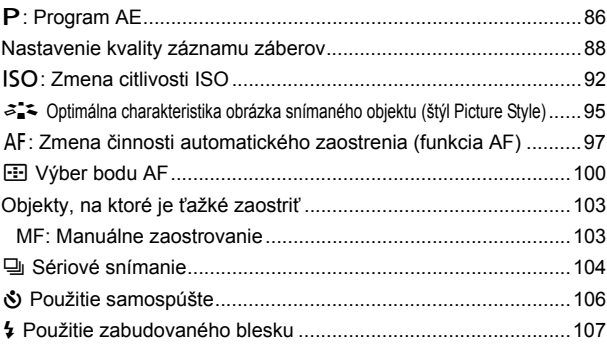

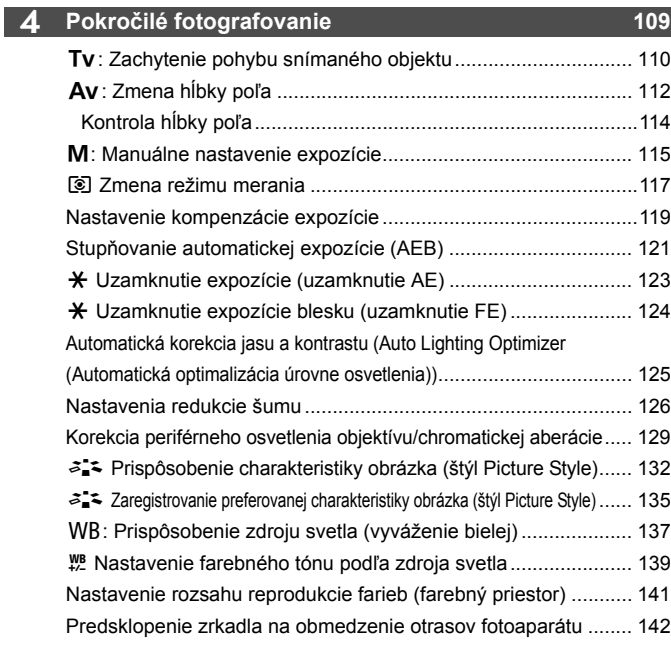

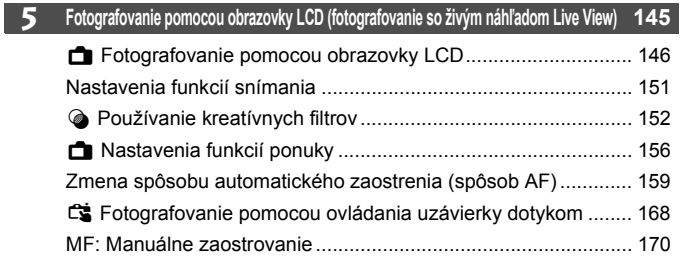

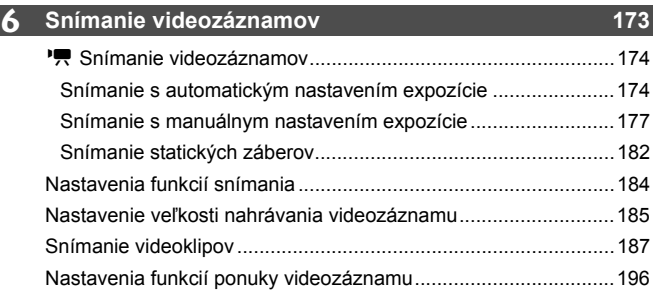

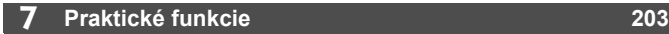

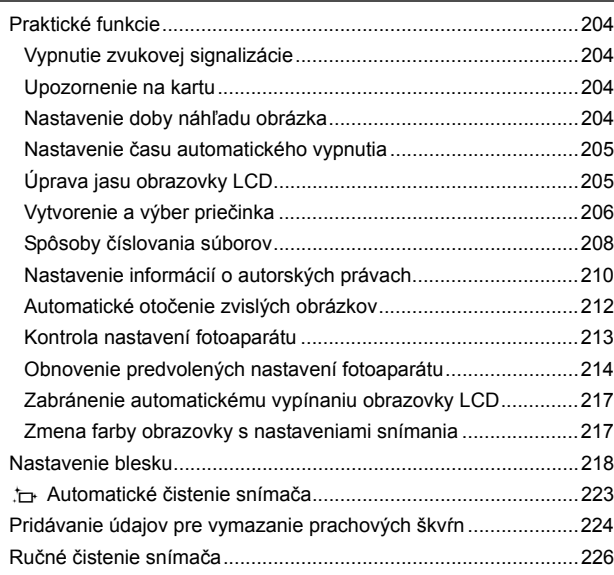

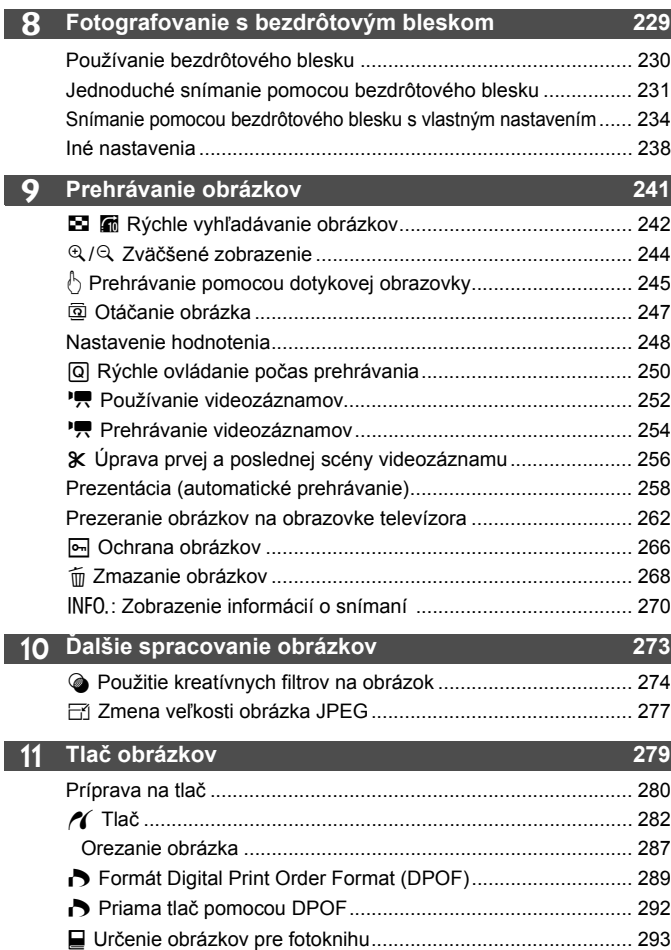

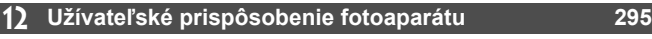

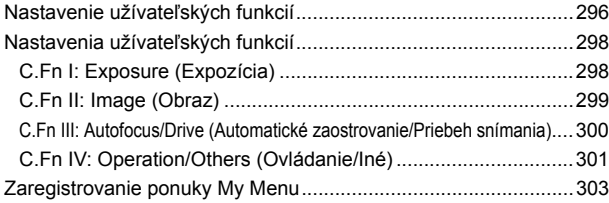

#### **13 Referencie 305**

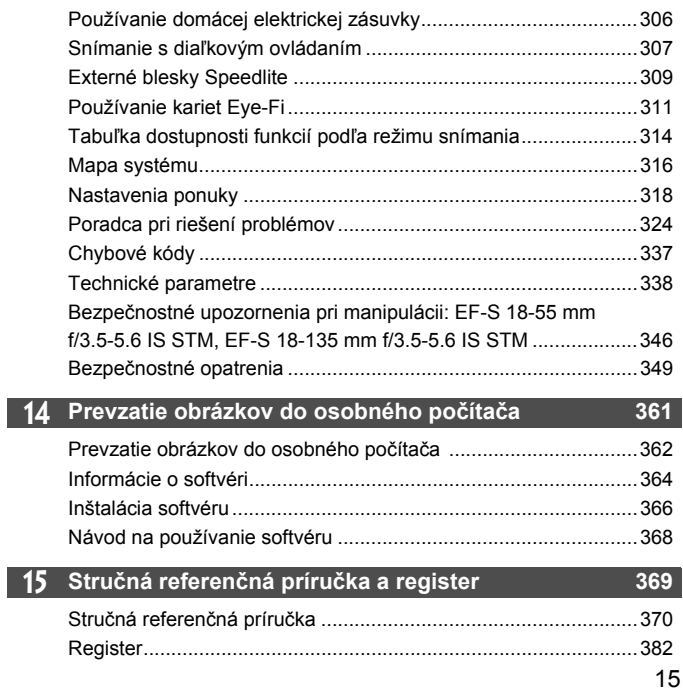

# **Bezpečnostné upozornenia pri manipulácii**

#### **Starostlivosť o fotoaparát**

- Tento fotoaparát je veľmi jemné zariadenie. Preto by vám nesmie spadnúť, ani by ste ho nemali vystavovať nárazom.
- Prístroj nie je vodotesný a nemožno ho používať pod vodou. Ak vám spadne do vody, obráťte sa čo najskôr na najbližšie servisné stredisko spoločnosti Canon. Prípadné vodné kvapky utrite suchou tkaninou. Fotoaparát, ktorý bol vystavený slanému vzduchu, utrite navlhčenou, dobre vyžmýkanou tkaninou.
- Nikdy nenechávajte fotoaparát v blízkosti zariadení, ktoré generujú silné magnetické polia, napr. magnety alebo elektromotory. Vyvarujte sa tiež používaniu alebo umiestnenia fotoaparátu blízko zariadení emitujúcich silné rádiové žiarenie, ako napríklad veľkých antén. Silné magnetické polia môžu spôsobiť chybnú funkciu fotoaparátu alebo zničiť obrazové dáta.
- Fotoaparát nenechávajte na miestach s nadmernou teplotou, napr. v aute na priamom slnku. Nadmerné teploty môžu spôsobiť chybnú funkciu fotoaparátu.
- Fotoaparát obsahuje presné elektronické obvody. V žiadnom prípade sa nesnažte prístroj vlastnými silami rozoberať.
- Neblokujte činnosť zrkadla prstom a pod. Mohlo by to spôsobiť poruchu.
- Prach na objektíve, hľadáčiku, zrkadle a zaostrovacej matnici odstráňte optickým štetcom s balónikom. Telo alebo objektív fotoaparátu zásadne nečistite prostriedkami obsahujúcimi organické rozpúšťadlá. V prípade silnejšieho znečistenia sa obráťte na najbližšie servisné stredisko spoločnosti Canon.
- Nedotýkajte sa prstami elektrických kontaktov fotoaparátu. Zabránite tak ich korózii. Skorodované kontakty môžu byť príčinou chybnej činnosti fotoaparátu.
- Ak fotoaparát náhle prenesiete z chladného prostredia do teplého, môže na fotoaparáte a jeho vnútorných častiach dôjsť ku kondenzácii vodných pár. Aby ste zabránili kondenzácii, umiestnite fotoaparát do uzatvárateľného plastového vrecka a kým ho z vrecka vyberiete, nechajte ho v ňom prispôsobiť sa vyššej teplote.
- Ak na fotoaparáte dôjde ku kondenzácii, nepoužívajte ho. Predídete tak jeho poškodeniu. Ak dôjde ku kondenzácii, zložte objektív, vyberte z fotoaparátu pamäťovú kartu a batériu a počkajte, kým sa neodparí všetok kondenzát.
- Ak nebudete fotoaparát dlhšiu dobu používať, vyberte z neho batériu a uložte ho na chladnom, suchom a dobre vetranom mieste. Aj uskladnený fotoaparát občas vyskúšajte stlačením spúte, aby ste skontrolovali, či je funkčný.
- Fotoaparát neskladujte na miestach s chemikáliami spôsobujúcimi koróziu, napríklad v chemickom laboratóriu.
- Ak sa fotoaparát dlhý čas nepoužíval, pred opätovným použitím vyskúšajte všetky funkcie. Ak ste fotoaparát určitý čas nepoužívali alebo ho onedlho plánujete použiť na veľmi dôležité fotografovanie, napríklad pri ceste do zahraničia, nechajte prístroj skontrolovať u predajcu spoločnosti Canon alebo si ho skontrolujte sami, aby ste mali istotu, že je plne funkčný.

#### **Obrazovka LCD**

- Aj keď je obrazovka LCD vyrobená technológiou s veľmi vysokou presnosťou, ktorá zabezpečuje viac ako 99,99 % efektívnych pixelov, zo zvyšných 0,01 % alebo menej pixelov môže byť niekoľko pixelov nefunkčných, takže zobrazujú len čiernu alebo červenú farbu a pod. Nefunkčné pixely neznamenajú chybnú funkciu prístroja. V žiadnom prípade neovplyvňujú zaznamenávaný obraz.
- Ak ponecháte obrazovku LCD zapnutú dlhší čas, môžu na nej zostať pozostatky predtým zobrazovaného obrazu. Tento jav je však len dočasný a po niekoľkých dňoch nepoužívania fotoaparátu sa stratí.
- Obrazovka LCD môže mať pomalé reakcie pri nízkej teplote alebo môže stmavnúť pri vysokej teplote. Pri izbovej teplote sa vráti do normálu.

#### **Pamäťové karty**

Zapamätajte si nasledujúce zásady ochrany karty a zaznamenaných údajov:

- Kartu nenechajte spadnúť, neohýnajte ju a nevystavujte vlhkosti. Kartu nevystavujte pôsobeniu nadmernej sily, nárazom ani vibráciám.
- Nedotýkajte sa prstami ani kovovými predmetmi elektrických kontaktov karty.
- Na kartu neumiestňujte žiadne nálepky a pod.
- Neukladajte ani nepoužívajte pamäťové karty v blízkosti predmetov, ktoré vyžarujú silné magnetické pole, napríklad televízor, reproduktory alebo magnet. Taktiež sa vyhnite miestam, na ktorých sa môže vyskytovať statická elektrina.
- Nenechávajte kartu na priamom slnku ani v blízkosti tepelných zdrojov.
- Kartu uskladňujte v obale.
- Neskladujte kartu na horúcich, prašných alebo vlhkých miestach.

#### **Objektív**

Objektív zložený z fotoaparátu postavte zadnou stranou nahor a nasaďte naň kryty objektívu. Zabránite tým poškriabaniu povrchu šošovky a poškodeniu elektrických kontaktov.

#### **Upozornenia pri dlhodobejšom používaní**

V prípade dlhodobého sériového snímania, fotografovania so živým náhľadom Live View alebo snímania videozáznamov sa môže fotoaparát zahriať. Hoci to neznamená chybnú funkciu fotoaparátu, držanie horúceho fotoaparátu dlhší čas môže spôsobiť mierne popálenie pokožky.

#### **Nečistoty prichytené na prednej strane snímača**

Okrem prachu, ktorý sa môže dostať do fotoaparátu zvonka, sa vo veľmi zriedkavých prípadoch môže na prednú stranu snímača dostať mazivo z vnútorných častí fotoaparátu. Ak aj po automatickom čistení snímača zostanú viditeľné škvrny, odporúčame nechať snímač vyčistiť v servisnom stredisku spoločnosti Canon.

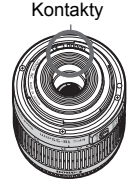

# **Stručný návod**

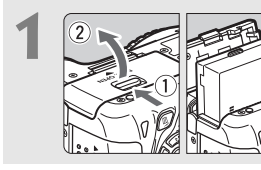

**1 Vložte batériu** (str. 30)**.** Informácie o nabíjaní batérie nájdete na str. 28.

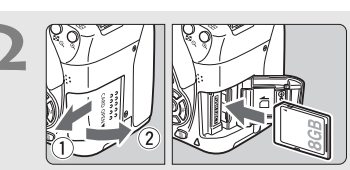

- **2 Vložte kartu** (str. 31)**.**
- Kartu vložte do otvoru tak, aby jej štítok s označením smeroval k zadnej strane fotoaparátu.

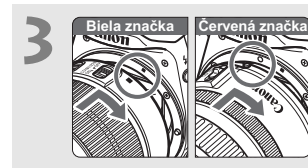

**3 Nasaďte objektív** (str. 39)**.** Zarovnajte bielu alebo červenú značku na objektíve so značkou zodpovedajúcej farby na fotoaparáte.

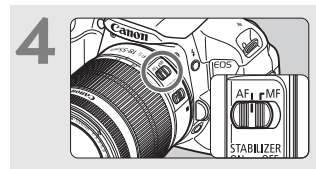

**4 Prepínač režimov zaostrenia na objektíve prepnite do polohy <AF>** (str. 39)**.**

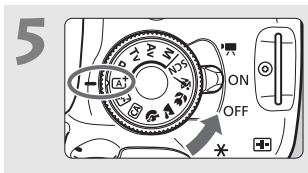

- **5 1 a**  $\sqrt{\frac{1}{2}}$  **i**  $\sqrt{\frac{1}{2}}$  **o**  $\frac{1}{2}$  **a otočný volič** režimov nastavte do polohy **<**A**> (Automatický s inteligentným nastavením scény)** (str. 58)**.** Všetky potrebné nastavenia
	- fotoaparátu sa nastavia automaticky.

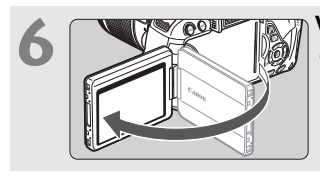

## **6 Vyklopte obrazovku LCD** (str. 33)**.**

Ak sa na obrazovke LCD zobrazia obrazovky nastavenia časového pásma a dátumu/času, pozrite si stranu 36.

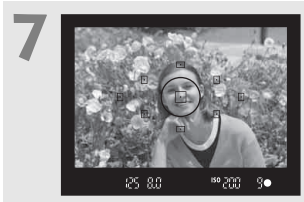

#### **7 Zaostrite na objekt** (str. 43)**.**

- Pozrite sa do hľadáčika a jeho stred zamierte na objekt.
- Stlačte spúšť do polovice a fotoaparát zaostrí na objekt.
- V prípade potreby sa automaticky vysunie zabudovaný blesk.

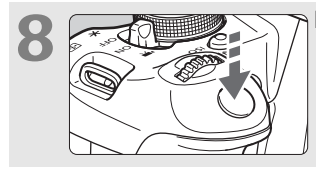

**8 Nasnímajte obrázok** (str. 43)**.** Stlačte tlačidlo spúšte úplne, čím sa nasníma obrázok.

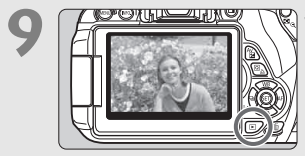

# **9 Skontrolujte obrázok** (str. 204)**.**

- Nasnímaný záber sa zobrazí na 2 sekundy na obrazovke LCD.
- Ak chcete obrázok znova zobraziť, stlačte tlačidlo < $\square$ > (str. 84).
- Informácie o snímaní počas sledovania obrazovky LCD nájdete v časti "Fotografovanie so živým náhľadom Live View" (str. 145).
- Ak chcete zobraziť doteraz nasnímané obrázky, pozrite si časť "Prehrávanie obrázkov" (str. 84).
- Ak chcete obrázok odstrániť, pozrite si časť "Zmazanie obrázkov" (str. 268).

# **Popis položiek**

Názvy uvedené tučným písmom označujú časti uvedené po časť "Základné postupy pri snímaní a prehrávanie obrázkov".

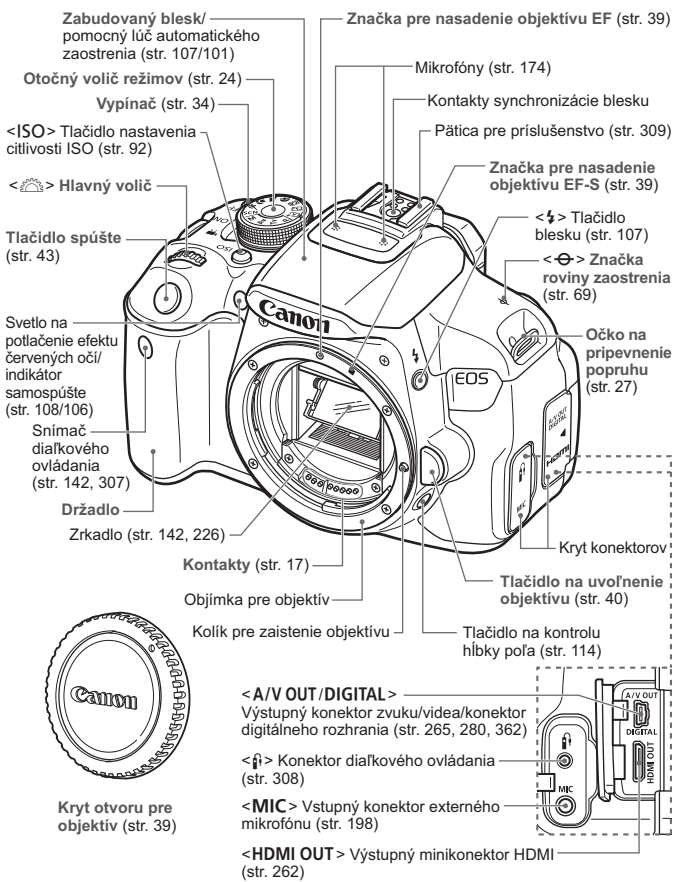

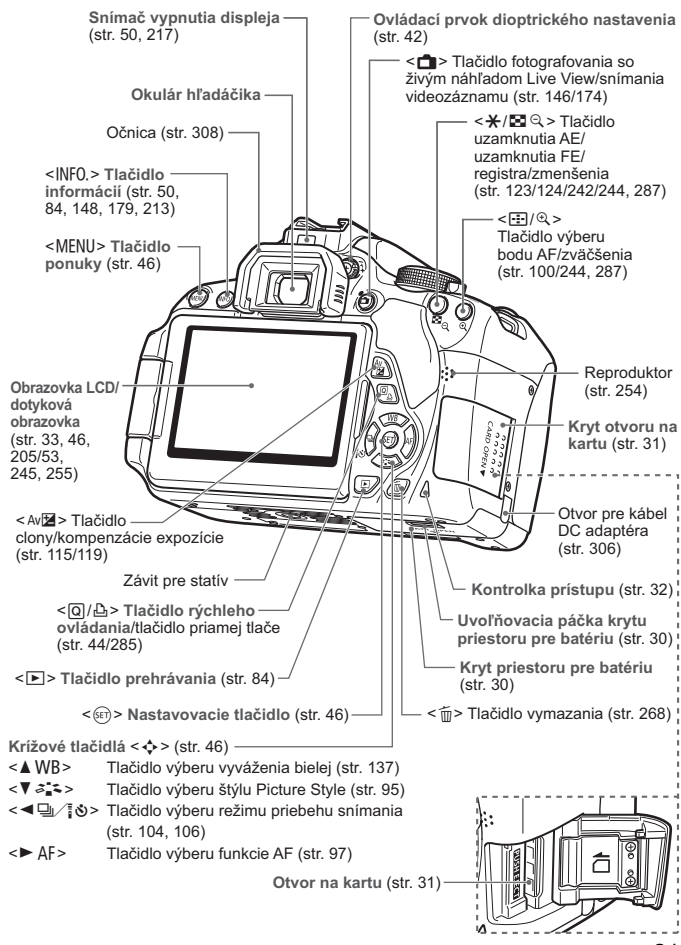

#### **Nastavenia snímania** (v režimoch Kreatívnej zóny, str. 24)

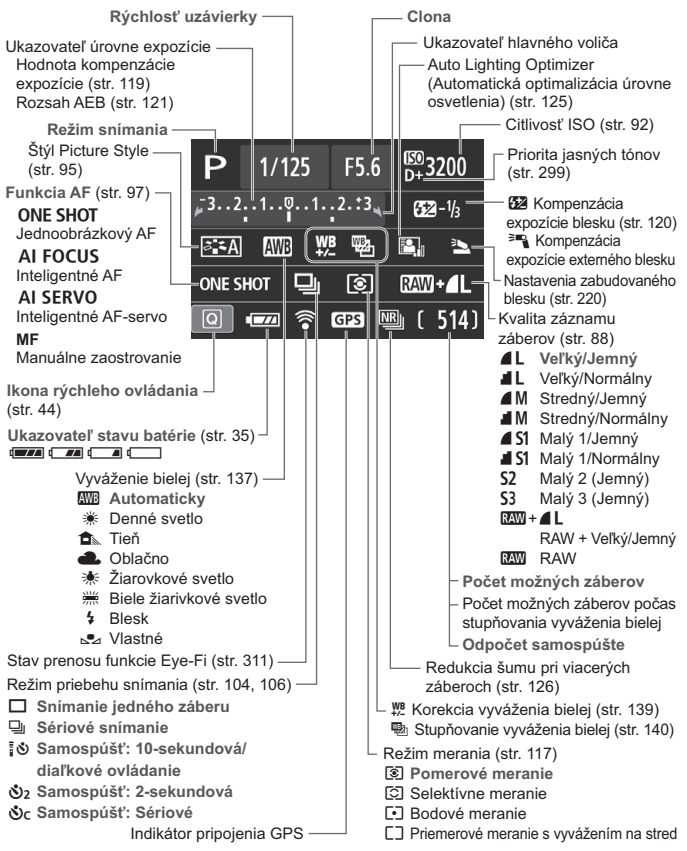

Na displeji sa zobrazujú iba nastavenia, ktoré sú práve použité.

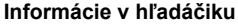

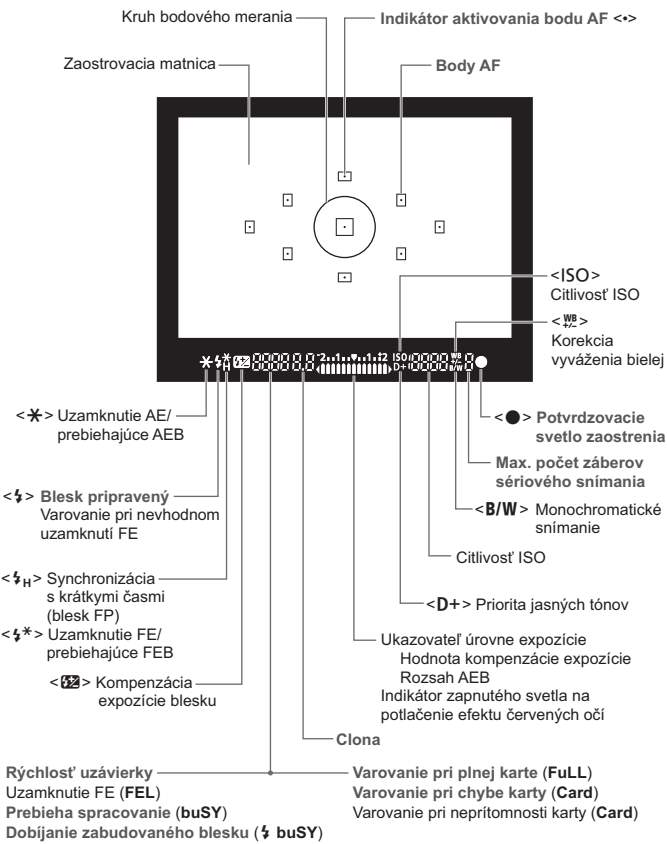

Na displeji sa zobrazujú iba nastavenia, ktoré sú práve použité.

#### **Otočný volič režimov**

Otočný volič režimov obsahuje režimy Základnej zóny a Kreatívnej zóny.

#### **Kreatívna zóna**

Tieto režimy vám poskytujú vyšší stupeň kontroly pri snímaní rozličných objektov.

- $P$  : Program AE (str. 86)
- Tv : Priorita uzávierky AE (str. 110)
- Av : Priorita clony AE (str. 112)
- M : Manuálne nastavenie expozície (str. 115)

#### **Základná zóna**

Jediné, čo musíte urobiť, je stlačiť tlačidlo spúšte. Fotoaparát nastaví všetko tak, aby dané nastavenie zodpovedalo snímanému objektu alebo scéne.

- A : **Automatický s inteligentným nastavením scény** (str. 58)
- 7 : **Bez blesku** (str. 63)
- **CA** : **Kreatívny automatický** (str. 64)

#### **Zóna obrázka**

- 2 : Portrét (str. 67)
- $\sum$  : Krajina (str. 68)
- **2** : Záber zblízka (str. 69)
- **8** : Šport (str. 70)
- 8: Režim špeciálnej scény (str. 71)
	- 6: Nočný portrét (str. 72)
	- **图**: Nočná scéna bez statívu (str. 73)
	- G: Ovládanie snímania v protisvetle HDR (str. 74)

# **Objektív Objektív bez stupnice so vzdialenosťou**

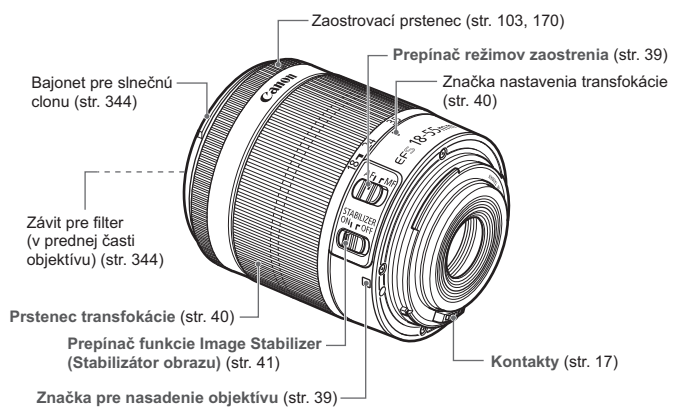

#### **Objektív so stupnicou so vzdialenosťou**

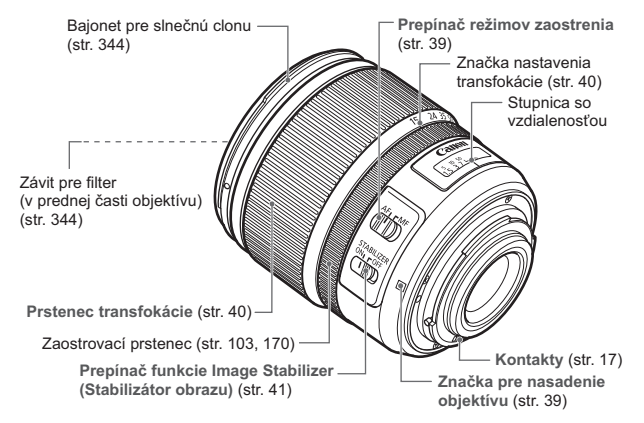

#### **Nabíjačka batérií LC-E8**

Nabíjačka pre súpravu batérií LP-E8 (str. 28).

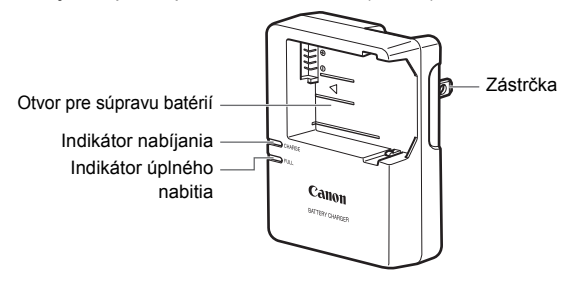

#### **DÔLEŽITÉ BEZPEČNOSTNÉ POKYNY – TIETO POKYNY USCHOVAJTE. NEBEZPEČENSTVO – DÔKLADNÝM DODRŽIAVANÍM NASLEDUJÚCICH POKYNOV ZNÍŽITE NEBEZPEČENSTVO VZNIKU POŽIARU A ZÁSAHU ELEKTRICKÝM PRÚDOM.**

Na pripojenie k zdroju napájania mimo USA v prípade potreby používajte priložený zástrčkový adaptér s konfiguráciou zodpovedajúcou danej sieťovej zásuvke.

#### **Nabíjačka batérií LC-E8E**

Nabíjačka pre súpravu batérií LP-E8 (str. 28).

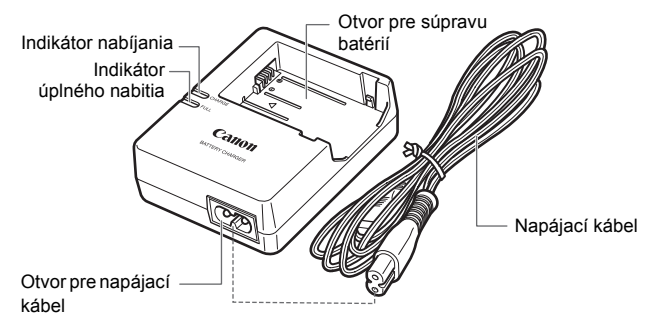

# **Začíname**

**1**

V tejto kapitole sa vysvetľujú úvodné kroky pred začiatkom fotografovania a základná obsluhu fotoaparátu.

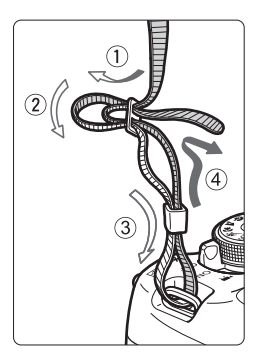

## **Pripevnenie popruhu**

Koniec popruhu prevlečte zospodu očkom pre jeho pripevnenie na fotoaparáte. Potom ho prevlečte sponou, ako je zobrazené na obrázku. Zatiahnite popruh, aby ste odstránili všetky previsy, a ubezpečte sa, že sa zo spony neuvoľní.

 K popruhu je pripevnený aj kryt okulára (str. 308).

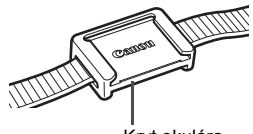

Kryt okulára

# **Nabíjanie batérie**

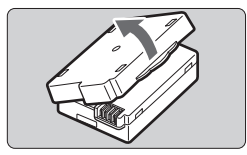

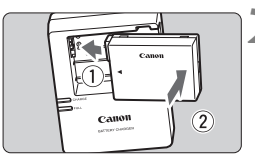

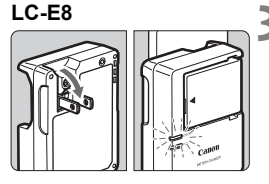

**LC-E8E**

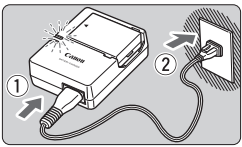

# **1 Zložte ochranný kryt.**

 Zložte ochranný kryt dodaný s batériou.

# **2 Vložte batériu.**

- Batériu bezpečne upevnite do nabíjačky podľa nákresu na obrázku.
- Ak chcete batériu vybrať, postupujte opačným postupom.

# **3 Nabite batériu. Pre model LC-E8**

 Vyklopte z nabíjačky batérií vidlicu v smere šípky a zasuňte ju do sieťovej zásuvky.

# **Pre model LC-E8E**

- Pripojte napájací kábel do nabíjačky batérií a zástrčku zasuňte do sieťovej zásuvky.
- Nabíjanie sa začne automaticky a indikátor nabíjania sa rozsvieti na oranžovo.
- Keď je batéria úplne nabitá, indikátor úplného nabitia začne svietiť na zeleno.
- **Úplné nabitie celkom vybitej batérie trvá približne 2 hodiny pri teplote 23 °C. Čas potrebný na nabitie batérie sa výrazne líši v závislosti od danej teploty okolitého prostredia a zvyšnej kapacity batérie.**
- Z bezpečnostných dôvodov trvá nabíjanie pri nízkych teplotách (6 °C – 10 °C) dlhšie (až približne 4 hodiny).

# **Tipy pri používaní batérie a nabíjačky batérií**

- **Batéria pri zakúpení nie je úplne nabitá.** Pred použitím batériu nabite.
- **Batériu nabíjajte deň pred alebo v deň, kedy ju plánujete použiť.** Aj počas skladovania sa nabitá batéria postupne vybíja a po čase stratí svoju kapacitu.
- **Po nabití batériu vyberte a odpojte nabíjačku od elektrickej zásuvky.**
- **Ak fotoaparát nepoužívate, batériu z neho vyberte.** Ak nepoužívate fotoaparát dlhú dobu a necháte v ňom batériu, v dôsledku nepatrného vybíjacieho prúdu môže za dlhú dobu dôjsť k jej prílišnému vybitiu a tým k zníženiu jej výdrže. Batériu skladujte s nasadeným ochranným krytom (súčasť balenia). Uskladnenie úplne nabitej batérie môže znížiť jej výkon.
- **Nabíjačku batérií je tiež možné používať v iných krajinách.** Nabíjačka batérií je kompatibilná so zdrojom napätia 100 V až 240 V striedavého prúdu AC 50/60 Hz. V prípade potreby použite komerčne dostupný adaptér na pripojenie do elektrickej siete v príslušnej krajine alebo oblasti. K nabíjačke batérií nepripájajte žiadne prenosné meniče napätia. Mohlo by dôjsť k poškodeniu nabíjačky batérií.
- **Ak sa batéria aj po úplnom nabití rýchlo vybije, dosiahla koniec svojej životnosti.**

Je potrebné zakúpiť novú batériu.

- $\bullet$  Po odpojení zástrčky nabíjačky sa nedotýkajte kontaktov zástrčky minimálne počas 3 sekúnd.
	- Nenabíjajte inú súpravu batérií ako LP-E8.
	- Súprava batérií LP-E8 je určená len pre produkty značky Canon. Jej použitie v nekompatibilnej nabíjačke batérií alebo produkte môže mať za následok nesprávnu funkciu alebo nehody, za ktoré spoločnosť Canon nenesie žiadnu zodpovednosť.

# **Vloženie a vybratie batérie**

Do fotoaparátu vložte úplne nabitú súpravu batérií LP-E8.

# **Vloženie batérie**

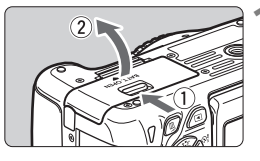

## **1 Otvorte kryt.**

 Posuňte páčku v smere zobrazených šípok a otvorte kryt.

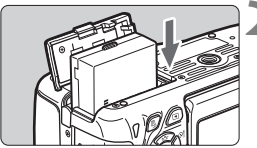

## **2 Vložte batériu.**

- Ako prvú vložte stranu s kontaktmi.
- Batériu zasuňte tak, aby sa zaistila na svojom mieste.

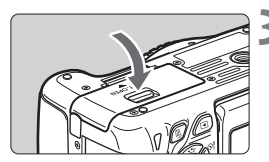

## **3 Zatvorte kryt.**

 Zatlačte na kryt, aby zaskočil a zaistil sa.

# **Vybratie batérie**

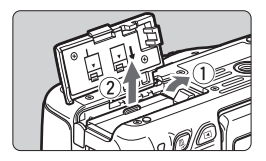

#### **Otvorte kryt a vyberte batériu.**

- Uvoľňovaciu páčku batérie zatlačte v smere šípky a batériu vyberte.
- Nezabudnite na batériu nasadiť ochranný kryt (súčasť balenia, str. 28). Zabránite tým skratu kontaktov batérie.

Keď je kryt priestoru pre batériu už otvorený, postupujte opatrne, aby ste ho nezatlačili ešte viac dozadu. V opačnom prípade by sa mohol odlomiť jeho záves.

## 31

# **Vloženie a vybratie karty**

Ako kartu (predáva sa samostatne) možno použiť pamäťovú kartu SD, SDHC alebo SDXC. Použiť možno aj pamäťové karty SDHC a SDXC typu UHS-I. Nasnímané obrázky sa zaznamenávajú na pamäťovú kartu.

**Uistite sa, že je prepínač ochrany proti zápisu na karte nastavený do hornej polohy, aby bolo možné na kartu zapisovať a vymazávať z nej údaje.**

## **Vloženie karty**

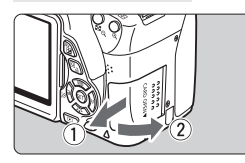

Prepínač ochrany proti zápisu

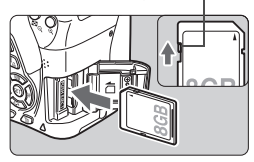

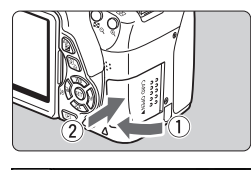

 $(514)$ 41 Počet možných záberov

 $\Box$ 

## **1 Otvorte kryt.**

 Posunutím krytu v smere šípok ho otvorte.

# **2 Vložte kartu.**

 **Podľa nákresu otočte kartu stranou so štítkom smerom k sebe a zasuňte ju do fotoaparátu, až kým nezaskočí na miesto.**

#### **3 Zatvorte kryt.**

- Kryt zatvorte a posuňte v smere šípok, až kým nezaskočí.
- Keď prepnete vypínač do polohy <0N>, na obrazovke LCD sa zobrazí počet zhotoviteľných záberov (str. 35).
- $|\overline{\mathbb{R}}|$  Počet zhotoviteľných záberov závisí od zostávajúcej kapacity karty, kvality záznamu záberov, citlivosti ISO a pod.
	- **Ak pre položku [** $\Omega$ **1: Release shutter without card/** $\Omega$ **1: Aktivácia uzávierky bez karty**] nastavíte možnosť [**Disable/Zakázať**], zabránite snímaniu bez vloženej karty (str. 204).

#### **Vybratie karty**

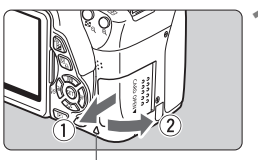

Kontrolka prístupu

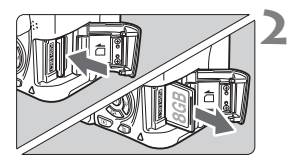

## **1 Otvorte kryt.**

- Vypínač prepnite do polohy < OFF >.
- **Uistite sa, že kontrolka prístupu nesvieti, a potom otvorte kryt.**
- Ak sa zobrazuje položka [**Recording.../Záznam...**], zatvorte kryt.

## **2 Vyberte kartu.**

- Kartu jemne zatlačte a potom ju uvoľnite, čím sa vysunie.
- Vytiahnite kartu a zatvorte kryt.

- **Ak kontrolka prístupu svieti alebo bliká, znamená to, že obrázky sa zapisujú, načítavajú alebo vymazávajú z karty, prípadne sa prenášajú údaje. Počas tejto doby neotvárajte otvor na kartu. Keď kontrolka prístupu svieti alebo bliká, nikdy nerobte žiadnu z nasledujúcich činností. V opačnom prípade môže dôjsť k poškodeniu obrazových údajov, karty alebo fotoaparátu.**
	- **Vybratie karty.**
	- **Vybratie batérie.**
	- **Trasenie alebo mávanie fotoaparátom.**
	- Ak karta už obsahuje zaznamenané obrázky, číslovanie obrázkov nemusí začínať od 0001 (str. 208).
	- Ak sa na obrazovke LCD zobrazí chybová správa týkajúca sa karty, kartu vyberte a znovu zasuňte. Ak chyba pretrváva, použite inú kartu. V prípade, že je možné preniesť obrázky z karty do počítača, preneste všetky obrázky a potom kartu naformátujte pomocou fotoaparátu (str. 48). Karta by sa mala vrátiť do normálneho stavu.
	- Nedotýkajte sa prstami ani kovovými predmetmi kontaktov karty.

# **Používanie obrazovky LCD**

Po vyklopení obrazovky LCD môžete nastavovať funkcie ponuky, používať fotografovanie so živým náhľadom Live View, snímať videozáznamy a prehrávať obrázky a videozáznamy. Môžete zmeniť smer a uhol obrazovky LCD.

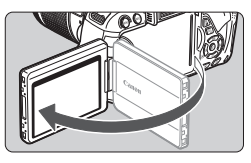

# **1 Vyklopte obrazovku LCD.**

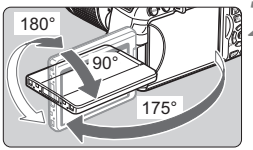

## **2 Otočte obrazovku LCD.**

- Keď je obrazovka LCD vyklopená. môžete ju otáčať nahor alebo nadol alebo otočiť smerom k snímanému objektu.
- Znázornený uhol je len približný.

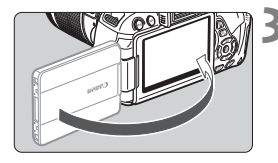

ħ

#### **3 Otočte ju k sebe.**

● Za normálnych okolností otočte obrazovku LCD smerom k sebe.

Pri otáčaní obrazovky LCD postupujte opatrne, aby ste násilným pohybom neodlomili jej kĺb.

- Keď fotoaparát nepoužívate, zatvorte obrazovku LCD tak, aby bola obrazovka otočená smerom dovnútra. V tejto polohe bude obrazovka chránená.
- Počas fotografovania so živým náhľadom Live View alebo snímania videozáznamu sa pri otočení obrazovky LCD smerom k snímanému objektu zobrazí na obrazovke zrkadlový obraz.
- V závislosti od uhla obrazovky LCD sa zobrazenie môže vypnúť tesne pred zatvorením obrazovky LCD.

# **Zapnutie fotoaparátu**

**Ak sa pri zapnutí vypínača zobrazia obrazovky nastavenia časového pásma a dátumu/času, pozrite si informácie o nastavení časového pásma a dátumu/času na strane 36.**

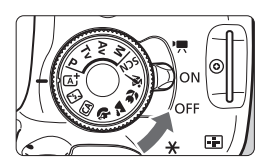

- <', > : Fotoaparát sa zapne. Môžete snímať videozáznamy (str. 173).
- <0N> : Fotoaparát sa zapne. Môžete snímať statické zábery.
- <OFF> : Fotoaparát je vypnutý a nepracuje. Nastavte do tejto polohy, keď fotoaparát nepoužívate.

#### **Informácie o snímači s funkciou automatického samočistenia**

- $\bullet$  Vždy, keď prepnete vypínač do polohy < $ON$ >alebo < $OFF$ >, automaticky sa spustí čistenie snímača. (Môže byť počuť tichý zvuk.) Počas čistenia snímača sa na obrazovke LCD zobrazí symbol < $\pm$  >.
- Snímať môžete aj počas čistenia snímača. Stlačením tlačidla spúšte do polovice (str. 43) zastavíte čistenie a nasnímate obrázok.
- $\bullet$  Pri opakovanom prepnutí vypínača < $ON$ >/< $OFF$ > krátko po sebe sa ikona <  $\leftarrow$  > nemusí zobraziť. Takáto funkcia je normálna a nepredstavuje problém.

#### **MENU** Informácie o automatickom vypnutí

- Kvôli úspore energie batérie sa fotoaparát automaticky vypne približne po 30 sekundách nečinnosti. Ak chcete fotoaparát znovu zapnúť, stačí stlačiť tlačidlo spúšte do polovice (str. 43).
- Dobu, po ktorej sa fotoaparát automaticky vypne, môžete nastaviť pomocou položky [5**2: Auto power off**/5**2: Automatické vypnutie**] (str. 205).
- $\boxed{3}$  Ak prepnete vypínač do polohy < OFF> vo chvíli, keď sa obrázok zaznamenáva na kartu, zobrazí sa hlásenie [**Recording.../Záznam...**] a fotoaparát sa vypne až po dokončení zaznamenávania obrázka na kartu.

## *<u><b>Izza*</u> Kontrola úrovne nabitia batérie

Ak je fotoaparát zapnutý, kapacita batérie bude signalizovaná jednou zo štyroch úrovní.

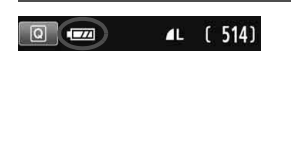

- **z z zaleci** : Kapacita batérie je dostatočná.
- **IZ :** Kapacita batérie je nízka, fotoaparát je však stále možné používať.
- **C** : Batéria sa čoskoro vybije. (Bliká)
- **n** · Nabite batériu

#### **Výdrž batérie**

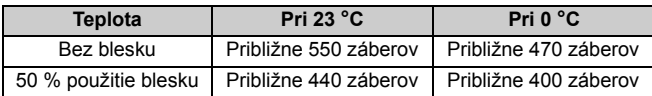

- Vyššie uvedené údaje platia pre úplne nabitú súpravu batérií LP-E8 s vylúčením fotografovania so živým náhľadom Live View a pri štandardných testovacích podmienkach podľa asociácie CIPA (Camera & Imaging Products Association).
- Počet možných záberov s držadlom s batériami BG-E8
	- S dvoma batériami LP-E8: približne dvojnásobný počet záberov v porovnaní so samotným fotoaparátom.
	- S alkalickými batériami typu AA/LR6 (pri teplote 23 °C): približne 470 záberov bez použitia blesku, približne 270 záberov pri 50 % použití blesku.
- $\boxed{5}$  Počet zhotoviteľných záberov sa zníži v prípade ktorejkoľvek z nasledujúcich operácií:
	- Dlhšie stlačenie tlačidla spúšte do polovice.
	- Časté aktivovanie automatického zaostrenia bez nasnímania záberu.
	- Používanie funkcie objektívu Image Stabilizer (Stabilizátor obrazu).
	- Časté používanie obrazovky LCD.
	- V závislosti od skutočných podmienok snímania sa počet zhotoviteľných záberov môže znížiť.
	- Prevádzka objektívu je napájaná batériou fotoaparátu. V závislosti od použitého objektívu môže byť počet zhotoviteľných záberov nižší.
	- Informácie o počte možných záberov počas fotografovania so živým náhľadom Live View nájdete na strane 147.

# 3**Nastavenie časového pásma, dátumu a času**

Keď prvýkrát zapnete napájanie alebo ak sa vynulovalo časové pásmo a dátum/čas, zobrazia sa obrazovky nastavenia časového pásma a dátumu/ času. Podľa nasledujúcich krokov nastavte najskôr časové pásmo. Nastaviť môžete aj časové pásmo pre vašu aktuálnu adresu. V prípade, že odcestujete do iného časového pásma, môžete jednoducho nastaviť časové pásmo miesta, na ktorom sa nachádzate, takže sa zaznamená správny dátum a čas. **Upozorňujeme, že dátum a čas zaznamenaných obrázkov bude vychádzať z tohto nastavenia dátumu a času. Nastavte preto správny dátum a čas.**

## **Nastavenie časového pásma**

Predvolené nastavenie je [**London/Londýn**].

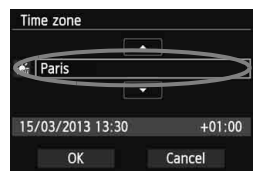

- Stlačte tlačidlo <MFNII>
- Na karte [5**2**] vyberte položku [**Time zone/ Časové pásmo**] a stlačte tlačidlo < $(SE)$ >.
- $\bullet$  Stlačením tlačidla < $\bullet$  > vyberte časové pásmo.
- $\bullet$  Stlačte tlačidlo < $(F)$ >, čím sa zobrazí  $položka < \hat{\Box}$
- $\bullet$  Stlačením tlačidla < $\blacktriangle$  > vyberte časové pásmo a stlačte tlačidlo <  $(s_{F})$  >.
- **Postup nastavenia ponuky je vysvetlený na stranách 46 47.** 
	- Čas zobrazený v pravom dolnom rohu predstavuje časový rozdiel oproti koordinovanému svetovému času (UTC). Ak nevidíte svoje časové pásmo, nastavte časové pásmo na základe rozdielu oproti času UTC.

# **Nastavenie dátumu a času**

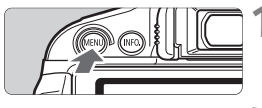

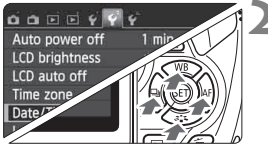

# **1 Zobrazte obrazovku ponuky.**

Stlačte tlačidlo <MFNU>

## **2 Na karte [**5**2] vyberte položku [Date/Time/Dátum/čas].**

- Stlačením tlačidla <<**I>** vvberte kartu [ $2$ ].
- $\bullet$  Stlačením tlačidla < $\blacktriangle$   $\blacktriangledown$  > vyberte položku [**Date/Time/Dátum/čas**] a stlačte tlačidlo  $\leq$  $(F)$ >.
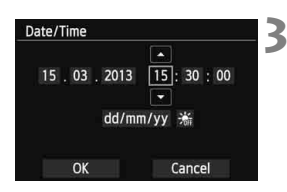

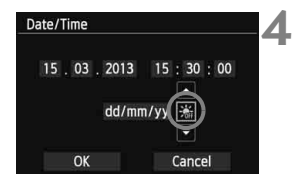

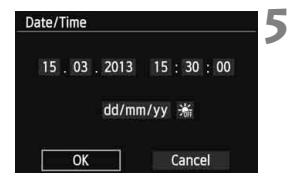

同

# **3 Nastavte dátum a čas.**

- $\bullet$  Stlačením tlačidla < $\blacktriangleleft\blacktriangleright$  vyberte príslušnú číslicu dátumu alebo času.
- Stlačte tlačidlo < $(s_{F}$ )>, čím sa zobrazí položka < $\dot{\square}$ >.
- $\bullet$  Stlačením tlačidla < $\blacktriangle$  > nastavte číselnú hodnotu a stlačte tlačidlo  $\leq$  (set) > (Návrat k položke  $\leq$   $\Box$ >.)

# **4 Nastavte letný čas.**

- Nastavte túto možnosť v prípade potreby.
- $\bullet$  Stlačením tlačidla < $\blacktriangleleft\blacktriangleright$  > vyberte položku [ $\frac{1}{2}$ ].
- Stlačte tlačidlo < $(s_{F})$ >, čím sa zobrazí položka < $\Rightarrow$ .
- $\bullet$  Stlačením tlačidla < $\blacktriangle$  > vyberte položku [ $\frac{1}{2}$ ] a stlačte tlačidlo < $(F)$  >.
- Keď je letný čas nastavený na možnosť [ $*$ ], čas nastavený v kroku 3 sa posunie dopredu o 1 hodinu. Ak je nastavená možnosť [ \*1, letný čas sa zruší a čas sa posunie späť o 1 hodinu.

# **5 Ukončite nastavenie.**

- $\bullet$  Stlačením tlačidla < $\blacktriangleleft\blacktriangleright$  > vyberte položku [**OK**] a potom stlačte tlačidlo  $<$  (SET)  $>$ .
- ▶ Nastaví sa dátum/čas a letný čas a znovu sa zobrazí ponuka.

Keď skladujete fotoaparát bez batérie alebo ak sa batéria fotoaparátu vybije, časové pásmo a dátum/čas sa môžu vynulovať. V takom prípade znova nastavte časové pásmo a dátum/čas.

Nastavený dátum/čas sa spustí od momentu stlačenia tlačidla < $\langle \overline{\text{eff}} \rangle$ > v kroku 5.

- Po zmene časového pásmo skontrolujte, či sa nastavil správny dátum/čas.
- Letný čas môžete nastaviť aj pomocou funkcie [5**2: Time zone/**5**2: Časové pásmo**].
- Nastavenia letného času [5**2: Time zone/**5**2: Časové pásmo**] a [5**2: Date/Time/**5**2: Dátum/čas**] sú prepojené.

# 3**Výber jazyka používateľského rozhrania**

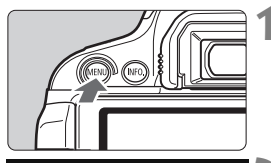

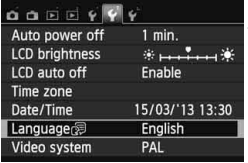

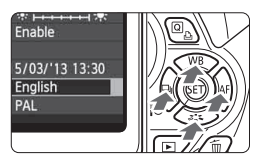

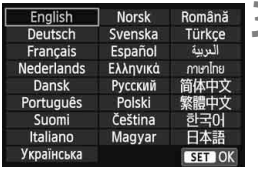

# **1 Zobrazte obrazovku ponuky.**

Stlačením tlačidla <MENU> zobrazte obrazovku ponuky.

# **2 Na karte [**5**2] vyberte položku [Language**K**/Jazyk**K**].**

- $\bullet$  Stlačením tlačidla < $\blacktriangleleft\blacktriangleright$  > vyberte kartu [5**2**].
- $\bullet$  Stlačením tlačidla < $\blacktriangle$ V > vyberte položku [**Language**图/Jazyk图] (šiesta položka zvrchu) a stlačte tlačidlo  $\leq$   $(5E)$  >.

# **3 Nastavte požadovaný jazyk.**

- Stlačením tlačidla < $\Leftrightarrow$  > vyberte daný jazyk a stlačte tlačidlo  $\leq$   $\sqrt{\text{er}}$ ) >.
- Jazyk rozhrania sa zmení.

# **Nasadenie a zloženie objektívu**

Fotoaparát je kompatibilný so všetkými objektívmi EF a EF-S značky Canon. **Fotoaparát nemožno používať s objektívmi EF-M.**

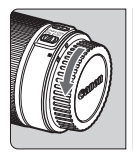

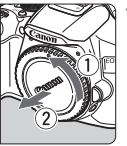

Biela značka

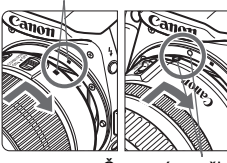

Červená značka

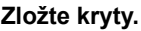

 Zložte zadný kryt objektívu aj kryt otvoru pre objektív ich otočením v smere šípok, ako je znázornené na obrázku.

# **2 Nasaďte objektív.**

 Zarovnajte červenú alebo bielu značku na objektíve so značkou rovnakej farby na fotoaparáte. Otočte objektívom v smere šípky, až kým sa s cvaknutím nezaistí.

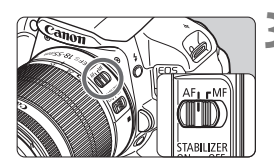

### **3 Prepínač režimov zaostrenia na objektíve prepnite do polohy <AF>.**

- Skratka <**AF**> znamená automatické zaostrenie (z angl. Auto Focus).
- Ak je nastavený do polohy <**MF**> (ručné zaostrovanie), automatické zaostrovanie nebude fungovať.

**4 Snímte predný kryt objektívu.**

#### **Minimalizovanie usadzovania prachu**

- Výmenu objektívu vykonávajte čo najrýchlejšie a na mieste, kde sa nachádza čo najmenej prachu.
- Ak fotoaparát skladujete bez nasadeného objektívu, nezabudnite naň nasadiť kryt otvoru pre objektív.
- Pred nasadením odstráňte z krytu otvoru pre objektív prach.

#### **Informácie o transfokácii (zoom)**

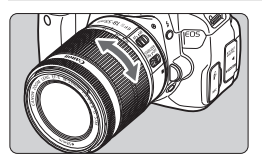

Ak chcete použiť funkciu transfokácie (tzv. zoom), prstami otočte prstencom transfokácie.

**Ak chcete použiť transfokáciu, urobte tak predtým, než zaostríte. Otočenie prstenca transfokácie po dosiahnutí zaostrenia môže spôsobiť rozostrenie.**

# **Zloženie objektívu**

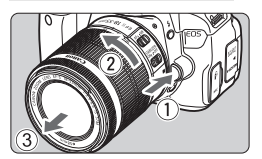

### **Podržte stlačené tlačidlo uvoľnenia objektívu a zároveň otočte objektívom v smere zobrazených šípok.**

- Otočte ho až na doraz a potom ho zložte.
- Na zložený objektív nasaďte zadný kryt objektívu.
- Nepozerajte sa priamo do slnka cez žiaden objektív. Mohlo by dôjsť k poškodeniu zraku.
	- Pri nasadzovaní alebo skladaní objektívu prepnite vypínač fotoaparátu do polohy <OFF>.
	- Ak sa počas automatického zaostrovania otáča predná časť objektívu (zaostrovací prstenec), nedotýkajte sa otáčajúcej sa časti.
	- **Ak ste si kúpili súpravu s objektívom EF-S 18-55 mm f/3.5-5.6 IS STM alebo EF-S 18-135 mm f/3.5-5.6 IS STM, pozrite si časť "Bezpečnostné upozornenia pri manipulácii" na strane 346.**

**Konverzný faktor obrazu** Keďže veľkosť obrazového snímača je menšia ako pri kinofilmovom 35-mm formáte, ohnisková vzdialenosť objektívu sa bude javiť

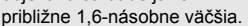

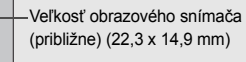

Veľkosť obrázka na 35 mm filme (36 x 24 mm)

# **Informácie o funkcii objektívu Image Stabilizer (Stabilizátor obrazu)**

Pri použití zabudovanej funkcie Image Stabilizer (Stabilizátor obrazu) objektívu IS sa vykoná korekcia chvenia fotoaparátu na dosiahnutie ostrejších záberov. V postupe, ktorý je vysvetlený v tejto časti, sa ako príklad používa objektív EF-S 18-55 mm f/3.5-5.6 IS STM.

\* IS označuje funkciu Image Stabilizer (Stabilizátor obrazu).

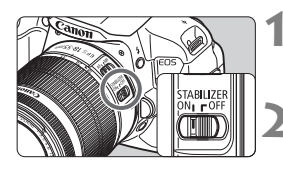

# **Nastavte prepínač IS do polohy <** $ON$ **>.**

- Vypínač fotoaparátu taktiež prepnite do polohy <0N>.
- **2 Stlačte do polovice tlačidlo spúšte.**
- Funkcia Image Stabilizer (Stabilizátor obrazu) bude pracovať.

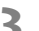

#### **3 Nasnímajte obrázok.**

- Keď obrázok v hľadáčiku vyzerá stabilne, nasnímajte ho úplným stlačením tlačidla spúšte.
- Funkcia Image Stabilizer (Stabilizátor obrazu) nedokáže zabrániť rozmazaniu snímaného objektu, ak sa v čase expozície pohne.
	- Pri fotografovaní dlhodobých expozícií nastavte prepínač IS do polohy <OFF>. Ak je nastavená možnosť <ON>, môže dôjsť k nesprávnej činnosti funkcie Image Stabilizer (Stabilizátor obrazu).
	- Funkcia Image Stabilizer (Stabilizátor obrazu) nemusí byť účinná pri nadmerných otrasoch, napríklad na nakláňajúcej sa lodi.
- Funkcia Image Stabilizer (Stabilizátor obrazu) môže byť aktívna, keď sa prepínač režimov zaostrenia objektívu nastaví do polohy <**AF**> alebo <**MF**>.
	- Pri použití statívu môžete bez problémov snímať aj pri nastavení prepínača IS do polohy < ON >. Na úsporu energie batérie sa však odporúča nastaviť prepínač IS do polohy <OFF>.
	- Funkcia Image Stabilizer (Stabilizátor obrazu) je účinná, aj keď je fotoaparát nasadený na monostatíve.

 Niektoré objektívy IS umožňujú ručné prepínanie režimu IS, aby vyhovoval daným podmienkam snímania. Pri nasledujúcich objektívoch sa však režim IS prepína automaticky:

- EF-S 18-55 mm f/3.5-5.6 IS STM EF-S 18-135 mm f/3.5-5.6 IS STM
- EF-S 18-55 mm f/3.5-5.6 IS II EF-S 18-200 mm f/3.5-5.6 IS
- EF-S 15-85 mm f/3.5-5.6 IS USM

# **Základné operácie**

### **Nastavenie ostrosti obrazu v hľadáčiku**

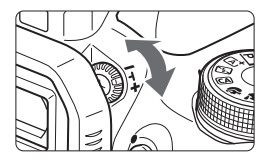

### **Otočte ovládacím prvkom dioptrického nastavenia.**

 Otáčajte ovládacím prvkom doľava alebo doprava, až kým sa deväť bodov AF v hľadáčiku nebude zobrazovať ostro.

Ak dioptrické nastavenie stále neponúka ostrý obraz v hľadáčiku, odporúča sa použiť korekčné dioptrické šošovky série E (10 druhov, predávajú sa samostatne).

# **Držanie fotoaparátu**

Ak chcete dosiahnuť ostré obrázky, držte fotoaparát pevne, aby ste minimalizovali riziko otrasov.

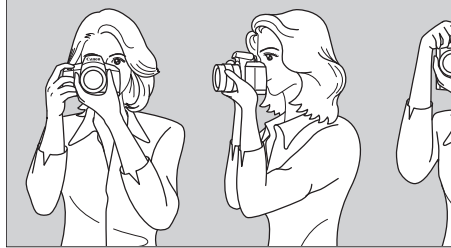

Vodorovné fotografovanie Zvislé fotografovanie

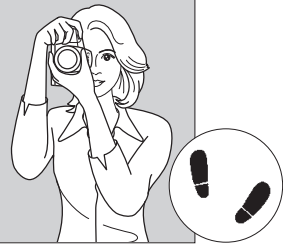

- 1. Pravou rukou pevne uchopte fotoaparát za držadlo.
- 2. Ľavou rukou pridržujte objektív zospodu.
- 3. Ukazovák pravej ruky zľahka položte na tlačidlo spúšte.
- 4. Ramená a lakte tlačte mierne dopredu.
- 5. Stabilnejší postoj dosiahnete, ak jednou nohou mierne predkročíte.
- 6. Fotoaparát si priložte k tvári a pozerajte sa cez hľadáčik.

Informácie o snímaní počas sledovania obrazovky LCD nájdete na strane 145.

### **Tlačidlo spúšte**

Tlačidlo spúšte pracuje v dvoch krokoch. Tlačidlo spúšte môžete stlačiť do polovice. Potom ho ďalším pritlačením môžete stlačiť úplne.

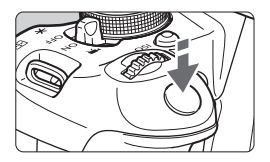

# **Stlačenie do polovice**

Aktivuje automatické zaostrovanie a systém automatického nastavenia expozície, ktorý nastaví rýchlosť uzávierky a clonu.

Nastavenie expozície (rýchlosť uzávierky a clona) sa zobrazí v hľadáčiku  $(\mathring{\otimes}4)$ .

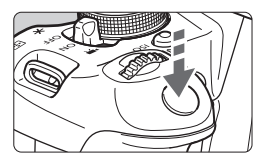

# **Úplné stlačenie**

Uvoľní uzávierku a nasníma sa obrázok.

#### **Prechádzanie otrasom fotoaparátu**

Pohyby fotoaparátu, ku ktorým dochádza počas jeho držania v ruke v okamihu expozície, sa označujú ako otrasy fotoaparátu. Môžu spôsobiť neostré zábery. Ak chcete predísť otrasom fotoaparátu, zapamätajte si nasledovné informácie:

- Držte fotoaparát pevne podľa znázornenia na predchádzajúcej strane.
- Stlačte tlačidlo spúšte do polovice, čím sa vykoná automatické zaostrenie, a potom pomaly stlačte tlačidlo spúšte úplne.
- $\boxed{5}$   $\bullet$  Ak okamžite stlačíte tlačidlo spúšte úplne bez toho, aby ste ho najskôr stlačili do polovice, alebo ak ho stlačíte do polovice a okamžite stlačíte úplne, fotoaparátu bude chvíľku trvať, kým nasníma obrázok.
	- Aj pri zobrazenej ponuke, prehrávaní obrázkov alebo zázname obrázkov sa môžete okamžite vrátiť k fotografovaniu stlačením tlačidla spúšte do polovice.

# Q **Rýchle ovládanie funkcií snímania**

Môžete priamo vybrať a nastaviť funkcie snímania zobrazené na obrazovke LCD. Táto obrazovka sa nazýva obrazovka rýchleho ovládania.

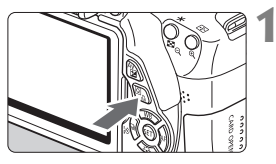

# **1 Stlačte tlačidlo <**Q**>.**

 Zobrazí sa obrazovka rýchleho ovládania (310).

# **2 Nastavte požadovanú funkciu.**

- Stlačením tlačidla < $\Leftrightarrow$  > vyberte funkciu.
- Zobrazí sa vybratá funkcia a sprievodca funkciami (str. 52).
- $\bullet$  Otočením voliča < $\mathcal{E}^{\mathbb{R}}$ > zmeňte nastavenie.

### **Režimy Základnej zóny Režimy Kreatívnej zóny**

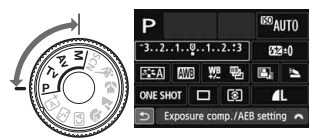

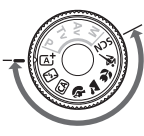

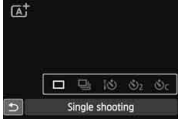

# **3 Nasnímajte obrázok.**

- Stlačte tlačidlo spúšte úplne, čím sa nasníma obrázok.
- ▶ Zobrazí sa nasnímaný obrázok.

- Informácie o funkciách, ktoré možno nastaviť v režimoch Základnej zóny, a o postupe nastavenia nájdete na strane 76.
	- V kroku 1 a 2 môžete použiť aj dotykovú obrazovku LCD (str. 53).

### **Príklad obrazovky rýchleho ovládania**

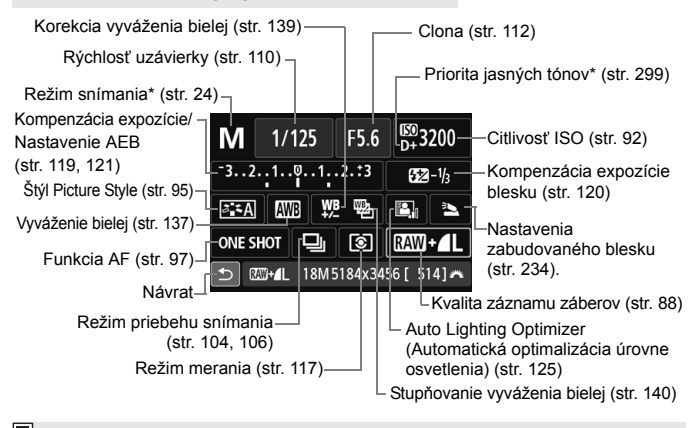

\* Funkcie označené hviezdičkou nemožno nastaviť na obrazovke rýchleho ovládania.

#### **Obrazovka nastavenia funkcie**

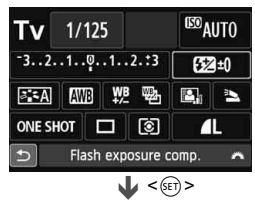

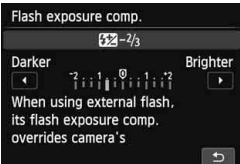

- Vyberte požadovanú funkciu a stlačte tlačidlo < om>. Zobrazí sa obrazovka nastavenia danej funkcie.
- $\bullet$  Stlačením tlačidla < $\blacktriangleleft\blacktriangleright$  alebo otočením voliča < $\ell \gtrsim$  zmeňte nastavenie. Niektoré funkcie sa nastavujú aj stlačením tlačidla  $<$ INFO. $>$ .
- $\bullet$  Stlačením tlačidla < $(F)$ > ukončíte nastavenie a vrátite sa na obrazovku rýchleho ovládania.

# **MENU Ovládanie pomocou ponuky**

Pomocou ponúk môžete nastaviť rôzne nastavenia, napr. kvalitu záznamu záberov, dátum a čas atď. Sledujte obrazovku LCD a na ovládanie ponúk používajte tlačidlo <MENU>, krížové tlačidlá < $\leftrightarrow$ > a tlačidlo < on> na zadnej strane fotoaparátu.

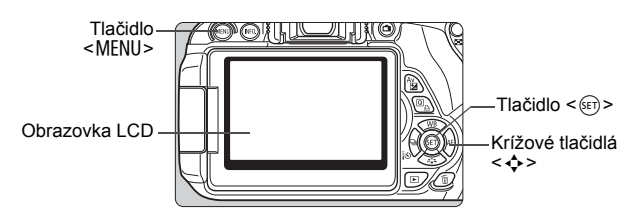

# **Obrazovka ponuky**

Zobrazené karty a položky ponuky sa budú líšiť v závislosti od daného režimu snímania.

### **Režimy Základnej zóny**

#### **Snímanie videozáznamov**

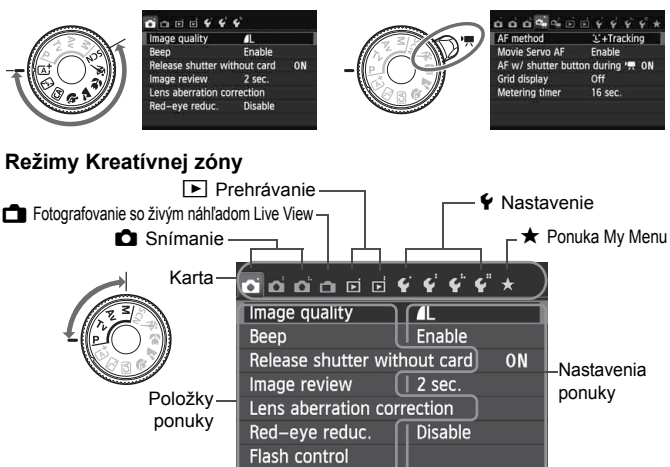

# **Postup nastavovania ponuky**

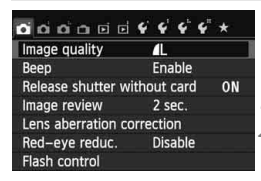

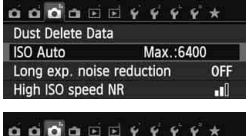

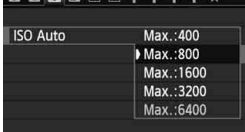

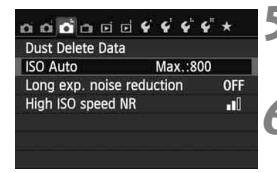

### **1 Zobrazte obrazovku ponuky.**

Stlačením tlačidla <MFNU> zobrazte obrazovku ponuky.

#### **2 Vyberte kartu.**

- $\bullet$  Stlačením tlačidla < $\blacktriangleleft\blacktriangleright$  > vyberte kartu ponuky.
- **Karta [** $\bigcirc$ **3**] napríklad označuje obrazovku. ktorá sa zobrazí pri výbere tretieho bodu [ $\bigcap$  | zľava na karte  $\bigcap$  (Snímanie).

# **3 Vyberte požadovanú položku.**

 Príslušnú položku vyberte stlačením tlačidla < **△V** > a potom stlačte tlačidlo <  $s$ <sub>ET</sub>) >.

### **4 Vyberte nastavenie.**

- $\bullet$  Stlačením tlačidla < $\blacktriangle$ V > alebo < $\blacktriangleleft$ vyberte požadované nastavenie. (Pri výbere niektorých nastavení je potrebné stlačiť tlačidlo < $\blacktriangle$ V > alebo < $\blacktriangle$ V >.)
- Aktuálne nastavenie je označené modrou farbou.
- **5 Vykonajte požadované nastavenie.**
	- Požadované nastavenie aktivujte stlačením tlačidla <6r)>.

# **6 Ukončite nastavenie.**

- Stlačením tlačidla <MFNU> sa vrátite k zobrazeniu nastavení snímania.
- $\boxed{5}$   $\bullet$  V kroku 2 môžete vybrať kartu ponuky aj otočením voliča < $\frac{2}{\sqrt{2}}$ >.
	- V krokoch 2 až 5 môžete použiť aj dotykovú obrazovku LCD (str. 53).
	- Vysvetlenia funkcií ponuky uvedené v nasledujúcich častiach tohto dokumentu predpokladajú, že ste stlačením tlačidla <MENU> vyvolali obrazovku ponuky.
	- Funkciu zrušte stlačením tlačidla <MENU>.
	- Podrobnejšie informácie o jednotlivých položkách ponuky nájdete na strane 318.

# 3 **Formátovanie karty**

Ak je karta nová alebo bola predtým naformátovaná iným fotoaparátom alebo osobným počítačom, naformátujte ju v tomto fotoaparáte.

**Pri formátovaní karty sa vymažú všetky obrázky a údaje. Odstránia sa aj chránené obrázky, preto sa uistite, že neobsahuje žiadne údaje, ktoré si chcete ponechať. V prípade potreby pred formátovaním karty obrázky preneste do počítača a pod.**

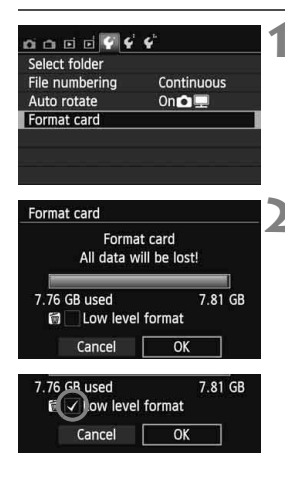

# **1 Vyberte položku [Format card/ Formátovať kartu].**

 Na karte [5**1**] vyberte položku [**Format card/Formátovať kartu**] a stlačte tlačidlo  $\leq$   $(5r)$  >.

# **2 Naformátujte kartu.**

- Vyberte [OK] a stlačte tlačidlo <<sup>6ET</sup>) >.
- Karta sa naformátuje.
- Po dokončení formátovania sa opäť zobrazí ponuka.
- Ak chcete vykonať formátovanie nízkej úrovne, stlačením tlačidla < $\overline{m}$  > označte položku [**Low level format/ Formátovanie nízkej úrovne**] značkou  $\lt\sqrt{2}$  a potom vyberte položku [**OK**].

### **Príkaz [Format card/Formátovať kartu] vykonajte v nasledujúcich prípadoch:**

- **Karta je nová.**
- **Karta bola naformátovaná iným fotoaparátom alebo počítačom.**
- **Karta je zaplnená obrázkami alebo údajmi.**
- **Zobrazuje sa chyba týkajúca sa karty** (str. 337)**.**

#### **Informácie o formátovaní nízkej úrovne**

- Formátovanie nízkej úrovne vykonajte, ak sa rýchlosť zapisovania alebo čítania z karty zdá byť nízka alebo ak chcete úplne odstrániť všetky údaje z karty.
- Pretože formátovanie nízkej úrovne naformátuje všetky zaznamenateľné sektory na karte, trvá o niečo dlhšie ako bežné formátovanie.
- Formátovanie nízkej úrovne môžete zastaviť výberom položky [**Cancel/ Zrušiť**]. V tomto prípade sa dokončí bežné formátovanie a kartu môžete normálne používať.

- **Pri formátovaní karty alebo vymazaní údajov sa menia iba údaje o** správe súborov. Konkrétne údaje sa nevymažú úplne. Majte to na pamäti pri predaji alebo likvidácii karty. Pri likvidácii karty vykonajte formátovanie nízkej úrovne alebo kartu fyzicky zničte, aby sa predišlo úniku osobných údajov.
	- **Pred použitím novej karty Eye-Fi je potrebné softvér na karte nainštalovať do počítača. Potom naformátujte kartu vo fotoaparáte.**
- $\overline{K}$  Kapacita karty zobrazená na obrazovke formátovania karty môže byť menšia ako kapacita uvedená na karte.
	- Toto zariadenia obsahuje technológiu exFAT na základe licencie od spoločnosti Microsoft.

# **Prepínanie zobrazenia na obrazovke LCD**

Na obrazovke LCD sa môže zobrazovať obrazovka nastavení snímania, obrazovka ponuky, nasnímaný obrázok a pod.

### **Nastavenia snímania**

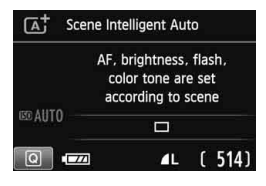

- Keď zapnete napájanie, zobrazia sa nastavenia snímania.
- Keď sa vaše oko priblíži k okuláru hľadáčika, snímač vypnutia obrazovky (str. 21, 217) vypne obrazovku LCD, aby nedochádzalo k nežiaducemu osvetleniu. Keď sa vaše oko vzdiali od okulára hľadáčika, obrazovka LCD sa opäť zapne.
- $\bullet$  Stlačením tlačidla <INFO > môžete prepnúť obrazovku LCD nasledovne: zobrazenie obrazovky nastavení snímania (str. 22), vypnutie obrazovky LCD alebo zobrazenie obrazovky nastavení fotoaparátu (str. 213).

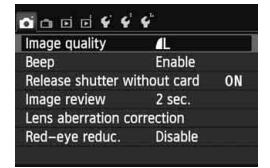

 Zobrazí sa pri stlačení tlačidla <MENU>. Opätovným stlačením tlačidla sa vrátite na obrazovku nastavení snímania.

### **Funkcie ponuky Nasnímaný obrázok**

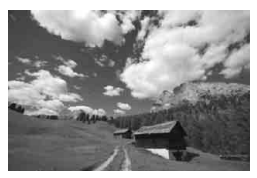

 Zobrazí sa pri stlačení tlačidla <**E** >. Opätovným stlačením tlačidla sa vrátite na obrazovku nastavení snímania.

- Pomocou nastavenia [5**2: LCD auto off**/5**2: Automatické vypnutie obrazovky LCD**] môžete zabrániť automatickému vypínaniu obrazovky LCD (str. 217).
	- Aj keď sa zobrazuje obrazovka ponuky alebo nasnímaný obrázok, stlačením tlačidla spúšte môžete okamžite nasnímať obrázok.
- Ak sa dívate cez hľadáčik v slnečných okuliaroch, obrazovka LCD sa nemusí automaticky vypnúť. V takom prípade obrazovku LCD vypnite stlačením tlačidla  $\leq$ INFO  $\geq$ 
	- Ak sa v blízkosti nachádza žiarivkové osvetlenie, obrazovka LCD sa môže vypnúť. Ak k tomu dôjde, presuňte fotoaparát mimo dosah žiarivkového osvetlenia.

# **Sprievodca funkciami**

Sprievodca funkciami poskytuje jednoduchý opis príslušnej funkcie alebo možnosti. Zobrazuje sa pri zmene režimu snímania alebo pri nastavení funkcie snímania pomocou obrazovky rýchleho ovládania, pri fotografovaní so živým náhľadom Live View, snímaní videozáznamov alebo prehrávaní. Keď vyberiete funkciu alebo možnosť na obrazovke rýchleho ovládania, zobrazí sa opis sprievodcu funkciami. Sprievodca funkciami sa vypne, keď ťuknete na opis alebo pokračujete v príslušnej operácii.

**Režim snímania** (príklad)

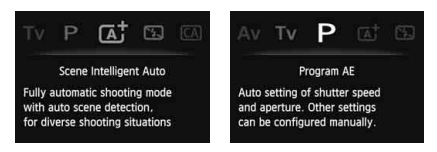

**Rýchle ovládanie** (príklad)

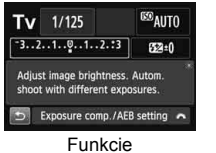

fotografovania

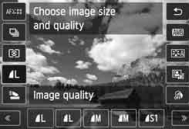

Fotografovanie so živým náhľadom Live View

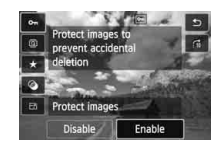

Prehrávanie

# **MENU** Vypnutie sprievodcu funkciami

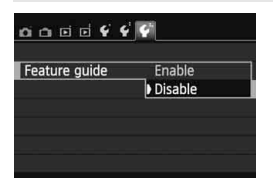

# **Vyberte položku [Feature guide/ Sprievodca funkciami].**

 Na karte [5**3**] vyberte položku [**Feature guide/Sprievodca funkciami**] a potom stlačte tlačidlo <0>. Vyberte možnosť [**Disable/ Zakázať**] a potom stlačte tlačidlo  $<$  (SET)  $>$ .

# *∜*) Ovládanie pomocou dotykovej obrazovky ■

Obrazovka LCD má panel citlivý na dotyk, ktorý môžete ovládať prstami.

# **Ťuknutie**

### **Rýchle ovládanie (príklad zobrazenia)**

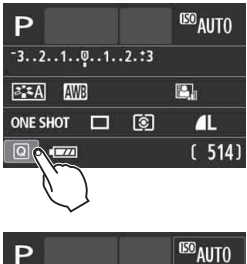

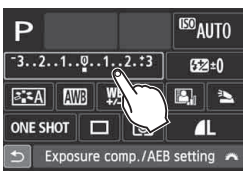

- **Prstom ťuknite (dotknite sa a** nadvihnite prst) na obrazovku LCD.
- Ťuknutím môžete vybrať ponuky, ikony a pod. zobrazené na obrazovke LCD.
- Ikony, na ktoré môžete ťuknúť, sa zobrazia v rámiku (okrem obrazovky ponuky).

Keď ťuknete napríklad na ikonu [Q], zobrazí sa obrazovka rýchleho ovládania. Ťuknutím na ikonu [5] sa môžete vrátiť na predchádzajúcu obrazovku.

#### **Operácie, ktoré možno vykonať ťuknutím na obrazovku**

- Nastavenie funkcií ponuky po stlačení tlačidla <MENU>
- Rýchle ovládanie
- Nastavenie funkcií po stlačení tlačidla <ISO>, <EP>, <▲WB>, <XA>, <Yi/Q> alebo <Zf>
- Nastavenie funkcií počas fotografovania so živým náhľadom Live View
- Nastavenie funkcií počas snímania videozáznamu
- **Operácie prehrávania**

### **Potiahnutie**

#### **Obrazovka ponuky (príklad zobrazenia)**

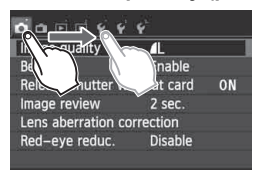

 Dotýkajte sa prstom obrazovky LCD a posúvajte ním.

#### **Zobrazenie stupnice (príklad zobrazenia)**

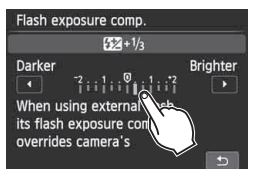

#### **Operácie, ktoré možno vykonať potiahnutím prsta po obrazovke**

- $\bullet$  Výber karty alebo položky ponuky po stlačení tlačidla <MFNU>
- Nastavenie stupnice
- Nastavenie funkcií počas fotografovania so živým náhľadom Live View
- Nastavenie funkcií počas snímania videozáznamu
- Operácie prehrávania (potiahnutie prstom)

### **MENU** Vypnutie zvukovej signalizácie pri dotykovom ovládaní

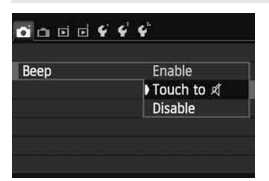

Ak je položka [z**1: Beep**/z**1: Zvuková signalizácia**] nastavená na **možnosť [Touch to** ø /ø pri ovládaní **dotykom**], počas dotykového ovládania nezaznie zvuková signalizácia.

#### 3 **Nastavenia dotykového ovládania**

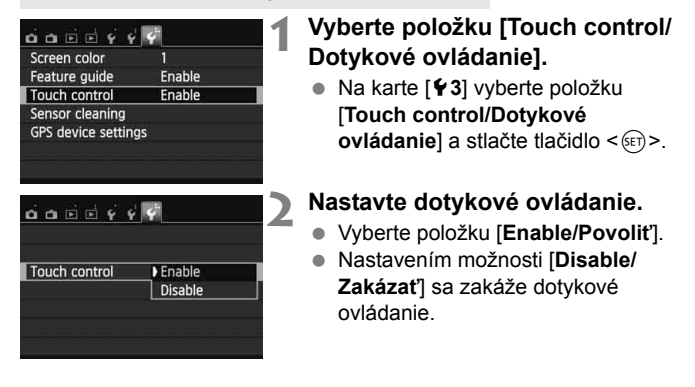

#### **Upozornenia týkajúce sa ovládania pomocou dotykovej obrazovky**

- Obrazovka LCD nie je citlivá na tlak, na ovládanie dotykom preto nepoužívajte žiadne ostré predmety, napríklad nechty, guľôčkové pero a pod.
- Na ovládanie obrazovky dotykom nepoužívajte mokré prsty.
- Ak je na obrazovke LCD vlhkosť alebo ak máte mokré prsty, dotyková obrazovka nemusí reagovať alebo môže dôjsť k nesprávnej funkcii. V takom prípade vypnite napájanie a poutierajte obrazovku LCD pomocou handričky.
- Na obrazovku LCD neumiestňujte žiadnu ochrannú fóliu (komerčne dostupnú) ani nálepku. Mohlo by dôjsť k spomaleniu reakcie dotykového ovládania.

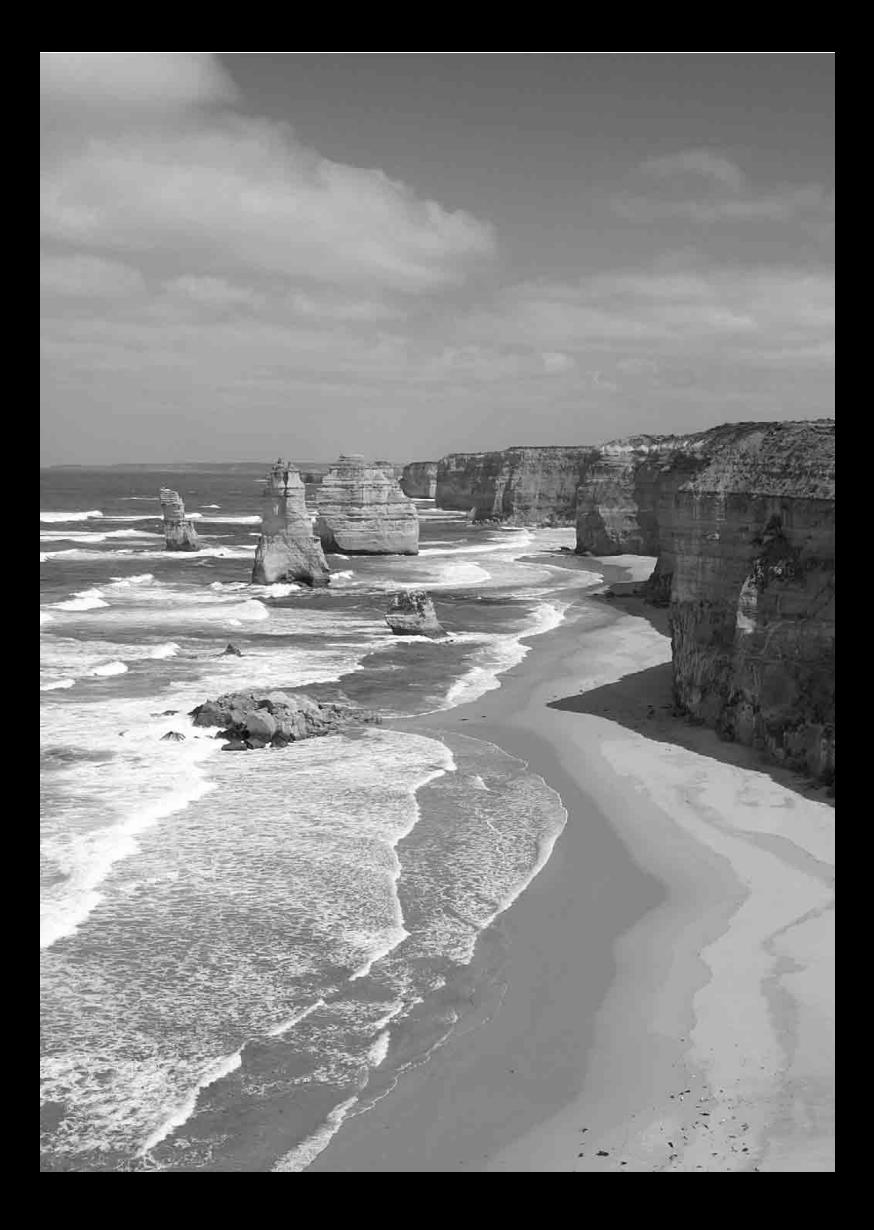

# **Základné postupy pri snímaní a prehrávanie obrázkov**

**2**

Táto kapitola vysvetľuje, ako používať režimy Základnej zóny na otočnom voliči režimov na dosiahnutie čo najlepších výsledkov a ako prehrávať obrázky.

V režimoch Základnej zóny stačí fotoaparát namieriť a stlačiť tlačidlo spúšte, pričom fotoaparát nastaví všetko automaticky (str. 76, 314). Zároveň nie je možné meniť hlavné nastavenia snímania, aby sa tak predišlo nekvalitným záberom z dôvodu nesprávnej obsluhy fotoaparátu.

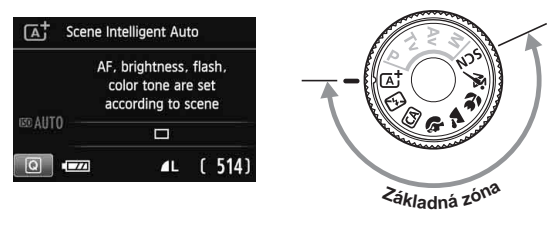

Ak nastavíte otočný volič režimov do polohy < $SCN$ , keď je obrazovka LCD vypnutá, stlačením tlačidla < $\overline{Q}$  > môžete pred snímaním skontrolovať režim snímania (str. 71).

# A**Plnoautomatické snímanie (Automatický režim s inteligentným nastavením scény)**

**<**A**> je plnoautomatický režim. Fotoaparát analyzuje scénu a automaticky použije optimálne nastavenia.** Automaticky upraví aj zaostrenie podľa toho, či je snímaný objekt statický, alebo sa pohybuje (str. 61).

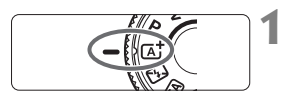

Bod AF

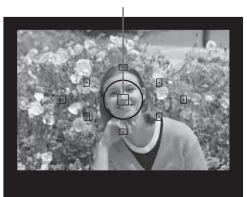

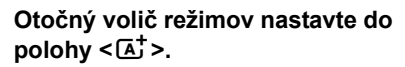

# **2 Zamierte ľubovoľný bod AF na snímaný objekt.**

- Na zaostrenie sa použijú všetky body AF a vo všeobecnosti sa zaostrí na najbližší objekt.
- Zamierenie stredného bodu AF na objekt zaostrovanie uľahčí.

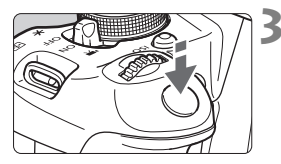

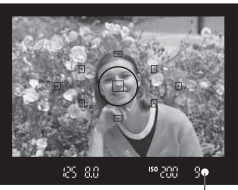

Potvrdzovacie svetlo zaostrenia

# **3 Zaostrite na objekt.**

- **Stlačte do polovice tlačidlo spúšte.** Pri zaostrovaní sa budú pohybovať optické prvky objektívu.
- Bodka vo vnútri bodu AF, ktorý dosiahol zaostrenie, krátko blikne na červeno. Súčasne zaznie zvuková signalizácia a rozsvieti sa potvrdzovacie svetlo zaostrenia < $\bullet$  > v hľadáčiku.
- ▶ V prípade potreby sa automaticky vysunie zabudovaný blesk.

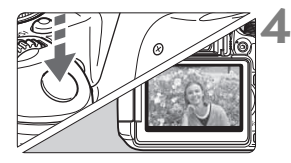

# **4 Nasnímajte obrázok.**

- Stlačte tlačidlo spúšte úplne, čím sa nasníma obrázok.
- Nasnímaný záber sa zobrazí na 2 sekundy na obrazovke LCD.
- Po nasnímaní záberu zasuňte zabudovaný blesk zatlačením nadol prstami.
- $\boxed{4}$  V režime < $\boxed{4}$  > budú farby vyzerať pôsobivejšie pri scénach v prírode, exteriéroch a pri západe slnka. Ak sa nedosiahne požadovaný farebný tón, použite niektorý režim Kreatívnej zóny, vyberte iný štýl Picture Style než  $\leq$   $\geq$   $\leq$   $\leq$

# **Často kladené otázky**

● Potvrdzovacie svetlo zaostrenia <●> bliká a zaostrenie sa **nedosiahlo.**

Zamierte bod AF na miesto s dobrým kontrastom a potom stlačte tlačidlo spúšte do polovice (str. 43). Ak ste príliš blízko objektu, vzdiaľte sa a skúste to znovu.

#### **Viacero bodov AF blikne naraz.**

Znamená to, že zaostrenie sa dosiahlo pri všetkých daných bodoch AF. Keď bod AF pokrývajúci požadovaný objekt bliká, nasnímajte obrázok.

#### **Zvuková signalizácia naďalej potichu znie. (Potvrdzovacie**  svetlo zaostrenia <<sup>2</sup> > sa nerozsvieti.)

Znamená to, že fotoaparát priebežne zaostruje na pohybujúci sa obiekt. (Potvrdzovacie svetlo zaostrenia < $\bullet$  > sa nerozsvieti.) Môžete nasnímať ostré zábery pohybujúceho sa objektu. V tomto prípade nebude funkčné uzamknutie zaostrenia (str. 61).

 **Stlačením tlačidla spúšte do polovice sa objekt nezaostrí.** Ak je prepínač režimu zaostrenia na objektíve nastavený do polohy <**MF**> (manuálne zaostrovanie), nastavte ho do polohy <**AF**> (automatické zaostrovanie).

#### **Blesk sa vysunul aj pri dennom svetle.**

Pri objekte v protisvetle sa môže vysunúť blesk, aby pomohol osvetliť tmavé časti objektu. Ak nechcete, aby sa blesk spustil, nastavte režim Bez blesku (str. 63). Okrem nastavenia blesku budú nastavenia rovnaké ako v režime <A+>.

 **Blesk sa spustil a výsledný obrázok je veľmi svetlý.** Odstúpte ďalej od snímaného objektu a snímajte. Ak je pri fotografovaní s bleskom snímaný objekt príliš blízko k fotoaparátu, výsledný obrázok môže byť veľmi svetlý (preexponovanie).

#### **Pri nízkej hladine osvetlenia zabudovaný blesk spustí sériu zábleskov.**

Stlačením tlačidla spúšte do polovice môže zabudovaný blesk spustiť sériu zábleskov, aby vám pomohol automaticky zaostriť. Tento jav sa nazýva pomocný lúč automatického zaostrenia AF. Jeho účinný dosah je približne 4 metre.

 **Po použití blesku je spodná časť obrázka neprirodzene tmavá.** Boli ste príliš blízko k snímanému objektu a telo objektívu na ňom vytvorilo tieň. Odstúpte ďalej od snímaného objektu. Ak je na objektíve nasadená slnečná clona, pred snímaním s bleskom ju zložte.

# A**Techniky plnoautomatického snímania (Automatický režim s inteligentným nastavením scény)**

# **Zmena kompozície záberu**

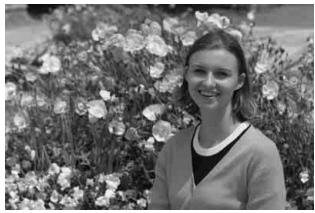

V závislosti od scény upravte polohu snímaného objektu doľava alebo doprava, aby ste vytvorili vyvážené pozadie a dobrú perspektívu. Po stlačení tlačidla spúšte do polovice v režime < $A^+$ > a zaostrení na statický objekt sa zaostrenie uzamkne. Následne môžete zmeniť kompozíciu záberu a úplným stlačením tlačidla spúšte nasnímať obrázok. Táto funkcia sa nazýva "uzamknutie zaostrenia". Uzamknutie zaostrenia je možné použiť aj v ostatných režimoch Základnej zóny (okrem režimu < $\langle 5 \rangle$ ).

# **Fotografovanie pohyblivého objektu**

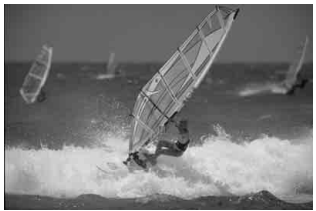

Ak sa objekt v režime  $\leq \mathbf{A}^+$  počas alebo po zaostrení pohybuje (vzdialenosť k fotoaparátu sa mení), pomocou funkcie AI Servo AF (Inteligentné AF-servo) sa bude objekt priebežne zaostrovať. (Zvuková signalizácia bude aj naďalej potichu znieť.) Kým budete bodom AF mieriť na objekt a držať tlačidlo spúšte stlačené do polovice, fotoaparát bude priebežne zaostrovať. Keď budete chcieť nasnímať obrázok, stlačte tlačidlo spúšte úplne.

### A **Fotografovanie so živým náhľadom Live View**

Pri fotografovaní môžete sledovať obraz na obrazovke LCD. Táto funkcia sa nazýva "fotografovanie so živým náhľadom Live View" (Live View – živý náhľad). Bližšie informácie nájdete na strane 145.

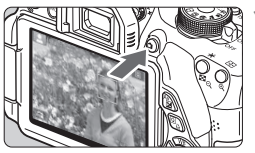

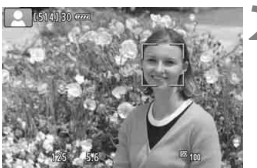

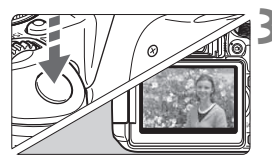

# **1 Na obrazovke LCD zobrazte obraz živého náhľadu Live View.**

- $\bullet$  Stlačte tlačidlo < $\bullet$ .
- ▶ Na obrazovke LCD sa zobrazí obraz živého náhľadu Live View.

# **2 Zaostrite na objekt.**

- Zaostrite stlačením tlačidla spúšte do polovice.
- ▶ Po dosiahnutí zaostrenia sa bod AF zobrazí na zeleno a zaznie zvuková signalizácia.

# **3 Nasnímajte obrázok.**

- Úplne stlačte tlačidlo spúšte.
- Obrázok sa nasníma a zobrazí sa na obrazovke LCD.
- Po skončení náhľadu obrázka sa fotoaparát vráti do režimu fotografovania so živým náhľadom Live View.
- $\bullet$  Stlačením tlačidla < $\bullet$  > ukončite fotografovanie so živým náhľadom Live View.

Obrazovku LCD môžete otočiť v rôznych smeroch (str. 33).

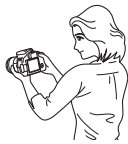

Normálny uhol Nízky uhol Vysoký uhol

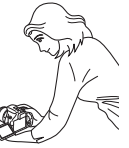

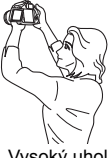

# 7 **Vypnutie blesku**

Fotoaparát analyzuje scénu a automaticky použije optimálne nastavenia. Na miestach, kde je zakázané fotografovať s bleskom, použite režim <7> (Bez blesku). Tento režim možno použiť aj na zachytenie špecifickej atmosféry scény, napríklad scény osvetlenej sviečkami.

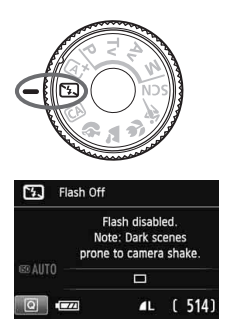

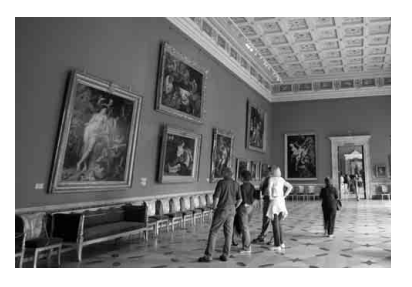

# $\exists \psi$ : Tipy pri fotografovaní

 **Ak číselné zobrazenie v hľadáčiku bliká, dbajte na to, aby ste predišli otrasom fotoaparátu.**

Pri nízkej hladine osvetlenia a možnosti vzniku otrasov fotoaparátu bude rýchlosť uzávierky zobrazená v hľadáčiku blikať. Fotoaparát držte stabilne alebo použite statív. Keď používate objektív so zoomom, použite širokouhlý rozsah, čím znížite neostrosť spôsobenú otrasmi fotoaparátu.

#### **Snímajte portréty bez blesku.**

Pri nízkej hladine osvetlenia požiadajte osoby, aby sa nehýbali, pokým sa obrázok nenasníma. Ak sa osoba počas expozície pohne, môže na obrázku vyzerať rozmazane.

# C **Kreatívne automatické fotografovanie**

V režime < $\overline{CA}$  > môžete jednoducho zmeniť hĺbku poľa, režim priebehu snímania a spustenie blesku. Vybrať si môžete aj atmosféru, ktorú chcete vo svojich obrázkoch vyjadriť. Predvolené nastavenia sú rovnaké ako v režime  $\leq$   $\sqrt{4}$  >

\* CA znamená Creative Auto (Kreatívny automatický).

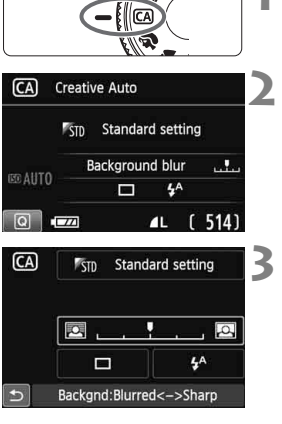

f ||rs

# **1 Nastavte otočný volič režimov do**   $p^{\text{olohy}} \leq \text{A}$ .

- **22 <b>Stlačte tlačidlo <** $\overline{Q}$  >. ( $\hat{Q}$ 10)
	- Zobrazí sa obrazovka rýchleho ovládania.

# **3 Nastavte požadovanú funkciu.**

- $\bullet$  Stlačením tlačidla < $\diamondsuit$  > vyberte funkciu, ktorú chcete nastaviť.
- Zobrazí sa vybratá funkcia a sprievodca funkciami (str. 52).
- Postup nastavenia a podrobnosti o jednotlivých funkciách nájdete na strane 65 – 66.

# **4 Nasnímajte obrázok.**

 Stlačte tlačidlo spúšte úplne, čím sa nasníma obrázok.

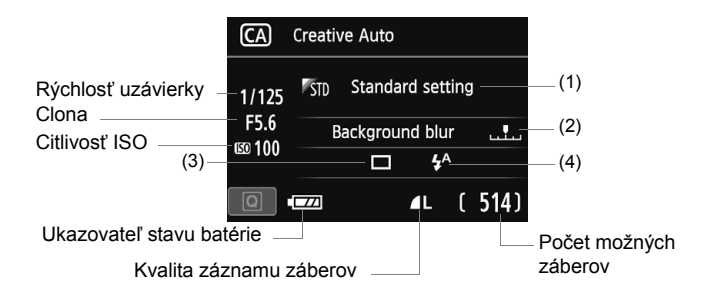

#### **Stlačením tlačidla <**Q**> môžete nastaviť nasledujúce možnosti:**

#### **(1) Zábery na základe atmosféry**

Môžete vybrať atmosféru, ktorú chcete vyjadriť na svojich obrázkoch. Otočením voliča < $\frac{2}{3}$ > vyberte požadovanú atmosféru. Stlačením tlačidla <<sup>(ετ)</sup> > ju môžete vybrať aj zo zoznamu. Bližšie informácie nájdete na strane 77.

#### **(2) Rozostrenie/zaostrenie pozadia**

#### Y

Ak posuniete značku doľava, pozadie bude viac rozostrené. Ak posuniete značku doprava, pozadie bude viac zaostrené. Ak chcete rozostriť pozadie, pozrite si časť "Fotografovanie portrétov" na strane 67. Stlačením tlačidla <U> alebo otočením voliča < $\frac{1}{2}$ > vyberte požadovanú atmosféru.

V závislosti od objektívu a podmienok snímania nemusí pozadie vyzerať výrazne rozostrené. Túto funkciu nemožno nastaviť (je sivá) pri vysunutom zabudovanom blesku v režime < $4^{\circ}$  alebo < $4^{\circ}$ . V prípade použitia blesku sa toto nastavenie nepoužije.

**(3) Režim priebehu snímania**: Otočením voliča < $\leq$  vykonaite požadované nastavenie. Stlačením tlačidla < $(F)$ > ho môžete vybrať aj zo zoznamu.

<u> **Snímanie jedného záberu**:

Nasníma sa jeden obrázok.

#### <i> **Sériové snímanie**:

Počas úplného stlačenia tlačidla spúšte bude prebiehať sériové snímanie. Môžete snímať rýchlosťou až približne 5 snímok/s.

#### <Q>**Samospúšť: 10-sekundová/diaľkové ovládanie**:

Po stlačení tlačidla spúšte sa obrázok nasníma po 10 sekundách. Možno použiť aj diaľkový ovládač.

#### <l>**Samospúšť: 2-sekundová**:

Po stlačení tlačidla spúšte sa obrázok nasníma po 2 sekundách.

#### <q>**Samospúšť: Sériové**:

Stlačením tlačidla < $\sqrt{$}$  > nastavte počet záberov v sérii (2 až 10), ktoré sa majú nasnímať pomocou samospúšte. 10 sekúnd po stlačení tlačidla spúšte sa nasníma nastavený počet záberov v sérii.

- **(4) Spustenie blesku**: Otočením voliča < $\leq$  vykonajte požadované nastavenie. Stlačením tlačidla <(ET) > ho môžete vybrať aj zo zoznamu.
	- < $\frac{1}{2}$  **< Automatický blesk** sa automaticky spustí v prípade potreby. <**4> Blesk zapnutý** : Blesk sa spustí vždy. <b>**Bez blesku** : Blesk je vypnutý.

Pri použití externého blesku Speedlite nemožno nastaviť položku [**Flash firing/Spustenie blesku**].

- **Pri použití samospúšte si pozrite poznámky**  $\boxed{5}$  na strane 106.
	- Pri použití nastavenia <  > si pozrite časť "Vypnutie blesku" na strane 63.

# 2 **Fotografovanie portrétov**

Režim < $\circledast$  > (Portrét) spôsobí rozostrenie pozadia, čím zvýrazní fotografovanú osobu. Taktiež spôsobí, že tóny farby pleti a vlasy budú vyzerať jemnejšie.

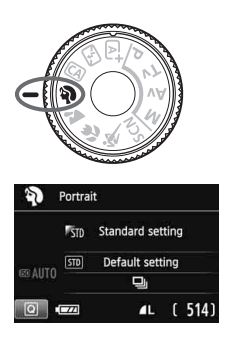

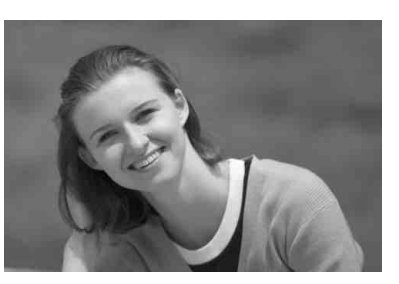

# $\gg$  **Tipy pri fotografovaní**

 **Čím väčšia je vzdialenosť medzi snímaným objektom a pozadím, tým lepšie.**

Čím väčšia je vzdialenosť medzi snímaným objektom a pozadím, tým viac bude pozadie rozostrené. Objekt bude tiež výraznejší na jednoduchom, tmavom pozadí.

#### **Použite teleobjektív.**

Ak používate objektív so zoomom, použite najväčšie priblíženie tak, aby ste rámec obrazu vyplnili snímanou osobou od pása nahor. V prípade potreby sa k snímanej osobe priblížte.

#### **Zaostrite na tvár.**

Skontrolujte, či bod AF, ktorý pokrýva tvár, bliká na červeno. Pri záberoch tváre zblízka zaostrite na oči.

- **E**D → Predvolené nastavenie je <델> (Sériové snímanie). Ak podržíte tlačidlo spúšte stlačené, môžete fotografovať sériovo a získať tak rôzne pózy a výrazy tváre (max. pribl. 5 snímok/s).
	- V prípade potreby sa automaticky spustí zabudovaný blesk.

# 3 **Fotografovanie krajiny**

Režim <2> (Krajina) použite vtedy, keď fotografujete širokú scenériu alebo keď chcete, aby boli všetky objekty, od blízkych až po tie vzdialené, zaostrené. Pre jasné modré a zelené odtiene a veľmi ostré a výrazné obrázky.

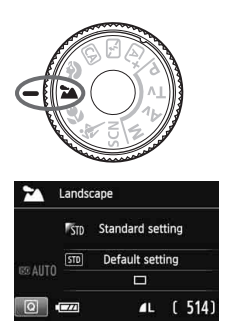

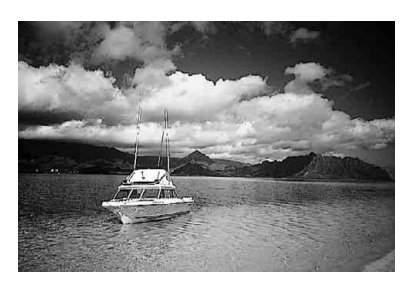

# $\gg$  Tipy pri fotografovaní

- **Pri objektíve so zoomom použite širokouhlý rozsah.** Pri použití širokouhlého rozsahu objektívu so zoomom budú blízke aj vzdialené objekty zaostrené lepšie než pri použití rozsahu teleobjektívu. Krajine to tiež dodá priestorovosť.
- **Fotografovanie nočných scén.**  Keďže zabudovaný blesk zostane vypnutý, je tento režim <2>> vhodný aj pri nočných scénach.

Ak chcete predísť otrasom fotoaparátu pri fotografovaní nočných scén, použite statív.

# 4 **Fotografovanie záberov zblízka**

Ak chcete fotografovať kvety alebo malé predmety zblízka, použite režim < $\frac{1}{2}$  > (Záber zblízka). Ak chcete, aby malé predmety vyzerali oveľa väčšie, použite makroobjektív (predáva sa samostatne).

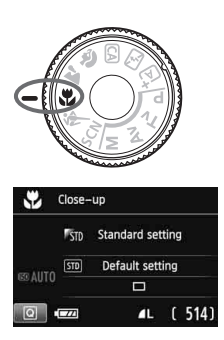

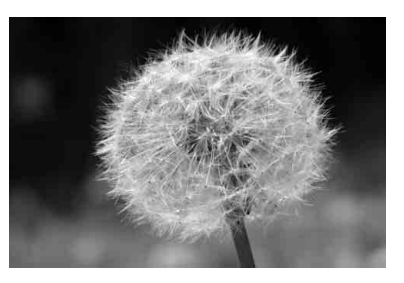

# $\gg$  **Tipy pri fotografovaní**

#### **Použite jednoduché pozadie.** Jednoduché pozadie umožní kvetom a pod. lepšie vyniknúť.

#### **Čo najviac sa priblížte k snímanému objektu.**

Skontrolujte, akú má objektív najmenšiu zaostrovaciu vzdialenosť. Na niektorých objektívoch sa nachádza označenie, napríklad <4**0.25m/0.8ft**>. Minimálna zaostrovacia vzdialenosť objektívu sa meria od značky < $\Theta$ > (rovina zaostrenia) na vrchnej strane fotoaparátu po daný objekt. Ak ste príliš blízko k objektu, potvrdzovacie svetlo zaostrenia < $\bullet$  > bude blikať. Pri nízkej hladine osvetlenia sa aktivuje zabudovaný blesk. Ak ste príliš blízko k objektu a spodná časť obrázka je tmavá, vzdiaľte sa od objektu.

 **Pri objektíve so zoomom použite najväčšie priblíženie.** Ak máte objektív so zoomom, použitím najväčšieho priblíženia bude objekt vyzerať väčší.

# 5 **Fotografovanie pohyblivých objektov**

Ak chcete fotografovať pohyblivý objekt, či už je to bežiace dieťa alebo idúci automobil, použite režim < $\&$  > (Šport).

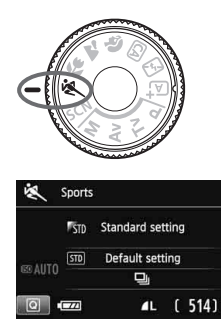

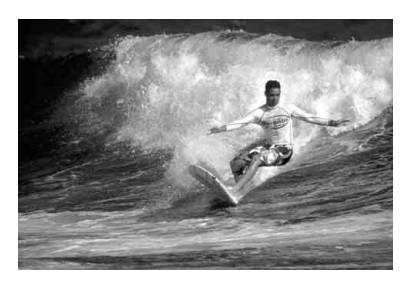

# $\frac{1}{200}$ . Tipy pri fotografovaní

**Použite teleobjektív.**

Odporúča sa použiť teleobjektív, ktorý vám dovolí fotografovať z väčšej vzdialenosti.

#### **Na zaostrovanie použite stredný bod AF.**

Ak chcete vykonať automatické zaostrenie, zamierte stredný bod AF na objekt a stlačte tlačidlo spúšte do polovice. Počas zaostrovania bude signalizácia aj naďalej potichu znieť. Ak nebude možné dosiahnuť zaostrenie, potvrdzovacie svetlo zaostrenia <  $\bullet$  > bude blikať. Predvolené nastavenie je <i> (Sériové snímanie). Keď budete chcieť nasnímať obrázok, stlačte tlačidlo spúšte úplne. Ak podržíte stlačené tlačidlo spúšte, bude aktivované sériové snímanie (max. pribl. 5 snímok/s) a automatické zaostrovanie na zachytenie pohybu snímaného objektu.

Pri nízkei hladine osvetlenia a možnosti vzniku otrasov fotoaparátu bude rýchlosť uzávierky zobrazená vľavo dole v hľadáčiku blikať. Držte fotoaparát stabilne a nasnímaite obrázok.

# 8**: Režim špeciálnej scény**

Vyberte režim snímania "Nočný portrét", "Nočná scéna bez statívu" alebo "Ovládanie snímania v protisvetle HDR". Fotoaparát nastaví všetko tak, aby dané nastavenie zodpovedalo vybratému režimu snímania.

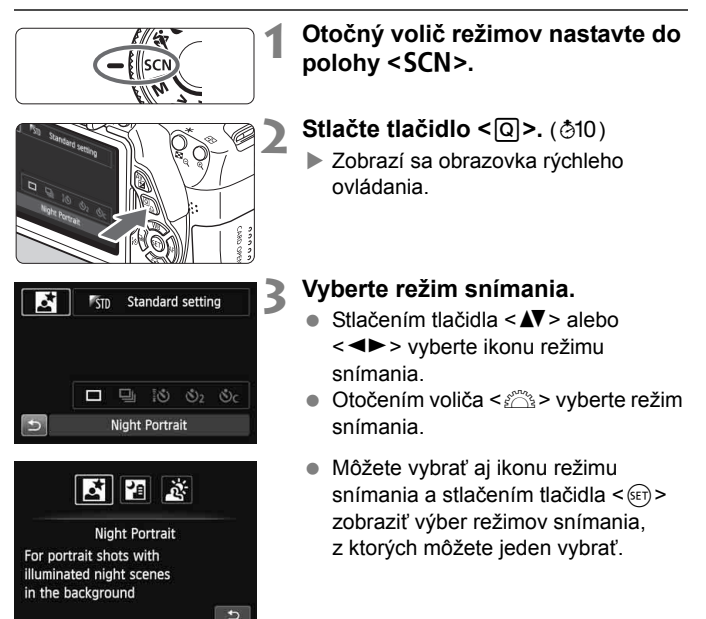

#### **Dostupné režimy snímania v režime <**8**>**

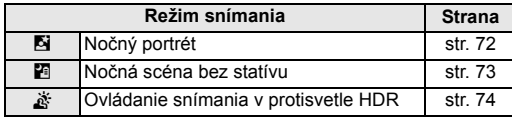

# 6 **Fotografovanie portrétov v noci (pomocou statívu)**

Ak chcete snímať ľudí v noci a získať prirodzene vyzerajúcu nočnú scénu v pozadí, použite režim <**6** > (Nočný portrét).

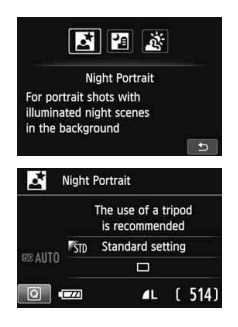

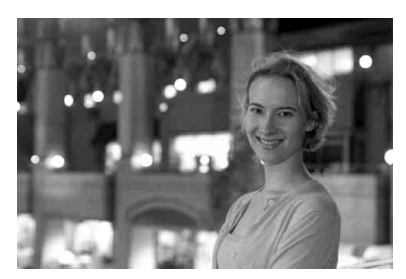

# $\frac{1}{2}$  Tipy pri fotografovaní

#### **Použite širokouhlý objektív a statív.**

Keď používate objektív so zoomom, použite širokouhlý rozsah na získanie širokého nočného obzoru. Ak chcete predísť otrasom fotoaparátu, použite statív.

#### **Skontrolujte jas snímaného objektu.**

Pri nízkej hladine svetla sa automaticky spustí zabudovaný blesk, aby sa získala dobrá expozícia snímanej osoby. Potom je vhodné prehrať obrázok a skontrolovať jeho jas. Ak snímaná osoba vyzerá tmavá, prejdite bližšie a zopakujte snímanie.

#### **Snímajte aj v inom režime snímania.**

Keďže pri nočných záberoch je fotoaparát citlivejší na vplyv otrasov fotoaparátu, odporúča sa fotografovať aj v režime < $A^+$  > a < $B$  >.

- $\boxed{5}$  Požiadajte snímané osoby, aby sa nehýbali ani po spustení blesku.
	- Ak použijete samospúšť spolu s bleskom, indikátor samospúšte sa po nasnímaní obrázka nakrátko rozsvieti.
	- **Pozrite si upozornenie na strane 75.**
# **F** Fotografovanie nočných scén bez statívu

Pri fotografovaní nočných scén je zvyčajne potrebné stabilizovať fotoaparát pomocou statívu. V režime < **F** > (Nočná scéna bez statívu) však môžete pri snímaní nočných scén držať fotoaparát v ruke. Pre každý obrázok sa nasnímajú štyri zábery v sérii a zaznamená sa výsledný obrázok s obmedzeným vplyvom otrasov fotoaparátu.

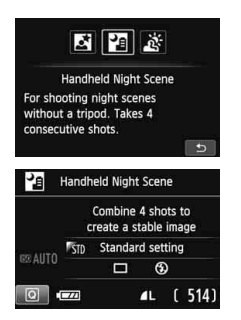

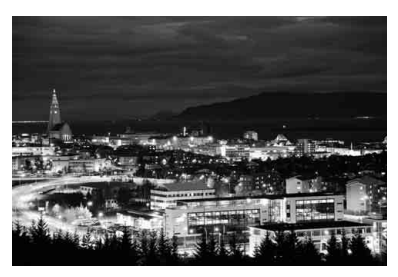

# $\gg$  Tipy pri fotografovaní

#### **Držte fotoaparát pevne.**

Pri snímaní držte fotoaparát pevne a stabilne. V tomto režime sa štyri zábery zarovnajú a zlúčia do jedného obrázka. Ak je ktorýkoľvek zo štyroch záberov výrazne posunutý v dôsledku otrasov fotoaparátu, zábery sa nemusia správne zlúčiť do výsledného obrázka.

#### **Ak chcete snímať ľudí, zapnite blesk.**

Ak chcete v rámci záberu nočnej scény snímať aj ľudí, stlačením tlačidla < $\overline{Q}$  > nastavte režim < $\overline{\psi}$  > (Blesk zapnutý).

Aby sa nasnímal kvalitný portrét, pri prvom zábere sa použije blesk. Požiadajte osobu, aby sa nehýbala, až kým sa nenasnímajú všetky štyri zábery v sérii.

Pozrite si upozornenia na strane 75.

# G **Fotografovanie scén v protisvetle**

Pri snímaní scény, na ktorej sa nachádzajú svetlé aj tmavé oblasti, použite režim < $\frac{X}{X}$ > (Ovládanie snímania v protisvetle HDR). Pri nasnímaní jedného obrázka sa v tomto režime nasnímajú tri zábery v sérii s rôznou expozíciou. Výsledkom je jeden obrázok so širokým tónovým rozsahom, v ktorom sú minimalizované tmavé oblasti spôsobené protisvetlom.

\* Skratka HDR označuje výraz High Dynamic Range – vysoký dynamický rozsah.

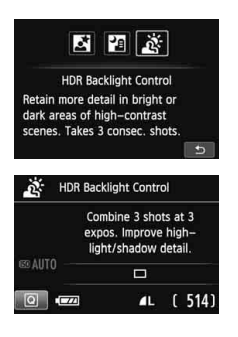

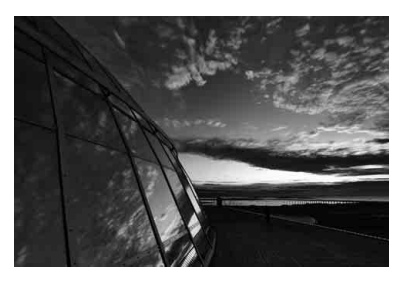

# $\gg$  Tipy pri fotografovaní

#### **Držte fotoaparát pevne.**

Pri snímaní držte fotoaparát pevne a stabilne. V tomto režime sa tri zábery zarovnajú a zlúčia do jedného obrázka. Ak je ktorýkoľvek z troch záberov výrazne posunutý v dôsledku otrasov fotoaparátu, zábery sa nemusia správne zlúčiť do výsledného obrázka.

 Blesk nemožno použiť. Pri slabom svetle sa rozsvieti pomocný lúč AF (str. 101).

● Pozrite si upozornenia na strane 75.

#### **Upozornenie týkajúce sa režimu <**6**> (Nočný portrét) a <**F**> (Nočná scéna bez statívu)**

 Počas fotografovania so živým náhľadom Live View môže byť náročné zaostriť na svetelné body, napríklad v nočnej scéne. V takom prípade by ste mali spôsob AF nastaviť na možnos [**Quick mode/Rýchly režim**] a snímať s týmto nastavením. Ak je zaostrenie stále náročné, nastavte prepínač režimov zaostrenia na objektíve do polohy [**MF**] a zaostrite manuálne.

#### **Upozornenia týkajúce sa režimu <**F**> (Nočná scéna bez statívu)**

- Ak je pri fotografovaní s bleskom snímaný objekt príliš blízko k fotoaparátu, výsledný obrázok môže byť veľmi svetlý (preexponovanie).
- Ak použijete blesk na snímanie nočnej scény obsahujúcej iba niekoľko svetiel, snímky sa nemusia správne zarovnať. Výsledkom môže byť rozmazaná fotografia.
- Keď používate blesk a snímaná osoba je blízko k pozadiu, ktoré je tiež osvetlené bleskom, snímky sa nemusia správne zarovnať. Výsledkom môže byť rozmazaná fotografia. Môžu sa objaviť aj neprirodzené tiene a nevhodné farby.
- Snímanie s externým bleskom Speedlite
	- Keď používate blesk Speedlite s automatickým nastavením zábleskového pokrytia, poloha transfokácie bude pevne nastavená v širokouhlom rozsahu bez ohľadu na nastavenie polohy transfokácie objektívu.
	- Keď používate blesk Speedlite s manuálnym prepínaním nastavenia zábleskového pokrytia, snímajte s hlavou blesku zatiahnutou do širokouhlej (normálnej) polohy.

#### **Upozornenia týkajúce sa režimu <**G**> (Ovládanie snímania v protisvetle HDR)**

- Obrázok sa nemusí zobraziť s plynulou gradáciou a môže pôsobiť nepravidelne alebo byť výrazne zašumený.
- Ovládanie snímania v protisvetle HDR nemusí byť účinné pri scénach s nadmerným protisvetlom alebo s mimoriadne vysokým kontrastom.

#### **Upozornenia týkajúce sa režimu <**F**> (Nočná scéna bez statívu) a <**G**> (Ovládanie snímania v protisvetle HDR)**

- V porovnaní s inými režimami snímania bude oblasť snímania menšia.
- Nastavenie  $\mathbb{R}^m + 1$  alebo  $\mathbb{R}^m$  nie je možné vybrať. Aj keď je pre iný režim snímania nastavený formát  $\overline{R_{2}W}$  +  $\triangleq$  L alebo  $\overline{R_{3}W}$ , obrázok sa zaznamená vo formáte  $\triangleq$  L.
- Pri snímaní pohybujúceho sa objektu sa môže zaznamenať stopa jeho pohybu alebo môže byť oblasť okolo snímaného objektu tmavá.
- Zarovnanie obrázka nemusí správne fungovať pri opakujúcich sa vzoroch (mriežky, pruhy a pod.), nevýrazných obrázkoch alebo obrázkoch s jedným prevažujúcim tónom alebo pri výrazne posunutých obrázkoch v dôsledku otrasov fotoaparátu.
- V porovnaní s normálnym snímaním bude záznam obrázka na kartu trvať dlhšie. Počas spracovania obrázkov sa zobrazí správa "**BUSY**" a ďalší obrázok nemožno nasnímať, až kým sa spracovanie nedokončí.
- Keď je režim snímania nastavený na možnosť < $E >$ alebo < $E >$ , priama tlač (str. 280) nie je možná.

# Q **Rýchle ovládanie**

Príklad: režim Portrét

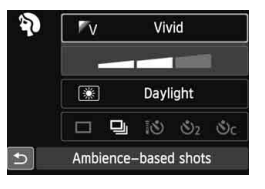

Keď je v režimoch Základnej zóny zobrazená obrazovka s nastaveniami snímania, môžete stlačením tlačidla < [Q] > zobraziť obrazovku rýchleho ovládania. V nasledujúcej tabuľke sú uvedené funkcie, ktoré možno nastaviť pomocou obrazovky rýchleho ovládania v jednotlivých režimoch Základnej zóny.

**1 Nastavte jeden z režimov Základnej zóny pomocou otočného voliča režimov.**

# **2Stlačte tlačidlo <** $\overline{Q}$ **>. (** $\hat{\phi}$ **10)**

Zobrazí sa obrazovka rýchleho ovládania. **3 Nastavte funkciu.**

- Stlačením tlačidla < $\Leftrightarrow$  > vyberte funkciu. (Tento krok nie je potrebný v režimoch < $A^+$ > a < $B$ >.)
- Zobrazí sa vybratá funkcia a sprievodca funkciami (str. 52).
- Stlačením tlačidla <<■ > alebo otočením voliča < $\frac{1}{2}$ > zmeňte nastavenie.

#### **Funkcie, ktoré možno nastaviť v režimoch Základnej zóny**

 $\bullet$ : Predvolené nastavenie  $\circ$ : Voliteľné používateľom  $\Box$ : Nie je možné vybrať

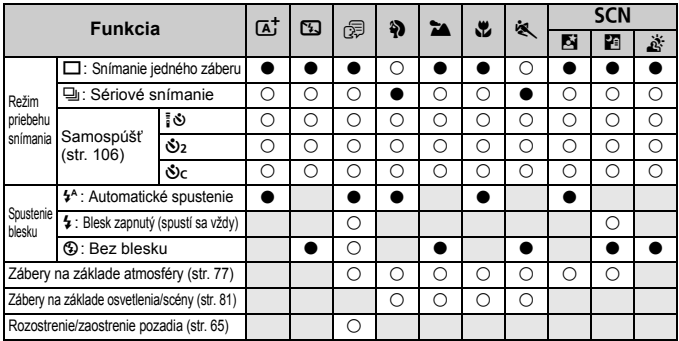

\* Ak zmeníte režim snímania alebo nastavíte vypínač do polohy < OFF>, obnovia sa predvolené nastavenia (okrem samospúšte).

# **Výber snímania podľa atmosféry**

S výnimkou režimov Základnej zóny <<a><<a>
Zékladnej zóny <<<a>
<a>
Zékladnej zóny <<a>
<a>
Zékladnej zóny <<a>
<a>
Zékladnej zóny <<a>
<a>
Zékladnej zóny <<a>
<a>
Zékladnej zóny <<br/>
Subsetember 26 kladnej zóny <<br/>
S vybrať atmosféru snímania.

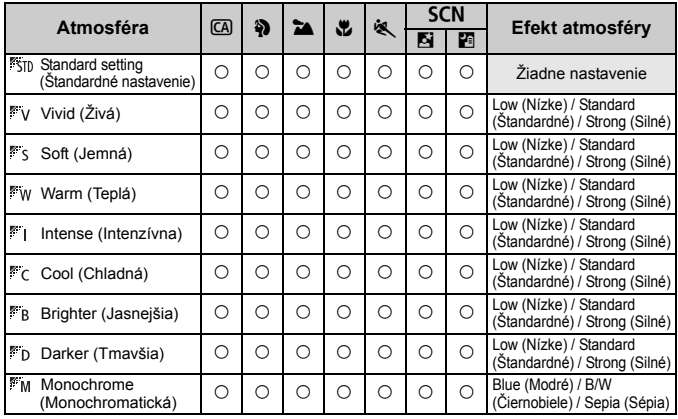

**1 Nastavte otočný volič režimov na jeden z nasledujúcich režimov: <**C**>, <**2**>,** 

<**24**>,<**出>,<<<<>alebo <SCN>.** 

Ak je nastavený režim snímania  $\leq$ SCN > nastavte iednu z nasledujúcich možností:  $\leq$ Fi > alebo  $\leq$ Fi >.

#### **2 Zobrazte obraz živého náhľadu Live View.**

- $\bullet$  Stlačením tlačidla < $\bullet$  > zobrazte obraz živého náhľadu Live View.
- Na obrazovke môžete skontrolovať efekt atmosféry.

#### **3 Na obrazovke rýchleho ovládania vyberte požadovanú atmosféru.**

- $\bullet$  Stlačte tlačidlo < $\overline{Q}$  > ( $\overline{Q}$ 10).
- Stlačením tlačidla < $\triangle$  vyberte položku [ **Standard setting/ Štandardné nastavenie**]. Na obrazovke sa zobrazí položka [**Ambience-based shots/Zábery na základe atmosféry**].

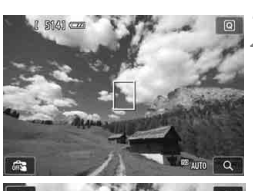

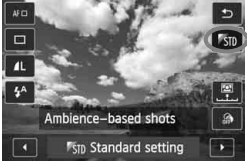

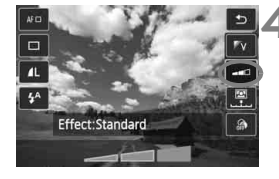

- $\bullet$  Stlačením tlačidla < $\blacktriangleleft\blacktriangleright$  alebo otočením voliča < $\frac{1}{2}$  vyberte požadovanú atmosféru.
- ▶ Na obrazovke LCD sa zobrazí obrázok v podobe, ako bude vyzerať pri nastavení vybratej atmosféry.

#### **4 Nastavte efekt atmosféry.**

- Stlačením tlačidla <<a>
vvberte pruh s efektom tak, aby sa na spodnej strane obrazovky zobrazila položka [**Effect/Efekt**].
- $\bullet$  Stlačením tlačidla  $\lt \blacktriangle$  > alebo otočením voliča < $\frac{1}{2}$ > vyberte požadovaný efekt.

### **5 Nasnímajte obrázok.**

- Stlačte tlačidlo spúšte úplne, čím sa nasníma obrázok.
- Ak chcete snímať cez hľadáčik, najskôr stlačením tlačidla <**m** > ukončite fotografovanie so živým náhľadom Live View. Potom stlačte tlačidlo spúšte úplne, čím sa nasníma obrázok.
- Ak zmeníte režim snímania alebo nastavíte vypínač do polohy < OFF>, obnoví sa nastavenie [ **Standard setting/ Štandardné nastavenie**].
- Zobrazený obraz živého náhľadu Live View s použitým nastavením atmosféry nebude vyzerať úplne rovnako ako skutočná nasnímaná fotografia.
	- Pri použití blesku sa môže efekt atmosféry minimalizovať.
	- Pri jasnom osvetlení v exteriéri nemusí obraz živého náhľadu Live View, ktorý vidíte na obrazovke, presne zodpovedať jasu alebo atmosfére skutočnej fotografie. Nastavte položku [5**2: LCD brightness**/5**2: Jas obrazovky LCD**] na hodnotu 4 a obraz sledujte vtedy, keď obrazovku neovplyvňuje nežiaduce svetlo.

Ak nechcete, aby sa pri nastavovaní funkcií zobrazoval obraz živého náhľadu Live View, po vykonaní kroku 1 stlačte tlačidlo < $\overline{Q}$ |>. Potom môžete nastaviť možnosť [**Ambience-based shots/ Zábery na základe atmosféry**] a [**Effect/Efekt**] na obrazovke rýchleho ovládania.

### **Nastavenia atmosféry**

#### **Štandardné nastavenie**

Štandardná charakteristika obrázka pre príslušný režim snímania. Režim < $\lozenge$  > má charakteristiky obrázka upravené na snímanie portrétov a režim <22 > na snímanie krajiny. Každá atmosféra predstavuje úpravu charakteristiky obrázka príslušného režimu snímania.

#### **Živá**

Snímaný objekt bude vyzerať ostro a živo. Fotografia bude vyzerať pôsobivejšie než pri nastavení [ **Standard setting/ Štandardné nastavenie**].

#### **Jemná**

Snímaný objekt bude vyzerať jemnejšie a elegantnejšie. Vhodné na snímanie portrétov, zvierat, kvetov a pod.

#### **Teplá**

Snímaný objekt bude vyzerať jemnejšie a jeho farby budú teplejšie. Vhodné na snímanie portrétov, zvierat a iných objektov, pri ktorých chcete dosiahnuť teplejší odtieň záberu.

#### **Intenzívna**

Celkový jas sa mierne zníži a snímaný objekt sa zvýrazní na dosiahnutie intenzívnejšieho vizuálneho charakteru. Slúži na zvýraznenie ľudí alebo živých bytostí.

#### **Chladná**

Celkový jas sa mierne zníži a použijú sa chladnejšie farby. Snímaný objekt v tieni bude vyzerať pokojnejšie a pôsobivejšie.

#### **Jasnejšia**

Obrázok bude vyzerať jasnejšie.

#### **Tmavšia**

Obrázok bude vyzerať tmavšie.

#### *Monochromatická*

Obrázok bude monochromatický. Ako monochromatickú farbu môžete vybrať čiernobielu farbu, odtieň sépia alebo modrú farbu. Ak zvolíte nastavenie [**Monochrome/Monochromatická**], v hľadáčiku sa zobrazí symbol  $\leq$ B/W $>$ .

# **Snímanie podľa osvetlenia alebo typu scény**

V režimoch Základnej zóny <3>, <2>, <2>, <4><</>>a <<<<>><< s nastaveniami, ktoré zodpovedajú danému osvetleniu alebo typu scény. Za normálnych okolností je vhodná možnosť [STD] Default **setting/ Predvolené nastavenie**], ak však nastavenia zodpovedajú daným podmienkam osvetlenia alebo scény, obrázok bude na pohľad pôsobiť realistickejšie.

Ak pre fotografovanie so živým náhľadom Live View nastavujete obe možnosti [**Light/scene-based shots/Zábery na základe osvetlenia/ scény**] a [**Ambience-based shots/Zábery na základe atmosféry**] (str. 77), najskôr nastavte možnosť [**Light/scene-based shots/Zábery na základe osvetlenia/scény**]. Budete tak môcť jednoduchšie sledovať výsledný efekt na obrazovke LCD.

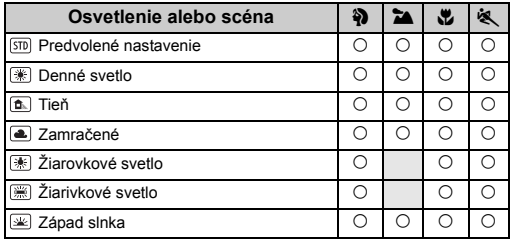

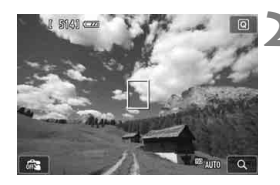

### **1 Nastavte otočný volič režimov na jeden z nasledujúcich režimov:**  <**4)>, <24>, <出> alebo <<<br/><br><<br/>
<b><>>>>.**

### **2 Zobrazte obraz živého náhľadu Live View.**

- $\bullet$  Stlačením tlačidla < $\bullet$  > zobrazte obraz živého náhľadu Live View.
- Na obrazovke môžete skontrolovať výsledný efekt.

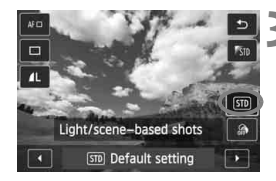

### **3 Na obrazovke rýchleho ovládania vyberte osvetlenie alebo typ scény.**

- $\bullet$  Stlačte tlačidlo < $\overline{Q}$  > ( $\overline{Q}$ 10).
- $\bullet$  Stlačením tlačidla < $\blacktriangle$  > vyberte položku [ **Default setting/ Predvolené nastavenie**]. Na obrazovke sa zobrazí položka [**Light/ scene-based shots/Zábery na základe osvetlenia/scény**].
- $\bullet$  Stlačením tlačidla  $\lt \blacktriangle$  > alebo otočením voliča < $\frac{2}{3}$ > vyberte požadované osvetlenie alebo typ scény.
- Zobrazí sa výsledný obrázok s vybratým osvetlením a typom scény.

# **4 Nasnímajte obrázok.**

- Stlačte tlačidlo spúšte úplne, čím sa nasníma obrázok.
- Ak chcete snímať cez hľadáčik, najskôr stlačením tlačidla < $\Box$  > ukončite fotografovanie so živým náhľadom Live View. Potom stlačte tlačidlo spúšte úplne, čím sa nasníma obrázok.
- Ak zmeníte režim snímania alebo nastavíte vypínač do polohy < OFF>, obnoví sa nastavenie [ **Default setting/ Predvolené nastavenie**].
- V prípade použitia blesku sa nastavenie prepne na možnosť [ **Default setting/ Predvolené nastavenie**]. (V informáciách o snímaní sa však zobrazí nastavené osvetlenie alebo typ scény.)
	- Ak chcete použiť toto nastavenie spolu s nastavením [**Ambience-based shots/Zábery na základe atmosféry**], nastavte v položke [**Light/scene-based shots/ Zábery na základe osvetlenia/scény**] možnosť, ktorá najlepšie zodpovedá nastavenej atmosfére. V prípade nastavenia [**Sunset/Západ slnka**] sa napríklad zvýraznia teplé farby, takže vybraté nastavenie atmosféry by nemuselo byť úplne vhodné.

Ak nechcete, aby sa pri nastavovaní funkcií zobrazoval obraz živého náhľadu Live View, po vykonaní kroku 1 stlačte tlačidlo < $\overline{Q}$  >. Potom môžete nastaviť možnosť [**Light/scene-based shots/ Zábery na základe osvetlenia/scény**] na obrazovke rýchleho ovládania.

#### **Nastavenia osvetlenia alebo typu scény**

#### **Predvolené nastavenie**

Predvolené nastavenie vhodné pre väčšinu objektov.

#### **Denné svetlo**

Určené na snímanie objektov osvetlených slnečným svetlom. Poskytuje prirodzenejší vzhľad modrej oblohy a zelene a umožňuje lepšie obrazové podanie kvetov so svetlými farbami.

#### **Tieň**

Určené na snímanie objektov v tieni. Vhodné pre odtiene pleti, ktoré by mohli vyzerať príliš namodravé, a kvety so svetlými farbami.

### **Zamračené**

Určené na snímanie objektov pri zatiahnutej oblohe. Vytvára teplejší vzhľad odtieňov pleti a krajiny, ktoré by inak mohli pri zamračenej oblohe pôsobiť nevýrazne. Vhodné aj na snímanie kvetov so svetlými farbami.

#### **Žiarovkové svetlo**

Určené na snímanie objektov osvetlených žiarovkovým svetlom. Redukuje oranžovočervený farebný odtieň spôsobený žiarovkovým svetlom.

#### **Žiarivkové svetlo**

Určené na snímanie objektov osvetlených žiarivkovým svetlom. Vhodné pre všetky druhy žiarivkového osvetlenia.

#### **Západ slnka**

Vhodné v prípade, že chcete zachytiť pôsobivé farby západu slnka.

# x **Prehrávanie obrázkov**

V nasledujúcej časti je vysvetlený najjednoduchší spôsob prehrávania obrázkov. Podrobnejšie informácie o postupe prehrávania nájdete na strane 241.

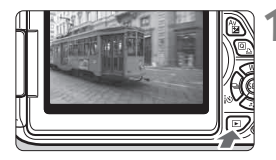

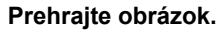

- Stlačte tlačidlo  $\leq$  $\blacktriangleright$  $\geq$ .
- Zobrazí sa posledný zaznamenaný alebo posledný zobrazovaný obrázok.

# **2 Vyberte obrázok.**

- Ak chcete zobraziť obrázky od posledného obrázka, stlačte tlačidlo <<>>><</>>Ak chcete zobraziť obrázky od prvého (najstaršieho) obrázka, stlačte tlačidlo < $\blacktriangleright$  >.
- Každým stlačením tlačidla <INF0.> sa formát zobrazenia zmení.

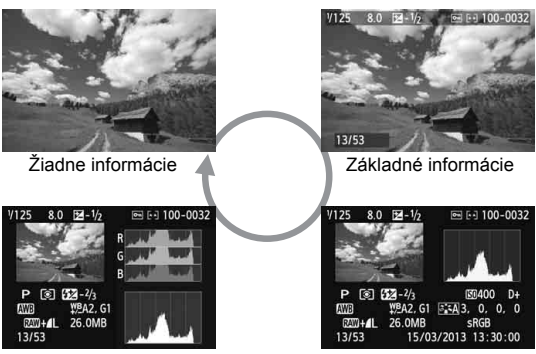

Histogram

Zobrazenie informácií o snímaní

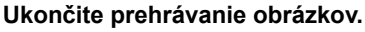

 $\mathsf{S}$  Stlačením tlačidla < $\overline{\mathsf{P}}$  > ukončíte prehrávanie obrázkov a vrátite sa k zobrazeniu nastavení snímania.

# **Kreatívne fotografovanie**

**3**

V režimoch Základnej zóny nemožno zmeniť nastavenia pokročilých funkcií, aby sa predišlo chybným záberom. V režime  $\langle P \rangle$  (Program AE) však môžete nastaviť rozličné funkcie a byť pri snímaní viac kreatívni.

- $\bullet$  V režime < $\mathsf{P}$ > fotoaparát automaticky nastaví rýchlosť uzávierky a clonu na dosiahnutie štandardnej expozície.
- $\bullet$  Rozdiel medzi režimami Základnej zóny a režimom < $\mathbf{P}$ > je vysvetlený na strane 314.
- Funkcie vysvetlené v tejto kapitole možno použiť aj v režimoch < $Tv$ >, < $Av$ > a < $M$ > opísaných v kapitole 4.
- $\bullet$  Značka  $\star$  zobrazená napravo od názvu funkcie označuje, že daná funkcia je dostupná iba v režimoch Kreatívnej zóny (str. 24).
- \* <**P**> znamená Program.
- \* **AE** znamená Auto Exposure (Automatická expozícia).

# d**: Program AE**

Fotoaparát automaticky nastaví rýchlosť uzávierky a clonu, ktoré vyhovujú jasu objektu. Tento režim sa nazýva Program AE.

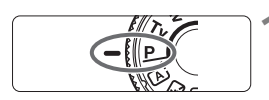

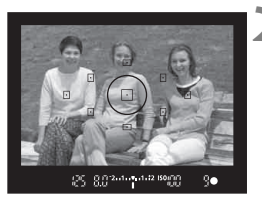

# **1 Otočný volič režimov nastavte do**  polohy <**P**>.

# **2 Zaostrite na objekt.**

- Pozrite sa do hľadáčika a vybratý bod AF zamierte na objekt. Potom stlačte do polovice tlačidlo spúšte.
- Bodka vo vnútri bodu AF, ktorý dosiahne zaostrenie, sa krátko rozsvieti na červeno a rozsvieti sa potvrdzovacie svetlo zaostrenia < $\bullet$  > v pravej dolnej časti hľadáčika (v režime Jednoobrázkový AF).
- Rýchlosť uzávierky a clona sa nastaví automaticky a zobrazí sa v hľadáčiku.

# **3 Skontrolujte zobrazenie na displeji.**

 Keď sa dosiahne štandardná expozícia, hodnoty rýchlosti uzávierky a clony neblikajú.

# **4 Nasnímajte obrázok.**

 Zostavte kompozíciu záberu a úplne stlačte tlačidlo spúšte.

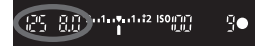

# $\gg$  Tipy pri fotografovaní

#### **Zmeňte citlivosť ISO alebo použite zabudovaný blesk.**

Aby úroveň okolitého osvetlenia zodpovedala snímanému objektu, môžete zmeniť citlivosť ISO (str. 92) alebo použiť zabudovaný blesk (str. 107). V režime  $\leq P$  sa zabudovaný blesk neaktivuje automaticky. Pri nízkej úrovni osvetlenia preto stlačením tlačidla < $\frac{1}{2}$  (blesk) vysuňte zabudovaný blesk.

#### **Program umožňuje posun. (Posun programu)**

Po stlačení tlačidla spúšte do polovice otočením voliča < $\frac{1}{2}$ > zmeňte kombináciu rýchlosti uzávierky a clony (program). Funkcia Posun programu sa zruší automaticky po odfotografovaní obrázka. Posun programu nie je možné použiť s bleskom.

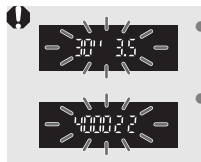

 Blikanie hodnoty rýchlosti uzávierky "**30"**" a maximálnej hodnoty clony označuje podexponovanie. Nastavte vyššiu citlivosť ISO alebo použite blesk. Blikanie hodnoty rýchlosti uzávierky "**4000**" a

minimálnej hodnoty clony signalizuje preexponovanie. Znížte citlivosť ISO.

### **Rozdiely medzi režimami <P>a <** $\overline{A}$ **<sup>+</sup>> (Automatický s inteligentným nastavením scény)**

V režime  $\leq$  $\sqrt{\mathbf{A}^+}$  > sa mnohé funkcie, napríklad funkcia AF a režim merania, nastavujú automaticky, aby sa predišlo pokazeným záberom. Meniť môžete len obmedzený počet funkcií. V režime <P> sa automaticky nastavujú len rýchlosť uzávierky a clona. Bez obmedzenia môžete nastaviť funkciu AF, režim merania a ďalšie funkcie (str. 314).

# **MENU Nastavenie kvality záznamu záberov** ■

Môžete vybrať počet pixelov a kvalitu obrázka. Dostupných je desať nastavení kvality záznamu záberov:  $\blacksquare L$ ,  $\blacksquare L$ ,  $\blacksquare M$ ,  $\blacksquare M$ ,  $\blacksquare S1$ ,  $\blacksquare S1$ ,  $S2, S3, RAM + 4L, RAM$ .

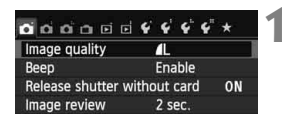

Počet zaznamenaných pixelov (počet pixelov)

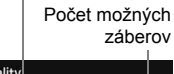

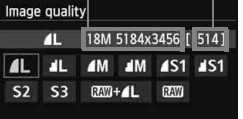

# **1 Vyberte položku [Image quality/ Kvalita snímky].**

- Na karte [**□1**] vyberte položku [**Image quality/Kvalita snímky**] a stlačte tlačidlo  $\leq$   $(51)$  >.
- Zobrazí sa položka [**Image quality/ Kvalita snímky**].

### **2 Nastavte požadovanú kvalitu záznamu záberov.**

 Ako pomôcka pri výbere požadovanej kvality sa zobrazí počet pixelov a počet zhotoviteľných záberov príslušného nastavenia kvality. Potom stlačte tlačidlo  $\leq$   $(55)$  >.

#### **Pomôcka na nastavenie kvality záznamu záberov (približné údaje)**

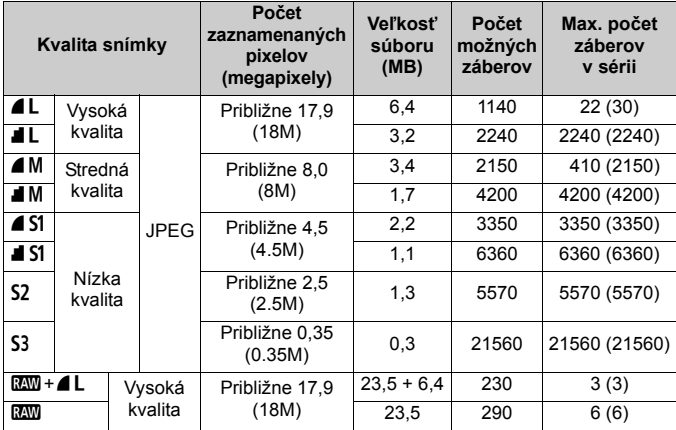

\* Údaje uvedené pre veľkosť súborov, počet zhotoviteľných záberov a maximálny počet záberov v sérii sú založené na testovacej karte s kapacitou 8 GB a testovacích normách spoločnosti Canon (pomer strán 3:2, citlivosť ISO 100 a štandardný štýl Picture Style). **Tieto údaje sa budú meniť v závislosti od snímaného objektu, značky karty, pomeru strán, citlivosti ISO, štýlu Picture Style, užívateľských funkcií a ďalších nastavení.**

\* Údaje v zátvorkách platia pre kartu UHS-I s kapacitou 8 GB a sú založené na testovacích normách spoločnosti Canon.

### **Často kladené otázky**

#### **Chcem vybrať kvalitu záznamu záberov, ktorá zodpovedá veľkosti papiera pre tlač.**

#### **Veľkosť papiera**

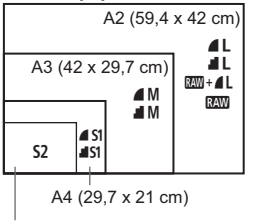

Pri výbere kvality záznamu záberov sa riaďte nákresom uvedeným vľavo. Ak chcete obrázok orezať, odporúča sa vybrať vyššiu kvalitu (vyšší počet pixelov), napríklad  $4L$ ,  $1L$ ,  $R_{2}$ + $4L$  alebo  $R_{3}$ . Nastavenie S2 je vhodné na prehrávanie obrázkov na digitálnom fotorámiku. Nastavenie S3 je vhodné na posielanie obrázkov e-mailom alebo ich používanie na webovej stránke.

```
12,7 x 8,9 cm
```
- Aký je rozdiel medzi nastavením ▲ (Jemný) a (Normálny)? Tieto nastavenia označujú rôznu kvalitu obrázka v dôsledku rôznej úrovne kompresie. Aj pri rovnakom počte pixelov má obrázok 7 vyššiu kvalitu. Ak je vybraté nastavenie  $\blacksquare$ , kvalita obrázka bude o niečo nižšia, avšak na kartu možno uložiť viac obrázkov. Pri oboch nastaveniach S2 a S3 je použitá kvalita 4.
- **Podarilo sa mi nasnímať viac záberov, než bol uvedený počet zhotoviteľných záberov.**

V závislosti od podmienok snímania je možné nasnímať aj viac záberov, než je uvedené. Ich počet však môže byť aj nižší, než je uvedené. Zobrazený počet zhotoviteľných záberov je len približný.

#### **Zobrazuje fotoaparát maximálny počet záberov v sérii?** Maximálny počet záberov v sérii sa zobrazuje na pravej strane hľadáčika. Keďže tento ukazovateľ je len jednomiestny s rozsahom **0** – **9**, akákoľvek hodnota vyššia ako 9 sa zobrazí len ako "9". Upozorňujeme, že toto číslo sa zobrazí aj v prípade, ak vo fotoaparáte nie je vložená karta. Dajte si pozor, aby ste nesnímali bez toho, že je vo fotoaparáte vložená karta.

#### **Kedy je vhodné použiť nastavenie** 1**?** Obrázky **RW** vyžadujú spracovanie pomocou počítača. Podrobnosti sú uvedené v časti "Informácie o nastavení **1740**" a "Informácie o nastavení **RW+4L**" na nasledujúcej strane.

#### **Informácie o nastavení** 1

Formát **RXV** predstavuje nespracované obrazové údaje pred ich spracovaním na obrázok typu **4L** alebo iné typy obrázkov. Hoci je na zobrazenie obrázkov **RAW** v počítači potrebný softvér ako napríklad Digital Photo Professional (súčasť dodávky, str. 364), poskytujú zároveň flexibilitu pre úpravy obrázkov, ktorá je možná len pri formáte **1740**. Formát **RW** je vhodný, ak chcete sami presne upravovať obrázok alebo snímať dôležitý objekt.

#### **Informácie o nastavení**  $\mathbb{R}\mathbb{N}$ **+4L**

Formát  $1200 + 12$  zaznamená v jednom zábere obrázok typu  $2200$  aj ▲ L. Na kartu sa uložia súčasne oba obrázky. Oba obrázky sa uložia do jedného priečinka s rovnakými číslami súborov (prípona súboru .JPG pre obrázok JPEG a .CR2 pre obrázok RAW). Obrázky ▲ L možno zobraziť alebo vytlačiť aj pomocou počítača, na ktorom nie je nainštalovaný softvér dodaný s fotoaparátom.

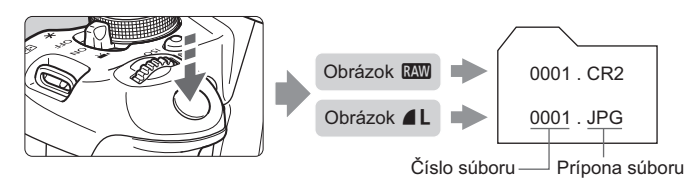

- $\boxed{\color{blue}\blacksquare}$  Na zobrazenie obrázkov  $\color{blue}\blacksquare\color{blue}\blacksquare$  v počítači sa odporúča používať softvér dodaný s fotoaparátom (str. 364).
	- Obrázky **RAW** nasnímané týmto fotoaparátom sa nemusia dať zobraziť pomocou komerčne dostupného softvéru. Ak si chcete overiť, či sú obrázky **RW** kompatibilné s inými typmi softvéru, obráťte sa na výrobcu príslušného softvéru.

# **ISO: Zmena citlivosti ISO**<sup>\*</sup>

Môžete nastaviť citlivosť ISO (citlivosť obrazového snímača na svetlo) zodpovedajúcu úrovní okolitého osvetlenia. V režimoch Základnej zóny sa citlivosť ISO nastaví automaticky (str. 93).

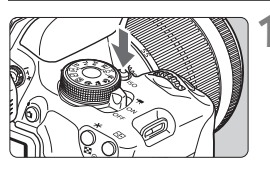

**12 Stlačte tlačidlo <ISO**>. ( $\φ$ 6) Zobrazí sa položka [**ISO speed/ Citlivosť ISO**].

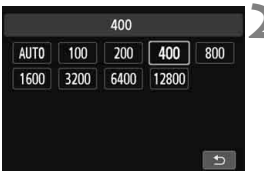

# **2 Nastavte citlivosť ISO.**

- $\bullet$  Stlačením tlačidla  $\lt \blacktriangle$  > alebo otočením voliča < $s \rightarrow \infty$  vyberte požadovanú citlivosť ISO a stlačte tlačidlo  $\leq$   $\sqrt{\text{sr}}$  $>$ .
- Citlivosť ISO môžete nastaviť aj v hľadáčiku počas otáčania voličom  $\leq \frac{6}{5}$ .
- Keď vyberiete možnosť [**AUTO/ AUTOMATICKY**], citlivosť ISO sa nastaví automaticky (str. 93).

#### **Návod pre správne nastavenie citlivosti ISO**

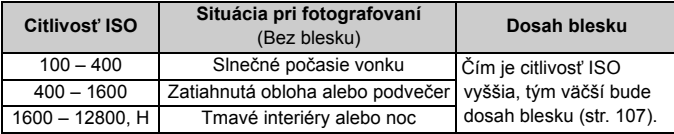

Vysoké hodnoty citlivosti ISO spôsobia vyššiu zrnitosť obrázkov.

- Ak je v časti [5**4: Custom Functions (C.Fn)**/5**4: Užívateľské funkcie (C.Fn)**] položka [**2: ISO expansion/2: Rozšírenie citlivosti ISO**] nastavená na možnosť [1: On/1: Zap.], je možné nastaviť aj možnosť "H" (ekvivalentné citlivosti ISO 25600) (str. 298).
- Ak je v časti [5**4: Custom Functions (C.Fn)**/5**4: Užívateľské funkcie (C.Fn)**] položka [**3: Highlight tone priority/3: Priorita jasných tónov**] nastavená na možnosť [**1: Enable/1: Povoliť**], nemožno nastaviť citlivosť ISO 100 ani možnosť "**H**" (ekvivalentné citlivosti ISO 25600) (str. 299).
	- Snímanie pri vysokých teplotách môže spôsobiť vyššiu zrnitosť obrázkov. Pri dlhej expozícii môžu na obrázku vzniknúť aj nepravidelné farby.
- Pri snímaní s vysokou citlivosťou ISO sa môže objaviť viditeľný šum (napríklad svetelné body a pruhy).
	- Ak na snímanie blízkeho objektu používate vysokú citlivosť ISO a blesk, môže nastať preexponovanie.
	- Pri nastavení ISO 12800 alebo "H" (ekvivalentné citlivosti ISO 25600) sa maximálny počet záberov v sérii výrazne zníži.
	- Keďže "**H**" (ekvivalentné citlivosti ISO 25600) je rozšírené nastavenie citlivosti ISO, môže sa objaviť výraznejší šum (napríklad svetelné body a pruhy) a nepravidelné farby a rozlíšenie bude nižšie než zvyčajne.
	- Maximálna citlivosť ISO, ktorú možno nastaviť, sa líši pri snímaní statických záberoch a snímaní videozáznamov (manuálne nastavenie expozície), pri prepnutí zo snímania statických záberov na snímanie videozáznamov sa preto môže zmeniť nastavená citlivosť ISO. Aj keď sa prepnete späť na snímanie statických záberov, neobnoví sa pôvodné nastavenie citlivosti ISO.

Maximálna nastaviteľná citlivosť ISO sa líši v závislosti od nastavenia položky [**2: ISO expansion/2: Rozšírenie citlivosti ISO**] v časti [5**4: Custom Functions (C.Fn)**/5**4: Užívateľské funkcie (C.Fn)**].

- Pri nastavení možnosti [**0: Off/0: Vyp.**]: Ak nastavíte citlivosť ISO 12800 počas snímania statických záberov a potom sa prepnete do režimu snímania videozáznamov, citlivosť ISO sa zmení na ISO 6400.
- Pri nastavení možnosti [**1: On/1: Zap.**]: Ak nastavíte citlivosť ISO 12800 alebo "**H**" (ekvivalentné citlivosti ISO 25600) počas snímania statických záberov a potom sa prepnete do režimu snímania videozáznamov, citlivosť ISO sa zmení na "**H**" (ekvivalentné citlivosti ISO 12800).

### **Nastavenie citlivosti ISO [AUTO/AUTOMATICKY]**

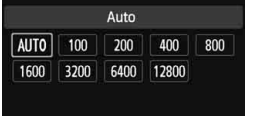

Ak sa pre citlivosť ISO nastaví možnosť [**AUTO/AUTOMATICKY**], aktuálna hodnota citlivosti ISO, ktorá sa má nastaviť, sa zobrazí po stlačení tlačidla spúšte do polovice. Ako je uvedené na nasledujúcej strane, citlivosť ISO sa automaticky nastaví tak, aby vyhovovala režimu snímania.

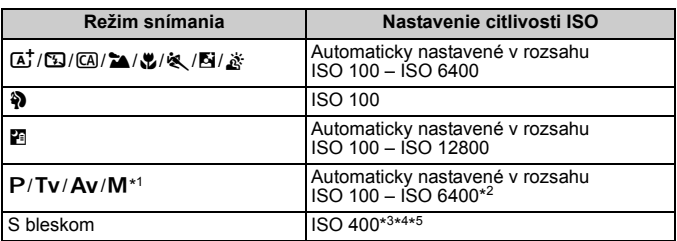

- \*1: Pevná hodnota ISO 400 pre dlhodobé expozície (bulb).
- \*2: Závisí od nastaveného maximálneho limitu citlivosti ISO.
- \*3: Ak výplňový blesk spôsobuje preexponovanie, nastaví sa citlivosť ISO 100 alebo vyššia.
- $*$ 4: Okrem režimov  $\overline{A}$ ,  $\overline{B}$ i a  $\overline{B}$ .
- \*5: Automaticky nastavené v rozsahu ISO 400 ISO 1600 (alebo po maximálny limit) v režimoch  $\overline{a}$ ,  $\overline{a}$ ,  $\overline{a}$ ,  $\overline{a}$ ,  $\overline{a}$ ,  $\overline{a}$  a <**P**>, ak je použitý blesk s odrazom pomocou externého blesku Speedlite.
- **Keď je nastavená možnosť [AUTO/AUTOMATICKY]**, citlivosť ISO sa zobrazuje v celých hodnotách. V skutočnosti sa však citlivosť ISO nastavuje v presnejších hodnotách. V informáciách o snímaní obrázka (str. 270) sa preto ako citlivosť ISO môže zobrazovať napríklad hodnota 125 alebo 640.
	- $\bullet$  V režime < $\bullet$  > sa v skutočnosti použije citlivosť ISO uvedená v tabuľke. aj keď sa nezobrazuje možnosť ISO 100.

# 3 **Nastavenie maximálnej citlivosti ISO pre možnosť [ISO Auto/Automatické nastavenie citlivosti ISO]**<sup>\*</sup>

Pre automatické nastavenie citlivosti ISO môžete nastaviť maximálny limit citlivosti ISO v rozsahu ISO 400 – ISO 6400.

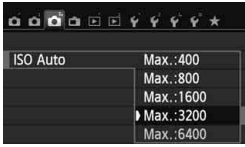

Na karte [z**3**] vyberte položku [**ISO Auto/Automatické nastavenie citlivosti ISO**] a stlačte tlačidlo < $(F)$ >. Vyberte citlivosť ISO a potom stlačte tlačidlo  $\leq$   $\sqrt{\sin}$  >.

# **a<sup>n</sup>∠ Optimálna charakteristika obrázka snímaného objektu**<sup>★</sup>

Výberom štýlu Picture Style môžete získať charakteristiky obrázka, ktoré budú vyjadrovať vaše fotografické cítenie alebo budú vhodné pre daný objekt.

V režimoch Základnej zóny nemožno vybrať štýl Picture Style.

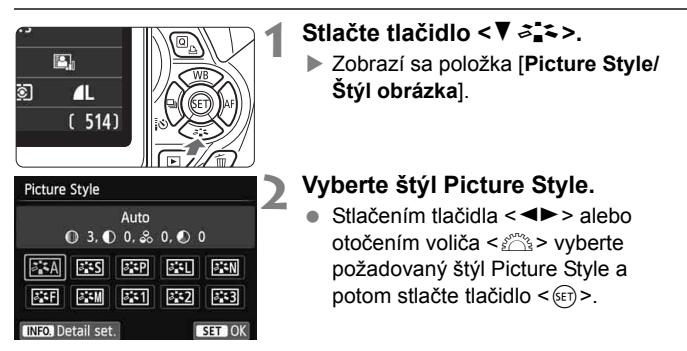

# **Charakteristiky štýlu Picture Style**

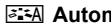

#### natický

Farebný tón sa upraví tak, aby zodpovedal danej scéne. Farby budú vyzerať živo, najmä pri modrej oblohe, zeleni a západoch slnka v prírode a exteriéroch.

Ak sa nedosiahne požadovaný farebný tón pri nastavení [**Auto/ Automatický**], použite iný štýl Picture Style.

#### *<b>E*S Štandardný

Obrázok je jasný, ostrý a výrazný. Toto je univerzálny štýl Picture Style vhodný pre väčšinu scén.

#### **Portrét**

Pre príjemné tóny farby pleti. Obrázky vyzerajú mäkšie. Vhodný na snímanie portrétov zblízka.

Zmenou nastavenia [**Color tone/Farebný tón**] (str. 133) môžete upraviť odtieň pokožky.

#### *<b>Krajina*

Pre jasné modré a zelené odtiene a veľmi ostré a výrazné obrázky. Vhodný pri vytváraní pôsobivých záberov krajiny.

#### S**Neutrálny**

Štýl Picture Style určený pre používateľov, ktorí chcú spracovávať obrázky pomocou počítača. Pre prirodzené farby a tlmené obrázky.

#### U **Verný**

Štýl Picture Style určený pre používateľov, ktorí chcú spracovávať obrázky pomocou počítača. Ak je objekt odfotografovaný pri farebnej teplote 5200 K, farby sa kolorimetricky nastavia, aby sa zhodovali s farbami objektu. Obrázky budú vyzerať nevýrazné a utlmené.

#### V**Monochromatický**

Na vytvorenie čiernobielych obrázkov.

 $\bigoplus$  Čiernobiele obrázky nasnímané v iných formátoch ako **1200** nemožno zmeniť naspäť na farebné. Ak chcete neskôr snímať farebné obrázky, nezabudnite zrušiť nastavenie [**Monochrome/Monochromatický**]. Ak zvolíte nastavenie [**Monochrome/Monochromatický**], v hľadáčiku sa zobrazí symbol  $\leq B/W$  $\geq$ .

#### W**Definovaný užívateľom 1-3**

Môžete zaregistrovať základný štýl, napr. [**Portrait/Portrét**], [**Landscape/Krajina**], súbor štýlu Picture Style atď., a podľa potreby ho prispôsobiť (str. 135). Každý štýl Picture Style definovaný používateľom, ktorý ešte nebol nastavený, má rovnaké predvolené nastavenia ako štýl Picture Style [**Auto/Automatický**].

# **AF: Zmena činnosti automatického zaostrenia<sup>★</sup>**

Môžete vybrať charakteristiku funkcie AF (automatické zaostrenie), ktorá vyhovuje daným podmienkam alebo objektu snímania. V režimoch Základnej zóny sa optimálna funkcia AF nastaví automaticky podľa príslušného režimu snímania.

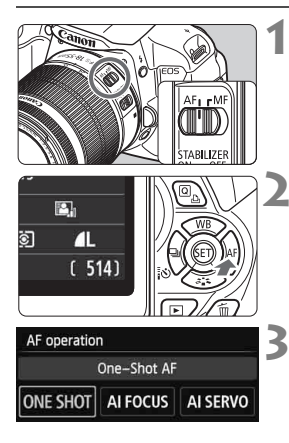

**1 Prepínač režimov zaostrenia na objektíve prepnite do polohy <AF>.**

# **22 Stlačte tlačidlo <** $\blacktriangleright$  **AF>.**

 Zobrazí sa položka [**AF operation/ Funkcia AF**].

# **3 Vyberte funkciu AF.**

 $\bullet$  Stlačením tlačidla < $\blacktriangleleft\blacktriangleright$  alebo otočením voliča < $\frac{6}{2}$ > vyberte požadovanú funkciu AF a stlačte tlačidlo  $\leq$  $(F)$ >.

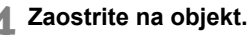

 Zamerajte bod automatického zaostrenia AF na snímaný objekt a stlačte tlačidlo spúšte do polovice. Fotoaparát potom vykoná automatické zaostrenie s vybratou funkciou AF.

# **Režim Jednoobrázkový AF pre statické objekty**

#### **Vhodný pre statické objekty. Stlačením tlačidla spúšte do polovice fotoaparát zaostrí iba raz.**

- Keď sa zaostrí, bodka vo vnútri bodu AF, ktorý dosiahol zaostrenie, sa nakrátko rozsvieti na červeno a v hľadáčiku sa rozsvieti aj potvrdzovacie svetlo zaostrenia  $\leq$ .
- V prípade pomerového merania (str. 117) sa zároveň so zaostrením nastavia hodnoty expozície.
- Kým budete držať tlačidlo spúšte stlačené do polovice, zaostrenie zostane uzamknuté. V prípade potreby môžete zmeniť kompozíciu záberu.
- Ի Ak nebude možné dosiahnuť zaostrenie, potvrdzovacie svetlo zaostrenia <● > v hľadáčiku bude blikať. V takom prípade sa obrázok nebude dať odfotografovať ani úplným stlačením tlačidla spúšte. Zmeňte kompozíciu obrázka a skúste zaostriť znovu. Prípadne si pozrite časť "Objekty, na ktoré je ťažké zaostriť" (str. 103).
	- **Ak je položka [Ô1: Beep/Ô1: Zvuková signalizácia**] nastavená na možnosť [**Disable/Zakázať**], po dosiahnutí zaostrenia nezaznie zvuková signalizácia.

### **Režim Inteligentné AF-servo pre pohybujúce sa objekty**

#### **Táto funkcia AF je vhodná pre pohybujúce sa objekty, keď sa vzdialenosť zaostrenia mení. Kým držíte tlačidlo spúšte stlačené do polovice, objekt sa priebežne zameriava.**

- Expozícia sa nastaví v momente nasnímania obrázka.
- V prípade automatického výberu bodu AF (str. 100) fotoaparát na zaostrenie najprv použije stredný bod AF. Ak sa objekt počas automatického zaostrovania vzdiali od stredného bodu AF, sledovanie objektu zaostrenia pokračuje, pokým je objekt v dosahu iného bodu AF.

 $\boxed{5}$  V režime Inteligentné AF-servo zvuková signalizácia nezaznie ani po dosiahnutí zaostrenia. Nerozsvieti sa ani potvrdzovacie svetlo zaostrenia  $\langle \bullet \rangle$  v hľadáčiku.

### **Režim Inteligentné AF pre automatické prepínanie funkcie automatického zaostrenia**

**Režim Inteligentné AF automaticky prepína funkciu automatického zaostrenia Jednoobrázkový AF na funkciu Inteligentné AF-servo, ak sa statický objekt začne pohybovať.**

- Keď je objekt zaostrený pomocou funkcie automatického zaostrenia Jednoobrázkový AF a začne sa pohybovať, fotoaparát zistí pohyb, automaticky zmení funkciu AF na možnosť Inteligentné AF-servo a bude sledovať pohybujúci sa objekt.
- $\boxed{1}$  Po dosiahnutí zaostrenia v režime Inteligentné AF s aktívnou funkciou Servo bude potichu znieť zvuková signalizácia. Potvrdzovacie svetlo zaostrenia <  $\bullet$  > v hľadáčiku sa však nerozsvieti. V tomto prípade nebude zaostrenie uzamknuté.

# **E**D Výber bodu AF<sup>★</sup>

V režimoch Základnej zóny fotoaparát za normálnych okolností automaticky zaostrí na najbližší objekt. Niekedy preto nemusí zaostriť na vami požadovaný objekt.

V režimoch <P>, <Tv>, <Av> a <M> môžete vybrať bod AF a zaostriť pomocou neho na požadovaný objekt.

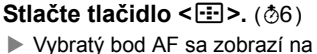

obrazovke LCD a v hľadáčiku.

# **2 Vyberte bod AF.**

- $\bullet$  Pomocou tlačidla < $\Leftrightarrow$  > vyberte príslušný bod AF.
- Pri pozeraní do hľadáčika môžete otáčaním voliča <<br /> **Video v vberať bod** AF, až kým sa požadovaný bod AF nerozsvieti na červeno.
- Ak sa rozsvietia všetky body AF, nastaví sa automatický výber bodu AF. Bod AF na zaostrenie snímaného objektu sa vyberie automaticky.
- $\bullet$  Stlačením tlačidla < $(F)$ > môžete prepínať výber bodu AF medzi nastavením stredného bodu AF a automatickým výberom bodu AF.

# **3 Zaostrite na objekt.**

• Zameraite vybratý bod AF na snímaný objekt a stlačte tlačidlo spúšte do polovice, čím sa vykoná zaostrenie.

Body AF môžete vybrať aj ťuknutím na obrazovku. Počas ručného výberu bodu AF sa ťuknutím na ikonu [ $\oplus$  ) v ľavej dolnej časti obrazovky prepnete na automatický výber bodu AF.

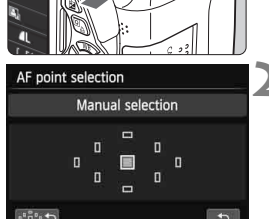

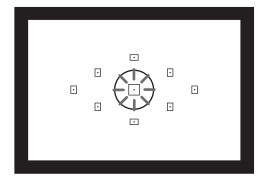

# $\gg$  Tipy pri fotografovaní

 **Pri snímaní portrétu zblízka použite režim Jednoobrázkový AF a zaostrite na oči.**

Ak najskôr zaostríte na oči, môžete neskôr zmeniť kompozíciu záberu, pričom tvár zostane ostrá.

- **Ak je zaostrenie problematické, vyberte a použite stredný bod AF.** Stredný bod AF je najcitlivejší spomedzi deviatich dostupných bodov AF.
- **Na jednoduchšie zaostrenie na pohyblivý objekt nastavte na fotoaparáte automatický výber bodu AF a režim Inteligentné AF-servo** (str. 98)**.**

Na zaostrenie objektu sa ako prvý použije stredný bod AF. Ak sa objekt počas automatického zaostrovania vzdiali od stredného bodu AF, sledovanie objektu zaostrenia pokračuje, pokým je objekt v dosahu iného bodu AF.

### **Pomocný lúč AF pomocou zabudovaného blesku**

V podmienkach so slabým svetlom pri stlačení tlačidla spúšte do polovice zabudovaný blesk spustí krátku sériu zábleskov. Osvetlí sa tým objekt a zjednoduší sa jeho automatické zaostrenie.

- **Pomocný lúč AF sa nerozsvieti v nasledujúcich režimoch snímania:**  $<\mathbb{Z}>$ ,  $<\mathbb{Z}>$  a  $<\mathbb{R}>$ .
	- Pomocný lúč AF nemožno použiť pri funkciiInteligentné AF-servo.
	- Účinný dosah pomocného lúča AF emitovaného pomocou zabudovaného blesku je približne 4 metre.
	- Ak v režimoch Kreatívnej zóny vysuniete zabudovaný blesk tlačidlom < $\frac{1}{5}$  (str. 107), podľa potreby sa rozsvieti pomocný lúč AF. V závislosti od nastavenia položky [**4: AF-assist beam firing/4: Rozsvietenie pomocného lúča AF**] v časti [5**4: Custom Functions (C.Fn)**/5**4: Užívateľské funkcie (C.Fn)**] sa nerozsvieti pomocný lúč AF (str. 300).

#### **Funkcia AF a maximálna clona objektívu**

#### **Pri maximálne clone do f/5.6:**

Zaostrovanie krížového typu (so súčasnou detekciou vertikálnych a horizontálnych línií) je možné pri všetkých bodoch AF. Pri niektorých objektívoch (pozrite si informácie nižšie) umožňujú body AF mimo stredu len detekciu vertikálnych alebo horizontálnych línií (nepodporujú zaostrovanie krížového typu).

#### **Pri maximálne clone do f/2.8:**

Okrem zaostrovania krížového typu (so súčasnou detekciou vertikálnych a horizontálnych línií) je pri strednom bode AF možné veľmi presné automatické zaostrovanie\* s detekciou vertikálnych a horizontálnych línií. Zvyšných osem bodov AF umožňuje zaostrovanie krížového typu rovnako ako pri použití objektívov s maximálnou clonou do f/5.6. \* S výnimkou kompaktných makroobjektívov EF 28-80 mm f/2.8-4L USM a EF 50 mm f/2.5 Compact Macro.

Ak používate nástavec (predáva sa samostatne) a maximálna clona je menšia ako f/5.6, snímanie s automatickým zostrením nebude možné (okrem režimu  $\mathbf{I} \cdot \mathbf{L} + \mathbf{Trackina}$ / u **+ Sledovanie**], [**FlexiZone - Multi/Flexibilná zóna – viacero bodov**] a [**FlexiZone - Single/Flexibilná zóna – jeden bod**] počas fotografovania so živým náhľadom Live View). Podrobnosti nájdete v návode na používanie nástavca.

### **Objektívy nepodporujúce zaostrovanie krížového typu pomocou všetkých bodov AF**

Nasledujúce objektívy umožňujú zaostrovanie s citlivosťou len na horizontálne línie pomocou troch bodov AF naľavo a troch bodov AF napravo a zaostrovanie s citlivosťou len na vertikálne línie pomocou bodov AF hore a dole. Zaostrovanie krížového typu je možné iba pri strednom bode AF.

EF 35-80 mm f/4-5.6 EF 35-80 mm f/4-5.6 II EF 35-80 mm f/4-5.6 III EF 35-80 mm f/4-5.6 USM EF 35-105 mm f/4.5-5.6 EF 35-105 mm f/4.5-5.6 USM EF 80-200 mm f/4.5-5.6 II EF 80-200 mm f/4.5-5.6 USM

# **Objekty, na ktoré je ťažké zaostriť**

Automatický systém zaostrenia nemusí dosiahnuť zaostrenie (potvrdzovacie svetlo zaostrenia <  $\bullet$  > v hľadáčiku bliká) pri určitých objektoch, napríklad:

- Objekty s veľmi nízkym kontrastom (Napríklad: modrá obloha, jednofarebné steny a pod.)
- Objekty vo veľmi slabom svetle
- Extrémne presvetlené alebo lesklé objekty (Napríklad: automobil s veľmi lesklou karosériou a pod.)
- Blízke a vzdialené objekty, ktoré pokrýva bod AF (Napríklad: zviera v klietke a pod.)
- Opakujúce sa vzory (Napríklad: okná mrakodrapov, počítačové klávesnice a pod.)

V takýchto prípadoch vykonajte jeden z nasledovných úkonov:

- (1) V režime Jednoobrázkový AF zaostrite na objekt, ktorý je v rovnakej vzdialenosti ako snímaný objekt, a pred zmenou kompozície uzamknite zaostrenie (str. 61).
- (2) Prepínač režimov zaostrenia na objektíve prepnite do polohy <**MF**> a zaostrite manuálne.
- Informácie o objektoch, na ktoré je náročné zaostriť počas fotografovania so živým náhľadom Live View v režime [u**+Tracking/**u **+ Sledovanie**], [**FlexiZone - Multi/Flexibilná zóna – viacero bodov**] alebo [**FlexiZone - Single/Flexibilná zóna – jeden bod**], nájdete na strane 165.

# **MF: Manuálne zaostrovanie**

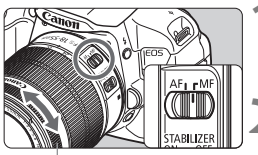

Zaostrovací prstenec

### **1 Prepínač režimov zaostrenia na objektíve prepnite do polohy <MF>.**

### **2 Zaostrite na objekt.**

 Zaostrovací prstenec objektívu otočte tak, aby bol objekt v hľadáčiku ostrý.

 $\boxed{5}$  Ak počas manuálneho zaostrovania podržíte tlačidlo spúšte stlačené do polovice, bod AF, ktorý dosiahne zaostrenie, sa krátko rozsvieti na červeno, zaznie zvuková signalizácia a potvrdzovacie svetlo zaostrenia < $\bullet$  > v hľadáčiku sa rozsvieti.

# i **Sériové snímanie**

Môžete snímať rýchlosťou až približne 5 snímok/s. Možno tak snímať napríklad dieťa, ktoré vám beží oproti, alebo zachytiť rozličné výrazy tváre.

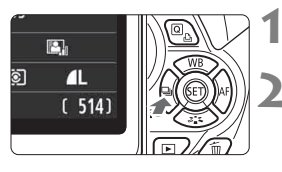

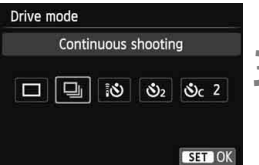

# **1 Stlačte tlačidlo <**YiQ**>.**

# **2 Vyberte položku <**

Stlačením tlačidla <<**W**> alebo otočením voliča < $65$ > vyberte sériové snímanie < I > a stlačte  $t$ lačidlo < $(s_{ET})$ >.

# **3 Nasnímajte obrázok.**

 Fotoaparát sníma nepretržite po celú dobu úplného stlačenia tlačidla spúšte.

# $\frac{1}{2}$ **Tipy pri fotografovaní**

 **Nastavte aj funkciu AF** (str. 97) **zodpovedajúcu snímanému objektu.**

#### • **Pre pohyblivý snímaný objekt**

Ak je nastavený režim Inteligentné AF-servo, počas sériového snímania bude prebiehať priebežné zaostrovanie.

- **Pre statické snímané objekty** Ak je nastavený režim Jednoobrázkový AF, počas sériového snímania fotoaparát zaostrí len raz.
- **Možno použiť aj blesk.** Keďže blesk vyžaduje čas potrebný na opätovné nabitie, rýchlosť sériového snímania bude nižšia.
- $\bigoplus$  Maximálna rýchlosť sériového snímania približne 5 snímok za sekundu sa dosiahne\* pri rýchlosti uzávierky 1/500 s alebo vyššej a pri maximálnej hodnote clony (líši sa v závislosti od daného objektívu). Rýchlosť sériového snímania sa môže znížiť v dôsledku rýchlosti uzávierky, clony, podmienok snímaného objektu, jasu, objektívu, použitia blesku a pod.
	- \* Pri nasledujúcich objektívoch sa rýchlosť 5 snímok za sekundu dosiahne v režime Jednoobrázkový AF a pri vypnutej funkcii Image Stabilizer (Stabilizátor obrazu): EF 300 mm f/4L IS USM, EF 28- 135 mm f/3.5-5.6 IS USM, EF 75-300 mm f/4-5.6 IS USM a EF 100-400 mm f/4.5-5.6L IS USM.
	- Pri funkcii Inteligentné AF-servo sa rýchlosť sériového snímania môže mierne znížiť v závislosti od snímaného objektu a použitého objektívu.
	- V prípade nízkej úrovne nabitia batérie bude rýchlosť sériového snímania o niečo nižšia.

# j **Použitie samospúšte**

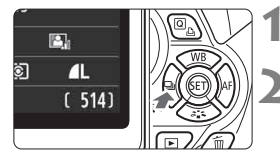

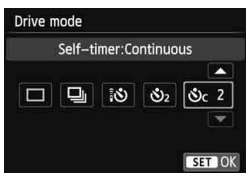

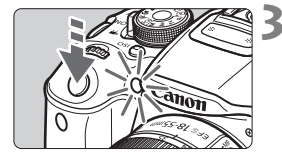

# **Stlačte tlačidlo <◀** ai

# **2 Vyberte samospúšť.**

- Stlačením tlačidla <<**W**> alebo otočením voliča <<br/>  $\leq$  vyberte samospúšť a stlačte tlačidlo  $\leq$   $\sqrt{3}$  >.
	- Q: **10-sek. samospúšť** Možno použiť aj diaľkový ovládač (str. 307).
	- l: **2-sek. samospúšť** (str. 142)
	- q: **10-sek. samospúšť plus sériové zábery** Stlačením tlačidla <**V** > nastavte počet záberov v sérii (2 až 10), ktoré sa majú nasnímať pomocou samospúšte.

# **3 Nasnímajte obrázok.**

- Pozrite sa cez hľadáčik, zaostrite na objekt a úplne stlačte tlačidlo spúšte.
- Funkciu samospúšte môžete kontrolovať pomocou indikátora samospúšte, zvukovej signalizácie a odpočítavania času (v sekundách) na obrazovke LCD.
- Dve sekundy pred nasnímaním obrázka sa indikátor samospúšte rozsvieti a zvuková signalizácia bude znieť rýchlejšie.
- Pri nastavení < $\mathcal{S}_c$ > sa interval medzi viacerými zábermi môže predĺžiť v závislosti od nastavení funkcií snímania, napríklad kvality záznamu záberov alebo blesku.
	- Ak sa pri stlačení tlačidla spúšte nebudete dívať cez hľadáčik, nasaďte kryt okulára (str. 308). Ak by sa pri nasnímaní záberu dostalo do fotoaparátu cez hľadáčik nežiaduce svetlo, mohlo by dôjsť k narušeniu nastavenia expozície.
- Ħ e Režim <<br />
Nožňuje snímať bez dotknutia sa fotoaparátu nainštalovaného na statíve. Predchádza sa tým otrasom fotoaparátu pri snímaní zátiší a dlhodobých expozícií.
	- Po nasnímaní záberov pomocou samospúšte sa odporúča prehrať obrázok (str. 84) a skontrolovať zaostrenie a expozíciu.
	- Ak chcete použiť samospúšť na odfotografovanie iba vás, použite uzamknutie zaostrenia (str. 61) na objekt, ktorý je v približne rovnakej vzdialenosti, v akej budete stáť vy.
	- Ak chcete samospúšť po spustení zrušiť, stlačte tlačidlo < $\blacksquare$   $\blacksquare$   $\lozenge$  >.

# D **Použitie zabudovaného blesku**

Pri snímaní v interiéri, pri slabom osvetlení alebo pri protisvetle počas snímania cez deň stačí vysunúť zabudovaný blesk a stlačením tlačidla spúšte nasnímať záber osvetlený bleskom. V režime <P> sa rýchlosť uzávierky (1/60 s – 1/200 s) nastaví automaticky, aby sa predišlo vplyvu otrasov fotoaparátu.

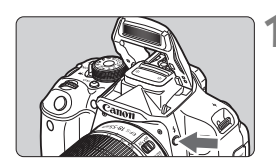

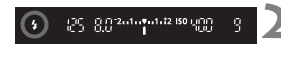

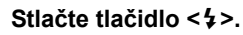

- V režimoch Kreatívnej zóny môžete nasnímať zábery s bleskom kedykoľvek stlačením tlačidla < $\frac{1}{2}$ >.
- Počas nabíjania blesku sa v hľadáčiku zobrazuje správa "**\$buSY**" a na obrazovke LCD správa [**BUSY 4**].

# **2 Stlačte do polovice tlačidlo spúšte.**

 V ľavej dolnej časti hľadáčika skontrolujte, či svieti ikona < $\frac{1}{2}$ >.

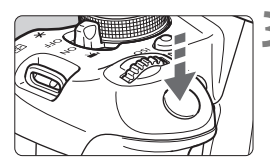

# **3 Nasnímajte obrázok.**

 Po zaostrení a úplnom stlačení tlačidla spúšte sa blesk aktivuje a osvetlí snímanú scénu.

**Účinný dosah blesku** [Približná hodnota v metroch]

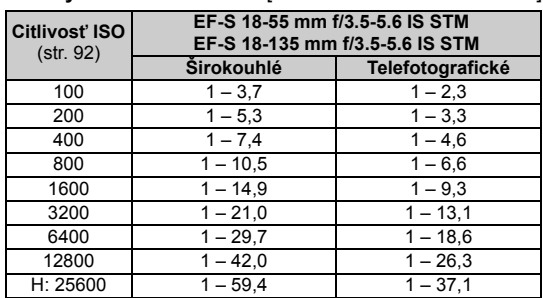

# $\frac{1}{200}$ . Tipy pri fotografovaní

- **Ak je objekt príliš vzdialený, zvýšte citlivosť ISO** (str. 92)**.** Zvýšením citlivosti ISO môžete predĺžiť dosah blesku.
- **Pri jasnom svetle znížte citlivosť ISO.** Ak nastavenie expozície v hľadáčiku bliká, znížte citlivosť ISO.
- **Snímte slnečnú clonu objektívu a nepribližujte sa príliš blízko k snímanému objektu.**

Ak je na objektíve nasadená slnečná clona alebo ste príliš blízko objektu, spodná časť obrázka môže vyzerať tmavo v dôsledku zacloneného blesku. Pri dôležitých záberoch skontrolujte obrázok na obrazovke LCD a uistite sa, že expozícia s bleskom vyzerá prirodzene (bez tmavej spodnej časti obrázka).

# 3 **Potlačenie efektu červených očí**

Použitím svetla na potlačenie efektu červených očí pred nasnímaním obrázka s bleskom môžete znížiť efekt červených očí.

Potlačenie efektu červených očí je funkčné v ktoromkoľvek režime snímania okrem < $\mathbb{Z}$ >, < $\mathbb{Z}$  > < $\mathbb{Z}$  > alebo < $\mathbb{Z}$  >.

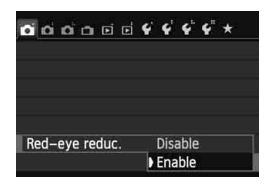

- Na karte [**□1**] vyberte položku [**Red-eye reduc./Potlačenie efektu červených očí**] a stlačte tlačidlo <0>. Vyberte položku [**Enable/ Povolit'**l a stlačte tlačidlo < $(SET)$  >.
- Pri stlačení tlačidla spúšte do polovice pri fotografovaní s bleskom sa rozsvieti svetlo pre potlačenie efektu červených očí. Pri úplnom stlačení tlačidla spúšte sa nasníma obrázok.
- ħ Funkcia potlačenia efektu červených očí je najúčinnejšia vtedy, keď sa osoba pozerá do svetla na potlačenia efektu červených očí, keď je miestnosť dobre osvetlená alebo keď ste blízko snímanej osoby.
	- Pri stlačení tlačidla spúšte do polovice sa indikátor rozsahu v spodnej časti hľadáčika bude zmenšovať a nakoniec zmizne. Ak chcete dosiahnuť najlepší

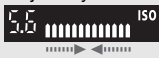

- výsledok, nasnímajte obrázok až potom, ako indikátor rozsahu zmizne.
- Účinnosť potlačenia efektu červených očí sa môže líšiť v závislosti od snímaného objektu.
## **Pokro čilé fotografovanie**

**4**

Táto kapitola nadväzuje na kapitolu 3 a uvádza ďalšie kreatívne spôsoby fotografovania.

- $\bullet$  Prvá časť kapitoly vysvetľuje, ako používať režimy < $Tv$ >, < Av > a < M > na otočnom voliči režimov.
- Všetky funkcie vysvetlené v kapitole 3 možno používať aj v režimoch < $Tv$ > < $Av$ > a < $M$ >
- Na strane 314 sú uvedené funkcie, ktoré možno použiť v jednotlivých režimoch snímania.
- $\bullet$  Značka  $\star$  zobrazená napravo od názvu funkcie označuje, že daná funkcia je dostupná iba v režimoch Kreatívnej zóny (str. 24).

#### c **Informácie o ukazovateli hlavného voliča**

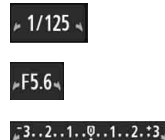

Ikona ukazovateľa <**⊭** > zobrazená spolu s rýchlosťou uzávierky, nastavením clony alebo hodnotou kompenzácie expozície signalizuje, že príslušné nastavenie možno zmeniť otočením voliča < $m \geq 1$ 

## s**: Zachytenie pohybu snímaného objektu**

Prebiehajúci dej môžete zachytiť ostro alebo vytvoriť rozmazaný pohyb pomocou režimu < Tv > (Priorita uzávierky AE) na otočnom voliči režimov.

\* Skratka < Tv > znamená Time value (časová hodnota).

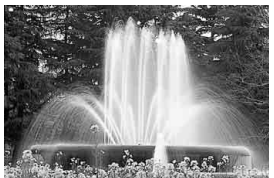

Rozmazaný pohyb (Nízka rýchlosť uzávierky: 1/30 s)

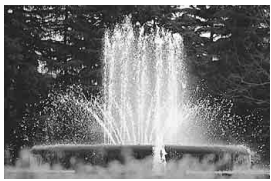

Zachytený ostrý pohyb (Vysoká rýchlosť uzávierky: 1/2000 s)

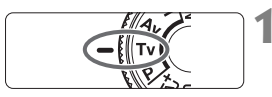

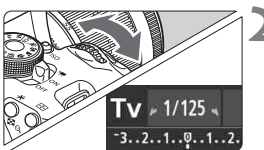

**1 Otočný volič režimov nastavte do**  polohy <Tv>.

#### **2 Nastavte požadovanú rýchlos<sup>ť</sup> uzávierky.**

- Informácie o nastavení rýchlosti uzávierky nájdete v časti "Tipy pri fotografovaní".
- $\bullet$  Otočením voliča < $\mathcal{E}^{\mathcal{P}}$ > doprava nastavíte vyššiu rýchlosť uzávierky, otočením doľava nižšiu rýchlosť uzávierky.

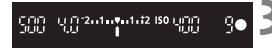

#### **3 Nasnímajte obrázok.**

 Po zaostrení a úplnom stlačení tlačidla spúšte sa nasníma obrázok s vybratou rýchlosťou uzávierky.

#### **Zobrazenie rýchlosti uzávierky**

Na obrazovke LCD sa rýchlosť uzávierky zobrazuje ako zlomok. V hľadáčiku sa však zobrazuje už len menovateľ. Rovnako, hodnota "**0"5**" predstavuje 0,5 s a hodnota "15"" 15 s.

#### $\gg$  **Tipy pri fotografovaní**

- **Ak chcete ostro zachytiť pohyb rýchlo sa pohybujúceho objektu** Použite vysokú rýchlosť uzávierky, napríklad 1/4000 s až 1/500 s.
- **Ak chcete rozmazať pohyb bežiaceho dieťaťa alebo zvieraťa, aby vznikol dojem pohybu**

Použite strednú rýchlosť uzávierky, napríklad 1/250 s až 1/30 s. Sledujte pohybujúci sa objekt cez hľadáčik a stlačením tlačidla spúšte nasnímajte obrázok. Ak používate teleobjektív, držte ho pevne, aby ste predišli otrasom fotoaparátu.

- **Ak chcete rozmazať pohyb tečúcej rieky alebo striekajúcej fontány** Použite nízku rýchlosť uzávierky 1/30 s alebo nižšiu. Ak chcete predísť otrasom fotoaparátu pri snímaní z ruky, použite statív.
- **Nastavte rýchlosť uzávierky tak, aby zobrazenie clony neblikalo.**

Ak stlačíte tlačidlo spúšte do polovice a počas zobrazenia clony zmeníte rýchlosť uzávierky, zmení sa aj zobrazenie clony, aby bola zachovaná rovnaká expozícia (množstvo svetla, ktoré dopadá na obrazový snímač). V prípade prekročenia nastaviteľného rozsahu clony bude zobrazenie clony blikať, čím

signalizuje, že nie je možné dosiahnuť štandardnú expozíciu. Ak by bola expozícia príliš tmavá, bude blikať maximálna clona (najmenšie číslo). V takom prípade otáčaním voliča < $\ell \gtrapprox$  > doľava nastavte nižšiu rýchlosť uzávierky alebo zvýšte citlivosť ISO. Ak by bola expozícia príliš svetlá, bude blikať minimálna clona (najvyššie číslo). V takom prípade otáčaním voliča < $\frac{1}{2}$  > doprava nastavte vyššiu rýchlosť uzávierky alebo znížte citlivosť ISO.

#### D **Použitie zabudovaného blesku**

Na dosiahnutie správnej expozície s bleskom sa výkon blesku automaticky nastaví (expozícia s automatickým bleskom) tak, aby zodpovedal automaticky nastavenej clone. Rýchlosť uzávierky možno nastaviť od 1/200 s do 30 s.

#### 112

## f**: Zmena hĺbky poľa**

Ak chcete rozostriť pozadie alebo naopak dosiahnuť ostré podanie blízkych aj vzdialených objektov, nastavte otočný volič režimov do polohy < $Av$  > (Priorita clony AE), čím môžete upraviť hĺbku poľa (rozsah akceptovateľného zaostrenia).

\* < Av > predstavuje skratku Aperture value (clonové číslo), t. j. veľkosť otvoru membrány vo vnútri objektívu.

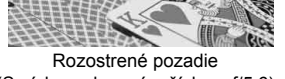

(S nízkym clonovým číslom: f/5.6)

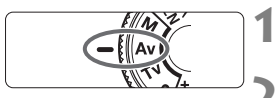

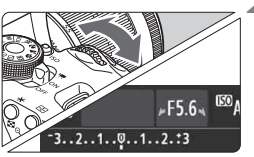

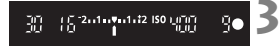

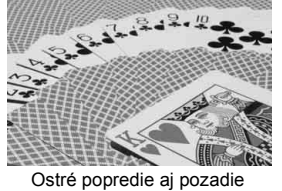

(S vysokým clonovým číslom: f/32)

#### **1 Otočný volič režimov nastavte do**  polohy <Av>.

#### **2 Nastavte požadované clonové číslo.**

- Čím je hodnota clonového čísla vyššia, tým bude väčší rozsah hĺbky poľa, pri ktorom sa dosiahne ostrejšie zaostrenie popredia aj pozadia.
- Otočením voliča < $\frac{2}{\sqrt{2}}$ > doprava nastavíte vyššie clonové číslo (menší otvor clony), otočením doľava nižšie clonové číslo (väčší otvor clony).

#### **3 Nasnímajte obrázok.**

 Zaostrite a úplne stlačte tlačidlo spúšte. Obrázok sa nasníma s vybratou clonou.

#### **Zobrazenie clony**

Čím vyššie je clonové číslo, tým menší je otvor clony. Zobrazené hodnoty clony sa budú v závislosti od objektívu líšiť. Ak nie je na fotoaparáte nasadený žiadny objektív, zobrazí sa clonové číslo "00".

#### $\gg$  Tipy pri fotografovaní

 **Upozorňujeme, že pri použití clony s vysokým clonovým číslom alebo pri snímaní pri slabom svetle sa môžu prejaviť otrasy fotoaparátu.**

Vyššia hodnota clonového čísla znamená nižšiu rýchlosť uzávierky. Pri slabom osvetlení môže byť rýchlosť uzávierky až 30 s. V takom prípade zvýšte citlivosť ISO a pevne držte fotoaparát alebo použite statív.

 **Hĺbka poľa nezávisí len od nastavenia clony, ale aj od daného objektívu a vzdialenosti snímaného objektu.**

Keďže širokouhlé objektívy majú veľkú hĺbku poľa (rozsah prijateľného zaostrenia pred a za bodom zaostrenia), nemusíte na dosiahnutie ostrého záberu popredia aj pozadia nastavovať vysoké clonové číslo. Teleobjektívy majú naopak malú hĺbku poľa. Čím je snímaný objekt bližšie, tým je hĺbka poľa menšia. Vzdialenejší objekt bude mať väčšiu hĺbku poľa.

#### **Nastavte clonu tak, aby zobrazenie rýchlosti uzávierky neblikalo.**

Ak stlačíte tlačidlo spúšte do polovice a počas zobrazenia rýchlosti uzávierky zmeníte clonu, zmení sa aj zobrazenie rýchlosti uzávierky, aby bola zachovaná rovnaká expozícia (množstvo svetla, ktoré dopadá na obrazový snímač). V prípade prekročenia nastaviteľného rozsahu rýchlosti uzávierky bude zobrazenie rýchlosti

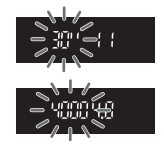

uzávierky blikať, čím signalizuje, že nie je možné dosiahnuť štandardnú expozíciu.

Ak by bol obrázok príliš tmavý, bude blikať zobrazenie rýchlosti vzávierky "30"" (30 s). V takom prípade otáčaním voliča < $\mathcal{E}$ doľava nastavte nižšie clonové číslo alebo zvýšte citlivosť ISO. Ak by bol obrázok príliš svetlý, bude blikať zobrazenie rýchlosti uzávierky "4000" (1/4000 s). V takom prípade otáčaním voliča < $\ell^*$ doprava nastavte vyššie clonové číslo alebo znížte citlivosť ISO.

#### D **Použitie zabudovaného blesku**

Na dosiahnutie správnej expozície s bleskom sa výkon blesku automaticky nastaví tak, aby zodpovedal nastavenej clone (expozícia s automatickým bleskom). Rýchlosť uzávierky sa automaticky nastaví v rozsahu 1/200 s – 30 s, aby zodpovedala jasu scény.

Pri nízkej hladine osvetlenia sa hlavný objekt exponuje s automatickým bleskom a pozadie sa exponuje s automaticky nastavenou nízkou rýchlosťou uzávierky. Aj objekt aj pozadie budú vyzerať správne exponované (automatická synchronizácia blesku s dlhými časmi). Ak držíte fotoaparát v ruke, držte ho pevne, aby ste predišli jeho otrasom. Odporúča sa používať statív.

Aby sa predišlo nízkej rýchlosti uzávierky, v časti [ $\triangle$ **1: Flash control**/ z**1: Ovládanie blesku**] nastavte položku [**Flash sync. speed in Av mode/Synchronizačný čas blesku v režime Av**] na možnosť [**1/200- 1/60 sec. auto/1/200 – 1/60 s automaticky**] alebo [**1/200 sec. (fixed)/ 1/200 s (pevné nastavenie)**] (str. 219).

#### **Kontrola hĺbky poľa**<sup>\*</sup>

Otvor clony (membrána) sa mení len v okamihu nasnímania obrázka. Clona inak zostáva úplne otvorená. Pri pohľade na scénu prostredníctvom hľadáčika alebo obrazovky LCD sa preto bude hĺbka poľa javiť ako nízka.

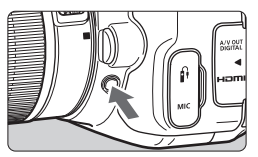

Stlačením tlačidla na kontrolu hĺbky poľa nastavte objektív na aktuálne zvolenú hodnotu clonového čísla a skontrolujte hĺbku poľa (rozsah akceptovateľného zaostrenia).

 $\boxed{5}$  Pri sledovaní obrazu živého náhľadu Live View (str. 146) a podržaní tlačidla na kontrolu hĺbky poľa môžete zmeniť clonu a sledovať, ako sa zmení hĺbka poľa.

## a**: Manuálne nastavenie expozície**

Rýchlosť uzávierky aj clonu môžete nastaviť podľa potreby manuálne. Požadovanú expozíciu môžete nastaviť na základe ukazovateľa úrovne expozície v hľadáčiku. Tento postup sa nazýva manuálne nastavenie expozície. \* Skratka <M> znamená Manual (manuálne).

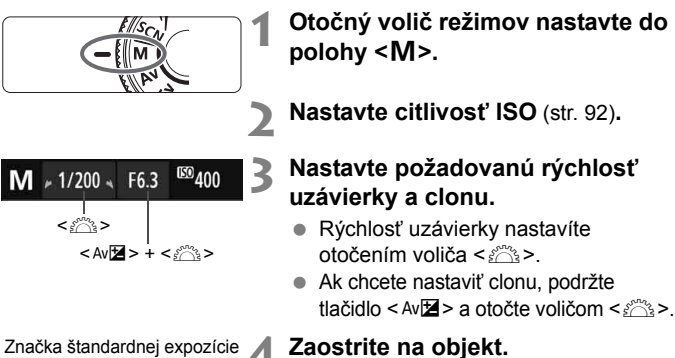

#### **4 Zaostrite na objekt.**

- **Stlačte do polovice tlačidlo spúšte.**
- V hľadáčiku sa zobrazí nastavenie expozície.
- $\bullet$  Značka expozičnej úrovne < $\bullet$ označuje, nakoľko je aktuálna expozičná úroveň vzdialená od štandardnej expozičnej úrovne.

#### **5 Nastavte expozíciu a nasnímajte obrázok.**

Značka expozičnej úrovne

- Skontrolujte expozičnú úroveň a nastavte požadovanú rýchlosť uzávierky a clonu.
- Ak sa hodnota kompenzácie expozície líši o viac ako ±2 dieliky od štandardnej expozície, na konci ukazovateľa expozičnej úrovne v hľadáčiku sa zobrazí symbol < $\blacklozenge$  alebo < $\blacktriangleright$ . (Ak expozičná úroveň presahuje ±3 dieliky, na obrazovke LCD sa zobrazuje symbol < $\blacklozenge$  alebo < $\blacktriangleright$  >.)

Pri automatickom nastavení citlivosti ISO sa nastavenie citlivosti ISO bude meniť, aby zodpovedalo rýchlosti uzávierky a clone na dosiahnutie štandardnej expozície. Nemusí sa preto dosiahnuť požadovaný efekt expozície.

- Ħ Ak ie v časti [ $\Omega$ 2: Auto Lighting Optimizer/ $\Omega$ 2: Automatická **optimalizácia úrovne osvetlenia**] zrušené začiarknutie < V > pri položke [**Disable during man expo/Zakázať počas manuálnej expozície**l, nastavenie je možné v režime <M> (str. 125).
	- Pri automatickom nastavení citlivosti ISO môžete stlačením tlačidla <**X** > uzamknúť citlivosť ISO.
	- Po zmene kompozície obrázka uvidíte rozdiel expozičnej úrovne na ukazovateli úrovne expozície (str. 22, 23) v porovnaní s hodnotou pri stlačení tlačidla < $\star$ >.

#### I **Použitie zabudovaného blesku**

Na dosiahnutie správnej expozície s bleskom sa výkon blesku automaticky nastaví (expozícia s automatickým bleskom) tak, aby zodpovedal manuálne nastavenej clone. Rýchlosť uzávierky možno nastaviť od 1/200 s do 30 s alebo na možnosť <**BULB**>.

#### **BULB: Dlhodobé expozície**

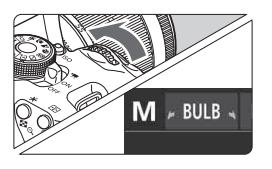

Pri dlhodobej expozícii (označuje sa ako "bulb") zostane uzávierka otvorená počas celej doby, keď držíte stlačené tlačidlo spúšte. Túto funkciu možno použiť napríklad pri snímaní ohňostroja a iných scén, ktoré vyžadujú dlhodobú expozíciu. V kroku 3 na predchádzajúcej strane otočením voliča < $\frac{1}{6}$ > doľava nastavte možnosť <**BULB**>. Uplynutá doba expozície sa zobrazuje na obrazovke LCD.

 Fotoaparátom nemierte na zdroj intenzívneho svetla, ako je slnko počas slnečného dňa alebo silný zdroj umelého osvetlenia. Mohlo by tým dôjsť k poškodeniu obrazového snímača alebo iných vnútorných súčastí fotoaparátu.

Pri dlhodobej expozícii vzniká viac šumu ako obvykle, obrázky preto môžu vyzerať mierne zrnito.

 Keď je položka [z**3: Long exp. noise reduction/**z**3: Redukcia šumu pri dlhodobej expozícii**] nastavená na možnosť [**Auto/Automaticky**] alebo [**Enable/Povoliť**], možno obmedziť šum vznikajúci pri dlhodobej expozícii (str. 127).

Ak je vybraté automatické nastavenie citlivosti ISO, použije sa citlivosť ISO 400 (str. 94).

- Ħ V prípade dlhodobej expozície (bulb) sa odporúča používať statív a diaľkovú spúšť (predáva sa samostatne, str. 308).
	- $\bullet$  Pri fotografovaní dlhodobých expozícií môžete použiť aj diaľkový ovládač (predáva sa samostatne, str. 307). Keď stlačíte prenosové tlačidlo diaľkového ovládača, dlhodobá expozícia sa spustí okamžite alebo o 2 sekundy neskôr. Opätovným stlačením tlačidla spúšte ukončíte dlhodobú expozíciu.

## **<b><u><b>** Zmena režimu merania<sup>☆</sup></u>

K dispozícii sú štyri spôsoby (režimy merania) na meranie jasu snímaného objektu. Za bežných okolností sa odporúča pomerové meranie expozície.

V režimoch Základnej zóny sa automaticky nastaví pomerové meranie.

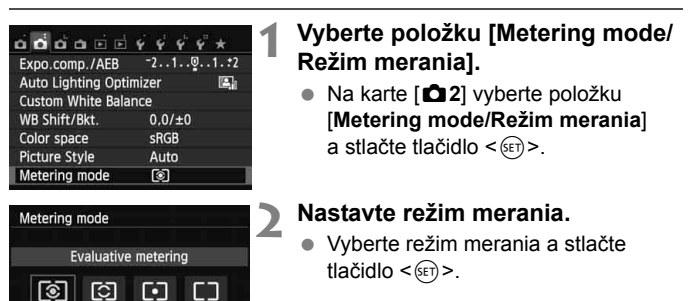

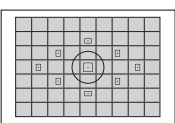

#### q **Pomerové meranie**

Toto je univerzálny režim merania vhodný dokonca aj pre objekty v protisvetle. Fotoaparát automaticky nastaví expozíciu vhodnú pre danú scénu.

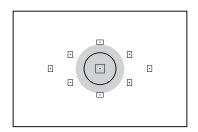

#### $\boxed{C}$  Selektívne meranie

Je vhodné, keď je napríklad pozadie kvôli protisvetlu výrazne svetlejšie než snímaný objekt a pod. Sivá plocha na obrázku vľavo označuje miesto, v rámci ktorého sa meria jas s cieľom dosiahnuť štandardnú expozíciu.

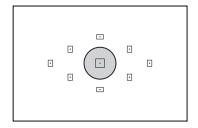

#### r **Bodové meranie**

Je určené na meranie konkrétnej časti objektu alebo scény. Sivá plocha na obrázku vľavo označuje miesto, v rámci ktorého sa meria jas s cieľom dosiahnuť štandardnú expozíciu. Tento režim merania je určený pre pokročilých používateľov.

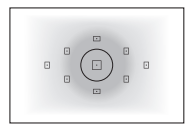

e **Priemerové meranie s vyvážením na stred** Jas sa meria v strede obrázka a následne je spriemerovaný na celú scénu. Tento režim merania je určený pre pokročilých používateľov.

#### **Rozsah merania počas fotografovania so živým náhľadom Live View**

- $\bullet$  V režime  $\circledS$  (pomerové meranie) a  $\Box$  (priemerové meranie s vyvážením na stred) bude rozsah merania takmer rovnaký ako pri fotografovaní pomocou hľadáčika.
- $\bullet$  V režime  $\boxdot$  (selektívne meranie) a  $\text{F}$  (bodové meranie) sa bude rozsah merania mierne líšiť od fotografovania pomocou hľadáčika. Približné rozsahy merania sú nasledovné:

#### **Selektívne meranie Bodové meranie**

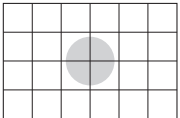

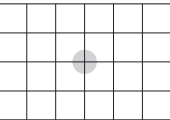

\* Obrázky sa zobrazujú s nastavením [**Grid 2** m**/Mriežka 2** m]. Na obrazovke LCD sa nezobrazujú rozsahy merania.

 $\boxed{5}$  Pri nastavení  $\boxed{3}$  (pomerové meranie) počas fotografovania pomocou hľadáčika sa nastavenie expozície uzamkne pri stlačení tlačidla spúšte do polovice a dosiahnutí zaostrenia. Pri nastavení [C] (selektívne meranie),  $\lceil \cdot \rceil$  (bodové meranie) a  $\lceil \cdot \rceil$  (priemerové meranie s vyvážením na stred) sa nastavenie expozície vykoná v okamihu expozície. (Nastavenie expozície sa neuzamkne pri stlačení tlačidla spúšte do polovice.) Počas fotografovania so živým náhľadom Live View sa nastavenie expozície vykoná v okamihu expozície, bez ohľadu na nastavenie režimu merania.

## **Nastavenie kompenzácie expozície**\*

#### O **Nastavenie kompenzácie expozície**

Kompenzáciu expozície nastavte v prípade, ak sa nepodarilo dosiahnuť požadovanú expozíciu (bez blesku). Túto funkciu je možné použiť v režimoch Kreatívnej zóny (okrem režimu < $\mathbf{M}$ >). Môžete nastaviť kompenzáciu expozície až do ±5 dielikov s krokom po 1/3 dielika.

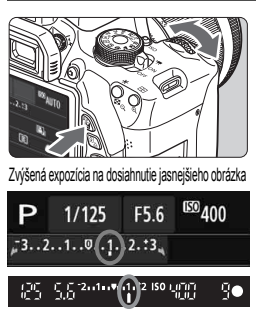

Znížená expozícia na dosiahnutie tmavšieho obrázka

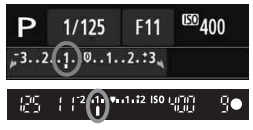

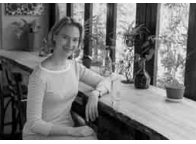

- **Dosiahnutie svetlejšieho obrázka:** Podržte tlačidlo  $\lt$  Av $\mathbb{Z}$  > a otočte voličom < $\frac{1}{2}$ > doprava. (Zvýšená expozícia)
- **Dosiahnutie tmavšieho obrázka:** Podržte tlačidlo  $\leq$  Av $\mathbb{Z}$  > a otočte voličom < $\frac{1}{2}$ > doľava. (Znížená expozícia)
- Podľa znázornenia na obrázku sa expozičná úroveň zobrazí na obrazovke LCD a v hľadáčiku.
- **Po nasnímaní obrázka zrušte kompenzáciu expozície nastavením jej hodnoty späť na 0.**

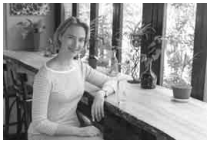

Tmavá expozícia Zvýšená expozícia na dosiahnutie jasnejšieho obrázka

- $\boxed{5}$  . Hodnota kompenzácie expozície zobrazená v hľadáčiku je len v rozsahu ±2 dieliky. Ak nastavená hodnota kompenzácie expozície prekračuje ±2 dieliky, na konci ukazovateľa expozičnej úrovne sa zobrazí <1> alebo <1>.
	- Ak chcete nastaviť kompenzáciu expozície prekračujúcu rozsah ±2 dielikov, odporúča sa nastavenie pomocou položky [**t2** 2: Expo.comp./AEB/ $\Omega$  2: Kompenzácia **expozície/AEB**] (str. 121) alebo pomocou obrazovky rýchleho ovládania (str. 44).

#### **122 Kompenzácia expozície blesku**

Kompenzáciu expozície blesku nastavte v prípade, ak sa nepodarilo dosiahnuť požadovanú expozíciu objektu snímaného pomocou blesku. Môžete nastaviť kompenzáciu expozície až do ±2 dielikov s krokom po 1/3 dielika.

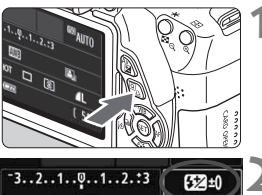

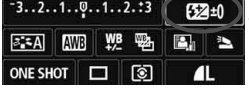

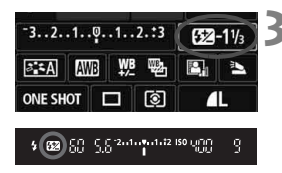

**1 Stlačte tlačidlo <** $\overline{Q}$  **>.** ( $\overset{\circ}{\phi}10$ ) Zobrazí sa obrazovka rýchleho

ovládania (str. 44).

#### **2 Vyberte položku [**y**].**

- Stlačením tlačidla < $\Leftrightarrow$  > vyberte položku [**W**\*].
- V dolnej časti sa zobrazí položka [**Flash exposure comp./ Kompenzácia expozície blesku**].

#### **3 Nastavte hodnotu kompenzácie expozície.**

- Ak chcete dosiahnuť jasnejšiu expozíciu blesku, otočte voličom < $\frac{1}{2}$ > doprava (zvýšená expozícia). Ak chcete dosiahnuť tmavšiu expozíciu, otočte voličom  $\leq$   $\leq$   $\geq$ doľava (znížená expozícia).
- ▶ Keď stlačíte tlačidlo spúšte do polovice, v hľadáčiku sa zobrazí ikona  $\leq$ 52 >
- **Po nasnímaní obrázka zrušte kompenzáciu expozície blesku nastavením jej hodnoty na 0.**

Ak je položka [z**2: Auto Lighting Optimizer**/z**2: Automatická optimalizácia úrovne osvetlenia**] (str. 125) nastavená na iné nastavenie ako [**Disable/Zakázať**], obrázok môže vyzerať jasnejší aj pri nastavení zníženej kompenzácie expozície alebo zníženej kompenzácie expozície blesku.

Kompenzáciu expozície blesku môžete nastaviť aj pomocou možnosti [**Built-in flash settings/Nastavenia funkcie zabudovaného blesku**] v ponuke [ $\Omega$ 1: Flash control/ $\Omega$ 1: Ovládanie blesku] (str. 220).

## **MENU** Stupňovanie automatickej expozície<sup>\*</sup>

Táto funkcia predstavuje ďalší stupeň kompenzácie expozície tým, že v rámci troch záberov automaticky upravuje nastavenie expozície (do ±2 dielikov s krokom po 1/3 dielika), ako je znázornené na obrázkoch nižšie. Následne si môžete vybrať tú najlepšiu expozíciu. Tento postup sa označuje ako stupňovanie automatickej expozície (AEB – Auto Exposure Bracketing).

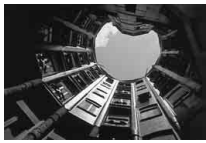

Štandardná expozícia Tmavšia expozícia

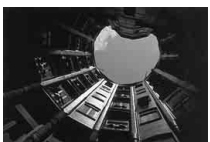

(Znížená expozícia)

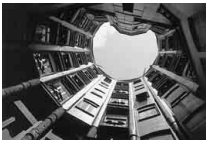

Svetlejšia expozícia (Zvýšená expozícia)

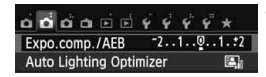

#### **1 Vyberte položku [Expo. comp./ AEB/Kompenzácia expozície/AEB].**

 Na karte [z**2**] vyberte položku [**Expo. comp./AEB/Kompenzácia expozície/ AEB**] a stlačte tlačidlo < $(SET)$  >.

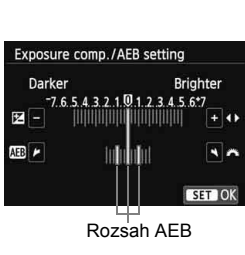

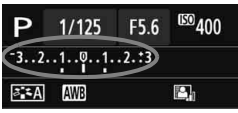

#### **2 Nastavte rozsah AEB.**

- $\bullet$  Otočením voliča < $\hat{s}$ %> nastavte rozsah AEB.
- $\bullet$  Stlačením tlačidla < $\blacktriangleleft\blacktriangleright$  nastavte hodnotu kompenzácie expozície. Ak sa funkcia AEB používa spolu s kompenzáciou expozície, aplikuje sa v strede hodnoty kompenzácie expozície.
- Požadované nastavenie aktivujte stlačením tlačidla  $\leq$   $(55)$  >.
- Keď ukončíte ponuku stlačením tlačidla <MFNU>, rozsah AEB sa zobrazí na obrazovke LCD.

#### **3 Nasnímajte obrázok.**

 Zaostrite a úplne stlačte tlačidlo spúšte. Nasnímajú sa tri odstupňované zábery v nasledovnej postupnosti: štandardná expozícia, znížená expozícia a zvýšená expozícia.

#### **Zrušenie AEB**

- Vykonaním krokov 1 a 2 vypnete zobrazenie úrovne AEB.
- Nastavenie funkcie AEB sa automaticky zruší aj po prepnutí vypínača do polohy < OFF >, dokončení nabíjania blesku a pod.

#### $\frac{1}{2}$ **Tipy pri fotografovaní**

#### **Použitie funkcie AEB pri sériovom snímaní**

Ak bolo nastavené sériové snímanie < <a>
serie <a>
istr. 104) a úplne stlačíte tlačidlo spúšte, nasnímajú sa za sebou tri odstupňované zábery v nasledovnej postupnosti: štandardná expozícia, znížená expozícia a zvýšená expozícia.

 **Použitie funkcie AEB pri snímaní jednotlivých záberov v** režime  $\langle \square \rangle$ 

Stlačte tlačidlo spúšte trikrát po sebe, čím sa nasnímajú tri odstupňované zábery. Tri odstupňované zábery budú exponované v nasledovnej postupnosti: štandardná expozícia, znížená expozícia a zvýšená expozícia.

 **Použitie funkcie AEB so samospúšťou alebo diaľkovým ovládačom (predáva sa samostatne)**

Pri použití samospúšte alebo snímania s diaľkovým ovládaním (< $\leq$ ) alebo < $\⊂>2$ ) môžete nasnímať tri sériové zábery s oneskorením 10 s alebo 2 s. Pri nastavení možnosti < $\delta$ r > (str. 106) bude počet záberov v sérii predstavovať trojnásobok nastavenej hodnoty.

- u Funkciu AEB nemožno použiť s bleskom, pri nastavení [Multi Shot Noise Reduction/Redukcia šumu pri viacerých záberoch], kreatívnych filtroch ani pri dlhodobých expozíciách.
	- **Ak je v položke [** $\Omega$ **2: Auto Lighting Optimizer/** $\Omega$ **2: Automatická optimalizácia úrovne osvetlenia**] (str. 125) nastavená iná možnosť ako [**Disable/Zakázať**], funkcia AEB sa môže prejaviť iba minimálne.

## $\star$  **Uzamknutie expozície**<sup>★</sup>

Expozíciu môžete uzamknúť, keď má byť oblasť zaostrenia na inom mieste než oblasť merania expozície alebo ak chcete zhotoviť viacero obrázkov s rovnakým nastavením expozície. Stlačením tlačidla < $\angle$  > uzamknite expozíciu, potom zmeňte kompozíciu a nasnímajte obrázok. Táto funkcia sa nazýva uzamknutie AE. Táto funkcia je vhodná pri objektoch v protisvetle.

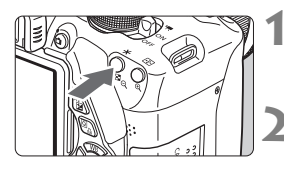

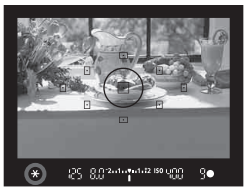

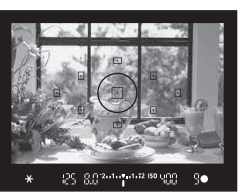

#### **1 Zaostrite na objekt.**

- Stlačte do polovice tlačidlo spúšte.
- Zobrazí sa nastavenie expozície.

#### **Stlačte tlačidlo <** $\star$ **>.**  $(0.4)$

- $\blacktriangleright$  V hľadáčiku sa rozsvieti ikona < $\blacktriangleright$ , ktorá označuje, že nastavenie expozície je uzamknuté (uzamknutie AE).
- $\bullet$  Pri každom stlačení tlačidla  $\lt\text{#}>$ sa uzamkne aktuálne automatické nastavenie expozície.

#### **3 Zmeňte kompozíciu záberu a nasnímajte obrázok.**

 Ak chcete zachovať uzamknutie AE počas snímania viacerých záberov, podržte stlačené tlačidlo  $\leq$  $\frac{1}{1}$  > a stlačením tlačidla spúšte nasnímajte ďalší záber.

#### **Efekty funkcie uzamknutia AE**

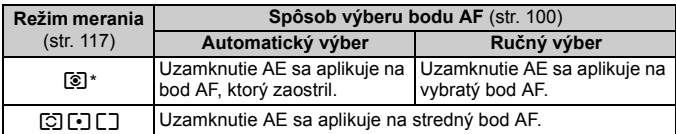

Ak je prepínač režimov zaostrenia na objektíve v polohe <MF>, uzamknutie AE sa aplikuje na stredný bod AF.

## $\star$  **Uzamknutie expozície blesku**<sup>★</sup>

Ak sa snímaný objekt nachádza na okraji snímky a použijete blesk, výsledok môže byť príliš svetlý alebo príliš tmavý v závislosti od pozadia a pod. V tejto situácii by ste mali použiť uzamknutie FE. Po nastavení správnej expozície blesku pre snímaný objekt môžete zmeniť kompozícii (umiestniť snímaný objekt smerom k okraju) a nasnímať záber. Túto funkciu možno použiť aj s bleskami Canon Speedlite radu EX. \* FE znamená Flash Exposure (expozícia blesku).

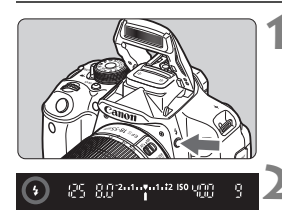

Kruh bodového merania

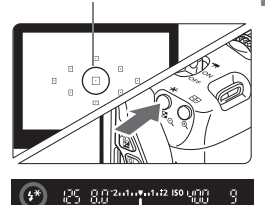

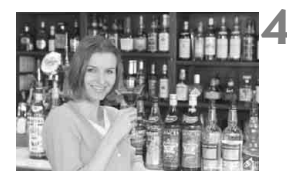

#### **12 Stlačte tlačidlo <4>.**

- Vysunie sa zabudovaný blesk.
- Stlačte tlačidlo spúšte do polovice avhľadáčiku skontrolujte, či svieti ikona  $<$   $\leq$   $\geq$

#### **2 Zaostrite na objekt.**

#### **Stlačte tlačidlo <** $\angle$ **X>.** ( $\Diamond$ 16)

- Namierte kruh bodového merania na snímaný objekt a stlačte tlačidlo < $\bigstar$ >.
- Blesk spustí predzáblesk a vypočítaný výkon blesku sa uloží do pamäti.
- V hľadáčiku sa na chvíľu zobrazí **FEL**" a rozsvieti sa ikona < $4$ <sup>\*</sup> >.
- Každým stlačením tlačidla  $\leq$  X  $\geq$  sa spustí predzáblesk a do pamäti sa uloží vypočítaný potrebný výkon blesku.

#### **4 Nasnímajte obrázok.**

- Zostavte kompozíciu záberu a úplne stlačte tlačidlo spúšte.
- Blesk sa spustí pri nasnímaní obrázka.
- Ak je objekt príliš ďaleko a mimo dosahu blesku, bude blikať ikona < $\sharp$ >. Priblížte sa k objektu a zopakujte kroky 2 až 4.
	- Uzamknutie FE nemožno použiť počas fotografovania so živým náhľadom Live View.

## **MENU Automatická korekcia jasu a kontrastu** $\star$

Ak sa obrázok nasníma ako príliš tmavý alebo s nízkym kontrastom, jas a kontrast obrázka možno automaticky opraviť. Táto funkcia sa označuje ako Auto Lighting Optimizer (Automatická optimalizácia úrovne osvetlenia). Predvolené nastavenie je [**Standard/Štandardná**]. V prípade obrázkov JPEG sa korekcia vykonáva pri zaznamenaní obrázka.

V režimoch Základnej zóny sa automaticky nastaví možnosť [**Standard/Štandardná**].

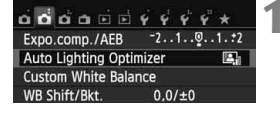

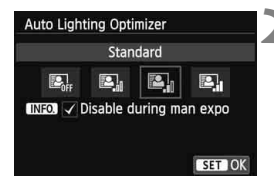

#### **1 Vyberte položku [Auto Lighting Optimizer/ Automatická optimalizácia úrovne osvetlenia].**

- Na karte [z**2**] vyberte položku [**Auto Lighting Optimizer/Automatická optimalizácia úrovne osvetlenia**] a stlačte tlačidlo  $\leq$   $(5r)$  >.
- **2 Vyberte nastavenie.**
	- Vyberte požadované nastavenie a potom stlačte tlačidlo < $(s_{F})$ >.

#### **3 Nasnímajte obrázok.**

 Obrázok sa v prípade potreby zaznamená s korigovaným jasom a kontrastom.

û Ak je v časti [5**4: Custom Functions (C.Fn)**/5**4: Užívateľské funkcie (C.Fn)**] položka [**3: Highlight tone priority/3: Priorita jasných tónov**] nastavená na možnosť [**1: Enable/1: Povoliť**], funkcia Auto Lighting Optimizer (Automatická optimalizácia úrovne osvetlenia) sa automaticky nastaví na možnosť [**Disable/Zakázať**] a toto nastavenie nemožno zmeniť.

- Ak je nastavená iná možnosť ako [**Disable/Zakázať**] a použijete kompenzáciu expozície alebo kompenzáciu expozície blesku na dosiahnutie tmavšej expozície, obrázok sa aj napriek tomu môže nasnímať ako svetlý. Ak chcete dosiahnuť tmavšiu expozíciu, nastavte túto funkciu na možnosť [**Disable/Zakázať**].
- V závislosti od podmienok pri snímaní sa šum môže zvýšiť.

**Ak v kroku 2 stlačíte tlačidlo <INFO**, > a zrušíte začiarknutie < $\sqrt{}$  v nastavení [**Disable during man expo/Zakázať počas manuálnej expozície**], funkciu Auto Lighting Optimizer (Automatická optimalizácia úrovne osvetlenia) možno nastaviť v režime  $\leq M$  >.

## MENU Nastavenia redukcie šumu<sup>\*</sup>

#### **Redukcia šumu pri vysokej citlivosti ISO**

Táto funkcia znižuje mieru vzniknutého šumu v obraze. Napriek tomu, že redukcia šumu sa aplikuje pri všetkých nastaveniach citlivosti ISO, je vhodná najmä pri nastavení vyššej citlivosti ISO. Pri nastavení nízkej citlivosti ISO sa šum v tmavších častiach obrázka (v oblastiach v tieni) zredukuje ešte viac. Zmeňte toto nastavenie, aby zodpovedalo úrovni šumu.

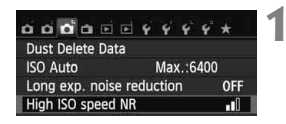

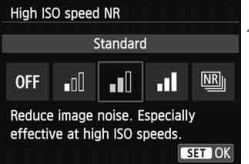

#### **1 Vyberte položku [High ISO speed NR/ Redukcia šumu pri vysokej citlivosti ISO].**

- Na karte [z**3**] vyberte položku [**High ISO speed NR/Redukcia šumu pri vysokej citlivosti ISO**] a stlačte tlačidlo  $\leq$   $\sqrt{\sin}$  >.
- **2 Vykonajte nastavenie.**
	- Vyberte požadované nastavenie a potom stlačte tlačidlo  $\leq$   $(s_{ET})$  >.
	- Obrazovka nastavenia sa zatvorí a znovu sa zobrazí ponuka.
- **[**M**: Multi Shot Noise Reduction/**M**: Redukcia šumu pri viacerých záberoch]**

Redukcia šumu s vyššou kvalitou obrazu než pri nastavení [**High/ Vysoká**]. Na vytvorenie jednej fotografie sa nasnímajú štyri zábery v sérii, automaticky sa zarovnajú a zlúčia sa do jedného obrázka JPEG.

#### **3 Nasnímajte obrázok.**

 Obrázok sa zaznamená s použitou redukciou šumu.

Pri nastavení [**High/Vysoká**] alebo [**Multi Shot Noise Reduction/Redukcia šumu pri viacerých záberoch**] sa maximálny počet záberov v sérii výrazne zníži.

 $\mathbb{R}$  Ak prehráte obrázok  $\mathbb{R}\mathbb{W}$  + 1 alebo  $\mathbb{R}\mathbb{W}$  pomocou fotoaparátu alebo ho priamo vytlačíte, efekt redukcie šumu pri vysokej citlivosti ISO môže byť minimálny. Skontrolujte efekt redukcie šumu alebo vytlačte obrázky s redukciou šumu pomocou programu Digital Photo Professional (softvér dodávaný s fotoaparátom, str. 364).

**Informácie o režime [Multi Shot Noise Reduction/Redukcia šumu pri viacerých záberoch]**

- Nemožno nastaviť nasledujúce funkcie: AEB, stupňovanie vyváženia bielej, [z**3: Long exp. noise reduction**/z**3: Redukcia šumu pri dlhodobej expozícii**], **DW** + **4L/DW**. Ak niektorá z týchto funkcií už bola nastavená, položku [**Multi Shot Noise Reduction/Redukcia šumu pri viacerých záberoch**] nemožno nastaviť.
- Snímanie s bleskom nie je možné. Pomocný lúč AF sa rozsvieti podľa toho, ako je v časti [5**4: Custom Functions (C.Fn)**/5**4: Užívateľské funkcie (C.Fn)**] nastavená položka [**4: AF-assist beam firing/4: Rozsvietenie pomocného lúča AF**].
- Pri fotografovaní dlhodobých expozícií nemožno nastaviť možnosť [**Multi Shot Noise Reduction/Redukcia šumu pri viacerých záberoch**].
- Ak vypnete napájanie alebo zmeníte režim snímania na niektorý režim Základnej zóny, snímanie videozáznamu alebo dlhodobú expozíciu (bulb), nastavenie sa zmení na možnosť [**Standard/Štandardná**].
- Ak je obrázok výrazne posunutý v dôsledku otrasov fotoaparátu, efekt redukcie šumu môže byť minimálny.
- Ak držíte fotoaparát v ruke, držte ho pevne, aby ste predišli jeho otrasom. Odporúča sa používať statív.
- Pri snímaní pohybujúceho sa objektu sa môže zaznamenať stopa jeho pohybu alebo môže byť oblasť okolo snímaného objektu tmavá.
- Zarovnanie obrázka nemusí správne fungovať pri opakujúcich sa vzoroch (mriežky, pruhy a pod.) alebo nevýrazných obrázkoch s jedným prevažujúcim tónom.
- V porovnaní s normálnym snímaním bude záznam obrázka na kartu trvať dlhšie. Počas spracovania obrázkov sa zobrazí správa "**BUSY**" a ďalší obrázok nemožno nasnímať, až kým sa spracovanie nedokončí.
- **Položku [** $\bigcirc$ **3: Dust Delete Data/** $\bigcirc$ **3: Údaje pre vymazanie prachových škvŕn**] nemožno nastaviť.
- Ak je nastavená možnosť [**Multi Shot Noise Reduction/Redukcia šumu pri viacerých záberoch**], priama tlač (str. 280) nie je možná.

#### **Redukcia šumu pri dlhodobej expozícii**

Môžete znížiť šum spôsobený dlhodobou expozíciou.

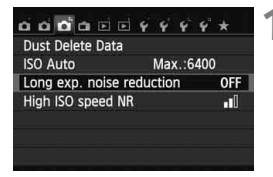

- **1 Vyberte položku [Long exp. noise reduction/ Redukcia šumu pri dlhodobej expozícii].**
	- Na karte [**△3**] vyberte položku [**Long exp. noise reduction/ Redukcia šumu pri dlhodobej expozícii**] a stlačte tlačidlo < $(s_{F} \geq 0)$ .

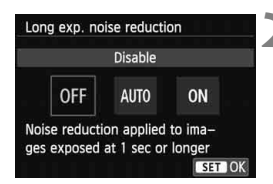

## **2 Vykonajte nastavenie.**

- Vyberte požadované nastavenie a potom stlačte tlačidlo  $\leq$   $(s_{ET})$  >.
- Obrazovka nastavenia sa zatvorí a znovu sa zobrazí ponuka.

 **[Auto/Automaticky]** Ak sa pri expozícii v trvaní 1 s alebo viac zistí šum typický pre dlhé expozície, automaticky sa vykoná redukcia šumu. Toto nastavenie [**Auto/Automaticky**] je vhodné vo väčšine prípadov.

#### **[Enable/Povoliť]**

Redukcia šumu sa vykonáva pri všetkých expozičných časoch 1 s alebo dlhších. Pomocou nastavenia [**Enable/Povoliť**] sa môže dať znížiť šum, ktorý inak nie je možné zistiť pomocou nastavenia [**Auto/ Automaticky**].

#### **3 Nasnímajte obrázok.**

 Obrázok sa zaznamená s použitou redukciou šumu.

- Pri nastavení [**Auto/Automaticky**] a [**Enable/Povoliť**] môže po nasnímaní záberu trvať proces redukcie šumu tak dlho ako samotná expozícia. Kým sa nedokončí proces redukcie šumu, nemôžete snímať ďalšie obrázky.
	- Obrázky nasnímané s citlivosťou ISO 1600 alebo vyššou môžu pri nastavení [**Enable/Povoliť**] vyzerať zrnitejšie než pri nastavení [**Disable/Zakázať**] alebo [**Auto/Automaticky**].
	- Ak pri nastavení [**Auto/Automaticky**] a [**Enable/Povoliť**] snímate s dlhodobou expozíciou počas zobrazenia obrazu živého náhľadu Live View, počas procesu redukcie šumu sa zobrazí správa "**BUSY**". Obraz živého náhľadu Live View sa znova zobrazí až po skončení procesu redukcie šumu. (Nemožno nasnímať ďalší obrázok.)

### 3**Korekcia periférneho osvetlenia objektívu/chromatickej aberácie**

Pokles periférneho osvetlenia (vinetácia) je jav, ktorý spôsobuje, že v dôsledku charakteristiky objektívu vyzerajú rohy obrázka tmavšie. Farebné lemovanie okolo okrajov snímaného objektu predstavuje ďalší druh chromatickej aberácie. Oba druhy aberácie sa dajú korigovať. V prípade obrázkov **RAW** sa môže korekcia vykonať pomocou programu Digital Photo Professional (softvér dodávaný s fotoaparátom, str. 364).

#### **Korekcia periférneho osvetlenia**

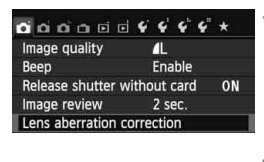

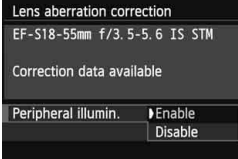

#### **1 Vyberte položku [Lens aberration correction/Korekcia aberácie objektívu].**

- Na karte [z**1**] vyberte položku [**Lens aberration correction/Korekcia aberácie objektívu**] a stlačte tlačidlo < $(F)$ >.
- **2 Vyberte nastavenie.**
	- Skontrolujte, či sa pre nasadený objektív zobrazuje správa [**Correction data available/Korekčné údaje dostupné**].
	- Vyberte položku [**Peripheral illumin./ Periférne osvetleniel a stlačte tlačidlo <6m) >.**
	- Vyberte položku [**Enable/Povoliť**] a stlačte tlačidlo  $\leq$   $\sqrt{8E}$
	- Ak sa zobrazuje správa [**Correction data not available/Korekčné údaje**  nedostupné<sup>]</sup>, pozrite si časť "Informácie o korekčných údajoch pre objektív" na strane 131.
- **3 Nasnímajte obrázok.**
	- Obrázok sa zaznamená s korigovaným periférnym osvetlením.

Podľa podmienok pri snímaní sa na okrajoch obrázka môže objaviť šum.

- $\boxed{5}$  Rozsah aplikovanej korekcie bude o niečo menší ako maximálny rozsah korekcie, ktorý sa dá nastaviť v programe Digital Photo Professional (softvér dodávaný s fotoaparátom).
	- Čím väčšia citlivosť ISO sa použije, tým menší bude rozsah korekcie.

#### **Korekcia chromatickej aberácie**

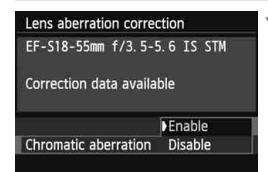

#### **1 Vyberte nastavenie.**

- Skontrolujte, či sa pre nasadený objektív zobrazuje správa [**Correction data available/ Korekčné údaje dostupné**].
- Vyberte položku [**Chromatic aberration/Chromatická aberácia**] a stlačte tlačidlo  $\leq$   $(557)$  >.
- Vyberte položku [**Enable/Povoliť**] a stlačte tlačidlo  $\leq$   $\sqrt{\text{err}}$  >.
- Ak sa zobrazuje správa [**Correction data not available/Korekčné údaje nedostupné**], pozrite si časť "Informácie o korekčných údajoch pre objektív" na nasledujúcej strane.

## **2 Nasnímajte obrázok.**

 Obrázok sa zaznamená s korigovanou chromatickou aberáciou.

#### Pri nastavení [**Enable/Povoliť**] sa maximálny počet záberov v sérii výrazne zníži.

Ak prehráte obrázok **RW** nasnímaný s korigovanou chromatickou aberáciou, obrázok sa vo fotoaparáte zobrazí bez použitej korekcie chromatickej aberácie. Skontrolujte korekciu chromatickej aberácie pomocou programu Digital Photo Professional (softvér dodávaný s fotoaparátom, str. 364).

#### **Informácie o korekčných údajoch pre objektív**

Fotoaparát už obsahuje údaje na korekciu periférneho osvetlenia objektívu a údaje na korekciu chromatickej aberácie pre pribl. 25 objektívov. Ak vyberiete položku [**Enable/Povoliť**], korekcia periférneho osvetlenia a korekcia chromatickej aberácie sa použije automaticky pre každý objektív, pre ktorý sú korekčné údaje zaregistrované vo fotoaparáte.

Pomocou nástroja EOS Utility (softvér dodávaný s fotoaparátom) môžete skontrolovať, pre ktoré objektívy sú vo fotoaparáte zaregistrované korekčné údaje. Môžete tiež zaregistrovať korekčné údaje pre nezaregistrované objektívy. Podrobnosti nájdete v príručke EOS Utility Návod na používanie (str. 368).

#### **Poznámky o korekcii periférneho osvetlenia a korekcii chromatickej aberácie**

- û Korekciu periférneho osvetlenia a korekciu chromatickej aberácie nemožno aplikovať na obrázky JPEG, ktoré už boli nasnímané.
	- Keď sa používajú objektívy od iných výrobcov ako spoločnosť Canon, odporúča sa nastaviť pre korekcie možnosť [**Disable/Zakázať**] aj v prípade, ak sa zobrazí správa [**Correction data available/Korekčné údaje dostupné**].
	- Ak počas fotografovania so živým náhľadom Live View používate zväčšené zobrazenie, korekcia periférneho osvetlenia a korekcia chromatickej aberácie sa neprejaví na obrázku zobrazenom na obrazovke.
- Ak efekt korekcie nie je viditeľný, zväčšite obrázok a skontrolujte ho.
	- Korekcie sa môžu použiť, aj keď je nasadený nadstavec alebo konvertor Life-size Converter.
	- Ak korekčné údaje pre nasadený objektív nie sú vo fotoaparáte zaregistrované, výsledok bude rovnaký, ako keď sa pre korekciu nastaví možnosť [**Disable/Zakázať**].
	- Ak pre objektív nie je k dispozícii informácia o vzdialenosti, rozsah korekcie bude menší.

#### 132

**Picture Style** 

**INFO** Detail set

Detail set.

**OSharpness** 

**OContrast** 

&Saturation

Color tone

Default set

**OSharpness** 

**Picture Style** 

 $\blacksquare$   $\blacksquare$   $\blacksquare$   $\blacksquare$   $\blacksquare$   $\blacksquare$   $\blacksquare$   $\blacksquare$ 

Portrait  $0, 3, 0, 0, 3, 0, 0, 0$  $33A$   $33S$   $33P$ 

Portrait  $0, 2, 0, 0, 3, 0, 0, 0$ **BEAT BEAS BEAP BEAT BEAT BSF BSM 831 832 833** 

**FSP Portrait** 

 $0.111117$ 

 $5 + 10 + 0$ 

 $-11.5...$ 

 $- + + 0 + + + 0$ 

SET OK

**MENU** 

**BELL** BEN

## A**Prispôsobenie charakteristiky obrázka**N

Štýl Picture Style je možné prispôsobiť nastavením jednotlivých parametrov, ako napríklad [**Sharpness/Ostrosť**] a [**Contrast/Kontrast**]. Na overenie výsledného efektu nasnímajte skúšobné zábery. Informácie o prispôsobení štýlu [**Monochrome/Monochromatický**] nájdete na strane 134.

#### **2 Vyberte štýl Picture Style.**

**1 Stlačte tlačidlo <**XA**>.**

- Vyberte príslušný štýl Picture Style a stlačte tlačidlo  $\leq$ INFO  $\geq$
- Zobrazí sa obrazovka podrobného nastavenia.

#### **3 Vyberte parameter.**

 Vyberte niektorý parameter, napríklad [**Sharpness/Ostrosť**], a stlačte  $t$ lačidlo < $(s_{ET})$ >.

#### **4 Nastavte zvolený parameter.**

- $\bullet$  Stlačením tlačidla < $\blacktriangleleft\blacktriangleright$  upravte daný parameter podľa potreby a potom stlačte tlačidlo  $\leq$   $(5r)$  >.
- Ak chcete upravené parametre uložiť, stlačte tlačidlo <MENU>. Znovu sa zobrazí obrazovka pre výber štýlu Picture Style.
- Akékoľvek nastavenia parametrov, ktoré sú rozdielne oproti predvoleným nastaveniam, sa zobrazia modrou farbou.

围 Vybratím možnosti [**Default set./Pôvodné nastavenia**] v kroku 3 môžete parametre príslušného štýlu Picture Style vrátiť na predvolené nastavenia. Ak chcete fotografovať pomocou upraveného štýlu Picture Style, v kroku 2 na strane 95 vyberte upravený štýl Picture Style a potom fotografujte.

#### **Nastavenia parametrov a efekty**

#### **Ostrosť**

#### **Slúži na úpravu ostrosti obrázka.**

Ak chcete, aby bol obrázok menej ostrý, vyberte nastavenie bližšie ku koncovej položke  $\blacksquare$ . Čím bližšie bude nastavenie k položke  $\blacksquare$ . tým bude obrázok jemnejší.

Ak chcete, aby bol obrázok ostrejší, vyberte nastavenie bližšie ku koncovej položke  $\blacksquare$ . Čím bližšie bude nastavenie k položke  $\blacksquare$ , tým bude obrázok ostrejší.

#### **Kontrast**

#### **Slúži na úpravu kontrastu obrázka a sýtosti farieb.**

Ak chcete kontrast znížiť, vyberte nastavenie bližšie k symbolu mínus. Čím bližšie bude nastavenie k symbolu G, tým bude obrázok menej výrazný.

Ak chcete kontrast zvýšiť, vyberte nastavenie bližšie k symbolu plus. Čím bližšie bude nastavenie k symbolu H, tým bude obrázok výraznejší.

#### **Sýtosť**

#### **Umožňuje upraviť sýtosť farieb obrázka.**

Ak chcete sýtosť farieb znížiť, vyberte nastavenie bližšie k symbolu mínus. Čím bližšie bude nastavenie k symbolu G, tým budú farby menej výrazné.

Ak chcete sýtosť farieb zvýšiť, vyberte nastavenie bližšie k symbolu plus. Čím bližšie bude nastavenie k symbolu H, tým budú farby výraznejšie.

#### **Farebný tón**

#### **Umožňuje upraviť odtieň pokožky.**

Ak chcete nastaviť červenší odtieň pokožky, vyberte nastavenie bližšie k symbolu mínus. Čím bližšie bude nastavenie k symbolu  $\blacksquare$ , tým červenší bude odtieň pokožky.

Ak chcete nastaviť menej červený odtieň pokožky, vyberte nastavenie bližšie k symbolu plus. Čím bližšie bude nastavenie k symbolu  $\square$ , tým žltší bude odtieň pokožky.

#### V **Úprava štýlu Monochromatický**

Pri štýle Monochromatický môžete okrem možností [**Sharpness/Ostrosť**] a [**Contrast/Kontrast**] opísaných na predchádzajúcej strane nastaviť aj možnosti [**Filter effect/Efekt filtra**] a [**Toning effect/Tónovací efekt**].

#### k**Efekt filtra**

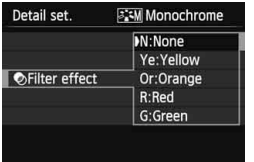

Pomocou aplikovania efektu filtra na monochromatický obrázok môžete nechať viac vyniknúť biele oblaky alebo zelené stromy.

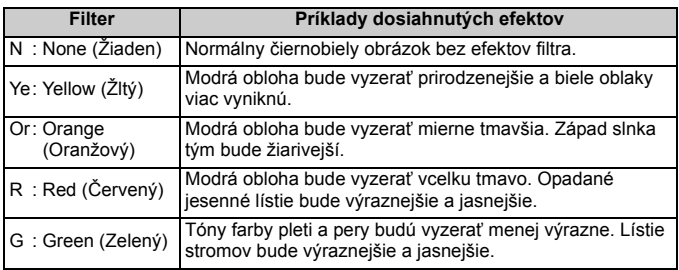

Nastavením vyššej hodnoty pre možnosť [**Contrast/Kontrast**] sa zvýrazní efekt filtra.

#### l**Tónovací efekt**

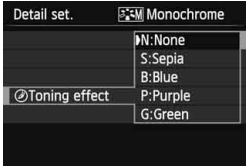

Aplikovaním tónovacieho efektu môžete vytvoriť monochromatický obrázok v danej farbe. Obrázok tak môže vyzerať oveľa pôsobivejšie. Vybrať si môžete tieto nastavenia: [**N:None/Žiaden]**], [**S:Sepia/Sépia**], [**B:Blue/Modrý**], [**P:Purple/Purpurový**] alebo [**G:Green/Zelený**].

## A**Zaregistrovanie preferovanej charakteristiky obrázka**N

Môžete si vybrať základný štýl Picture Style, napríklad [**Portrait/ Portrét**] alebo [**Landscape/Krajina**], a podľa potreby upraviť jeho parametre a zaregistrovať ho pod položkou [**User Def. 1/Def. užívateľom 1**], [**User Def. 2/Def. užívateľom 2**] alebo [**User Def. 3/ Def. užívateľom 3**].

Môžete vytvoriť viaceré štýly Picture Styles s rozdielnymi nastaveniami parametrov napríklad pre ostrosť a kontrast.

Tiež môžete upraviť parametre štýlu Picture Style, ktorý bol zaregistrovaný vo fotoaparáte pomocou nástroja EOS Utility (softvér dodávaný s fotoaparátom, str. 364).

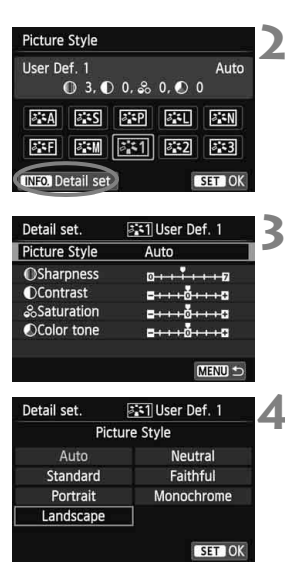

#### **1 Stlačte tlačidlo <**XA**>.**

- **2 Vyberte možnosť [User Def. \*/Def. užívateľom \*].**
- Vyberte štýl [**User Def. \*/Def. užívateľom \***] a stlačte tlačidlo <INFO. >.
- Zobrazí sa obrazovka podrobného nastavenia.

### **3 Stlačte tlačidlo <**0**>.**

 Po vybratí štýlu [**Picture Style/Štýl obrázka**] stlačte tlačidlo < $(F)$ >.

#### **4 Vyberte základný štýl Picture Style.**

- Stlačením tlačidla < $\Leftrightarrow$  > alebo otočením voliča <<br/> $\leq$  vyberte základný štýl Picture Style a stlačte tlačidlo <6m>.
- Ak chcete upraviť parametre štýlu Picture Style, ktorý bol zaregistrovaný vo fotoaparáte pomocou nástroja EOS Utility (softvér dodávaný s fotoaparátom), vyberte teraz štýl Picture Style.

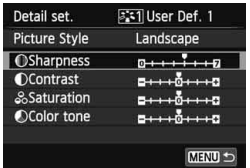

#### **5 Vyberte parameter.**

 Vyberte niektorý parameter, napríklad [**Sharpness/Ostrosť**], a stlačte  $t$ lačidlo < $(s_{ET})$ >.

# **OSharpness** SET OK

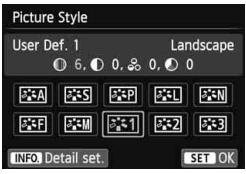

#### **6 Nastavte zvolený parameter.**

- Stlačením tlačidla < $\blacktriangleleft$  > upravte daný parameter podľa potreby a potom stlačte tlačidlo < $(s_{ET})$  >. Podrobnosti nájdete v časti "Prispôsobenie charakteristiky obrázka" na stranách 132 – 134.
- Ak chcete upravený štýl Picture Style zaregistrovať, stlačte tlačidlo <M>. Znovu sa zobrazí obrazovka pre výber štýlu Picture Style.
- Základný štýl Picture Style bude zobrazený napravo od položky [**User Def. \*/Def. užívateľom \***].
- Ak už bol štýl Picture Style zaregistrovaný v časti [**User Def.\*/Def. užívateľom\***], zmena základného štýlu Picture Style v kroku 4 vynuluje nastavenia parametrov zaregistrovaného štýlu Picture Style.
	- Po spustení funkcie [**Clear all camera settings/Zrušiť všetky nastavenia fotoaparátu**] (str. 214) sa obnovia všetky predvolené nastavenia [**User Def.\*/Def. užívateľom\***]. Pri štýloch Picture Styles zaregistrovaných pomocou nástroja EOS Utility (softvér dodávaný s fotoaparátom) sa obnovia predvolené nastavenia len pri zmenených parametroch.
- $\overline{\mathbb{F}}$  Ak chcete fotografovať so zaregistrovaným štýlom Picture Style, postupom podľa kroku 2 na strane 95 vyberte položku [**User Def.\*/Def. užívateľom \***] a potom nasnímajte záber.
	- Postup zaregistrovania súboru štýlu Picture Style do fotoaparátu nájdete v návode na používanie nástroja EOS Utility (str. 368).

## WB: Prispôsobenie zdroju svetla<sup>\*</sup>

Funkcia na úpravu farebného tónu tak, aby biele objekty vyzerali ako biele aj na obrázku, sa označuje ako vyváženie bielej (WB). Pri obvyklom fotografovaní dosiahnete nastavením hodnoty < **WE>** (Automaticky) správne vyváženie bielej. Ak s nastavením možnosti < **WE** > nedosiahnete prirodzený vzhľad farieb, môžete vybrať vyváženie bielej zodpovedajúce zdroju svetla alebo nastaviť vyváženie bielej ručne nasnímaním bieleho objektu.

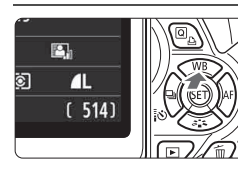

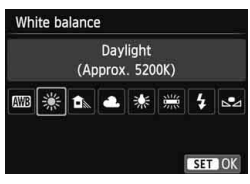

#### **1 Stlačte tlačidlo <**WB**>.**

 Zobrazí sa položka [**White balance/ Vyváženie bielej**].

#### **2 Vyberte nastavenie vyváženia bielej.**

- $\bullet$  Stlačením tlačidla < $\blacktriangleleft\blacktriangleright$  alebo otočením voliča < $\frac{6}{2}$ > vyberte požadované vyváženie bielej a potom stlačte tlačidlo  $\leq$   $\sqrt{\epsilon}$
- Položka "Approx. \*\*\*\*K (Približne \*\*\*\* K)" (K: kelvin), ktorá sa zobrazuje pre nastavenia vyváženia bielej < \*>>, <E>, <R>, <Y> alebo <U>, predstavuje príslušnú farebnú teplotu.

#### O **Vlastné vyváženie bielej**

Vlastné vyváženie bielej vám umožňuje ručne nastaviť vyváženie bielej pre určitý druh svetelného zdroja na dosiahnutie vyššej presnosti. Tento postup vykonajte pomocou skutočného svetelného zdroja, ktorý budete používať.

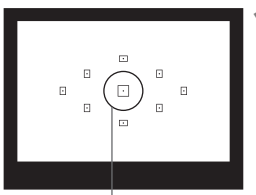

Kruh bodového merania

#### **1 Vyfotografujte nejaký biely predmet.**

- Jednoduchý biely predmet musí vyplniť kruh bodového merania.
- Ručne zaostrite a pre biely predmet nastavte štandardnú expozíciu.
- Môžete nastaviť akékoľvek vyváženie bielej.

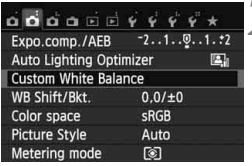

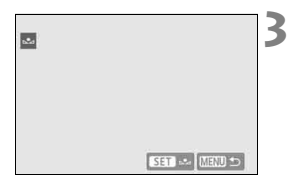

## **2 Vyberte položku [Custom White Balance/Vlastné vyváženie bielej].**

- Na karte [**△2**] vyberte položku [**Custom White Balance/Vlastné vyváženie bielej**] a stlačte tlačidlo  $<$  (SET)  $>$ .
- Zobrazí sa obrazovka výberu vlastného vyváženia bielej.

#### **3 Importujte dáta vyváženia bielej.**

- Vyberte obrázok, ktorý bol zaznamenaný v kroku 1, a potom stlačte tlačidlo < $(s_{ET})$ >.
- V zobrazenom dialógovom okne vyberte možnosť [**OK**] a dáta sa importujú.
- Keď sa znova zobrazí ponuka, stlačením tlačidla <MENU> ju ukončite.

#### **4 Vyberte vlastné vyváženie bielej.**

- Stlačte tlačidlo <▲ WB>.
- Vyberte možnosť <<sub>2</sub>> a stlačte tlačidlo  $\leq$   $(SET)$  >.
- Ak sa expozícia získaná v kroku 1 výrazne odlišuje od štandardnej expozície, nemusí sa dosiahnuť správne vyváženie bielej.
	- V kroku 3 nie je možné vybrať obrázok zhotovený pri nastavení štýlu Picture Style na možnosť [**Monochrome/Monochromatický**] (str. 96) alebo spracovaný pomocou kreatívneho filtra.
- ħ Namiesto bieleho objektu môže presnejšie vyváženie bielej zabezpečiť karta s šedou tónovou hodnotu 18 % (komerčne dostupná).
	- Osobné vyváženie bielej zaregistrované pomocou nástroja EOS Utility (softvér dodávaný s fotoaparátom, str. 364) sa zaregistruje pod položkou < $\leq$  >. Ak vykonáte krok 3, údaje pre zaregistrované osobné vyváženie bielej sa vymažú.

## $\frac{WB}{4}$  Nastavenie farebného tónu podľa zdroja svetla<sup>★</sup>

Nastavené vyváženie bielej je možné korigovať. Nastavenie bude mať rovnaký efekt ako použitie komerčne dostupného konverzného filtra farebnej teploty alebo farebného kompenzačného filtra. Každú farbu je možné korigovať na jednu z deviatich úrovní.

Táto funkcia je určená pre používateľov, ktorí majú skúsenosti s konverzným filtrami farebnej teploty alebo farebnými kompenzačnými filtrami.

#### **Korekcia vyváženia bielej**

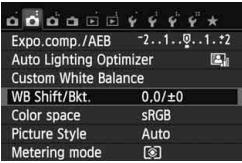

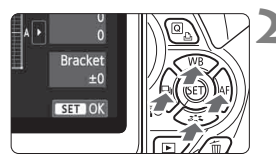

Príklad nastavenia: A2, G1

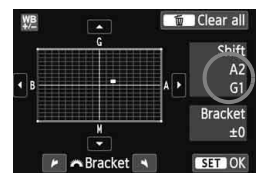

ħ

#### **1 Vyberte možnosť [WB Shift/Bkt./ Posun/stupňovanie vyváž. bielej].**

- Na karte [z**2**] vyberte položku [**WB Shift/Bkt./Posun/stupňovanie vyváž. bielej**] a stlačte tlačidlo < $(SF)$ >.
- Zobrazí sa obrazovka korekcie vyváženia bielej/stupňovania vyváženia bielej.

#### **2 Nastavte korekciu vyváženia bielej.**

- Stlačením tlačidla < $\Leftrightarrow$  > presuňte značku " $\blacksquare$ " do požadovanej polohy.
- B je skratkou pre blue (modrá), A pre amber (jantárová), M pre magenta (purpurová) a G pre green (zelená). Farba sa skoriguje v príslušnom smere.
- Nápis "**SHIFT** (Posun)" vpravo hore označuje smer a veľkosť korekcie.
- Stlačením tlačidla < $\overline{m}$  > zrušíte všetky nastavenia položky [**WB Shift/Bkt./ Posun/stupňovanie vyváž. bielej**].
- $\bullet$  Stlačením tlačidla < $\sin$ > nastavenie ukončíte a vrátite sa do ponuky.
- Počas korekcie vyváženia bielej sa v hľadáčiku a na obrazovke LCD zobrazí ikona < WB >
	- Jedna úroveň korekcie modrej/jantárovej zodpovedá ekvivalentu približne 5 mired filtra na konverziu farebnej teploty. (Mired: merná jednotka na označenie optickej hustoty filtra pre konverziu farebnej teploty.)

#### **Automatické stupňovanie vyváženia bielej**

Jedným odfotografovaním je možné zaznamenať súčasne tri obrázky s rôznym vyvážením farby. S ohľadom na farebnú teplotu aktuálneho nastavenia vyváženia bielej bude obrázok posunutý s odchýlkou do modrej/jantárovej alebo purpurovej/zelenej. Toto sa nazýva stupňovanie vyváženia bielej (skratka WB-BKT). Je možné nastaviť až ±3 úrovne s krokom po jednej úrovni.

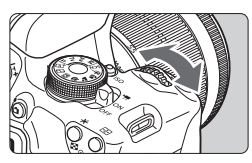

Odchýlka B/A ±3 úrovne

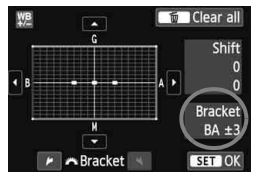

#### **Nastavte veľkosť stupňovania vyváženia bielej.**

- Ak v kroku 2 korekcie vyváženia bielej otočíte voličom < $\frac{2\pi}{3}$ >, značka "■ na obrazovke sa zmení na ... = " (3 body). Otočením voliča doprava sa nastaví stupňovanie B/A (modrá/ jantárová) a otočením doľava stupňovanie M/G (purpurová/zelená).
- Nápis "**Bracket** (Stupňovanie)" vpravo označuje smer stupňovania a veľkosť korekcie.
- $\bullet$  Stlačením tlačidla < $\overline{m}$  > zrušíte všetky nastavenia položky [**WB Shift/Bkt./ Posun/stupňovanie vyváž. bielej**].
- Stlačením tlačidla <
sen>
nastavenie ukončíte a vrátite sa do ponuky.

#### **Postupnosť stupňovania**

Obrázky sa budú stupňovať v nasledujúcom poradí: 1. Štandardné vyváženie bielej, 2. Odchýlka do modrej farby (B) a 3. Odchýlka do jantárovej farby (A) alebo 1. Štandardné vyváženie bielej, 2. Odchýlka do purpurovej farby (M) a 3. Odchýlka do zelenej farby (G).

- Pri nastavení stupňovania vyváženia bielej bude maximálny počet záberov v sérii nižší a počet zhotoviteľných záberov sa tiež zníži približne na jednu tretinu oproti normálnemu počtu.
	- Spolu so stupňovaním vyváženia bielej môžete nastaviť korekciu vyváženia bielej a snímanie s viacnásobným nastavením expozície (AEB). Ak snímanie s viacnásobným nastavením expozície nastavíte spolu so stupňovaným vyváženia bielej, jedným stlačením spúšte sa môže nasnímať celkovo deväť obrázkov.
	- Keďže sa pri jednom zábere zaznamenajú tri obrázky, bude záznam záberu na kartu trvať dlhšie.
	- **·** Značka "**Bkt.**" predstavuje skratku pre anglický výraz bracketing (stupňovanie).

R

## **MENU** Nastavenie rozsahu reprodukcie farieb<sup>\*</sup>

Rozsah reprodukovateľných farieb sa označuje ako farebný priestor. V tomto fotoaparáte môžete pre zaznamenané obrázky nastaviť farebný priestor sRGB alebo Adobe RGB. Pre normálne fotografovanie sa odporúča priestor sRGB.

V režimoch Základnej zóny sa automaticky nastaví priestor sRGB.

## $\overline{\mathbf{a}}$   $\overline{\mathbf{a}}$   $\overline{\$ Color space  $sRGB$ Adobe RGB

#### **1 Vyberte možnosť [Color space/ Farebný priestor].**

- Na karte [**○2**] vyberte položku [**Color space/Farebný priestor**] a stlačte tlačidlo  $\leq$   $(n)$  >.
- **2 Nastavte požadovaný farebný priestor.**
	- Vyberte možnosť [**sRGB**] alebo [Adobe RGB] a stlačte tlačidlo < $(F)$  >.

#### **O priestore Adobe RGB**

Tento farebný priestor sa používa najmä pri komerčnej tlači alebo na iné komerčné účely. Toto nastavenie neodporúčame, ak nemáte znalosti z oblasti spracovania obrazu, štandardu Adobe RGB a štandardu Design rule for Camera File System 2.0 (Exif 2.21 alebo vyšší). Na počítačoch s farebným priestorom sRGB a výtlačkoch z tlačiarní, ktoré nie sú kompatibilné so štandardom Design rule for Camera File System 2.0 (Exif 2.21 alebo vyšší), bude obrázok vyzerať veľmi nevýrazný. Preto bude potrebné ďalšie softvérové spracovanie obrázka.

- R. Ak je obrázok nasnímaný s farebným priestorom Adobe RGB, názov súboru bude začínať znakom podčiarknutia "\_".
	- Profil ICC nie je priložený. Pozrite si vysvetlenie profilu ICC v príručke Digital Photo Professional Návod na používanie (str. 368).

## Predsklopenie zrkadla na obmedzenie otrasov fotoaparátu<sup>\*</sup>

Mechanické otrasy fotoaparátu spôsobené pohybom zrkadla môžu spôsobiť rozostrenie obrázkov nasnímaných pomocou super teleobjektívu alebo makroobjektívu (pre zábery zblízka). V takých prípadoch možno použiť predsklopenie zrkadla.

**Predsklopenie zrkadla sa zapína nastavením položky [5: Mirror lockup/5: Predsklopenie zrkadla] na možnosť [1: Enable/1: Povoliť] v časti [**5**4: Custom Functions (C.Fn)/**5**4: Užívateľské funkcie (C.Fn)]** (str. 300)**.**

### **1 Zaostrite na daný objekt a úplne stlačte tlačidlo spúšte.**

**Zrkadlo sa zdvihne** 

#### **2 Znovu úplne stlačte tlačidlo spúšte.**

- ▶ Odfotografuje sa obrázok a zrkadlo sa sklopí naspäť.
- Po nasnímaní obrázka nastavte položku [**5: Mirror lockup/5: Predsklopenie zrkadla**] na možnosť [**0: Disable/0: Zakázať**].

#### $\frac{1}{200}$ . Tipy pri fotografovaní

 **Používanie samospúšte <**Q**>, <**l**> s predsklopením zrkadla** Keď úplne stlačíte tlačidlo spúšte, vykoná sa predsklopenie zrkadla a obrázok sa nasníma o 10 s, resp. 2 s neskôr.

**Snímanie s diaľkovým ovládaním**

Pretože sa pri snímaní záberu nedotýkate fotoaparátu, snímanie s diaľkovým ovládaním spolu s predsklopením zrkadla prispieva k zníženiu chvenia fotoaparátu (str. 307). Pri použití diaľkového ovládača RC-6 (predáva sa samostatne) s nastavením 2 sekundového oneskorenia stlačte prenosové tlačidlo, vykoná sa predsklopenie zrkadla a záber sa nasníma o 2 s neskôr.

- Vo veľmi jasnom svetle, aké býva na pláži alebo na lyžiarskych svahoch, fotografujte okamžite po predsklopení zrkadla.
	- Fotoaparátom nemierte na zdroj intenzívneho svetla, ako je slnko počas slnečného dňa alebo silný zdroj umelého osvetlenia. Mohlo by tým dôjsť k poškodeniu obrazového snímača alebo iných vnútorných súčastí fotoaparátu.
	- Ak používate samospúšť a dlhodobú expozíciu (bulb) v spojení s predsklopením zrkadla, držte tlačidlo spúšte stále úplne stlačené (doba oneskorenia samospúšte + doba dlhodobej expozície). Ak počas odpočtu samospúšte uvoľníte tlačidlo spúšte, zaznie zvuk otvorenia uzávierky, žiadny obrázok sa však nenasníma.
- **Fi** Aj keď je v režime snímania nastavená možnosť < $\Box$ > alebo < $\Diamond$ c>, nasníma sa len jeden obrázok.
	- Keď je položka [**₫3: High ISO speed NR/₫3: Redukcia šumu pri vysokej citlivosti ISO**] nastavená na možnosť [**Multi Shot Noise Reduction/Redukcia šumu pri viacerých záberoch**], pre jeden obrázok sa nasnímajú štyri zábery v sérii bez ohľadu na nastavenie [**5: Mirror lockup/5: Predsklopenie zrkadla**].
	- Ak po predsklopení zrkadla uplynie 30 sekúnd, vráti sa automaticky nadol. Ďalším úplným stlačením tlačidla spúšte sa znova vykoná predsklopenie zrkadla.

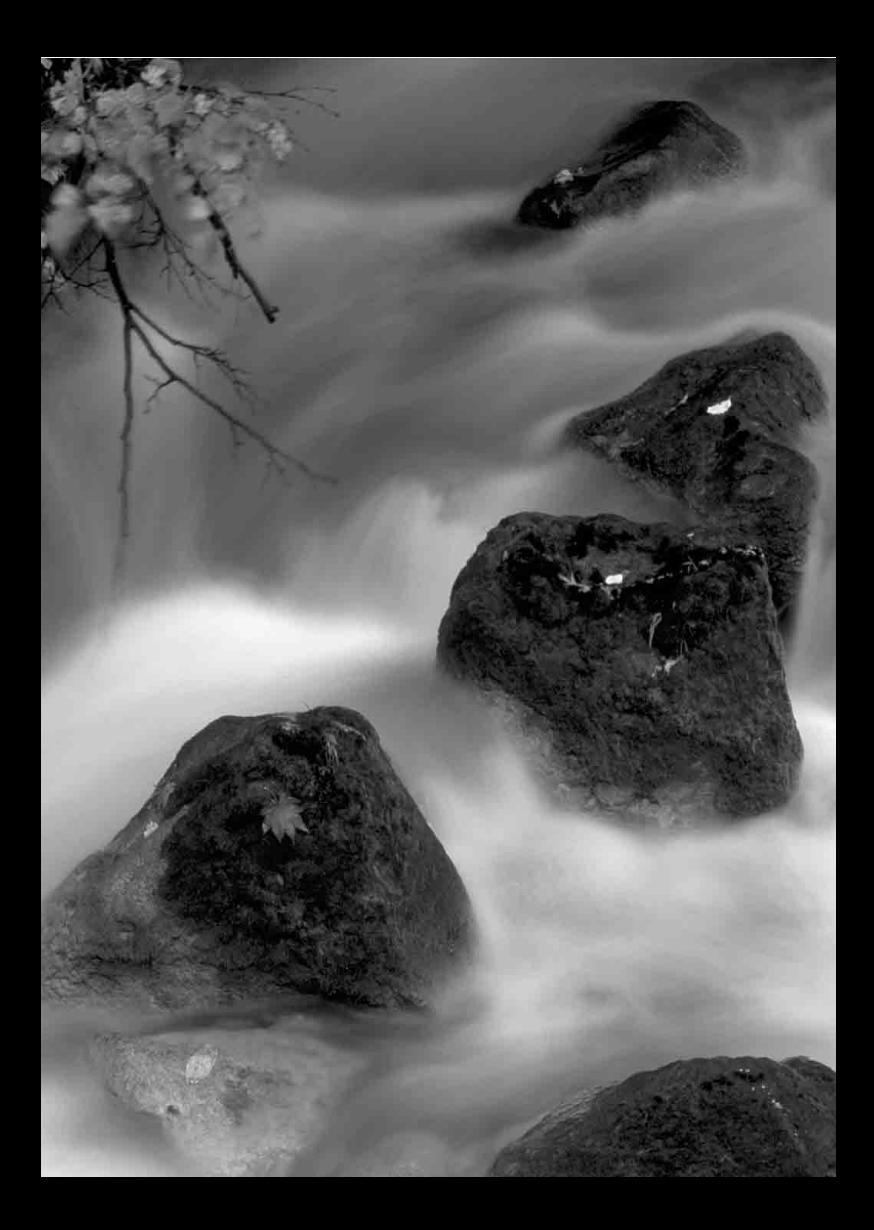
# **Fotografovanie pomocou obrazovky LCD (fotografovanie so živým náhľadom Live View)**

**5**

Pri fotografovaní môžete sledovať obraz na obrazovke LCD fotoaparátu. Táto funkcia sa nazýva "fotografovanie so živým náhľadom Live View" (Live View – živý náhľad).

**Ak budete fotoaparát držať v ruke a pri fotografovaní sledovať obrazovku LCD, chvenie fotoaparátu môže spôsobiť rozmazané obrázky. Odporúča sa používať statív.**

### **Informácie o vzdialenom fotografovaní so živým náhľadom Live View**

Ak máte v počítači nainštalovaný nástroj EOS Utility (softvér dodávaný s fotoaparátom, str. 364), môžete fotoaparát pripojiť k počítaču a fotografovať vzdialene pomocou sledovania obrazovky počítača. Podrobnosti nájdete v príručke EOS Utility Návod na používanie (str. 368).

## **A** Fotografovanie pomocou obrazovky LCD

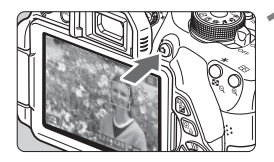

#### **1 Zobrazte obraz živého náhľadu Live View.**

- $\bullet$  Stlačte tlačidlo < $\bullet$ .
- Na obrazovke LCD sa zobrazí obraz živého náhľadu Live View. V režime < $A^+$  > sa vľavo hore zobrazí ikona scény rozpoznanej fotoaparátom (str. 149).
- Predvolene sa použije nepretržité AF (str. 156).
- Obraz živého náhľadu Live View do značnej miery zodpovedá jasu skutočného snímaného obrázka.

### **2 Zaostrite na objekt.**

 Stlačením tlačidla spúšte do polovice fotoaparát zaostrí pomocou aktuálneho spôsobu AF (str. 159).

### **3 Nasnímajte obrázok.**

- Úplne stlačte tlačidlo spúšte.
- Obrázok sa nasníma a zobrazí sa na obrazovke LCD.
- Po skončení náhľadu obrázka sa fotoaparát vráti do režimu fotografovania so živým náhľadom Live View.
- $\bullet$  Stlačením tlačidla < $\bullet$  > ukončite fotografovanie so živým náhľadom Live View.
- $\boxed{5}$   $\bullet$  Zorné pole obrázka je približne 99 % (pri nastavení kvality záznamu záberov na možnosť JPEG 4L).
	- V režimoch Kreatívnej zóny môžete stlačením tlačidla na kontrolu hĺbky poľa skontrolovať hĺbku poľa.
	- Počas sériového snímania sa expozícia nastavená pre prvý záber aplikuje aj na nasledujúce zábery.
	- Zaostriť (str. 159 167) a snímať (str. 168) môžete aj ťuknutím na snímaný objekt na obrazovke LCD.
	- Pri fotografovaní so živým náhľadom Live View môžete použiť aj diaľkový ovládač (predáva sa samostatne, str. 307).

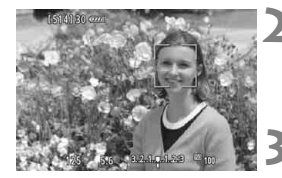

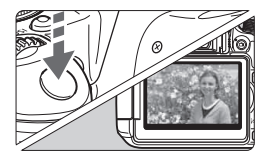

### **Povolenie fotografovania so živým náhľadom Live View**

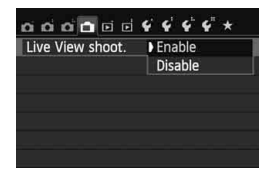

Nastavte ponuku [A**: Live View shoot**./A**: Fotografovanie s Live View**] na možnosť [**Enable/Povoliť**].

#### **Výdrž batérie pri fotografovaní so živým náhľadom Live View**

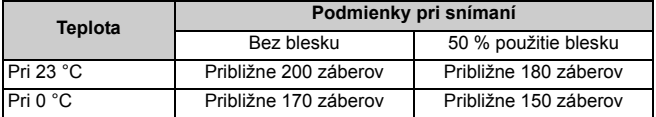

- Vyššie uvedené údaje platia pre úplne nabitú súpravu batérií LP-E8 pri testovacích podmienkach podľa asociácie CIPA (Camera & Imaging Products Association).
- S úplne nabitou súpravou batérií LP-E8 bude doba súvislého fotografovania so živým náhľadom Live View približne 1 hod. 30 min. pri 23 °C.
- û V režimoch snímania <<a> a <<a<br/>i> bude oblasť obrázka menšia ako pri iných režimoch snímania.
	- Fotoaparátom nemierte na zdroj intenzívneho svetla, ako je slnko počas slnečného dňa alebo silný zdroj umelého osvetlenia. Mohlo by tým dôjsť k poškodeniu obrazového snímača alebo iných vnútorných súčastí fotoaparátu.
	- **Upozornenia týkajúce sa používania fotografovania so živým náhľadom Live View nájdete na stranách 171 – 172.**
- **Pri použití blesku zaznejú dva zvuky uzávierky, nasníma sa však len jeden** záber. Čas potrebný na nasnímanie obrázka po úplnom stlačení tlačidla spúšte bude o niečo dlhší ako pri fotografovaní pomocou hľadáčika.
	- Ak sa fotoaparát dlhšie nepoužíva, napájanie sa automaticky vypne podľa nastavenia položky [5**2: Auto power off**/5**2: Automatické vypnutie**] (str. 205). Ak je položka [5**2: Auto power off**/5**2: Automatické vypnutie**] nastavená na možnosť [**Disable/Zakázať**], fotografovanie so živým náhľadom Live View sa automaticky vypne približne po 30 min. (napájanie fotoaparátu zostane zapnuté).
	- Pomocou stereofónneho kábla AV AVC-DC400ST (predáva sa samostatne) alebo kábla HDMI HTC-100 (predáva sa samostatne) môžete obraz živého náhľadu Live View zobraziť na obrazovke televízora (str. 262, 265).

### **Zobrazenie informácií**

Každým stlačením tlačidla < INFO, > sa zobrazené informácie zmenia.

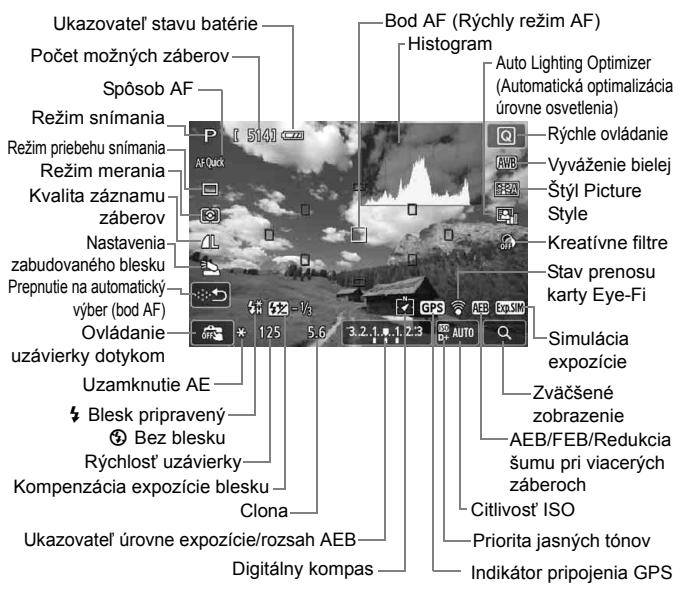

- 围 Keď sa symbol < $\sqrt{2}$ MIII > zobrazuje bielou farbou, znamená to, že jas obrazu živého náhľadu Live View je podobný tomu, ako bude vyzerať nasnímaný obrázok.
	- $\bullet$  Blikanie symbolu < $\sqrt{2}$  = znamená, že obraz živého náhľadu Live View sa zobrazuje s jasom, ktorý sa odlišuje od skutočného výsledného obrazu, v dôsledku príliš nízkej alebo príliš vysokej úrovne osvetlenia. Skutočný nasnímaný obraz však bude zodpovedať nastaveniu expozície. Šum môže byť výraznejší než na skutočne nasnímanom obrázku.
	- Ak sa používa režim snímania <图>alebo < ※>, dlhodobá expozícia (bulb) alebo blesk, ikona < $\sqrt{2}$  a histogram sa zobrazia sivo (pre vašu informáciu). Histogram sa nemusí správne zobraziť pri nízkej alebo príliš vysokej úrovni osvetlenia.

### **Ikony scény**

Počas fotografovania so živým náhľadom Live View v režime < $A^+$ > sa zobrazí ikona predstavujúca scénu rozpoznanú fotoaparátom a snímanie sa prispôsobí danej scéne. Pri určitých scénach alebo podmienkach snímania nemusí zobrazená ikona zodpovedať skutočnej scéne.

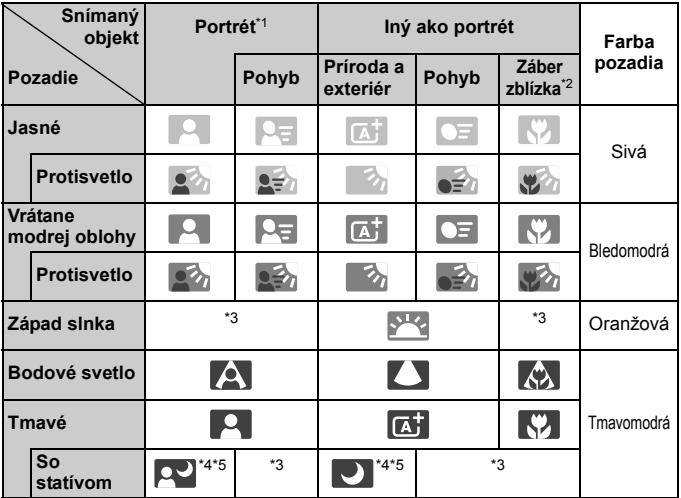

- \*1: Zobrazí sa, len ak je spôsob AF nastavený na možnosť [**ividalistica]** i + Sledovanie]. Ak je nastavený iný spôsob AF, zobrazí sa ikona "Iný ako portrét" aj v prípade, že sa rozpozná osoba.
- \*2: Zobrazí sa, keď nasadený objektív poskytuje informácie o vzdialenosti. Pri použití nástavcového tubusu alebo objektívu na snímanie záberov zblízka nemusí ikona zodpovedať skutočnej scéne.
- \*3: Zobrazí sa ikona zodpovedajúca rozpoznanej scéne.
- \*4: Zobrazí sa, keď sú splnené všetky nasledujúce podmienky: snímaná scéna je tmavá, je to nočná scéna a fotoaparát je nainštalovaný na statíve.

<→ Pokračovanie na nasledujúcej strane>

\*5: Zobrazí sa pri ľubovoľnom z nasledujúcich objektívov:

- EF-S 18-55 mm f/3.5-5.6 IS II EF-S 55-250 mm f/4-5.6 IS II
- $\cdot$  FF 300 mm f/2.8L IS II USM  $\cdot$  FF 400 mm f/2.8L IS II USM
- Objektívy s funkciou Image Stabilizer (Stabilizátor obrazu) uvedené na trh v roku 2012 alebo neskôr.

\*4\*5: Ak platia podmienky v bode \*4 aj \*5, rýchlosť uzávierky sa zníži.

### **Simulácia finálneho obrazu**

Simulácia finálneho obrazu zohľadňuje efekty štýlu Picture Style, vyváženia bielej a pod. v obraze živého náhľadu Live View, takže uvidíte, ako bude vyzerať nasnímaný obrázok.

Počas snímania bude obraz živého náhľadu Live View automaticky zohľadňovať nasledujúce nastavenia funkcií.

#### **Simulácia finálneho obrazu počas fotografovania so živým náhľadom Live View**

- Štýl Picture Style
	- \* Zohľadnené budú všetky nastavenia ako ostrosť, kontrast, sýtosť farieb a farebný tón.
- Vyváženie bielej
- Korekcia vyváženia bielej
- Zábery na základe atmosféry
- Zábery na základe osvetlenia/scény
- **Kreatívne filtre**
- Režim merania
- **•** Expozícia
- Hĺbka poľa (pri stlačení tlačidla na kontrolu hĺbky poľa)
- Auto Lighting Optimizer (Automatická optimalizácia úrovne osvetlenia)
- Korekcia periférneho osvetlenia
- Priorita jasných tónov
- Pomer strán (potvrdenie plochy obrázka)

## **Nastavenia funkcií snímania**

V tejto časti sú vysvetlené nastavenia funkcií týkajúcich sa fotografovania so živým náhľadom Live View.

### Q **Rýchle ovládanie**

Počas zobrazovania obrázka na obrazovke LCD v režime Kreatívnej zóny môžete stlačením tlačidla < $\overline{Q}$  > nastaviť nasledujúce funkcie: **spôsob AF**, režim **priebehu snímania**, režim merania, **kvalita záznamu záberov**, nastavenia zabudovaného blesku, vyváženie bielej, štýl Picture Style, Auto Lighting Optimizer (Automatická optimalizácia úrovne osvetlenia) a **kreatívne filtre**. V režimoch Základnej zóny môžete nastaviť funkcie označené tučným písmom a nastavenia uvedené v tabuľke na strane 76.

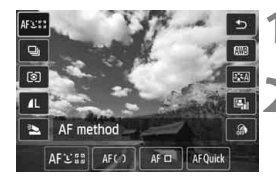

### **1 Stlačte tlačidlo <**Q**>.**

▶ Zobrazia sa nastaviteľné funkcie.

### **2 Vyberte funkciu a nastavte ju.**

- $\bullet$  Stlačením tlačidla < $\blacktriangle$  > vyberte funkciu.
- Zobrazí sa vybratá funkcia a sprievodca funkciami (str. 52).
- $\bullet$  Stlačením tlačidla < $\blacktriangleleft\blacktriangleright$  alebo otočením voliča < $s^{\text{max}}$ > zmeňte nastavenie.
- Ak chcete vybrať nastavenie < $\mathcal{S}_c$  > režimu priebehu snímania alebo parametre štýlu Picture Style, stlačte tlačidlo <INFO. >.

### **3 Ukončite nastavenie.**

- $\bullet$  Stlačením tlačidla < $(F)$ > ukončíte nastavenie a vrátite sa k fotografovaniu so živým náhľadom Live View.
- Na návrat k fotografovaniu so živým náhľadom Live View môžete vybrať aj položku <2>.
- V režimoch Kreatívnej zóny môžete nastaviť citlivosť ISO stlačením tlačidla <ISO>
	- Podrobnejšie informácie o režimoch merania nájdete na strane 117.

## U **Používanie kreatívnych filtrov**

Pri sledovaní obrazovky so živým náhľadom Live View môžete snímať s použitím efektu filtra (Zrnitý čiernobiely, Zmäkčenie kresby, Efekt rybieho oka, Výrazný umelecký efekt, Efekt vodových farieb, Efekt hračkárskeho fotoaparátu a Efekt miniatúry). Tieto možnosti sa označujú ako kreatívne filtre.

Ak snímate s použitím kreatívneho filtra, uložia sa len obrázky, na ktorých bol použitý kreatívny filter. Ak chcete uložiť aj obrázok bez kreatívneho filtra, nasnímajte obrázok bez kreatívneho filtra, kreatívny filter použite až potom a výsledok uložte ako samostatný obrázok (str. 274).

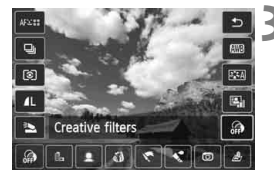

### **1 Nastavte ľubovoľný režim snímania okrem režimu <**F**> alebo <** $\alpha > 0$ .

- **2 Stlačte tlačidlo <**Q**>.**
	- ▶ Zobrazí sa obrazovka rýchleho ovládania.
	- **3 Vyberte položku [ ].**
		- $\bullet$  Stlačením tlačidla < $\blacktriangle$ V > vyberte možnosť [ e] (Kreatívny filter) na pravej strane obrazovky.

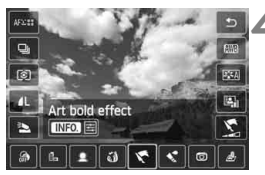

### **4 Vyberte efekt kreatívneho filtra.**

- $\bullet$  Stlačením tlačidla < $\blacktriangleleft\blacktriangleright$  vyberte kreatívny filter (str. 154).
- Efekt kreatívneho filtra sa zobrazí na obrazovke.

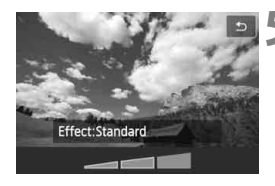

### **5 Upravte efekt kreatívneho filtra.**

- $\bullet$  Stlačte tlačidlo <INFO  $>$  (okrem efektu miniatúry).
- $\bullet$  Stlačením tlačidla < $\blacktriangleleft\blacktriangleright$  > upravte efekt kreatívneho filtra a stlačte  $t$ lačidlo < $(s_{ET})$ >.
- V prípade efektu miniatúry stlačte tlačidlo < $(F)$ > a potom stlačením tlačidla  $\leq$  **N** > presuňte biely rámik na tú časť obrázka, ktorá má vyzerať ostro.

### **6 Nasnímajte obrázok.**

 Na obrázok sa použije daný kreatívny filter.

Aj napriek nastaveniu režimu priebehu snímania na možnosť <<a></a> alebo samospúšte na možnosť < $\Diamond c$ > sa použije režim snímania jednotlivých záberov.

- Kreatívne filtre nemožno použiť, ak je nastavená niektorá z nasledujúcich možností: kvalita snímky **RAW** + JPEG alebo RAW, AEB, stupňovanie vyváženia bielej alebo redukcia šumu pri viacerých záberoch.
	- Keď pri snímaní používate kreatívny filter, nezobrazí sa histogram.

### **Charakteristiky kreatívnych filtrov**

#### **Zrnitý čiernobiely**

Vytvorí zrnitý a čiernobiely vzhľad obrázka. Úpravou kontrastu môžete zmeniť čiernobiely efekt.

#### **Zmäkčenie kresby**

Dodá obrázku jemnejší vzhľad. Úpravou rozostrenia môžete zmeniť stupeň zmäkčenia obrázka.

#### **Efekt rybieho oka**

Dodá obrázku efekt objektívu typu rybie oko. Na obrázku bude viditeľné súdkovité skreslenie.

V závislosti od úrovne efektu tohto filtra sa bude meniť rozsah orezanej oblasti na okraji obrázka. Efekt tohto filtra zväčší stred obrázka, viditeľné rozlíšenie v strede sa preto môže znížiť v závislosti od počtu zaznamenaných pixelov. Počas kontroly výsledného obrázka nastavte efekt filtra. Ako spôsob AF sa použije režim Flexibilná zóna jeden bod (pevne nastavené v strede) alebo Rýchly režim.

#### **Výrazný umelecký efekt**

Fotografia bude vyzerať ako olejomaľba a snímaný objekt bude pôsobiť trojrozmerne. Môžete upraviť kontrast a sýtosť. Obloha, biela stena a podobné objekty sa nemusia zobraziť s plynulou gradáciou a môžu pôsobiť nepravidelne alebo byť výrazne zašumené.

#### **Efekt vodových farieb**

Fotografia bude vyberať ako maľba vodovými farbami s jemnými odtieňmi. Môžete upraviť intenzitu farieb. Nočné alebo tmavé scény sa nemusia zobraziť s plynulou gradáciou a môžu pôsobiť nepravidelne alebo byť výrazne zašumené.

#### **Efekt hračkárskeho fotoaparátu**

Vytvorí odtieň farieb typický pre hračkárske fotoaparáty a stmaví štyri rohy obrázka. Úpravou farebného tónu môžete zmeniť odtieň farieb.

#### ● *上* **Efekt miniatúry**

Vytvorí efekt diorámy. Môžete zmeniť oblasť, v ktorej bude obrázok vyzerať ostrý. V kroku 5 môžete stlačením tlačidla < ® > (alebo ťuknutím na položku [편] na obrazovke) zmeniť orientáciu (vertikálnu/horizontálnu) bieleho rámika, ktorý znázorňuje, kde má obrázok vyzerať ostro. Ako spôsob AF sa použije režim Flexibilná zóna – jeden bod, pričom fotoaparát zaostrí na stred bieleho rámika.

- **Fil** Pri zrnitom čiernobielom efekte nemusí zrnitý efekt zobrazený na obrazovke LCD vyzerať rovnako ako na skutočnej fotografii.
	- Pri efekte zmäkčenia kresby alebo efekte miniatúry nemusí efekt rozostrenia zobrazený na obrazovke LCD vyzerať rovnako ako na skutočnej fotografii. Efekt rozostrenia na skutočnej fotografii môžete skontrolovať stlačením tlačidla na kontrolu hĺbky poľa (len v režimoch Kreatívnej zóny).

## A **Nastavenia funkcií ponuky**

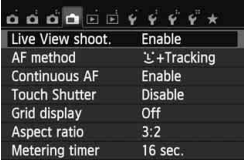

Zobrazia sa nasledujúce možnosti ponuky. **Funkcie, ktoré možno nastaviť na tejto obrazovke ponuky, sa použijú len počas fotografovania so živým náhľadom Live View. Tieto funkcie sa neprejavia pri fotografovaní pomocou hľadáčika.**

- **Live View shooting (Fotografovanie so živým náhľadom Live View)** Pre fotografovanie so živým náhľadom Live View môžete nastaviť možnosť [**Enable/Povoliť**] alebo [**Disable/Zakázať**].
- **AF method (Spôsob AF)**

Môžete vybrať možnosť [U+Tracking/U + Sledovanie] (str. 159), [**FlexiZone - Multi/Flexibilná zóna – viacero bodov**] (str. 161), [**FlexiZone - Single/Flexibilná zóna – jeden bod**] (str. 162) alebo [**Quick mode/Rýchly režim**] (str. 166).

### **Continuous AF (Nepretržité AF)**

Predvolené nastavenie je [**Enable/Povoliť**].

Pretože je zaostrenie nepretržite nastavené v blízkosti snímaného objektu, po stlačením tlačidla spúšte fotoaparát rýchlo zaostrí na daný objekt. Ak je nastavená možnosť [**Enable/Povoliť**], objektív bude často v činnosti a spotrebuje viac energie batérie. Zníži sa tým počet možných záberov (výdrž batérie). Ak je spôsob AF nastavený na možnosť [**Quick mode/ Rýchly režim**], položka Nepretržité AF sa automaticky nastaví na možnosť [**Disable/Zakázať**]. Ak vyberiete iný spôsob AF, obnoví sa pôvodné nastavenie položky Nepretržité AF.

Počas nastavenia Nepretržité AF vypnite napájanie, skôr ako prepnete prepínač režimov zaostrenia na objektíve do polohy <**MF**>.

- **Touch Shutter (Ovládanie uzávierky dotykom)** Ťuknutím na obrazovku LCD môžete automaticky zaostriť a nasnímať obrázok. Bližšie informácie nájdete na strane 168.
- **Grid display (Zobrazenie mriežky)** Pomocou možností [**Grid 1**<sup>\\*</sup>/**Mriežka 1**<sup>\\*</sup>/<sup>1</sup>] alebo [**Grid 2**<sup>\\*</sup>/\*/ **Mriežka 2**m] môžete zobraziť čiary mriežky ako pomôcku pri vyrovnaní fotoaparátu vo zvislom alebo vodorovnom smere.

#### $\bullet$  Aspect ratio (Pomer strán)<sup>\*</sup>

Pomer strán obrázka možno nastaviť na možnosti [**3:2**], [**4:3**], [**16:9**] alebo [**1:1**]. Oblasť okolo obrazu živého náhľadu Live View je prekrytá čiernou pri nastavení nasledujúcich pomerov strán: [**4:3**] [**16:9**] [**1:1**].

Obrázky JPEG sa uložia s nastaveným pomerom strán. Obrázky 1 sa vždy uložia s pomerom strán [**3:2**]. Keďže informácie o pomere strán sú pripojené k obrázku **1740**. obrázok 1740 sa pri spracovaní pomocou dodaného softvéru vygeneruje v príslušnom pomere strán. V prípade pomerov strán [**4:3**], [**16:9**] a [**1:1**] sa čiary označujúce pomer strán zobrazia počas prehrávania obrázka, ale nie sú skutočnou súčasťou obrázka.

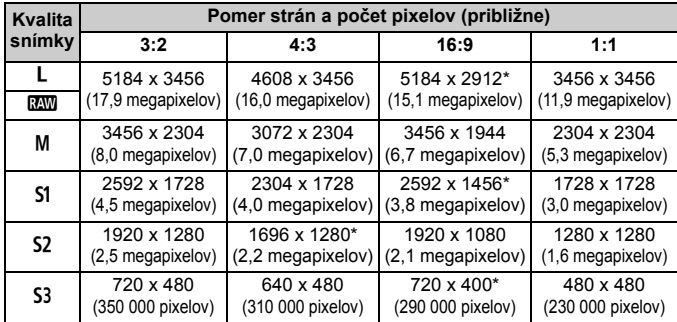

- $\bigoplus$  Nastavenia kvality záznamu záberov označené hviezdičkou presne nezodpovedajú nastavenému pomeru strán.
	- Zobrazená oblasť obrázka pre pomery strán označené hviezdičkou je o niečo väčšia ako zaznamenaná oblasť. Pri snímaní skontrolujte zaznamenané obrázky na obrazovke LCD.
	- Ak použijete iný fotoaparát na priamu tlač obrázkov nasnímaných týmto fotoaparátom s pomerom strán 1:1, obrázky sa nemusia správne vytlačiť.

#### **•** Metering timer (Časovač merania)<sup>\*</sup>

Môžete zmeniť, ako dlho sa zobrazuje nastavenie expozície (doba uzamknutia AE). V režimoch Základnej zóny je časovač merania pevne nastavený na hodnotu 16 s.

- Fotografovanie so živým náhľadom Live View sa zastaví pri ktorejkoľvek z nasledujúcich činností. Ak chcete obnoviť fotografovanie so živým náhľadom Live View, znova stlačte tlačidlo < $\Box$ >.
	- Pri výbere položiek [z**3: Dust Delete Data**/z**3: Údaje pre vymazanie prachových škvŕn**], [5**3: Sensor cleaning**/5**3: Čistenie snímača**], [5**4: Clear settings**/5**4: Zrušiť nastavenia**] alebo [5**4:**   $\bullet$  firmware ver./44: Verzia firmvéru  $\bullet$ ]
	- Aj pri nastavení nízkej citlivosti ISO môže byť pri slabom osvetlení v zobrazenom obraze živého náhľadu Live View viditeľný šum. Pri snímaní sa však obrázok zaznamená s minimálnym šumom. (Kvalita obrazu živého náhľadu Live View sa líši od kvality zaznamenaného obrázka.)

## **Zmena spôsobu automatického zaostrenia (spôsob AF)**

### **Výber spôsobu AF**

Môžete vybrať spôsob automatického zaostrenia, ktorý vyhovuje podmienkam alebo objektu fotografovania. K dispozícii sú nasledujúce spôsoby AF: [u**(face)+Tracking**/u **(detekcia tváre) + Sledovanie**], [**FlexiZone - Multi/ Flexibilná zóna – viacero bodov**] (str. 161), [**FlexiZone - Single/Flexibilná zóna – jeden bod**] (str. 162) a [**Quick mode/Rýchly režim**] (str. 166). Spôsoby AF okrem možnosti [**Quick mode/Rýchly režim**] používajú obrazový snímač na automatické zaostrenia počas zobrazovania obrazu živého náhľadu Live View.

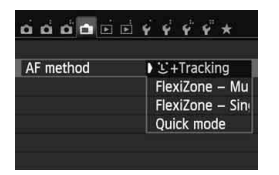

### **Vyberte spôsob AF.**

- Na karte [A] vyberte položku [**AF method/Spôsob AF**].
- Vyberte požadovaný spôsob AF a stlačte tlačidlo  $\leq$   $\sqrt{\epsilon}$
- Počas zobrazovania obrazu živého náhľadu Live View môžete stlačením tlačidla < Q > vybrať spôsob AF na obrazovke rýchleho ovládania (str. 151).

### *i* (detekcia tváre) + Sledovanie: AFUE

Rozpoznajú sa tváre ľudí a zaostrí sa na ne. Ak sa tvár pohybuje, pohybuje sa aj bod AF < $\leq$  > a sleduje pritom danú tvár.

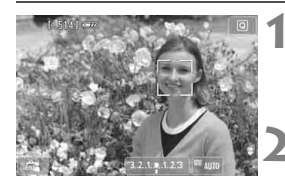

### **1 Zobrazte obraz živého náhľadu Live View.**

- $\bullet$  Stlačte tlačidlo < $\bullet$ .
- ▶ Na obrazovke LCD sa zobrazí obraz živého náhľadu Live View.

### **2 Vyberte bod AF.**

- Po rozpoznaní sa na tvári, na ktorú sa má zaostriť, zobrazí bod  $AF <$ .
- Ak sa nájde viacero tvárí, zobrazí sa rámik <<br >>. Stlačením tlačidla <<<<<<<<>>> > presuñte rámik << >> >> na požadovanú tvár.
- Vybrať tvár alebo snímaný objekt môžete aj ťuknutím na obrazovku LCD. Ak snímaným objektom nie je tvár, zobrazí sa < "...">.

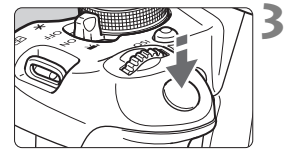

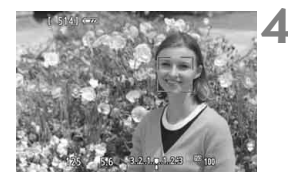

 Ak sa nerozpoznajú žiadne tváre alebo ak ťuknete na obrazovku LCD, ale nevyberiete pritom žiadnu tvár ani objekt, fotoaparát sa prepne na automatický výber v režime [**FlexiZone - Multi/Flexibilná zóna – viacero bodov**] (str. 161).

### **3 Zaostrite na objekt.**

- Zaostrite stlačením tlačidla spúšte do polovice.
- ▶ Po dosiahnutí zaostrenia sa bod AF zobrazí na zeleno a zaznie zvuková signalizácia.
- Ak sa zaostrenie nedosiahne, bod AF sa zobrazí oranžovou.

### **4 Nasnímajte obrázok.**

- Skontrolujte zaostrenie a expozíciu a potom úplným stlačením tlačidla spúšte nasnímajte obrázok (str. 146).
- Ak je obrázok príliš rozostrený, detekcia tváre nebude možná. Ak nastavíte položku [**Continuous AF/Nepretržité AF**] na možnosť [**Enable/Povoliť**], môžete zabrániť tomu, aby bol obrázok výrazne nezaostrený.
	- Namiesto ľudskej tváre mohol byť rozpoznaný iný objekt.
	- Funkcia detekcie tváre nebude fungovať, ak je tvár na obrázku veľmi veľká alebo malá, veľmi jasná, veľmi tmavá alebo čiastočne skrytá.
	- $\bullet$  Rámik < $\ddot{\phantom{a}}$  > môže pokrývať len časť tváre.
- Ħ Ak stlačíte tlačidlo < $\frac{\pi}{2}$  alebo < $\frac{\pi}{2}$ , bod AF <  $\frac{\pi}{2}$  sa zobrazí v strede a pomocou tlačidiel < $\Leftrightarrow$  > ho môžete presunúť.
	- Automatické zaostrenie nie je možné, keď sa tvár rozpozná v blízkosti okraja obrázka, rámik <<a></a>s sa preto zobrazí sivý. Ak stlačíte tlačidlo spúšte do polovice, snímaný objekt sa zaostrí v režime Flexibilná zóna – viacero bodov s automatickým výberom.

**Pri nastavení položky** [**Continuous AF/Nepretržité AF**] (str. 156) **alebo** [**Movie servo AF/AF-servo pri videozázname**] (str. 196) **na možnosť** [**Enable/Povoliť**]

● Keď ie nastavená možnosť [**U + Tracking/U + Sledovanie**] alebo [**FlexiZone -Multi/Flexibilná zóna – viacero bodov**] s automatickým výberom, bod AF sa krátko zobrazí v strede obrazu v prípade, že sa nerozpozná daný objekt. Ak stlačíte tlačidlo spúšte do polovice, fotoaparát zaostrí v režime Flexibilná zóna – viacero bodov s automatickým výberom. Ak počas snímania videozáznamov stlačíte tlačidlo spúšte do polovice, na zaostrenie sa použije stredný bod AF.

### **Flexibilná zóna – viacero bodov: AF()**

Na zaostrenie možno použiť až 31 (automaticky vybratých) bodov AF, ktoré pokrývajú širokú oblasť. Túto širokú oblasť možno tiež rozdeliť na 9 zón pre zaostrovanie (výber zóny).

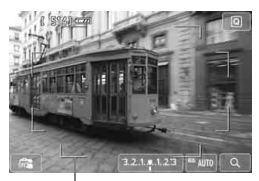

Rám oblasti

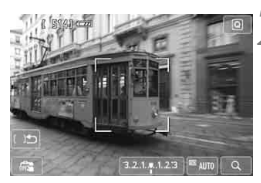

### **1 Zobrazte obraz živého náhľadu Live View.**

- $\bullet$  Stlačte tlačidlo < $\bullet$ .
- ▶ Na obrazovke LCD sa zobrazí obraz živého náhľadu Live View.

### **Vyberte zónu AF.**  $*$

- Stlačením tlačidla < $(s_{ET})$  alebo < $\overline{m}$  > môžete prepínať medzi automatickým výberom a výberom zóny. V režimoch Základnej zóny sa automaticky nastaví automatický výber.
- $\bullet$  Pomocou tlačidiel < $\Leftrightarrow$  > vyberte zónu. Ak sa chcete vrátiť do strednej zóny, znova stlačte tlačidlo < $(s_{ET})$  > alebo < $\overline{m}$  >.
- Zónu môžete vybrať aj ťuknutím na obrazovku LCD. Keď je vybratá zóna, ťuknutím na položku [□ ] na obrazovke sa prepnete na automatický výber.

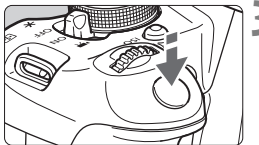

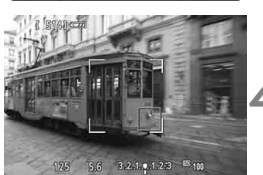

### **3 Zaostrite na objekt.**

- Zamerajte bod automatického zaostrenia AF na snímaný objekt a stlačte tlačidlo spúšte do polovice.
- Po dosiahnutí zaostrenia sa bod AF zobrazí na zeleno a zaznie zvuková signalizácia.
- Ak sa zaostrenie nedosiahne, rám oblasti sa zobrazí na oranžovo.

### **4 Nasnímajte obrázok.**

- Skontrolujte zaostrenie a expozíciu a potom úplným stlačením tlačidla spúšte nasnímajte obrázok (str. 146).
- Ak fotoaparát nezaostrí na požadovaný cieľový objekt pomocou automatického výberu bodu AF, prepnite spôsob AF na výber zóny alebo režim [**FlexiZone - Single/Flexibilná zóna – jeden bod**] a zaostrite znova.
	- V závislosti od nastavenia pomeru strán sa počet bodov AF bude líšiť. Pri nastavení [**3:2**] bude k dispozícii 31 bodov AF. Pri nastavení [**1:1**] a [**4:3**] bude k dispozícii 25 bodov AF. Pri nastavení [**16:9**] to bude 21 bodov AF. Pri nastavení [**16:9**] budú k dispozícii len tri zóny.
	- Pri snímaní videozáznamov bude k dispozícii 21 bodov AF (alebo 25 bodov AF pri nastavení [**640x480**]) a tri zóny (alebo 9 zón pri nastavení [**640x480**]).

### **Flexibilná zóna – jeden bod:** d

Na zaostrenie sa použije len jeden bod AF, pomocou ktorého môžete zaostriť na cieľový objekt.

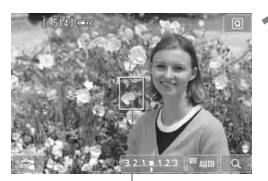

Bod AF

### **1 Zobrazte obraz živého náhľadu Live View.**

- Stlačte tlačidlo  $\leq$   $\blacksquare$ >.
- ▶ Na obrazovke LCD sa zobrazí obraz živého náhľadu Live View.
- $\triangleright$  Zobrazí sa bod AF < $\square$ >. Ak ie položka [**Movie servo AF/AF-servo pri videozázname**] nastavená na možnosť [**Enable/Povoliť**], počas snímania videozáznamu sa bod AF zobrazí vo väčšej veľkosti.

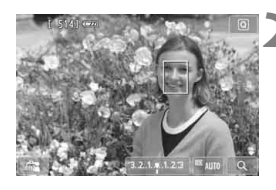

### **2 Presuňte bod AF.**

- Stlačením tlačidla < $\Leftrightarrow$  > presuňte bod AF na miesto, kde chcete zaostriť. (Nemožno ho presunúť k okrajom obrázka.) Ak chcete vrátiť bod AF do stredu, stlačte tlačidlo  $\leq$   $(F)$  alebo  $<\overline{m}$
- Presunúť bod AF môžete aj ťuknutím na obrazovku LCD.

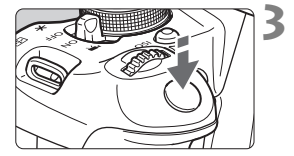

### **3 Zaostrite na objekt.**

- Zamerajte bod automatického zaostrenia AF na snímaný objekt a stlačte tlačidlo spúšte do polovice.
- ▶ Po dosiahnutí zaostrenia sa bod AF zobrazí na zeleno a zaznie zvuková signalizácia.
- Ak sa zaostrenie nedosiahne, bod AF sa zobrazí oranžovou.

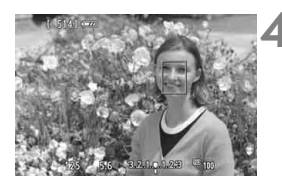

### **4 Nasnímajte obrázok.**

 Skontrolujte zaostrenie a expozíciu a potom úplným stlačením tlačidla spúšte nasnímajte obrázok (str. 146). **Poznámky o nastaveniach [**u **+ Tracking/**u **+ Sledovanie], [FlexiZone - Multi/ Flexibilná zóna – viacero bodov] a [FlexiZone - Single/Flexibilná zóna – jeden bod]**

#### **Funkcia AF**

- Zaostrovanie bude trvať dlhšie ako pri nastavení [**Quick mode/Rýchly režim**].
- Aj keď sa zaostrenie dosiahlo, stlačením tlačidla spúšte do polovice sa zaostrí znovu.
- Počas operácie automatického zaostrenia a po nej sa jas obrázka môže zmeniť.
- Ak sa zdroj svetla mení počas zobrazovania obrazu živého náhľadu Live View, obrazovka môže blikať a zaostrenie môže byť náročné. V takom prípade ukončite fotografovanie so živým náhľadom Live View a vykonajte automatické zaostrenie pri skutočnom zdroji svetla.
- Keď je nastavená možnosť [**FlexiZone Multi/Flexibilná zóna viacero bodov**] a stlačíte tlačidlo <  $\mathbb{Q}$  > (alebo ťuknete na položku < Q > na obrazovke), stred vybratej zóny (alebo stred obrázka pri automatickom výbere) sa zväčší. Ak stlačíte tlačidlo spúšte do polovice, obnoví sa normálne zobrazenie a fotoaparát zaostrí.
- Keď je nastavená možnosť [**FlexiZone Single/Flexibilná zóna jeden bod**] a stlačíte tlačidlo < Q > (alebo ťuknete na položku < Q > na obrazovke), oblasť pokrytá bodom AF sa zväčší. Stlačením tlačidla spúšte do polovice zaostríte vo zväčšenom zobrazení. Je to efektívne v prípade, že je fotoaparát nasadený na statíve a potrebujete dosiahnuť veľmi presné zaostrenie. Ak je zaostrenie pomocou zväčšeného zobrazenia náročné, obnovte normálne zobrazenie a použite automatické zaostrenie. Upozorňujeme, že rýchlosť automatického zaostrenia v normálnom a zväčšenom zobrazení môže byť rôzna.
- Ak zväčšíte zobrazenie po zaostrení pomocou nastavenia [**FlexiZone Multi/ Flexibilná zóna – viacero bodov**] alebo [**FlexiZone - Single/Flexibilná zóna – jeden bod**] v normálnom zobrazení, toto zobrazenie môže vyzerať nezaostrené.
- **Pri nastavení [じ+Tracking/じ + Sledovanie**] zväčšené zobrazenie nie je možné.
- 围 Ak chcete snímať objekt na okraji a tento snímaný objekt je mierne nezaostrený, namierte stredný bod AF na tento objekt, znova zaostrite a nasnímajte obrázok.
	- Pomocný lúč AF sa nerozsvieti. Ak sa však používa blesk Speedlite radu EX (predáva sa samostatne) vybavený svetlom LED, svetlo LED sa v prípade potreby zapne ako pomocný lúč AF.
	- Čím väčšie je zväčšenie, tým náročnejšie je zaostrenie pri zväčšenom zobrazení v dôsledku otrasov fotoaparátu pri snímaní bez statívu (aj pri nastavení prepínača režimov zaostrenia na objektíve do polohy <**MF**>). Odporúča sa používať statív.

#### **Podmienky snímania, ktoré spôsobujú problémy pri zaostrovaní**

- Scény s nízkym kontrastom, napr. modrá obloha, hladké plochy s jednoliatou farbou alebo scény, pri ktorých dochádza ku strate detailov v jasných a tmavých častiach.
- Objekty v slabom svetle.
- Pruhy alebo iné vzory s kontrastom len vo vodorovnom smere.
- Scény s opakujúcimi sa vzormi (okná mrakodrapov, počítačové klávesnice a pod.).
- Jemné čiary a ohraničenia objektov.
- Osvetlenie zdrojom sveta s premenlivým jasom, farbou alebo vzorom.
- Nočné scény alebo svetelné body.
- Keď obraz bliká pri osvetlení žiarivkovými svietidlami alebo svietidlami LED.
- **Extrémne malé objekty.**
- Objekty na okraji obrázka.
- Objekty výrazne odrážajúce svetlo.
- Bod AF pokrýva blízky aj vzdialený objekt (napríklad zviera v klietke).
- Objekty, ktoré sa v rámci bodu AF pohybujú a nemožno ich udržať v stabilnej polohe v dôsledku otrasov fotoaparátu alebo rozostrenia snímaného objektu.
- Objekt približujúci sa alebo vzďaľujúci sa od fotoaparátu.
- Automatické zaostrovanie, keď je snímaný objekt výrazne nezaostrený.
- Používa sa efekt rozostrených záberov pomocou objektívu s funkciou na zmäkčenie kresby (tzv. soft-focus).
- Používa sa filter so špeciálnym efektom.
- Počas funkcie AF sa na obrazovke môže objaviť obrazový šum (body, pruhy a pod.).
- Ak sa zaostrenie nedosiahne pri vyššie uvedených podmienkach snímania, prepínač režimov zaostrenia na objektíve prepnite do polohy <**MF**> a zaostrite manuálne.
	- Ak používate funkciu AF s niektorým z nasledujúcich objektívov, odporúča sa použiť režim [**Quick mode/Rýchly režim**]. Ak pre funkciu AF používate režim [u**+Tracking**/u **+ Sledovanie**], [**FlexiZone - Multi/ Flexibilná zóna – viacero bodov**] or [**FlexiZone - Single/Flexibilná zóna – jeden bod**], dosiahnutie zaostrenia môže trvať dlhšie alebo fotoaparát nemusí dosiahnuť správne zaostrenie.

EF 50 mm f/1.4 USM, EF 50 mm f/1.8 II, EF 50 mm f/2.5 Compact Macro, EF 75-300 mm f/4-5.6 III, EF 75-300 mm f/4-5.6 III USM Aktuálne informácie o objektívoch, ktorých výroba bola ukončená, nájdete na miestnej webovej stránke spoločnosti Canon.

### **Rýchly režim: AFQuick**

Na zostrenie v režime Jednoobrázkový AF (str. 98) sa používa špecializovaný snímač AF s rovnakým spôsobom automatického zaostrenia ako pri fotografovaní pomocou hľadáčika. Na požadovaný objekt je možné zaostriť rýchlo, **počas činnosti automatického zaostrenia sa však na okamih preruší obraz živého náhľadu Live View.**

Na zaostrenie môžete použiť deväť bodov AF (s automatickým výberom). Na zaostrenie môžete tiež vybrať jeden bod AF a zaostriť len na oblasť, ktorú pokrýva tento bod AF (ručne vybratý). V režimoch Základnej zóny sa bod AF vyberie automaticky. Bod AF nemôžete vybrať.

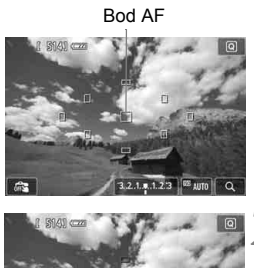

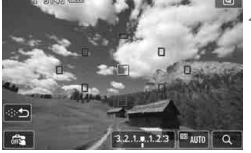

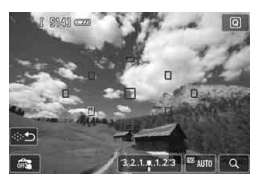

### **1 Zobrazte obraz živého náhľadu Live View.**

- $\bullet$  Stlačte tlačidlo < $\bullet$ .
- ▶ Na obrazovke LCD sa zobrazí obraz živého náhľadu Live View.
- Malé políčka sú body AF.

### **Vyberte bod AF.**  $*$

- Stlačením tlačidla < $(s_{F})$  > alebo < $\overline{m}$  > môžete prepínať medzi automatickým výberom a ručným výberom.
- $\bullet$  Pomocou tlačidiel < $\Leftrightarrow$  > vyberte bod AF. Ak chcete vrátiť bod AF do stredu, stlačte tlačidlo  $\leq$   $\leq$   $\geq$  alebo <而>.
- Vybrať bod AF môžete aj ťuknutím na obrazovku LCD. Počas ručného výberu sa ťuknutím na položku [ $\div$ na obrazovke prepnete na automatický výber.

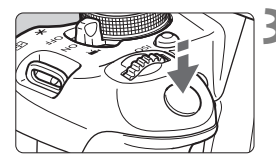

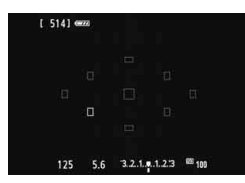

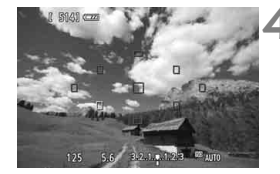

### **3 Zaostrite na objekt.**

- Zameraite bod automatického zaostrenia AF na snímaný objekt a stlačte tlačidlo spúšte do polovice.
- ▶ Živý náhľad Live View sa vypne. zrkadlo sa vráti do dolnej polohy a vykoná sa zaostrenie pomocou AF. (Nenasníma sa obrázok.)
- $\blacktriangleright$  Keď sa dosiahne zaostrenie, bod AF, ktorý dosiahol zaostrenie, sa zobrazí na zeleno a znovu sa zobrazí obraz živého náhľadu Live View.
- Ak sa zaostrenie nedosiahne, bod AF sa zobrazí na oranžovo a bude blikať.
- **4 Nasnímajte obrázok.**
- Skontrolujte zaostrenie a expozíciu a potom úplným stlačením tlačidla spúšte nasnímajte obrázok (str. 146).

- Keď je nastavená možnosť [**Quick mode/Rýchly režim**], nie je možné nastaviť možnosť [**Continuous AF/Nepretržité AF**] (str. 156).
	- Pri snímaní videozáznamov nemožno nastaviť režim [**Quick mode/ Rýchly režim**].

**Fi** Počas automatického zaostrovania nemôžete nasnímať obrázok. Obrázok nasnímajte počas zobrazenia živého náhľadu Live View.

## **ES** Fotografovanie pomocou ovládania uzávierky dotykom

Ťuknutím na obrazovku LCD môžete automaticky zaostriť a nasnímať obrázok. Táto možnosť je k dispozícii vo všetkých režimoch snímania.

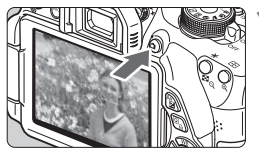

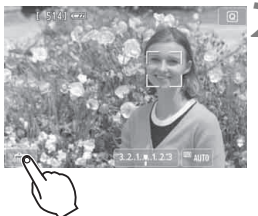

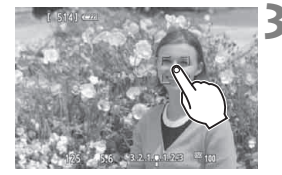

### **1 Zobrazte obraz živého náhľadu Live View.**

- $\bullet$  Stlačte tlačidlo < $\bullet$ .
- ▶ Na obrazovke LCD sa zobrazí obraz živého náhľadu Live View.

### **2 Povoľte ovládanie uzávierky dotykom.**

- Ťuknite na položku [y] vľavo dole na obrazovke. Pri každom ťuknutí na ikonu budete prepínať medzi možnosťami [#3] a [C3].
- $\bullet$  [ $\mathbb{C}$ s] (Ovládanie uzávierky dotykom: Povoliť) Môžete zaostriť a snímať ťuknutím na obrazovku.
- [Gra] (Ovládanie uzávierky dotykom: Zakázať) Môžete ťuknúť na miesto na obrazovke, na ktoré chcete zaostriť. Potom úplne stlačte tlačidlo spúšte a nasnímajte záber.

### **3 Nasnímajte obrázok ťuknutím na obrazovku.**

- Ťuknite na tvár alebo objekt na obrazovke.
- Na mieste ťuknutia fotoaparát zaostrí pomocou nastaveného spôsobu AF (str. 159 – 167). Keď je nastavená možnosť [**FlexiZone - Multi/Flexibilná zóna – viacero bodov**], prepne sa na možnosť [**FlexiZone - Single/ Flexibilná zóna – jeden bod**].
- Po dosiahnutí zaostrenia sa bod AF zobrazí na zeleno a automaticky sa nasníma obrázok.
- Ak sa zaostrenie nedosiahne, bod AF sa zobrazí v oranžovej farbe. Znova ťuknite na tvár alebo objekt na obrazovke.
- Aj keď je nastavený režim <i> (sériové snímanie), nasníma sa iba jeden obrázok.
	- Ovládanie uzávierky dotykom nefunguje pri zväčšenom zobrazení.
	- Keď je položka [**6: Shutter/AE lock button/6: Tlačidlo spúšte/ uzamknutia AE**] nastavená na možnosť [**1: AE lock/AF/1: Uzamknutie AE/AF**] alebo [**3: AE/AF, no AE lock/3: AE/AF, bez uzamknutia AE**] v časti [5**4: Custom Functions (C.Fn)/**5**4: Užívateľské funkcie (C.Fn)**], nevykoná sa automatické zaostrenie.
- $\boxed{5}$   $\bullet$  Ovládanie uzávierky dotykom môžete povoliť aj nastavením položky [**Touch Shutter: Enable/Ovládanie uzávierky dotykom: Povoliť**] na karte  $[n]$ .
	- Ak chcete nasnímať dlhodobú expozíciu, ťuknite na obrazovku dvakrát. Prvým ťuknutím na obrazovku sa spustí dlhodobá expozícia. Ďalším ťuknutím sa expozícia zastaví. Dávajte pozor, aby ste pri ťuknutí na obrazovku nespôsobili otrasy fotoaparátu.

## **MF: Manuálne zaostrovanie**

Môžete zväčšiť obraz a manuálne presne zaostriť.

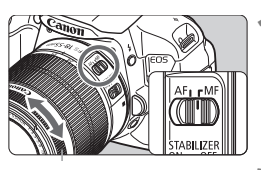

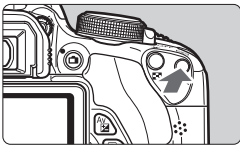

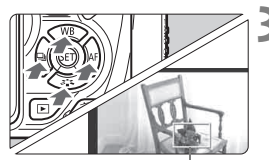

Rámik zväčšenia

Uzamknutie AE Poloha zväčšenej oblasti Zväčšenie

### **1 Prepínač režimov zaostrenia na objektíve prepnite do polohy <MF>.**

 Približne zaostrite otočením zaostrovacieho prstenca objektívu.

### **2 Zobrazte rámik zväčšenia.**

- Stlačte tlačidlo  $\langle \mathcal{A} \rangle$ .
- Zobrazí sa rámik zväčšenia.
- Ak chcete zväčšiť obraz, môžete ťuknúť aj na položku  $[Q]$  na obrazovke.

### **3 Presuňte rámik zväčšenia.**

- Stlačením tlačidla < $\blacklozenge$  > presuňte rámik zväčšenia na miesto, kde chcete zaostriť.
- Ak chcete vrátiť rámik zväčšenia do stredu, stlačte tlačidlo < $(s_{F})$  > alebo < $\overline{m}$  >.

### **4 Zväčšite obrázok.**

● Každým stlačením tlačidla < **4**></u> sa zväčšenie v rámiku zmení nasledujúcim spôsobom:

 $\rightarrow 1x \rightarrow 5x \rightarrow 10x \rightarrow z$ rušenie zväčšenia

### **5 Zaostrite manuálne.**

- Sledujte zväčšený obraz a otáčaním zaostrovacieho prstenca objektívu zaostrite.
- Po zaostrení sa stlačením tlačidla <u> vrátite k normálnemu zobrazeniu.

### **6 Nasnímajte obrázok.**

 Skontrolujte zaostrenie a expozíciu a stlačením tlačidla spúšte nasnímajte obrázok (str. 146).

### **Upozornenia týkajúce sa fotografovania so živým náhľadom Live View**

#### **Kvalita snímky**

- Pri snímaní s vysokou citlivosťou ISO sa môže objaviť viditeľný šum (napríklad svetelné body a pruhy).
- Snímanie pri vysokých teplotách môže spôsobiť šum alebo nesprávne podanie farieb v obrázku.
- Pri dlhodobom fotografovaní so živým náhľadom Live View sa môže zvýšiť vnútorná teplota fotoaparátu, čo môže znížiť kvalitu obrázkov. Keď nesnímate obrázky, fotografovanie so živým náhľadom Live View vypnite.
- Ak snímate s dlhodobou expozíciou pri vysokej vnútornej teplote fotoaparátu, kvalita obrazu sa môže znížiť. Vypnite fotografovanie so živým náhľadom Live View a pred ďalším snímaním niekoľko minút počkajte.

#### **Biela <**s**> a červená <**E**> výstražná ikona vnútornej teploty**

- Ak sa zvýši vnútorná teplota fotoaparátu v dôsledku dlhodobého fotografovania so živým náhľadom Live View alebo pri vysokej teplote okolitého prostredia, zobrazí sa biela ikona <<a>. Ak pokračujete v snímaní, aj keď sa zobrazuje táto ikona, kvalita statických záberov sa môže znížiť. Odporúča sa dočasne ukončiť fotografovanie so živým náhľadom Live View a pred ďalším fotografovaním nechať fotoaparát vychladnúť.
- Ak sa vnútorná teplota fotoaparátu aj naďalej zvyšuje počas zobrazenia bielej ikony <B>, začne blikať červená ikona <B>. Blikanie tejto ikony signalizuje, že fotografovanie so živým náhľadom Live View sa čoskoro automaticky zastaví. V takom prípade nebudete môcť pokračovať v snímaní, pokým vnútorná teplota fotoaparátu neklesne. Vypnite napájanie a fotoaparát na chvíľu nepoužívajte.
- Dlhodobé fotografovanie so živým náhľadom Live View pri vysokých teplotách spôsobí, že sa ikony <圆 > a <圆 > zobrazia skôr. Keď nesnímate, vypnite fotoaparát.
- V prípade vysokej vnútornej teploty fotoaparátu sa kvalita obrázkov s vysokou citlivosťou ISO alebo dlhodobou expozíciou môže tiež znížiť ešte pred zobrazením bielej ikony < $\blacksquare$  >.

### **Upozornenia týkajúce sa fotografovania so živým náhľadom Live View**

#### **Výsledok fotografovania**

- Ak nasnímate obrázok pri zväčšenom zobrazení, nemusí sa dosiahnuť požadovaná expozícia. Pred nasnímaním obrázka obnovte normálne zobrazenie. Pri zväčšenom zobrazení sa rýchlosť uzávierky a clona zobrazuje oranžovou farbou. Aj keď nasnímate obrázok pri zväčšenom zobrazení, obrázok sa zaznamená v normálnom zobrazení.
- **Ak položka [** $\Omega$ **2: Auto Lighting Optimizer/** $\Omega$ **2: Automatická optimalizácia úrovne osvetlenia**] (str. 125) nie je nastavená na možnosť [**Disable/Zakázať**], obrázok môže vyzerať jasnejší aj pri nastavení zníženej kompenzácie expozície alebo zníženej kompenzácie expozície blesku.
- Ak používate objektív TS-E (iný ako TS-E 17 mm f/4L alebo TS-E 24 mm f/3.5L II) a posúvate alebo nakláňate objektív alebo používate nadstavbový tubus, nemusí sa dosiahnuť štandardná expozícia alebo môže dôjsť k nepravidelnej expozícii.

#### **Obraz živého náhľadu Live View**

- Pri nízkej alebo príliš vysokej hladine okolitého osvetlenia nemusí obraz živého náhľadu Live View zodpovedať jasu snímaného obrázka.
- Ak sa zdroj svetla v zábere zmení, obrazovka môže blikať. V takom prípade ukončite fotografovanie so živým náhľadom Live View a obnovte ho v podmienkach, ktoré zodpovedajú skutočne použitému zdroju svetla.
- Ak fotoaparát namierite iným smerom, na okamih sa môže zmeniť správne zobrazenie jasu obrazu v živom náhľade Live View. Pred fotografovaním počkajte, kým sa jas obrazu stabilizuje.
- Ak sa na obrázku nachádza veľmi jasný zdroj svetla, jasná oblasť na obrazovke LCD sa môže zobrazovať tmavá. Na nasnímanom obrázku však bude jasná oblasť zobrazená správne.
- Ak v položke [5**2: LCD brightness**/5**2: Jas obrazovky LCD**] vyberiete jasné nastavenie pri slabej úrovni osvetlenia, v obraze živého náhľadu Live View sa môže zobraziť chrominančný šum. Chrominančný šum sa však nezaznamená do nasnímaného obrázka.
- Pri zväčšení obrázka môže ostrosť obrázka pôsobiť výraznejšie ako na skutočnom obrázku.

#### **Užívateľské funkcie**

 Pri fotografovaní so živým náhľadom Live View sa nepoužijú niektoré nastavenia užívateľských funkcií (str. 297).

#### **Objektív a blesk**

- Funkciu zaostrenia na vopred nastavenú vzdialenosť je možné použiť počas fotografovania so živým náhľadom Live View len pri použití (super) teleobjektívov s režimom zaostrenia na vopred nastavenú vzdialenosť, ktoré boli uvedené na trh od druhej polovice roka 2011.
- Uzamknutie FE nie je možné pri použití zabudovaného blesku ani externého blesku Speedlite. Modelovací blesk nebude pracovať s externým bleskom Speedlite.

# **Snímanie videozáznamov**

**6**

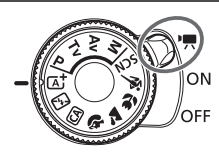

Videozáznamy môžete snímať prepnutím vypínača do polohy <'兴>. Videozáznam sa zaznamená vo formáte MOV.

**Karty, ktoré umožňujú nahrávanie videozáznamov Pri snímaní videozáznamov použite vysokokapacitnú kartu SD**  s triedou rýchlosti SD Class 6 "CLASS<sup>®"</sup> alebo vyššou. Ak pri snímaní videozáznamov používate kartu s nízkou rýchlosťou zápisu, videozáznam sa nemusí správne zaznamenať. Ak prehrávate videozáznamy z karty s nízkou rýchlosťou čítania, videozáznam sa nemusí správne prehrávať. Ak chcete skontrolovať rýchlosť čítania/zápisu príslušnej karty, pozrite si informácie na webovej lokalite výrobcu karty.

### **Informácie o označení Full HD 1080**

Označenie Full HD 1080 označuje kompatibilitu s formátom vysokého rozlíšenia s 1080 pixelmi (zobrazovacími riadkami) vo zvislom smere.

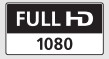

## k **Snímanie videozáznamov**

Na prehrávanie nasnímaných videozáznamov sa odporúča pripojiť fotoaparát k televízoru (str. 262, 265).

### **Snímanie s automatickým nastavením expozície**

Keď pre režim snímania nie je nastavená možnosť <M>, použije sa automatická expozícia vyhovujúca jasu danej scény.

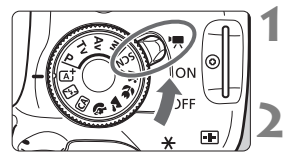

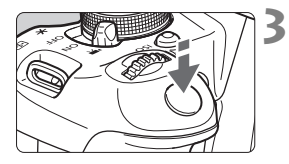

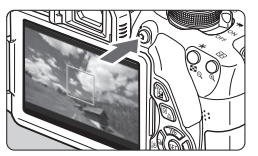

Nahrávanie videozáznamu

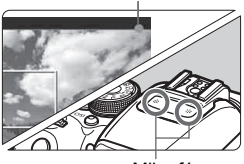

Mikrofóny

### **Nastavte vypínač do polohy <<sup>\*</sup>只>.**

 Zaznie zvuk zrkadla a obraz sa zobrazí na obrazovke LCD.

### **2 Nastavte režim snímania.**

 Nastavte otočný volič režimov na ľubovoľný režim snímania okrem  $režimu **M**$ 

### **3 Zaostrite na objekt.**

- Pred snímaním videozáznamu zaostrite pomocou automatického alebo manuálneho zaostrenia (str. 159 - 167, 170).
- Predvolene je nastavená možnosť [**Movie Servo AF: Enable/AF-servo pri videozázname: Povoliť**], takže fotoaparát vždy zaostrí. Ak chcete zastaviť funkciu AF-servo pri videozázname, pozrite si informácie na strane 196.

### **4 Nasnímajte videozáznam.**

- $\bullet$  Stlačením tlačidla < $\bullet$  > spustite snímanie videozáznamu. Ak chcete zastaviť snímanie videozáznamu, znovu stlačte tlačidlo  $\leq \blacksquare$ .
- Počas snímania videozáznamu sa bude v pravom hornom rohu obrazovky zobrazovať značka "·

 **Upozornenia týkajúce sa snímania videozáznamu nájdete na stranách 200 a 201.**

 **V prípade potreby si prečítajte aj upozornenia pre fotografovanie so živým náhľadom Live View na strane 171 a 172.**

- $\boxed{5}$   $\bullet$  V režimoch Základnej zóny bude výsledok snímania rovnaký ako v režime < $A^+$ >. Vľavo hore sa tiež zobrazí ikona scény rozpoznanej fotoaparátom (str. 176).
	- $\bullet$  V režimoch snímania < $A$ v > a < $T$ v > budú nastavenia rovnaké ako v režime  $\langle P \rangle$
	- Funkcie ponuky, ktoré možno nastaviť, sa budú líšiť v režimoch Základnej zóny a Kreatívnej zóny (str. 322).
	- Citlivosť ISO (ISO 100 ISO 6400), rýchlosť uzávierky a clona sa nastavia automaticky.
	- V režimoch Kreatívnej zóny môžete uzamknúť expozíciu stlačením tlačidla < $\angle$  < (uzamknutie AE, str. 123, 198). Po použití uzamknutia AE počas snímania videozáznamu ho môžete zrušiť stlačením tlačidla <**E**>. (Nastavenie uzamknutia AE sa zachová, až kým nestlačíte  $t$ lačidlo  $\leq$  $\cdot$  $\leq$  $\geq$ .)
	- $\bullet$  V režimoch Kreatívnej zóny môžete podržaním tlačidla <Av $\mathbb{Z}$  > a otočením voliča < $\frac{1}{2}$  > nastaviť kompenzáciu expozície.
	- Stlačením tlačidla spúšte do polovice sa v dolnej časti obrazovky zobrazí rýchlosť uzávierky a citlivosť ISO. Je to nastavenie expozície pre snímanie statického záberu (str. 179). Nastavenie expozície pre snímanie videozáznamu sa nezobrazí. Nastavenie expozície pre snímanie videozáznamu sa môže líšiť od nastavenia expozície pre snímanie statického záberu.
	- Ak snímate videozáznam s automatickým nastavením expozície, v informáciách o obrázku (Exif) sa nezaznamená rýchlosť uzávierky ani clona.

### **Používanie blesku Speedlite radu EX (predáva sa samostatne) vybaveného svetlom LED**

Tento fotoaparát je kompatibilný s funkciou, ktorá automaticky zapne svetlo LED pri slabom osvetlení počas snímania s automatickým nastavením expozície. **Podrobnosti nájdete v návode na používanie blesku Speedlite.**

#### **Ikony scény**

Počas snímania videozáznamu v režime Základnej zóny sa zobrazí ikona predstavujúca scénu rozpoznanú fotoaparátom a snímanie sa prispôsobí danej scéne. Pri určitých scénach alebo podmienkach snímania nemusí zobrazená ikona zodpovedať skutočnej scéne.

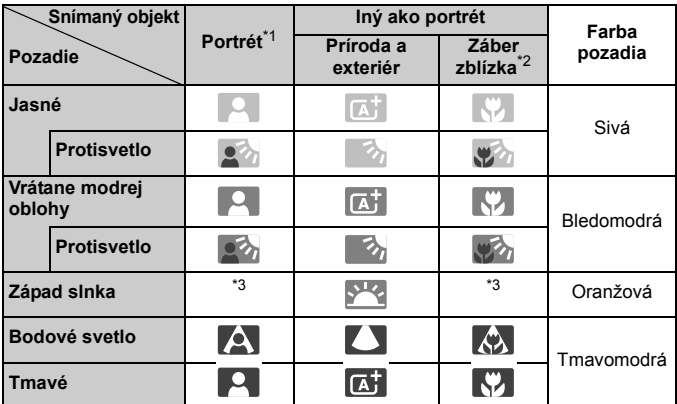

\*1: Zobrazí sa, len ak je spôsob AF nastavený na možnosť [**U+Tracking/U +** Sledovanie]. Ak je nastavený iný spôsob AF, zobrazí sa ikona "Iný ako portrét" aj v prípade, že sa rozpozná osoba.

- \*2: Zobrazí sa, keď nasadený objektív poskytuje informácie o vzdialenosti. Pri použití nástavcového tubusu alebo objektívu na snímanie záberov zblízka nemusí ikona zodpovedať skutočnej scéne.
- \*3: Zobrazí sa ikona zodpovedajúca rozpoznanej scéne.

### **Snímanie s manuálnym nastavením expozície**

V režime <M> môžete bez obmedzenia nastaviť rýchlosť uzávierky, clonu a citlivosť ISO pre snímanie videozáznamu. Použitie manuálneho nastavenia expozície pri snímaní videozáznamov je určené pre skúsených používateľov.

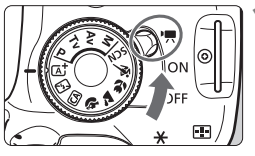

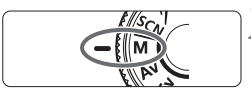

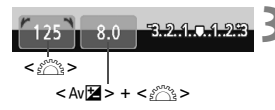

#### **1 Nastavte vypínač do polohy <**k**>.**

 Zaznie zvuk zrkadla a obraz sa zobrazí na obrazovke LCD.

### **2 Otočný volič režimov nastavte do polohy <M>.**

### **3 Nastavte požadovanú rýchlos<sup>ť</sup> uzávierky a clonu.**

- Rýchlosť uzávierky nastavíte otočením voliča < $\frac{1}{6}$ >. Nastaviteľné rýchlosti uzávierky závisia od snímkovej frekvencie < $\mathbb{R}$ >.
	- •4. m · m · m · m · m · 1/4000 s 1/60 s
	- •5 $\sqrt{50}$ /5 $\sqrt{54}$  : 1/4000 s 1/30 s
- Ak chcete nastaviť clonu, podržte tlačidlo  $\leq$  Av $\Xi$  > a otočte voličom  $<$   $\varepsilon$ <sup>onn</sup>s  $>$

### **4 Nastavte citlivosť ISO.**

- Stlačte tlačidlo < ISO > a stlačením tlačidla <<
iebo otočením voliča <<br />
<br />
vyberte citlivosť ISO.
- Podrobnejšie informácie o citlivosti ISO nájdete na nasledujúcej strane.

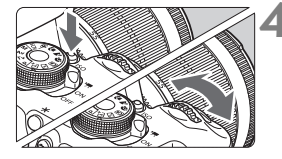

- **5 Zaostrite a nasnímajte videozáznam.**
	- Postup je rovnaký ako v krokoch 3 a 4 v časti "Snímanie s automatickým nastavením expozície" (str. 174).

#### **Citlivosť ISO pri snímaní s manuálnym nastavením expozície**

- V režime [**Auto/Automaticky**] sa citlivosť ISO nastaví automaticky v rozsahu ISO 100 – ISO 6400.
- Citlivosť ISO môžete nastaviť ručne v rozsahu ISO 100 ISO 6400 po celých hodnotách. Ak je v časti [5**4: Custom Functions (C.Fn)**/5**4: Užívateľské funkcie (C.Fn)**] položka [**2: ISO expansion/2: Rozšírenie citlivosti ISO**] nastavená na možnosť [**1: On/1: Zap.**], rozsah ručného nastavenia sa rozšíri, takže môžete vybrať aj možnosť H (ekvivalentné citlivosti ISO 12800).
- Ak je v časti [5**4: Custom Functions (C.Fn)**/5**4: Užívateľské funkcie (C.Fn)**] položka [**3: Highlight tone priority/3: Priorita jasných tónov**] nastavená na možnosť [**1: Enable/1: Povoliť**], citlivosť ISO bude v rozsahu ISO 200 – ISO 6400.
- Keďže snímanie videozáznamu pri citlivosti ISO 12800 môže spôsobiť vysokú úroveň šumu, označuje sa ako rozšírená citlivosť ISO (zobrazuje sa ako "**H**").
	- Ak ie v časti **[44: Custom Functions (C.Fn)/44: Užívateľské funkcie (C.Fn)**] položka [**2: ISO expansion/2: Rozšírenie citlivosti ISO**] nastavená na možnosť [**1: On/1: Zap.**] a prepnete zo snímania statických záberov na snímanie videozáznamu, maximálne nastavenie rozsahu ručného nastavenia bude H (ekvivalentné citlivosti ISO 12800). Aj keď sa prepnete späť na snímanie statických záberov, neobnoví sa pôvodné nastavenie citlivosti ISO.
	- Nemožno nastaviť kompenzáciu expozície.
	- Počas snímania videozáznamu sa neodporúča meniť rýchlosť uzávierky ani clonu, pretože sa zaznamenajú zmeny v expozícii.
	- Keď zmeníte rýchlosť uzávierky počas snímania pri žiarivkovom osvetlení alebo osvetlení LED, môže sa zaznamenať blikanie obrazu.
- $\overline{P}$  Pri automatickom nastavení citlivosti ISO môžete stlačením tlačidla <**X** > uzamknúť citlivosť ISO.
	- Po zmene kompozície obrázka uvidíte rozdiel expozičnej úrovne na ukazovateli expozičnej úrovne (str. 179) v porovnaní s hodnotou pri stlačení tlačidla < $\bigstar$  >.
	- $\bullet$  Stlačením tlačidla <INFO, > môžete zobraziť histogram.
	- Pri snímaní videozáznamu pohybujúceho sa objektu sa odporúča použiť rýchlosť uzávierky 1/30 s až 1/125 s. Čím je rýchlejšia rýchlosť uzávierky, tým menej plynulý bude vyzerať pohyb snímaného objektu.

### **Zobrazenie informácií**

Každým stlačením tlačidla < INFO, > sa zobrazené informácie zmenia.

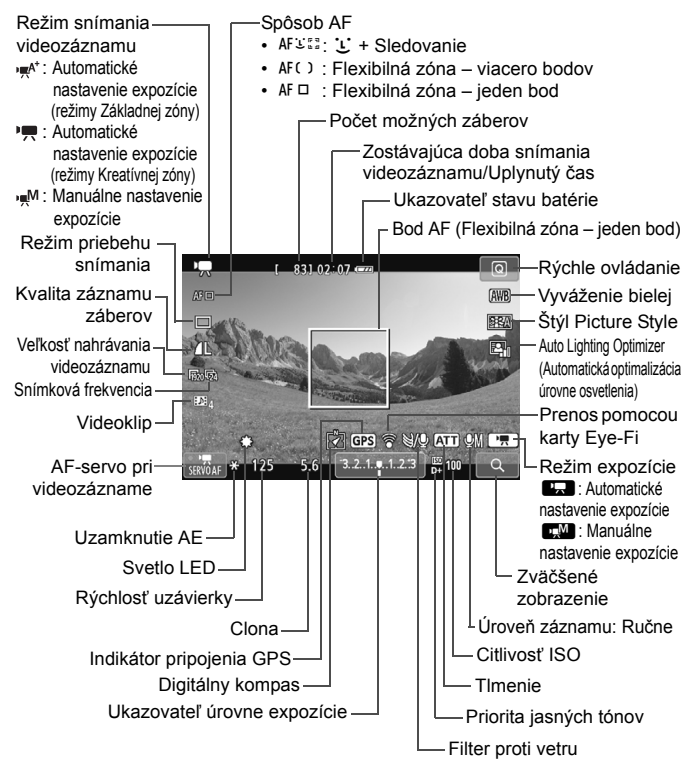

**Pri spustení snímania videozáznamu sa zostávajúci čas snímania** videozáznamu zmení na uplynutý čas.

#### **Poznámky o snímaní videozáznamov**

- $\mathbf u$  Fotoaparátom nemierte na zdroj intenzívneho svetla, ako je slnko počas slnečného dňa alebo silný zdroj umelého osvetlenia. Mohlo by tým dôjsť k poškodeniu obrazového snímača alebo iných vnútorných súčastí fotoaparátu.
	- Ak je nastavená možnosť < $QCD > 0$  počas snímania videozáznamu by ste nemali meniť citlivosť ISO alebo clonu, pretože sa tým môže zmeniť aj vyváženie bielej.
	- Pri snímaní videozáznamu pri žiarivkovom osvetlení alebo osvetlení LED môže dôjsť k blikaniu videozáznamu.
	- Odporúča sa nasnímať niekoľko testovacích videozáznamov, pri ktorých použijete zmenu transfokácie počas snímania videozáznamu. Zmena transfokácie počas snímania videozáznamu môže viesť k záznamu zmien expozície alebo mechanických zvukov objektívu. Prípadne môžu byť zábery nezaostrené.
	- Počas snímania videozáznamu nemožno obraz zväčšiť.
	- Dávajte pozor, aby ste nezakryli mikrofóny (str. 174) prstom a pod.
	- **Upozornenia týkajúce sa snímania videozáznamu nájdete na stranách 200 a 201.**
	- **V prípade potreby si prečítajte aj upozornenia pre fotografovanie so živým náhľadom Live View na strane 171 a 172.**
- 围 Nastavenia týkajúce sa videozáznamu sa nachádzajú na kartách [Z**1**] a [Z**2**] (str. 196).
	- Pri každom snímaní videozáznamu sa zaznamená súbor videozáznamu. Ak veľkosť súboru prekročí 4 GB, automaticky sa vytvorí nový súbor.
	- Zorné pole videozáznamu je približne 100 % (keď je veľkosť nahrávania videozáznamu nastavená na možnosť [Ron]).
	- Zvuk sa zaznamená stereofónne pomocou mikrofónov zabudovaných vo fotoaparáte (str. 174).
	- Záznam stereofónneho zvuku je možný aj tak, že pripojíte smerový stereofónny mikrofón DM-E1 (predáva sa samostatne) k vstupnému konektoru externého mikrofónu na fotoaparáte (str. 20), keďže externý mikrofón dostáva prioritu.
	- Na spustenie a zastavenie snímania videozáznamu môžete použiť diaľkový ovládač RC-6 (predáva sa samostatne, str. 307), ak je nastavený režim priebehu snímania < v>. Časovací prepínač snímania nastavte na možnosť <**2**> (2-sekundové oneskorenie) a potom stlačte prenosové tlačidlo. Ak je prepínač nastavený na možnosť <  $\bullet$  > (okamžité snímanie), vykoná sa snímanie statického záberu.
	- S úplne nabitou súpravou batérií LP-E8 bude celková doba snímania videozáznamu nasledovná: približne 1 hod. 40 min. pri izbovej teplote (23 °C) a približne 1 hod. 20 min. pri nízkej teplote (0 °C).
	- Funkciu zaostrenia na vopred nastavenú vzdialenosť je možné použiť počas snímania videozáznamu len pri použití (super) teleobjektívov s režimom zaostrenia na vopred nastavenú vzdialenosť, ktoré boli uvedené na trh od druhej polovice roka 2011.
#### **Simulácia finálneho obrazu**

Simulácia finálneho obrazu je funkcia, pomocou ktorej môžete vidieť vplyv efektov štýlu Picture Style, vyváženia bielej a pod. na obraz. Počas snímania videozáznamu bude obraz automaticky zohľadňovať vplyv nasledujúcich nastavení.

#### **Simulácia finálneho obrazu pre snímanie videozáznamu**

- Štýl Picture Style
	- \* Zohľadnené budú všetky nastavenia ako ostrosť, kontrast, sýtosť farieb a farebný tón.
- Vyváženie bielej
- Korekcia vyváženia bielej
- **Expozícia**
- Hĺbka poľa
- Auto Lighting Optimizer (Automatická optimalizácia úrovne osvetlenia)
- Korekcia periférneho osvetlenia
- Priorita jasných tónov

#### **Snímanie statických záberov**

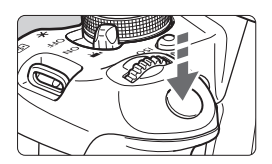

Úplným stlačením tlačidla spúšte môžete aj počas snímania videozáznamu nasnímať statický záber.

#### **Snímanie statických záberov počas snímania videozáznamu**

- Ak nasnímate statický záber počas snímania videozáznamu, vo videozázname sa zaznamená statický záber v trvaní približne 1 sekundy.
- Nasnímaný statický záber sa zaznamená na kartu a po zobrazení obrazu živého náhľadu Live View sa automaticky obnoví snímanie videozáznamu.
- Na karte sa videozáznam a statický záber zaznamenajú ako samostatné súbory.
- Funkcie týkajúce sa snímania statických záberov sú uvedené nižšie. Ostatné funkcie sú rovnaké ako pri snímaní videozáznamov.

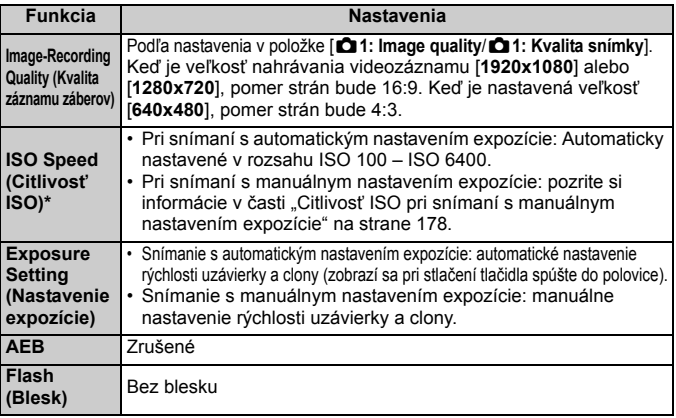

\* Ak je nastavená priorita jasných tónov, rozsah citlivosti ISO bude začínať od hodnoty ISO 200.

Bez ohľadu na nastavenie režimu priebehu snímania sa počas snímania videozáznamu pri snímaní statických záberov použije režim snímania jedného záberu.

- Ak počas snímania videozáznamov vykonáte automatické zaostrenie stlačením tlačidla spúšte do polovice, môžu sa vyskytnúť nasledujúce javy.
	- Zaostrenie sa môže na okamih výrazne narušiť.
	- Jas zaznamenaného videozáznamu sa môže líšiť od jasu skutočnej scény.
	- Zaznamenaný videozáznam môže byť na okamih statický.
	- Môžu sa zaznamenať prevádzkové zvuky objektívu.
	- Snímanie statického záberu možno nebude funkčné, ak sa nedosiahne zaostrenie v prípadoch, keď sa snímaný objekt pohybuje.

# **Nastavenia funkcií snímania**

V tejto časti sú vysvetlené nastavenia funkcií týkajúcich sa snímania videozáznamu.

# Q **Rýchle ovládanie**

Počas zobrazovania obrázka na obrazovke LCD môžete stlačením tlačidla <Q> nastaviť nasledujúce funkcie: **spôsob AF**, **režim priebehu snímania**, **kvalita záznamu záberov (fotografie)**, **veľkosť nahrávania videozáznamu**, **videoklipy**, vyváženie bielej, štýl Picture Style a Auto Lighting Optimizer (Automatická optimalizácia úrovne osvetlenia). V režimoch Základnej zóny možno nastaviť len funkcie uvedené tučným písmom.

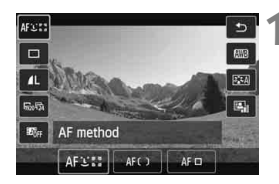

- **1 Stlačte tlačidlo <** $\boxed{Q}$  >. ( $\Diamond$ 10)
- Zobrazia sa nastaviteľné funkcie.

# **2 Vyberte funkciu a nastavte ju.**

- $\bullet$  Stlačením tlačidla < $\blacktriangle$  $\blacktriangledown$  > vyberte funkciu.
- ▶ Zobrazí sa daná funkcia a sprievodca funkciami (str. 52).
- $\bullet$  Stlačením tlačidla < $\blacktriangleleft\blacktriangleright$  alebo otočením voliča  $\langle \hat{\xi}^m \rangle >$  zmeňte nastavenie.
- Ak chcete vybrať nastavenie < $\mathcal{S}_c$ > režimu priebehu snímania alebo parametre štýlu Picture Style, stlačte tlačidlo <INFO >

# **3 Ukončite nastavenie.**

- $\bullet$  Stlačením tlačidla < $(s_{\text{F}})$ > ukončíte nastavenie a vrátite sa k snímaniu videozáznamu.
- Na návrat k snímaniu videozáznamu môžete vybrať aj položku <2>.

# 3**Nastavenie veľkosti nahrávania videozáznamu**

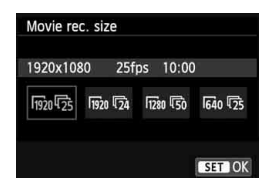

V položke ponuky [Z**2: Movie rec. size**/Z**2: Veľkosť videozáznamu**] môžete vybrať veľkosť obrazu videozáznamu [**\*\*\*\*x\*\*\*\***] a snímkovú frekvenciu [ $\sqrt{ }$ ] (počet zaznamenaných snímok za sekundu). Možnosť  $\overline{\mathbb{R}}$ (snímková frekvencia) sa prepína automaticky podľa nastavenia [5**2: Video system**/5**2: Videosystém**].

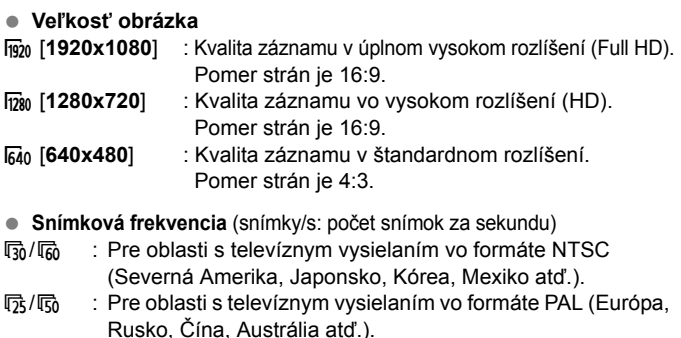

 $\overline{5a}$  : Hlavne pre záznam filmov.

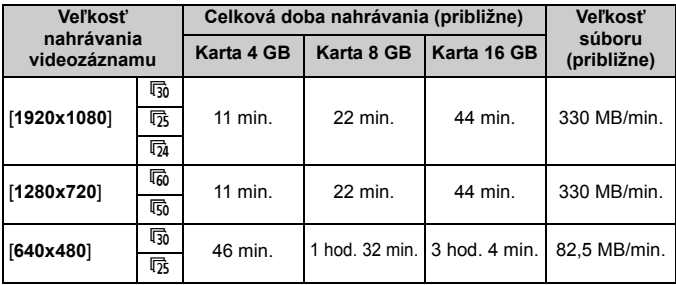

**Celková doba nahrávania videozáznamu a veľkosť súboru za minútu**

#### **Súbory videozáznamov s veľkosťou väčšou ako 4 GB**

Aj keď snímate videozáznam s veľkosťou väčšou ako 4 GB, môžete v snímaní pokračovať bez prerušenia.

Počas snímania videozáznamu približne 30 sekúnd pred tým, ako veľkosť súboru videozáznamu dosiahne 4 GB, začne blikať uplynutý čas snímania zobrazený na obrazovke snímania videozáznamu. Ak pokračujete v snímaní videozáznamu a veľkosť súboru presiahne 4 GB, automaticky sa vytvorí nový súbor videozáznamu a uplynutý čas snímania alebo časový kód prestane blikať.

Pri prehrávaní videozáznamu budete musieť prehrať jednotlivé súbory videozáznamov samostatne. Súbory videozáznamov nie je možné automaticky prehrať súvisle za sebou. Po skončení prehrávania videozáznamu vyberte nasledujúci videozáznam, ktorý sa má prehrať.

#### **Časový limit pre snímanie videozáznamu**

Maximálna doba jedného videozáznamu je 29 minút. 59 sekúnd. Ak doba snímania videozáznamu dosiahne 29 minút 59 sekúnd, snímanie videozáznamu sa automaticky zastaví. Snímanie videozáznamu môžete obnoviť stlačením tlačidla < $\blacksquare$ >. (Zaznamená sa nový súbor videozáznamu.)

Zvýšenie vnútornej teploty fotoaparátu môže spôsobiť zastavenie snímania videozáznamu ešte pred uplynutím maximálnej doby záznamu uvedenej v tabuľke vyššie (str. 200).

# **MENU Snímanie videoklipov**

Pomocou funkcie snímania videoklipov môžete jednoducho vytvoriť krátky film.

Videoklip je krátky videozáznam s dĺžkou približne 2 s, 4 s alebo 8 s. Zbierka videoklipov sa označuje ako album videoklipov, ktorý možno uložiť na kartu ako jeden súbor videozáznamu. Zmenou scény alebo uhla jednotlivých videoklipov môžete vytvárať dynamické krátke filmy. Album videoklipov možno prehrať aj spolu s hudbou na pozadí (str. 193, 255).

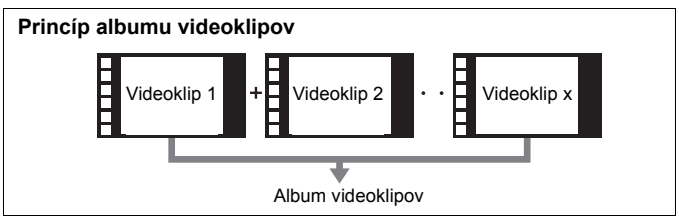

### **Nastavenie dĺžky snímania videoklipu**

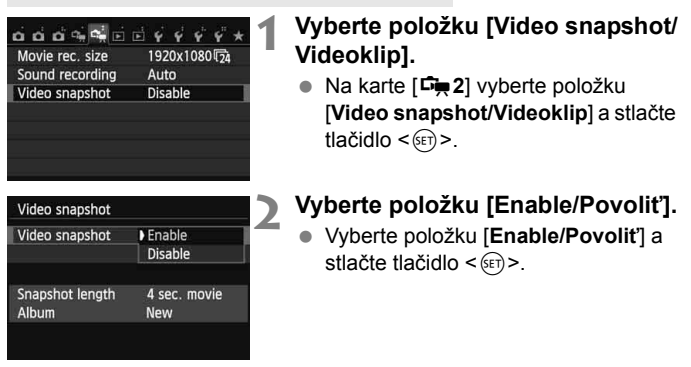

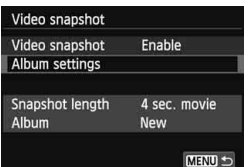

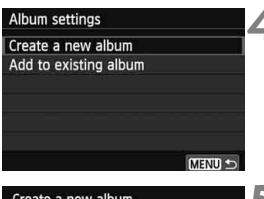

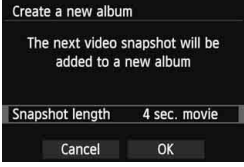

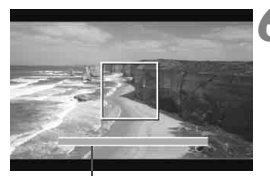

Dĺžka snímania

### **3 Vyberte položku [Album settings/ Nastavenia albumu].**

- Vyberte položku [**Album settings/ Nastavenia albumu**] a stlačte tlačidlo  $\langle$  (set)  $>$ .
- Ak chcete pokračovať v snímaní do existujúceho albumu, prejdite k časti "Pridanie do existujúceho albumu" (str. 192).

#### **4 Vyberte položku [Create a new album/Vytvoriť nový album].**

 Vyberte položku [**Create a new album/Vytvoriť nový album**] a stlačte tlačidlo  $\leq$   $(F)$  >.

# **5 Vyberte dĺžku videoklipu.**

 $\bullet$  Stlačte tlačidlo < $(s_{ET})$ >, pomocou tlačidiel <AV > vyberte dĺžku videoklipu a stlačte tlačidlo  $\leq$   $(F)$  >.

# **6 Vyberte možnosť [OK].**

- $\bullet$  Vyberte [OK] a stlačte tlačidlo < $\S$ <sub>ET</sub>) >.
- Stlačením tlačidla <MENU> opustíte ponuku a vrátite sa na obrazovku snímania videozáznamu. Zobrazí sa modrý pruh, ktorý označuje dĺžku videoklipu.
- Prejdite k časti "Vytvorenie albumu videoklipov" (str. 189).

# **Vytvorenie albumu videoklipov**

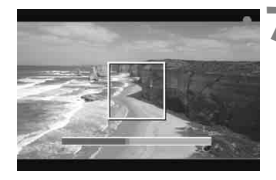

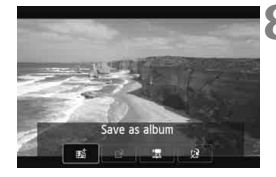

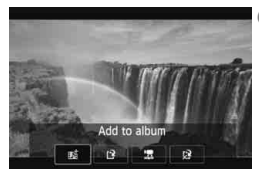

#### **7 Nasnímajte prvý videoklip.**

- $\bullet$  Stlačte tlačidlo  $\leq$ n $\bullet$  a snímajte.
- Modrý pruh signalizujúci dĺžku snímania sa bude postupne zmenšovať. Po uplynutí nastavenej dĺžky snímania sa snímanie automaticky zastaví.
- ► Keď sa obrazovka LCD vypne a kontrolka prístupu prestane blikať, zobrazí sa obrazovka s potvrdením (str. 190).

# **8 Uložte ako album videoklipov.**

- $\bullet$  Stlačením tlačidla < $\blacktriangleleft\blacktriangleright$  vyberte položku [J**Save as album/**J**Uložiť ako album**] a stlačte tlačidlo < $(F)$ >.
- Videozáznam sa uloží ako prvý videoklip albumu videoklipov.

#### **9 Pokračujte snímaním ďalších videoklipov.**

- Zopakovaním kroku 7 nasnímajte nasledujúci videoklip.
- $\bullet$  Stlačením tlačidla < $\blacktriangleleft\blacktriangleright$  vyberte položku [J**Add to album/**J**Pridať do albumu**] a stlačte tlačidlo < $(F)$ >.
- Ak chcete vytvoriť iný album videoklipov, vyberte položku [N] **Save as a new album**/W **Uložiť ako nový album**] a potom položku [**OK**].

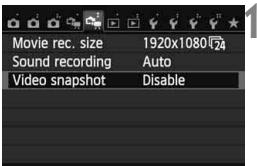

# **10 Ukončite snímanie videoklipov.**

- Položku [**Video snapshot/Videoklip**] nastavte na možnosť [**Disable/ Zakázať**]. **Ak sa chcete vrátiť k normálnemu snímaniu videozáznamov, nezabudnite nastaviť možnosť [Disable/ Zakázať].**
- Stlačením tlačidla <MENU> opustíte ponuku a vrátite sa na obrazovku normálneho snímania videozáznamu.

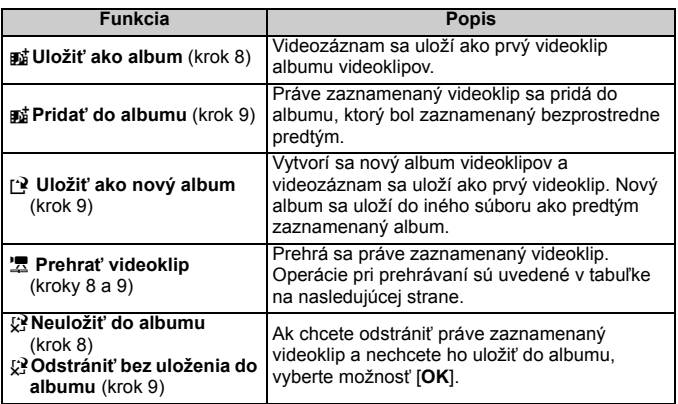

#### **Možnosti na obrazovke v kroku 8 a 9**

#### **Ovládanie pri nastavení [Playback video snapshot/Prehrať videoklip]**

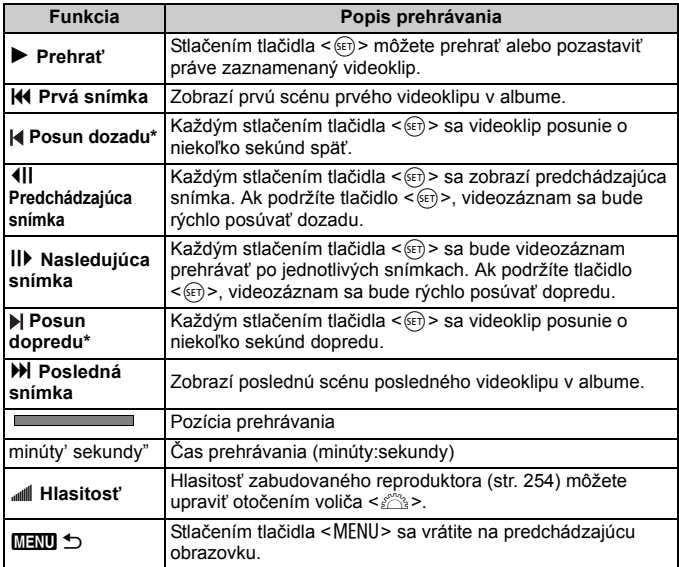

\* Pri funkcii [**Skip backward/Posun dozadu**] alebo [**Skip forward/Posun dopredu**] bude dĺžka posunu zodpovedať počtu sekúnd v nastavení položky [**Video snapshot/ Videoklip**] (približne 2 s, 4 s alebo 8 s).

#### **Pridanie do existujúceho albumu**

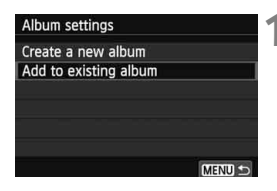

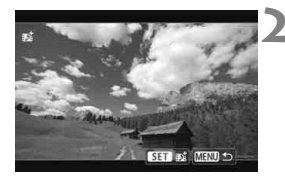

### **1 Vyberte položku [Add to existing album/Pridať do existujúceho albumu].**

● Podľa kroku 4 na strane 188 vyberte položku [**Add to existing album/ Pridať do existujúceho albumu**] a stlačte tlačidlo  $\leq$   $(F)$  >.

#### **2 Vyberte existujúci album.**

- Stlačením tlačidla <<**I>** vyberte album a stlačte tlačidlo  $\leq$   $\leq$   $\geq$ .
- Skontrolujte text, vyberte položku  $[OK]$  a stlačte tlačidlo  $\leq$   $(SE)$  >.
- Niektoré nastavenia videoklipu sa zmenia, aby zodpovedali nastaveniam existujúceho albumu.
- Stlačením tlačidla <MENU> opustíte ponuku a vrátite sa na obrazovku snímania videozáznamu.

#### **3 Nasnímajte videoklip.**

• Preidite k časti "Vytvorenie albumu videoklipov" (str. 189).

#### **Upozornenia pre snímanie videoklipov**

- Do albumu možno pridať len videoklipy s rovnakou dĺžkou (približne 2 s, 4 s alebo 8 s).
- Zapamätajte si, že ak počas snímania videoklipov vykonáte ktorúkoľvek z nasledujúcich operácii, pri nasledujúcich videoklipoch sa vytvorí nový album.
	- Zmena nastavenia [**Movie rec. size/Veľkosť videozáznamu**] (str. 185).
	- Zmena nastavenia [**Sound rec./Záznam zvuku**] z možnosti [**Auto/ Automaticky**] alebo [**Manual/Manuálne**] na možnosť [**Disable/ Vypnúť**] alebo z možnosti [**Disable/Vypnúť**] na možnosť [**Auto/ Automaticky**] alebo [**Manual/Manuálne**] (str. 198).
	- Aktualizácia firmvéru.
- Počas snímania videoklipu nemožno snímať statické zábery.
- Dĺžka snímania videoklipu je len približná. V závislosti od snímkovej frekvencie dĺžka snímania zobrazená počas prehrávania nemusí byť presná.

#### **Prehrávanie albumu**

Dokončený album môžete prehrať rovnakým spôsobom ako bežný videozáznam (str. 254).

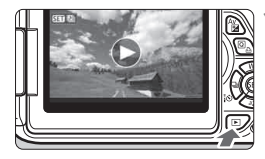

#### **1 Prehrajte videozáznam.**

 $\mathsf{S}$  Stlačením tlačidla  $\leq \mathsf{F}$  > zobrazte obrázky.

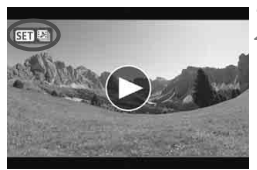

#### **2 Vyberte album.**

- $\bullet$  Stlačením tlačidla < $\blacktriangleleft\blacktriangleright$  > vyberte album.
- V zobrazení jednotlivých obrázkov označuje ikona [ 3 ] zobrazená v ľavom hornom rohu, že ide o videoklip.

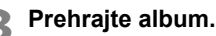

- $\bullet$  Stlačte tlačidlo < $(s_{ET})$ >.
- Na zobrazenom paneli prehrávania videozáznamu vyberte položku [ $\blacktriangleright$ ] (Prehrať) a stlačte tlačidlo < $(F)$ >.

#### **Hudba na pozadí**

- Hudbu zaznamenanú na pamäťovej karte možno použiť len na osobné účely. Neporušujte práva držiteľa autorských práv.
- Hudbu na pozadí môžete prehrávať pri prehrávaní albumov, bežných videozáznamov a prezentácií pomocou fotoaparátu (str. 255, 258). Ak chcete prehrávať hudbu na pozadí, musíte najskôr na kartu skopírovať hudbu na pozadí pomocou nástroja EOS Utility (softvér dodávaný s fotoaparátom). Informácie o kopírovaní hudby na pozadí nájdete v príručke EOS Utility Návod na používanie (str. 368).

#### **Úprava albumu**

Po nasnímaní môžete zmeniť usporiadanie videoklipov v albume, odstrániť ich alebo prehrať.

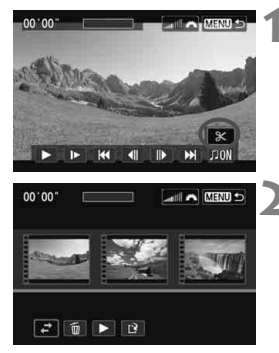

### **1 Na paneli prehrávania vyberte položku [**X**] (Upraviť).**

Zobrazí sa obrazovka úprav.

#### **2 Vyberte operáciu úprav.**

Pomocou tlačidiel <<**>>** vyberte operáciu úprav a stlačte tlačidlo  $<$  (SET) >.

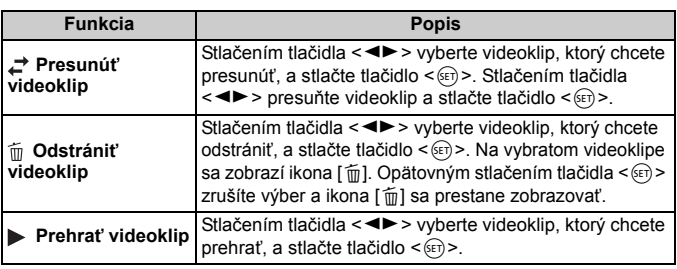

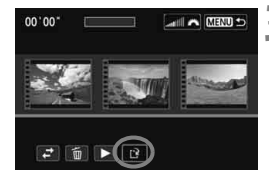

#### **3 Uložte upravený album.**

- Stlačením tlačidla <MENU> sa vrátite k panelu úprav v spodnej časti obrazovky.
- $\bullet$  Stlačením tlačidla < $\blacktriangleleft\blacktriangleright$  > vyberte položku [r·?] (Uložiť) a stlačte tlačidlo  $<$   $(SET)$   $>$ .
- ▶ Zobrazí sa obrazovka uloženia.
- Ak chcete obsah uložiť ako nový videozáznam, vyberte možnosť [**New file/Nový súbor**]. Ak ho chcete uložiť a prepísať tak pôvodný súbor videozáznamu, vyberte možnosť [**Overwrite/Prepísať**] a stlačte tlačidlo  $\leq$   $(5E)$  >.

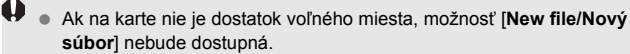

 V prípade nízkej úrovne nabitia batérie nebude možná úprava albumov. Použite plne nabitú batériu.

**Softvér dodávaný s fotoaparátom, ktorý možno použiť pri albumoch EOS Video Snapshot Task:** Môžete vykonávať úpravy albumov. Ide o doplnkovú funkciu programu ImageBrowser EX.

# **MENU Nastavenia funkcií ponuky videozáznamu**

Keď prepnete vypínač do polohy < $\overline{P}$ >, na karte [ $\overline{C}$ **]** a [ $\overline{C}$ **]** sa zobrazia funkcie týkajúce sa snímania videozáznamu. Možnosti ponuky sú nasledovné.

#### **Ponuka [**Z**1] Ponuka [**Z**2]**

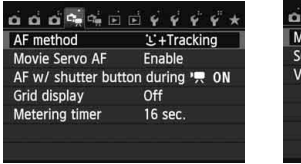

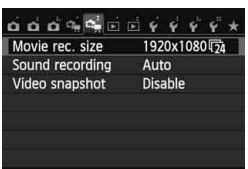

#### **AF method (Spôsob AF)**

Spôsoby AF sú rovnaké, ako je uvedené na stranách 159 – 165. Môžete vybrať nastavenia [u**+Tracking/**u **+ Sledovanie**], [**FlexiZone - Multi/Flexibilná zóna – viacero bodov**] alebo [**FlexiZone - Single/Flexibilná zóna – jeden bod**].

- **Movie Servo AF (AF-servo pri videozázname)** Predvolené nastavenie je [**Enable/Povoliť**]. Môžete zaostriť stlačením tlačidla spúšte do polovice bez ohľadu na toto nastavenie.
	- **Pri nastavení [Enable/Povoliť]:**
		- Môžete snímať videozáznam, pričom sa bude nepretržite zaostrovať na pohybujúci sa objekt. Pri určitých objektívoch sa môže zaznamenať mechanický zvuk objektívu počas zaostrovania. Ak sa tak stane, použite smerový stereofónny mikrofón DM-E1 (predáva sa samostatne), aby ste znížili mechanický zvuk objektívu vo videozázname. Používanie objektívu EF-S 18-55 mm f/3.5-5.6 IS STM alebo EF-S 18-135 mm f/3.5-5.6 IS STM môže minimalizovať hluk počas zaostrovania v priebehu snímania videozáznamov.
		- Počas nastavenia [Movie Servo AF/AF-servo pri videozázname] vypnite napájanie, skôr ako prepnete prepínač režimov zaostrenia na objektíve do polohy <**MF**>.
- Ak chcete v určitom bode pozastaviť zaostrovanie alebo zabrániť tomu, aby sa zaznamenali prevádzkové zvuky objektívu pred snímaním videozáznamu alebo počas snímania, funkciu AF-servo pri videozázname môžete dočasne zastaviť vykonaním jednej z nasledujúcich operácií. Keď zastavíte funkciu AF-servo pri videozázname, bod AF sa zobrazí sivou. Keď opäť vykonáte rovnakú operáciu uvedenú nižšie, funkcia AF-servo pri videozázname sa obnoví.
	- Ťuknite na ikonu [;;;;» v ľavej dolnej časti obrazovky.
	- $\cdot$  Stlačte tlačidlo  $\lt t$  >
	- Keď je položka [**6: Shutter/AE lock button/6: Tlačidlo spúšte/ uzamknutia AE**] nastavená na možnosť [**2: AF/AF lock, no AE lock/2: AF/uzamknutie AF, bez uzamknutia AE**] v časti [ $4$ : **Custom Functions (C.Fn)**/5**4: Užívateľské funkcie (C.Fn)**], funkcia AF-servo pri videozázname sa zastaví, kým budete držať tlačidlo < $\angle$  >. Uvoľnením tlačidla < $\angle$  > sa obnoví funkcia AFservo pri videozázname.
- Keď je funkcia AF-servo pri videozázname zastavená a stlačíte tlačidlo <MENU>, tlačidlo <**E**> a pod. a potom sa vrátite k snímaniu videozáznamu, funkcia AF-servo pri videozázname sa obnoví.
- **Upozornenia týkajúce sa nastavenia položky [Movie servo AF/AF-servo pri videozázname] na možnosť [Enable/Povoliť] nájdete na strane 202.**
- **Pri nastavení [Disable/Zakázať]:**
	- Môžete zaostriť, len keď je tlačidlo spúšte stlačené do polovice.
- AF with shutter button during <sup>•</sup>只 (movie recording) **(AF s tlačidlom spúšte počas** k **(nahrávanie videozáznamu))** Keď stlačíte tlačidlo spúšte počas snímania videozáznamu, môžete nasnímať statický záber. Predvolené nastavenie je [**ONE SHOT/JEDEN ZÁBER**].
	- **Pri nastavení [ONE SHOT/JEDEN ZÁBER]:**
		- Stlačením tlačidla spúšte do polovice počas snímania videozáznamu môžete opätovne zaostriť a nasnímať statický záber.
		- Pri snímaní statického objektu (ktorý sa nepohybuje) môžete snímať s presným zaostrením.
	- **Pri nastavení [Disable/Zakázať]:**
		- Statický záber môžete okamžite začať snímať stlačením tlačidla spúšte, aj keď sa nedosiahlo zaostrenie. Je to efektívne v prípade, ak má mať prioritu funkcia uzávierky pred zaostrením.

**Grid display (Zobrazenie mriežky)**

Pomocou možností [Grid 1  $\#$ /Mriežka 1  $\#$ ] alebo [Grid 2  $\#$ / **Mriežka 2**m] môžete zobraziť čiary mriežky ako pomôcku pri vyrovnaní fotoaparátu vo zvislom alebo vodorovnom smere.

- **Metering timer (Časovač merania)**<sup>\*</sup> Môžete zmeniť, ako dlho sa zobrazuje nastavenie expozície (doba uzamknutia AE).
- **Movie recording size (Veľkosť nahrávania videozáznamu)** Môžete nastaviť veľkosť nahrávania videozáznamu (veľkosť obrazu a snímková frekvencia). Podrobné informácie nájdete na stranách 185 – 186.

#### Sound recording (Záznam zvuku)<sup>\*</sup>

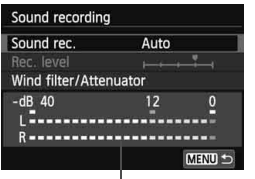

Ukazovateľ úrovne

Za normálnych okolností budú zabudované mikrofóny zaznamenávať stereofónny zvuk. Záznam stereofónneho zvuku je možný aj tak, že pripojíte smerový stereofónny mikrofón DM-E1 (predáva sa samostatne) k vstupnému konektoru externého mikrofónu na fotoaparáte (str. 20), keďže externý mikrofón dostáva prioritu.

#### **Možnosti záznamu zvuku**

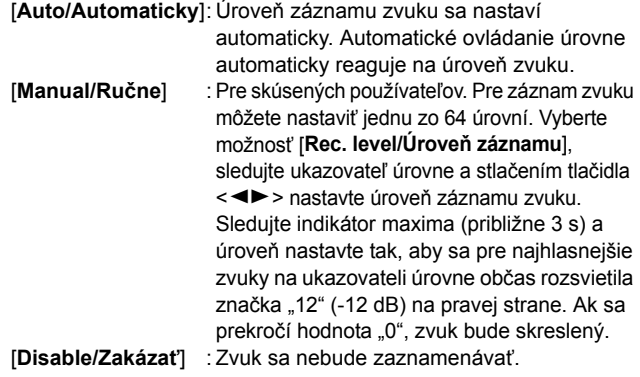

#### [**Wind filter/Filter proti vetru**]

Pri nastavení [**Enable/Povoliť**] potláča toto nastavenie zvuk vetra pri veternom počasí. Táto funkcia funguje len so zabudovanými mikrofónmi.

Upozorňujeme, že nastavenie [**Enable/Povoliť**] obmedzuje aj hlboké basové zvuky, preto pre túto funkciu nastavte možnosť [**Disable/Zakázať**], ak nefúka vietor. Zaznamená sa prirodzenejší zvuk ako pri nastavení [**Enable/Povoliť**].

#### [**Attenuator/Tlmenie**]

Aj keď nastavíte položku [**Sound recording/Záznam zvuku**] na možnosť [**Auto/Automaticky**] alebo [**Manual/Ručne**] a snímate, môže pri veľmi hlasnom zvuku dôjsť k jeho skresleniu. V takom prípade sa odporúča nastaviť možnosť [**Enable/Povoliť**].

- V režimoch Základnej zóny budú pre položku [**Sound recording/ Záznam zvuku**] dostupné nastavenia [**On/Zap.**] alebo [**Off/Vyp.**]. Pri nastavení [**On/Zap.**] sa bude úroveň záznamu zvuku nastavovať automaticky (rovnako ako pri nastavení [**Auto/Automaticky**]). Funkcia filtra proti vetru však nebude aktívna.
	- Vyváženie hlasitosti zvuku medzi kanálmi L (ľavý) a R (pravý) sa nedá nastaviť.
	- Ľavý aj pravý kanál zaznamenáva zvuk so vzorkovacou frekvenciou 48 kHz/16 bitov.

#### **Video snapshot (Videoklip)**

Môžete snímať videoklipy. Bližšie informácie nájdete na strane 187.

# **Upozornenia týkajúce sa snímania videozáznamu**

#### **Biela <**s**> a červená <**E**> výstražná ikona vnútornej teploty**

- Ak sa zvýši vnútorná teplota fotoaparátu v dôsledku dlhodobého snímania videozáznamu alebo pri vysokej okolitej teplote, zobrazí sa biela ikona <  $\cdot$  >. Ak snímate videozáznam, aj keď sa zobrazuje táto ikona, nebude to mať takmer žiaden vplyv na kvalitu obrazu videozáznamu. Ak však snímate statické zábery, ich kvalita sa môže znížiť. Odporúča sa na určitú dobu prestať snímať statické zábery a nechať fotoaparát vychladnúť.
- Ak sa vnútorná teplota fotoaparátu aj naďalej zvyšuje počas zobrazenia bielej ikony <  $\cdot$  >, začne blikať červená ikona <  $\cdot$  Blikanie tejto ikony signalizuje, že snímanie videozáznamu sa čoskoro automaticky zastaví. V takom prípade nebudete môcť pokračovať v snímaní, pokým vnútorná teplota fotoaparátu neklesne. Vypnite napájanie a fotoaparát na chvíľu nepoužívajte.
- Dlhodobé snímanie videozáznamu pri vysokých teplotách spôsobí, že sa ikony <  $\cdot$  > a <  $\cdot$  > zobrazia skôr. Keď nesnímate, vypnite fotoaparát.

#### **Záznam**

- Ak je nasadený objektív vybavený funkciou Image Stabilizer (Stabilizátor obrazu) a nastavíte prepínač IS funkcie Image Stabilizer (Stabilizátor obrazu) do polohy <ON>, táto funkcia bude aktívna trvalo, aj keď nestlačíte tlačidlo spúšte do polovice. Funkcia Image Stabilizer (Stabilizátor obrazu) preto spotrebováva energiu batérie a môže spôsobiť zníženie celkovej doby snímania videozáznamu alebo počtu zhotoviteľných záberov. Ak používate statív alebo ak funkcia Image Stabilizer (Stabilizátor obrazu) nie je potrebná, odporúča sa nastaviť prepínač IS do polohy < OFF >.
- Zabudované mikrofóny fotoaparátu zaznamenajú aj prevádzkové a mechanické zvuky fotoaparátu počas snímania. Na zníženie týchto zvukov vo videozázname použite smerový stereofónny mikrofón DM-E1 (predáva sa samostatne).
- Ku vstupnému konektoru fotoaparátu na pripojenie externého mikrofónu pripájajte len externý mikrofón.
- Ak sa počas snímania videozáznamu s automatickým nastavením expozície zmení jas, táto časť sa pri prehrávaní videozáznamu môže na okamih zdať ako statická. V takých prípadoch snímajte videozáznamy s manuálnym nastavením expozície.

#### **Upozornenia týkajúce sa snímania videozáznamu**

#### **Záznam**

 Ak používate kartu s nízkou rýchlosťou zápisu, počas snímania videozáznamu sa môže v pravej časti obrazovky zobraziť päťstupňový ukazovateľ. Signalizuje, aký objem údajov sa ešte nezapísal na kartu (zostávajúca kapacita internej vyrovnávacej pamäte). Čím je karta pomalšia, tým rýchlejšie bude ukazovateľ stúpať. Pri dosiahnutí najvyššej úrovne ukazovateľa sa snímanie videozáznamu automaticky zastaví.

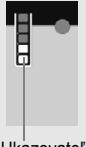

Ukazovateľ

Ak má karta vysokú rýchlosť zápisu, ukazovateľ sa nezobrazí alebo sa jeho úroveň (ak sa zobrazí) takmer vôbec nezvýši. Nasnímajte najskôr niekoľko skúšobných videozáznamov, aby ste sa presvedčili, či karta dokáže dostatočne rýchlo zapisovať.

 Ak sa na obrázku nachádza veľmi jasný zdroj svetla, jasná oblasť na obrazovke LCD sa môže zobrazovať tmavá. Pri videozáznamoch sa jasné oblasti zaznamenajú v takmer rovnakej podobe, ako sú zobrazené na obrazovke LCD.

#### **Snímanie statických záberov počas snímania videozáznamu**

• Informácie o kvalite statických záberov nájdete v časti "Kvalita snímky" na strane 171.

#### **Pripojenie televízora**

 Ak pripojíte fotoaparát k televízoru (str. 262, 265) a snímate videozáznam, na televízore nebude počas snímania počuť zvukový výstup. Zvuk sa však zaznamená správne.

#### **Upozornenia týkajúce sa nastavenia položky [Movie servo AF/ AF-servo pri videozázname] na možnosť [Enable/Povoliť]**

#### **Podmienky snímania, ktoré spôsobujú problémy pri zaostrovaní**

- Objekt približujúci sa k fotoaparátu alebo vzďaľujúci sa od neho veľkou rýchlosťou.
- Objekt pohybujúci sa blízko pred fotoaparátom.
- · Pozrite si aj informácie v časti "Podmienky snímania, ktoré spôsobujú problémy pri zaostrovaní" na strane 165.
- Pretože používanie funkcie AF-servo pri videozázname spotrebúva energiu batérie, zníži sa počet možných záberov a možná doba snímania videozáznamu.
- Počas priblíženia alebo zväčšenia obrazu sa funkcia AF-servo pri videozázname] na chvíľu zastaví.
- **Ak sa počas snímania videozáznamu snímaný objekt približuje alebo vzďaľuje alebo ak sa fotoaparát pohybuje vertikálne alebo horizontálne (panoramatický pohyb), zaznamenaný obraz videozáznamu sa na okamih môže rozšíriť alebo zúžiť (zmena zväčšenia obrazu).**

# **Praktické funkcie**

**7**

- Vypnutie zvukovej signalizácie (str. 204)
- Upozornenie na kartu (str. 204)
- Nastavenie doby náhľadu obrázka (str. 204)
- Nastavenie času automatického vypnutia (str. 205)
- Úprava jasu obrazovky LCD (str. 205)
- Vytvorenie a výber priečinka (str. 206)
- Spôsoby číslovania súborov (str. 208)
- Nastavenie informácií o autorských právach (str. 210)
- Automatické otočenie zvislých obrázkov (str. 212)
- Kontrola nastavení fotoaparátu (str. 213)
- Obnovenie predvolených nastavení fotoaparátu (str. 214)
- Zabránenie automatickému vypínaniu obrazovky LCD (str. 217)
- Zmena farby obrazovky s nastaveniami snímania (str. 217)
- Nastavenie blesku (str. 218)
- Automatické čistenie snímača (str. 223)
- Pridávanie údajov pre vymazanie prachových škvŕn (str. 224)
- Ručné čistenie snímača (str. 226)

# **Praktické funkcie**

#### **MENU Vypnutie zvukovej signalizácie**

Môžete vypnúť zvukovú signalizáciu pri dosiahnutí zaostrenia, počas činnosti samospúšte alebo počas dotykového ovládania.

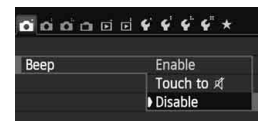

Na karte [z**1**] vyberte položku [**Beep/ Zvuková signalizácia**] a stlačte tlačidlo <0>. Vyberte možnosť [**Disable/ Zakázať**] a potom stlačte tlačidlo < $(F)$ >. Ak chcete vypnúť zvukovú signalizáciu len pri dotykovom ovládaní, vyberte možnosť **[Touch to**  $\text{K}/\text{K}$  pri ovládaní dotykom].

#### **MENU Upozornenie na kartu**

Toto nastavenie zabráni tomu, aby ste snímali bez vloženia karty do fotoaparátu.

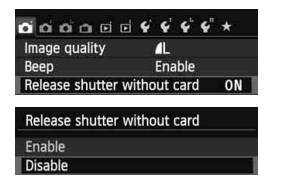

Na karte [z**1**] vyberte položku [**Release shutter without card/Aktivácia uzávierky bez karty**] a stlačte tlačidlo <0>. Vyberte možnosť [**Disable/ Zakázať**] a potom stlačte tlačidlo < $\sin$ >. Ak nie je vo fotoaparáte vložená karta a stlačíte tlačidlo spúšte, v hľadáčiku sa zobrazí správa "**Card**" a uzávierku nemožno otvoriť.

#### 3 **Nastavenie doby náhľadu obrázka**

Môžete nastaviť dobu zobrazovania obrázka na obrazovke LCD bezprostredne po jeho nasnímaní. Ak je nastavená možnosť [**Off/Vyp.**], obrázok sa hneď po zaznamenaní nezobrazí. Ak je nastavená možnosť [**Hold/Podržať**], náhľad obrázka sa bude zobrazovať až dovtedy, kým neuplynie doba určená v nastavení [**Auto power off/Automatické vypnutie**]. Ak počas zobrazenia náhľadu obrázka použijete ľubovoľné ovládacie prvky fotoaparátu, napríklad stlačíte tlačidlo spúšte do polovice, zobrazenie náhľadu obrázka sa ukončí.

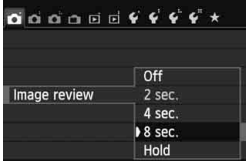

Na karte [z**1**] vyberte položku [**Image review/Náhľad obrázka**] a stlačte tlačidlo <  $(sE)$  >. Vyberte požadované nastavenie a potom stlačte tlačidlo  $<$   $(SET)$   $>$ .

#### 3 **Nastavenie času automatického vypnutia**

Kvôli úspore energie batérie sa fotoaparát automaticky vypne po uplynutí nastaveného času nečinnosti. Čas automatického vypnutia môžete nastaviť. Potom, ako sa fotoaparát vypne pomocou funkcie automatického vypnutia, ho môžete znovu zapnúť stlačením tlačidla spúšte do polovice alebo stlačením ľubovoľného z nasledovných tlačidiel: <MENU>, <INFO,>, < $\blacksquare$ >, < $\blacksquare$ > atď.

**Ak je nastavená možnosť [Disable/Zakázať], vypnite fotoaparát alebo stlačením tlačidla <**B**> vypnite obrazovku LCD, aby sa šetrila energia batérie.**

**Aj keď je nastavená možnosť [Disable/Zakázať] a fotoaparát sa nepoužíva počas 30 minút, obrazovka LCD sa automaticky vypne. Obrazovku LCD znova zapnete stlačením tlačidla <INFO.>.** 

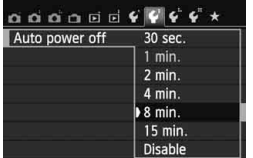

Na karte [5**2**] vyberte položku [**Auto power off/Automatické vypnutie**] a stlačte tlačidlo < $(s_{ET})$ >. Vyberte požadované nastavenie a potom stlačte tlačidlo  $\leq$   $\sqrt{\sin}$  >.

#### **MENU** Úprava jasu obrazovky LCD

Jas obrazovky LCD môžete nastaviť tak, aby bola čitateľnejšia.

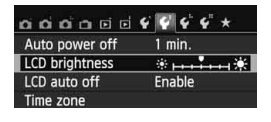

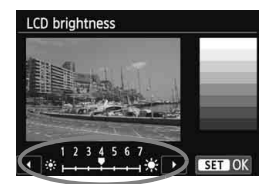

Na karte [5**2**] vyberte položku [**LCD brightness/Jas obrazovky LCD**] a stlačte tlačidlo < sm>. Pri zobrazenej obrazovke úprav stlačením tlačidla  $\leq$   $\blacktriangleright$  > upravte jas a potom stlačte tlačidlo  $\leq$   $\leq$   $\geq$ . Pri kontrole expozície obrázka nastavte jas obrazovky LCD na úroveň 4 a zabráňte tomu, aby okolité svetlo ovplyvňovalo kontrolovaný obrázok.

#### 3 **Vytvorenie a výber priečinka**

Môžete bez obmedzenia vytvárať a vyberať priečinky na uloženie zaznamenaných obrázkov.

Táto operácia je voliteľná, pretože priečinok na uloženie zaznamenaných obrázkov sa vytvorí automaticky.

#### **Vytvorenie priečinka**

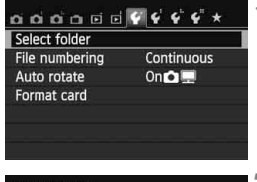

### **1 Vyberte položku [Select folder/ Vybrať priečinok].**

 Na karte [5**1**] vyberte položku [**Select folder/Vybrať priečinok**] a stlačte tlačidlo  $\leq$   $(F)$  >.

# Select folder 100CANON 24 Create folder SET OK

# Select folder Create folder 101 Cancel  $\overline{OK}$

# **2 Vyberte položku [Create folder/ Vytvoriť priečinok].**

 Vyberte položku [**Create folder/ Vytvoriť priečinok**] a stlačte tlačidlo  $\langle$  (set)  $>$ .

# **3 Vytvorte nový priečinok.**

- $\bullet$  Vyberte [OK] a stlačte tlačidlo < $(F)$  >.
- Vytvorí sa nový priečinok s číslom o jedno väčším.

#### **Výber priečinka**

Počet obrázkov v priečinku Najnižšie číslo súboru

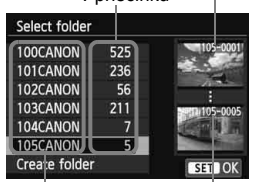

Názov priečinka Najvyššie číslo súboru

- Pri zobrazenej obrazovke na výber priečinka vyberte priečinok a stlačte  $t$ lačidlo < $(s_{ET})$ >.
- Vyberie sa priečinok, do ktorého sa budú ukladať zaznamenané obrázky.
- Nasledujúce zaznamenané obrázky sa budú ukladať do vybratého priečinka.

# **Informácie o priečinkoch**

Názov priečinka začína tromi číslicami (číslo priečinka), za ktorými nasledujú päť alfanumerických znakov, napríklad "100CANON". Priečinok môže obsahovať až 9999 obrázkov (súbor č. 0001 – 9999). Keď sa priečinok zaplní, automaticky sa vytvorí nový priečinok s číslom o jedno väčším. Nový priečinok sa vytvorí aj v prípade ručného vynulovania (str. 209). Vytvoriť možno priečinky s číslami od 100 do 999.

#### **Vytvorenie priečinkov na osobnom počítači**

Otvorte kartu na obrazovke a vytvorte nový priečinok s názvom "**DCIM**". Otvorte priečinok DCIM a vytvorte toľko priečinkov, koľko potrebujete na uloženie a usporiadanie súborov. Názov priečinka musí mať formát "**100ABC\_D**". Prvé tri číslice predstavujú číslo priečinka od 100 do 999. Nasledujúcich päť znakov môže byť ľubovoľnou kombináciou veľkých a malých písmen od A do Z, číslic a znaku podčiarknutia "\_". Nemožno použiť medzeru. Upozorňujeme tiež, že názvy dvoch priečinkov nesmú mať rovnaké trojmiestne číslo priečinka (napríklad "100ABC\_D" a "100W\_XYZ"), a to ani v prípade, ak je ostatných päť znakov v jednotlivých názvoch odlišných, pretože fotoaparát by nedokázal priečinky rozoznať.

#### 3 **Spôsoby číslovania súborov**

Súbory obrázkov budú očíslované od 0001 do 9999 v poradí, v akom boli obrázky nasnímané, a potom sa uložia do priečinka. Spôsob priraďovania čísla súboru môžete zmeniť.

Číslo súboru sa v počítači zobrazí v tomto formáte: **IMG\_0001.JPG.**

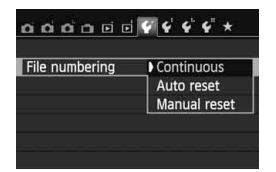

Na karte [5**1**] vyberte položku [**File numbering/Číslovanie súborov**] a stlačte tlačidlo <(ET) >. Dostupné nastavenia sú uvedené nižšie. Vyberte príslušnú možnosť a stlačte tlačidlo  $<$  (SET)  $>$ .

#### **[Continuous/Súvislé]: Postupnosť číslovania súborov pokračuje aj v prípade, že vymeníte kartu alebo vytvoríte priečinok.**

Postupnosť číslovania do 9999 pokračuje aj po výmene karty alebo vytvorení nového priečinka. Tento spôsob je praktický v prípade, ak chcete obrázky číslované v rozmedzí od 0001 do 9999 na rôznych kartách alebo v priečinkoch ukladať do jedného priečinka vo vašom osobnom počítači.

Ak však nová vložená karta alebo existujúci priečinok už obsahujú predtým uložené obrázky, číslovanie nových obrázkov môže pokračovať od čísla súboru posledného obrázka na karte alebo v priečinku. Ak chcete používať súvislé číslovanie súborov, vždy použite nanovo naformátovanú kartu.

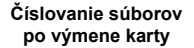

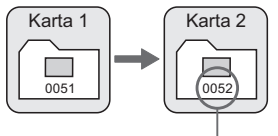

Ďalšie číslo súboru v poradí

**Číslovanie súborov po vytvorení priečinka**

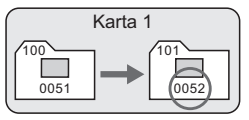

 **[Auto reset/Automatické vynulovanie]: Číslovanie súborov od 0001 sa obnoví po každej výmene karty alebo po vytvorení nového priečinka.** Postupnosť číslovania súborov nových uložených obrázkov začne

znova od 0001 po výmene karty alebo vytvorení priečinka. Toto nastavenie je praktické, ak chcete obrázky organizovať podľa jednotlivých kariet alebo priečinkov.

Ak však nová vložená karta alebo existujúci priečinok už obsahujú predtým uložené obrázky, číslovanie nových obrázkov môže pokračovať od čísla súboru posledného obrázka na karte alebo v priečinku. Vždy, keď chcete ukladať obrázky s číslovaním súborom začínajúcim od 0001, použite novú formátovanú kartu.

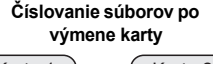

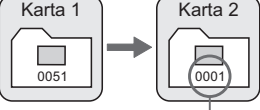

Číslovanie súborov sa vynulovalo

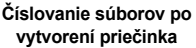

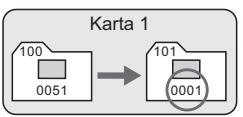

 **[Manual reset/Ručné vynulovanie]: Ručné vynulovanie číslovania súborov od 0001 alebo začiatok od súboru číslo 0001 v novom priečinku.** Ak ručne vynulujete číslovanie súborov, automaticky sa vytvorí nový priečinok a číslovanie súborov obrázkov uložených do daného priečinka sa začne od 0001. Tento spôsob je praktický v prípade, ak chcete používať rôzne priečinky pre obrázky odfotografované napríklad včera a dnes. Po ručnom vynulovaní sa číslovanie súborov vráti na súvislé alebo automatické vynulovanie. (Nezobrazuje sa obrazovka s potvrdením ručného vynulovania.)

Ak číslo súboru v priečinku č. 999 dosiahlo číslo 9999, nebude ďalej možné snímať ani v prípade, že je na karte ešte voľné miesto. Na obrazovke LCD sa zobrazí výzva na výmenu karty. Vymeňte kartu za novú.

 $\boxed{5}$  Názov súboru obrázkov typu JPEG aj RAW bude začínať označením "IMG\_". Názvy súborov videozáznamov budú začínať označením "MVI\_". Prípona bude ".JPG" pri obrázkoch JPEG, ".CR2" pri obrázkoch RAW a ". MOV" pri videozáznamoch.

#### **MENU** Nastavenie informácií o autorských právach<sup>\*</sup>

Po nastavení informácií o autorských právach sa tieto informácie pridajú do obrázka ako informácie Exif.

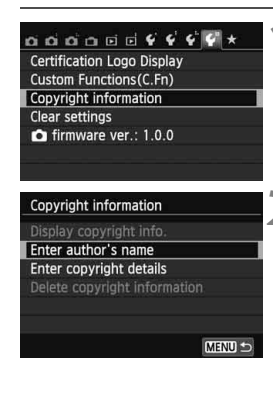

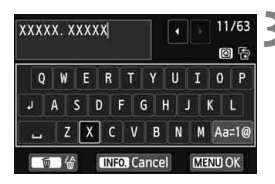

#### **1 Vyberte položku [Copyright information/ Informácia o autorských právach].**

 Na karte [5**4**] vyberte položku [**Copyright information/Informácia o autorských právach**] a stlačte  $t$ lačidlo < $(s_{ET})$ >.

#### **2 Vyberte možnosť, ktorú chcete nastaviť.**

- Vyberte možnosť [**Enter author's name/ Zadať meno autora**] alebo [**Enter copyright details/Zadať podrobnosti o autorských právach**] a stlačte tlačidlo < $(SET)$  >.
- Zobrazí sa obrazovka na zadanie textu.
- Výberom položky [**Display copyright info./Zobraziť informáciu o autorských právach**] skontrolujete aktuálne nastavené informácie o autorských právach.
- Výberom položky [**Delete copyright information/Vymazať informáciu o autorských právach**] odstránite aktuálne nastavené informácie o autorských právach.

#### **3 Zadajte text.**

- Prečítajte si časť "Postup pri zadávaní textu" na nasledujúcej strane a zadajte informácie o autorských právach.
- Môžete zadať až 63 alfanumerických znakov a symbolov.

# **4 Ukončite nastavenie.**

- Po zadaní textu stlačením tlačidla <M> zatvorte obrazovku.
- V potvrdzujúcom dialógovom okne vyberte položku **[OK**] a stlačte tlačidlo < $(s_{F})$ >.

#### **Postup pri zadávaní textu**

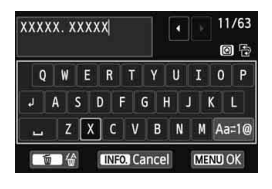

- **Zmena oblasti zadávania textu:** Stlačením tlačidla  $\leq$ Q $\geq$  prepínajte medzi vrchnou a spodnou oblasťou zadávania textu.
- **Posúvanie kurzora:** Stlačením tlačidla <<**W**> posúvajte kurzor.

#### **Zadávanie textu:**

Stlačením tlačidla <  $\triangle$  > alebo otočením voliča < $\angle$ <sup>\*</sup> > vyberte znak v spodnej oblasti a potom ho stlačením tlačidla < $(EF)$  zadajte.

#### **Zmena režimu zadávania textu:\***

Vyberte položku [Aaz]@] vpravo dole v dolnej oblasti zadávania textu. Každým stlačením tlačidla < (ET) > sa režim zadávania textu zmení nasledovne: malé písmená  $\rightarrow$  čísla/symboly 1  $\rightarrow$  čísla/ symboly  $2 \rightarrow$  veľké písmená.

\* Keď je nastavená možnosť [**Touch control: Disable/Dotykové ovládanie: Zakázať**], môžete zobraziť všetky dostupné znaky na jednej obrazovke.

#### **Odstránenie znaku:**

Ak chcete odstrániť jeden znak, stlačte tlačidlo < $\overline{m}$ >.

#### **Ukončenie:**

Stlačte tlačidlo <MENU>, skontrolujte text, vyberte položku [OK] a stlačte tlačidlo <<sup>(str</sup>) >. Opäť sa zobrazí obrazovka kroku 2.

#### **Zrušenie textového vstupu:**

Stlačte tlačidlo <INFO, >, skontroluite text, vyberte položku [OK] a stlačte tlačidlo <<sup>(ετ)</sup> >. Opäť sa zobrazí obrazovka kroku 2.

Informácie o autorských právach môžete nastaviť alebo skontrolovať aj pomocou nástroja EOS Utility (softvér dodávaný s fotoaparátom, str. 364).

#### 3 **Automatické otočenie zvislých obrázkov**

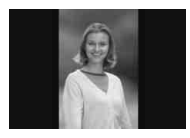

Zvislé obrázky sa automaticky otáčajú, aby sa na obrazovke LCD fotoaparátu a obrazovke počítača namiesto vodorovného zobrazenia zobrazili zvislo. Môžete zmeniť nastavenie tejto funkcie.

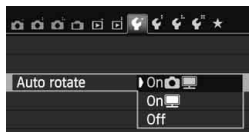

- Na karte [5**1**] vyberte položku [**Auto rotate/Automatické otáčanie**] a stlačte tlačidlo < (ET) >. Dostupné nastavenia sú uvedené nižšie. Vyberte príslušnú možnosť a stlačte tlačidlo  $\leq$   $\left( \sin \right)$  >.
- **[On**  $\triangle$   $\blacksquare$ /Zap.  $\triangle$   $\blacksquare$ ]: Zvislý obrázok sa automaticky otočí počas prehrávania na obrazovke LCD fotoaparátu, aj na obrazovke počítača.
	- **[On**■/**Zap.**■] : Zvislý obrázok sa automaticky otočí len na obrazovke počítača.
	- **[Off/Vyp.]** : Zvislý obrázok sa automaticky neotáča.

#### **Často kladené otázky**

- **Zvislý obrázok sa neotočí počas náhľadu obrázka ihneď po nasnímaní.** Stlačením tlačidla < $\blacktriangleright$  zobrazíte otočený obrázok pomocou funkcie prehrávania obrázkov.
- Je nastavená možnosť [On**to** Zap. **D** ], ale obrázok sa pri **prehrávaní neotočí.**

Automatické otáčanie nebude fungovať, ak boli zvislé obrázky zaznamenané s funkciou [**Auto rotate/Automatické otáčanie**] nastavenou na možnosť [**Off/Vyp.**]. Ak nasnímate zvislý obrázok a fotoaparát bol namierený nahor alebo nadol, obrázok sa pri prehrávaní nemusí automaticky otočiť. V takom prípade si pozrite informácie v časti "Otáčanie obrázka" na strane 247.

- **Na obrazovke LCD fotoaparátu chcem otočiť obrázok**  zaznamenaný s nastavením **[On里**/Zap.里]. Nastavte možnosť **[On <b>C**DI $\blacksquare$ /Zap. **D**  $\blacksquare$ ] a potom prehrajte obrázok. Obrázok sa otočí.
- **Zvislý obrázok sa neotočí na obrazovke počítača.** Použitý softvér nie je kompatibilný s funkciou otáčania obrázka. Použite namiesto neho softvér dodaný s fotoaparátom.

#### B **Kontrola nastavení fotoaparátu**

Pri zobrazených nastaveniach snímania (str. 50) stlačením tlačidla <INFO. > zobrazíte nastavenia hlavných funkcií fotoaparátu.

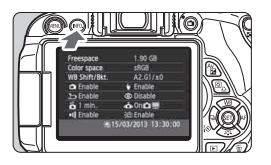

#### **Zobrazenie nastavení**

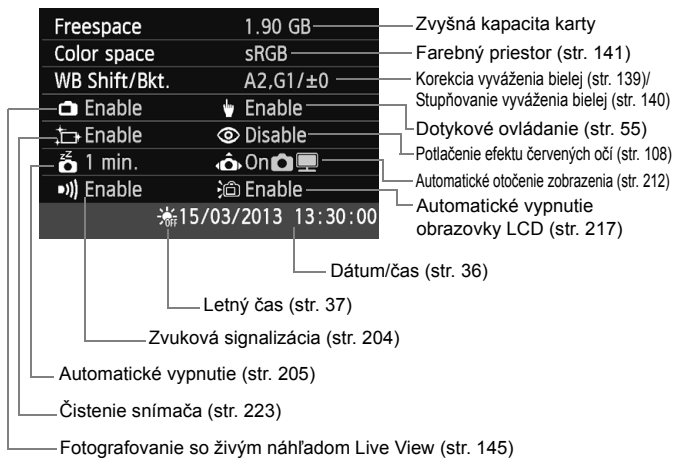

#### **MENU** Obnovenie predvolených nastavení fotoaparátu<sup>\*</sup>

Je možné obnoviť predvolené nastavenia snímania a nastavenia ponuky fotoaparátu. Táto možnosť je dostupná v režimoch Kreatívnej zóny.

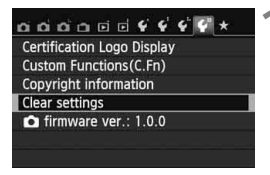

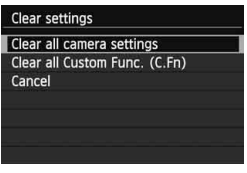

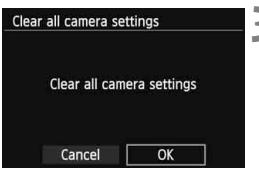

#### **1 Vyberte možnosť [Clear settings/ Zrušiť nastavenia].**

 Na karte [5**4**] vyberte položku [**Clear settings/Zrušiť nastavenia**] a stlačte tlačidlo  $\leq$   $(F)$  >.

# **2 Vyberte položku [Clear all camera settings/Zrušiť všetky nastavenia fotoaparátu].**

- Vyberte položku [**Clear all camera settings/Zrušiť všetky nastavenia fotoaparátu**] a stlačte tlačidlo < $(F)$ >.
- **3 Vyberte možnosť [OK].**
	- $\bullet$  Vyberte **[OK**] a stlačte tlačidlo < $(F)$ >.
	- Nastavením položky [**Clear all camera settings/Zrušiť všetky nastavenia fotoaparátu**] sa obnovia predvolené nastavenia fotoaparátu uvedené na nasledujúcej strane.

# **Často kladené otázky**

**Zrušenie všetkých nastavení fotoaparátu:**

Po vykonaní vyššie uvedeného postupu výberom položky [**Clear all Custom Func. (C.Fn)/Zrušiť všetky užívateľské funkcie (C.Fn)**] v časti [5**4: Clear settings**/5**4: Zrušiť nastavenia**] zrušte všetky nastavenia užívateľských funkcií (str. 296).

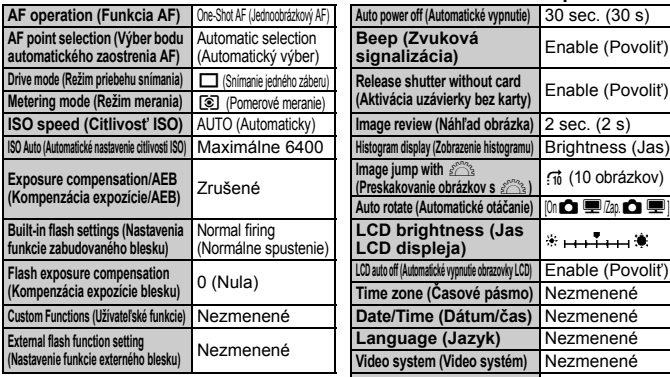

#### **Nastavenia záznamu záberov**

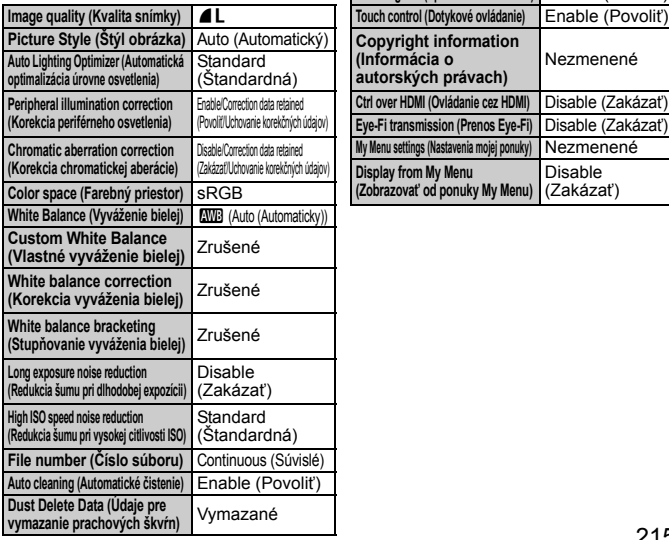

#### **Nastavenia snímania Nastavenia fotoaparátu**

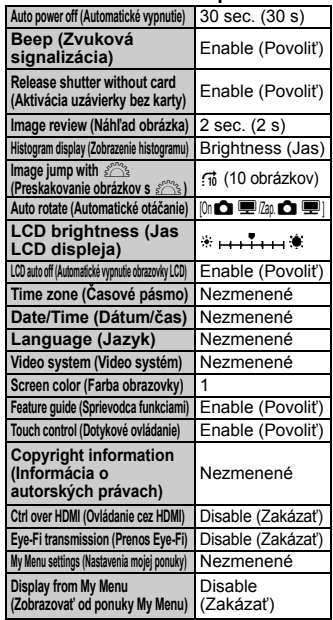

# **Fotografovanie so živým náhľadom Live View Snímanie videozáznamov**

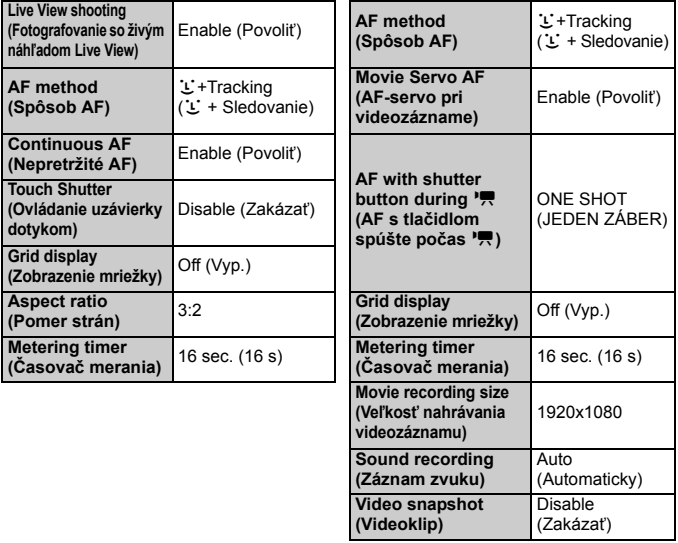
#### 3**Zabránenie automatickému vypínaniu obrazovky LCD**

Môžete zabrániť vypnutiu zobrazenia nastavení snímania na obrazovke LCD pomocou snímača vypnutia displeja, keď sa vaše oko priblíži k hľadáčiku.

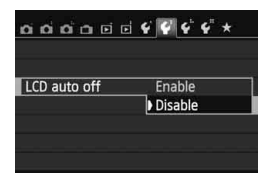

Na karte [5**2**] vyberte položku [**LCD auto off/Automatické vypnutie obrazovky LCD**] a stlačte tlačidlo < $(SE)$  >. Vyberte možnosť [**Disable/Zakázať**] a potom stlačte tlačidlo < $(s_{ET})$  >.

#### **MENU** Zmena farby obrazovky s nastaveniami snímania

Môžete nastaviť farbu pozadia obrazovky s nastaveniami snímania.

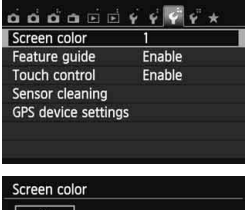

Na karte [5**3**] vyberte položku [**Screen color/Farba obrazovky**] a stlačte tlačidlo < (ET) >. Vyberte požadovanú farbu a stlačte tlačidlo  $\leq$  $(F)$ >.

Pri opustení ponuky sa na obrazovke nastavení snímania zobrazí vybratá farba.

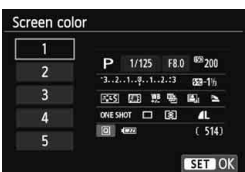

## **MENU Nastavenie blesku <sup>☆</sup>**

Zabudovaný blesk a externé blesky Speedlite je možné nastaviť pomocou ponuky fotoaparátu. Ponuku fotoaparátu možno použiť na nastavenie funkcií externého blesku Speedlite, len ak je pripojený **blesk Speedlite radu EX s touto funkciou kompatibilný**.

Postup nastavenia je rovnaký ako pri nastavovaní funkcií ponuky fotoaparátu.

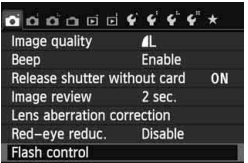

#### **Vyberte položku [Flash control/ Ovládanie blesku].**

- Na karte [**□1**] vyberte položku [**Flash control/Ovládanie blesku**] a stlačte tlačidlo  $\leq$   $(55)$  >.
- Zobrazí sa obrazovka ovládania blesku.

### **[Flash firing/Spustenie blesku]**

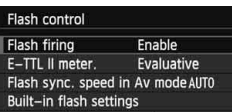

- Štandardne túto položku nastavte na možnosť [**Enable/Povoliť**].
- **Ak je nastavená možnosť [Disable/ Zakázať], zabudovaný blesk ani externý blesk Speedlite sa nespustia.**  Toto je praktické v prípade, že chcete využiť iba pomocný lúč AF blesku.

### **[E-TTL II meter./Meranie E-TTL II]**

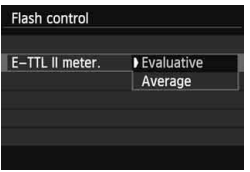

- Pre normálne expozície blesku túto položku nastavte na možnosť [**Evaluative/Pomerové**].
- Nastavenie [**Average/Priemerové**] je určené pre skúsených používateľov. Tak ako pri externom blesku Speedlite sa oblasť merania spriemeruje. Môže byť potrebná kompenzácia expozície blesku.

Aj keď je položka [**Flash firing/Spustenie blesku**] nastavená na možnosť [**Disable/Zakázať**], blesk môže spustiť sériu zábleskov (pomocný lúč AF, str. 101), ak je náročné dosiahnuť zaostrenie pri slabom svetle.

#### **[Flash sync. speed in Av mode/Synchronizačný čas blesku v režime Av]**

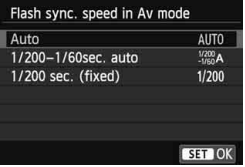

Môžete nastaviť synchronizačný čas blesku na snímanie s bleskom v režime priority clony  $AE$  ( $Av$ ).

#### **: Automaticky**

Synchronizačný čas blesku sa nastavuje automaticky v rozsahu od 1/200 s po 30 s, aby zodpovedal jasu scény. Možno použiť aj synchronizáciu s krátkymi časmi.

#### **: 1/200 – 1/60 s automaticky**

Zabraňuje nastaveniu nízkej rýchlosti uzávierky pri slabom osvetlení. Pomáha predísť rozostreniu snímaného objektu a otrasom fotoaparátu. Snímaný objekt bude správne exponovaný pomocou blesku, pozadie však môže byť tmavé.

#### **: 1/200 s (pevné nastavenie)**

Synchronizačný čas blesku bude pevne nastavený na hodnotu 1/200 s. Toto nastavenie pomáha ešte účinnejšie predísť rozostreniu snímaného objektu a otrasom fotoaparátu než nastavenie [**1/200-1/ 60 sec. auto/1/200 – 1/60 s automaticky**]. Pri slabom svetle však pozadie bude tmavšie ako v prípade nastavenia [**1/200-1/60 sec. auto/1/200 – 1/60 s automaticky**].

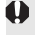

Ak je nastavená možnosť [**1/200-1/60 sec. auto/1/200 – 1/60 s automaticky**] alebo [**1/200 sec. (fixed)/1/200 s (pevné nastavenie)**], v režime < $Av$ > nie je možná synchronizácia s krátkymi časmi.

**[Built-in flash settings/Nastavenia funkcie zabudovaného blesku] a [External flash func. setting/Nastavenie funkcie externého blesku]**

Môžete nastaviť funkcie uvedené v tabuľke nižšie. Funkcie zobrazené v časti [**External flash func. setting/Nastavenie funkcie externého blesku**] sa budú líšiť v závislosti od modelu blesku Speedlite. Vyberte položku [**Built-in flash settings/Nastavenia** 

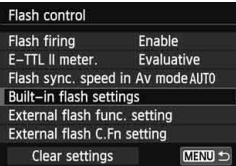

#### **Príklad obrazovky**

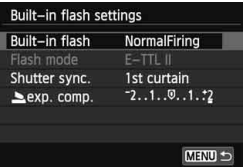

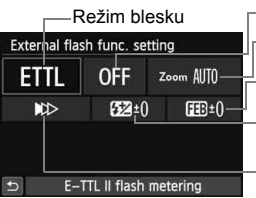

Bezdrôtové funkcie

**funkcie zabudovaného blesku**] alebo [**External flash func. setting/Nastavenie funkcie externého blesku**]. Zobrazia sa funkcie blesku. Pri nastavení [**Built-in flash settings/Nastavenia funkcie zabudovaného blesku**] možno vybrať a nastaviť zvýraznené funkcie.

> Transfokácia blesku (Zábleskové pokrytie) Kompenzácia expozície blesku Synchronizácia uzávierky **Stupňovanie** expozície blesku FEB

[**Built-in flash settings/Nastavenia funkcie zabudovaného blesku**] [**External flash func. setting/Nastavenie funkcie externého blesku**]

**Funkcie [Built-in flash settings/Nastavenia funkcie zabudovaného blesku] a [External flash func. setting/Nastavenie funkcie externého blesku]**

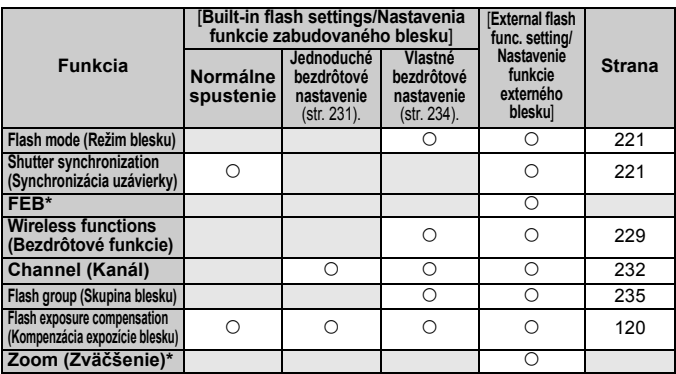

\* Informácie o položkách [**FEB**] (stupňovanie expozície blesku) a [**Zoom/Zväčšenie**] nájdete v návode na používanie blesku Speedlite, ktorý je kompatibilný s týmito funkciami.

#### **Synchronizácia uzávierky**

Štandardne túto položku nastavte na možnosť [**1st curtain/Prvá lamela**], aby sa blesk spustil ihneď potom, ako sa začne expozícia. Ak nastavíte možnosť [**2nd curtain/Druhá lamela**], blesk sa spustí tesne pred zatvorením uzávierky. Pri skombinovaní s nízkou rýchlosťou uzávierky môžete vytvoriť efekt svetelnej stopy, napríklad od svetiel áut v noci. Pri nastavení E-TTL II (automatická expozícia blesku) sa spustia dva záblesky: vtedy, keď úplne stlačíte tlačidlo spúšte, a potom tesne pred koncom expozície. Pri vyššej rýchlosti uzávierky ako 1/30 s sa tiež automaticky použije synchronizácia na prvú lamelu. Ak je nasadený externý blesk Speedlite, môžete vybrať aj možnosť [Hi-speed/Vysokorýchlostné] ( $\mathfrak{t}_H$ ). Podrobnosti nájdete v návode na používanie blesku Speedlite.

#### **Bezdrôtové funkcie**

Pri snímaní s bezdrôtovým bleskom s optickým prenosom pomocou funkcie hlavnej jednotky zabudovaného blesku si pozrite časť "Fotografovanie s bezdrôtovým bleskom" na strane 229. Pri snímaní s bezdrôtovým bleskom s rádiovým alebo optickým prenosom pomocou funkcie hlavnej jednotky externého blesku Speedlite si pozrite návod na používanie blesku Speedlite.

#### **Kompenzácia expozície blesku**

Pozrite si časť "Kompenzácia expozície blesku" na strane 120.

#### **Režim blesku**

Môžete vybrať režim blesku, ktorý zodpovedá vášmu snímaniu s bleskom.

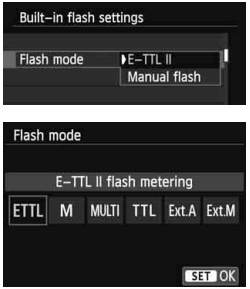

- Nastavenie [**E-TTL II**] predstavuje štandardný režim bleskov Speedlite radu EX pre automatické snímanie s bleskom.
- Nastavenie [**Manual flash/Manuálny blesk**] je určené pre skúsených používateľov, ktorí chcú sami nastaviť položku [**Flash output/Výkon blesku**] (1/1 až 1/128).
- Informácie o ďalších režimoch blesku nájdete v návode na používanie blesku Speedlite, ktorý je kompatibilný s týmito funkciami.

#### **Nastavenie užívateľských funkcií externého blesku Speedlite**

Užívateľské funkcie zobrazené v ponuke [**External flash C.Fn setting/ Nastavenie užívateľskej funkcie externého blesku**] sa budú líšiť v závislosti od modelu blesku Speedlite.

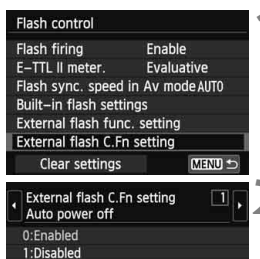

#### **1 Zobrazte užívateľskú funkciu.**

 Keď je fotoaparát pripravený na snímanie s externým bleskom Speedlite, vyberte položku [**External flash C.Fn setting/ Nastavenie užívateľskej funkcie externého blesku**] a stlačte tlačidlo < $(F)$ >.

#### **2 Nastavte užívateľskú funkciu.**

Stlačením tlačidla <<**W**> vyberte číslo funkcie a potom funkciu nastavte. Postup je rovnaký ako pri nastavovaní užívateľských funkcií fotoaparátu (str. 296).

#### **Zrušenie nastavení**

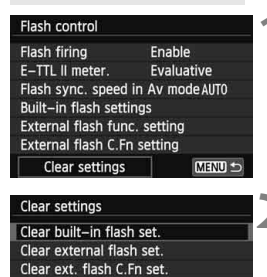

MENU S

#### **1 Vyberte možnosť [Clear settings/ Zrušiť nastavenia].**

 Na karte [z**1: Flash control**/z**1: Ovládanie blesku**] vyberte položku [**Clear settings/Zrušiť nastavenia**] a stlačte tlačidlo  $\leq$   $(F)$  >.

#### **2 Vyberte nastavenia, ktoré chcete zrušiť.**

- Vyberte položku [**Clear built-in flash set./ Zrušiť nastavenia zabudovaného blesku**], [**Clear external flash set./Zrušiť nastavenia externého blesku**] alebo [**Clear ext. flash C.Fn set./Zrušiť nastavenia užívateľských funkcií externého bleskul** a stlačte tlačidlo <6m)>.
- Keď vyberiete možnosť [**OK**], príslušné nastavenia blesku sa zrušia.

## f **Automatické čistenie snímača**

Vždy, keď prepnete vypínač do polohy <ON> alebo <OFF>, spustí sa samočistiaca jednotka snímača, ktorá slúži na automatické odstránenie prachu z prednej časti snímača. Štandardne nemusíte tejto operácii venovať pozornosť. Čistenie snímača však môžete vykonať kedykoľvek alebo ho môžete zakázať.

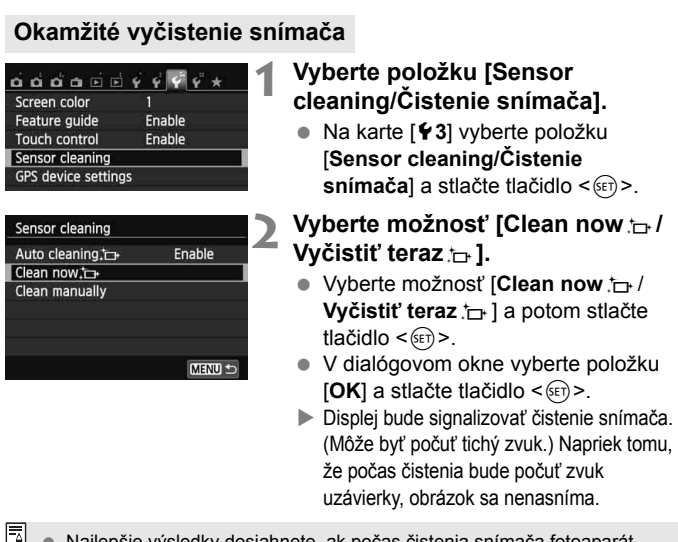

- Najlepšie výsledky dosiahnete, ak počas čistenia snímača fotoaparát položíte nastojato a v stabilnej polohe na stôl alebo iný rovný povrch.
	- Aj v prípade, že čistenie snímača viackrát zopakujete, výsledok sa príliš nezlepší. Hneď po dokončení čistenia snímača zostane možnosť [**Clean now**  $\leftarrow$  **Nyčistit'** teraz  $\leftarrow$  1 dočasne nedostupná.

#### **Zakázanie automatického čistenia snímača**

- V kroku č. 2 vyberte položku [**Auto cleaning**f/**Automatické čistenie**f] a nastavte ju na možnosť [**Disable/Zakázať**].
- Po prepnutí vypínača do polohy < $ON$ > alebo < $OF$  sa už nevykoná čistenie snímača.

## **MENU** Pridávanie údajov pre vymazanie prachových škvŕn<sup>\*</sup>

Samočistiaca jednotka snímača štandardne odstráni väčšinu prachu, ktorý by sa mohol viditeľne prejaviť na nasnímaných obrázkoch. Ak sa však nepodarí odstrániť všetok prach, môžete k obrázku pridať údaje pre vymazanie prachových škvŕn, na základe ktorých môžete neskôr prachové škvrny z obrázka odstrániť. Údaje pre vymazanie prachových škvŕn využíva program Digital Photo Professional (softvér dodávaný s fotoaparátom, str. 364) na automatické odstránenie prachových škvŕn.

#### **Príprava**

- Pripravte si jednofarebný biely predmet, napríklad list papiera.
- Ohniskovú vzdialenosť nastavte na 50 mm alebo viac.
- Prepínač režimov zaostrovania na objektíve prepnite do polohy <**MF**> a zaostrite na nekonečno (∞). Ak objektív nemá stupnicu so vzdialenosťou, sledujte prednú časť objektívu a otočte zaostrovacím prstencom v smere pohybu hodinových ručičiek až na doraz.

#### **Získanie údajov pre vymazanie prachových škvŕn**

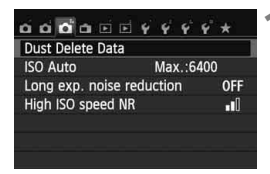

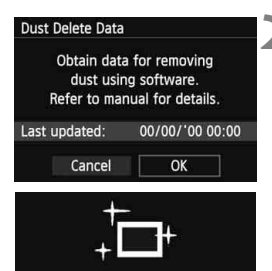

Sensor cleaning

#### **1 Vyberte možnosť [Dust Delete Data/Údaje pre vymazanie prachových škvŕn].**

 Na karte [z**3**] vyberte položku [**Dust Delete Data/Údaje pre vymazanie prachových škvŕn**] a stlačte tlačidlo < $(F)$ >.

#### **2 Vyberte možnosť [OK].**

 Vyberte možnosť [**OK**] a stlačte tlačidlo < (sET) >. Po vykonaní automatického samočistenia snímača sa zobrazí správa. Napriek tomu, že počas čistenia bude počuť zvuk uzávierky, obrázok sa nenasníma.

#### Dust Delete Data

Fully press the shutter button, when ready

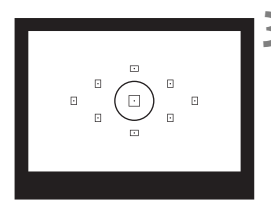

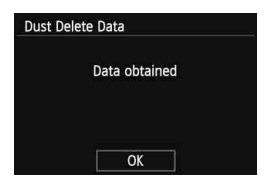

#### **3 Odfotografujte biely predmet.**

- Zo vzdialenosti 20 30 cm vyplňte rámec hľadáčika bielym predmetom bez vzoru a nasnímajte obrázok.
- Obrázok sa nasníma v režime priority clony AE s clonou f/22.
- Keďže sa obrázok neukladá, údaje je možné získať aj v prípade, že vo fotoaparáte nie je vložená karta.
- Po nasnímaní obrázka začne fotoaparát získavať údaje pre vymazanie prachových škvŕn. Po získaní údajov pre vymazanie prachových škvŕn sa zobrazí správa. Vyberte možnosť [**OK**] a znovu sa zobrazí ponuka.
- Ak získanie údajov nebolo úspešné, zobrazí sa chybová správa. Postupujte podľa pokynov "Príprava" na predchádzajúcej strane a potom vyberte možnosť [**OK**]. Znovu nasnímajte obrázok.

#### **Informácie o údajoch pre vymazanie prachových škvŕn**

Po získaní údajov pre vymazanie prachových škvŕn sa tieto údaje pripoja ku všetkým následne zhotoveným obrázkom JPEG a  $\mathbb{R}\mathbb{N}$ . Pred dôležitým fotografovaním sa odporúča aktualizovať údaje pre vymazanie prachových škvŕn tým, že ich získate nanovo. Podrobnosti o používaní programu Digital Photo Professional (softvér dodávaný s fotoaparátom, str. 364) na vymazanie prachových škvŕn nájdete v príručke Digital Photo Professional Návod na používanie (str. 368). Údaje pre vymazanie prachových škvŕn pripojené k obrázku sú také malé, že sotva ovplyvnia veľkosť súboru obrázka.

Musí sa použiť jednofarebný biely predmet, ako je napríklad list bieleho papiera. Ak sa na papieri nachádza nejaká vzorka alebo kresba, môže byť rozpoznaná ako prachové častice a to môže ovplyvniť presnosť odstraňovania prachových škvŕn pomocou softvéru.

## 3 **Ručné čistenie snímača**N

Prach, ktorý nebolo možné odstrániť automatickým čistením snímača, je možné odstrániť ručne pomocou balónika na ofukovanie, a pod. Pred čistením snímača demontujte objektív z fotoaparátu. **Povrch snímača je mimoriadne krehký. Ak je potrebné vyčistiť priamo snímač, odporúčame nechať tento úkon vykonať odborníkom v servisnom stredisku spoločnosti Canon.**

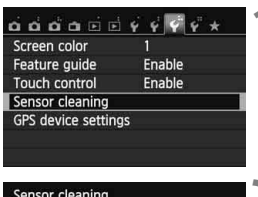

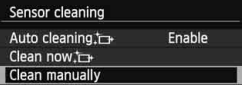

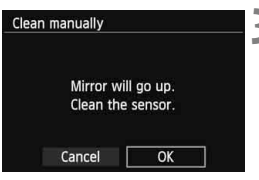

#### **1 Vyberte položku [Sensor cleaning/Čistenie snímača].**

 Na karte [5**3**] vyberte položku [**Sensor cleaning/Čistenie snímača**] a stlačte tlačidlo < $(E)$ >.

# **2 Vyberte možnosť [Clean manually/Vyčistiť ručne].**

 Vyberte možnosť [**Clean manually/ Vyčistiť ručne**] a stlačte tlačidlo < $(SF)$  >.

### **3 Vyberte možnosť [OK].**

- $\bullet$  Vyberte [OK] a stlačte tlačidlo < $(F)$  >.
- ▶ O chvíľu sa predsklopí reflexné zrkadlo a otvorí uzávierka.

**4 Vyčistite snímač.**

#### **5 Dokončite čistenie.**

 $\bullet$  Vypínač prepnite do polohy  $\leq$ OFF $\geq$ .

Ak používate batériu, uistite sa, že je úplne nabitá. Ak je k fotoaparátu pripojené držadlo s batériami typu AA/LR6, ručné čistenie snímača nebude možné.

**Ako zdroj napájania sa odporúča používať DC adaptér DR-E8 (predáva sa** samostatne) a kompaktný sieťový adaptér CA-PS700 (predáva sa samostatne).

- **Počas čistenia snímača nesmiete nikdy robiť žiadnu z nasledujúcich činností. Ak sa napájanie preruší, uzávierka sa zatvorí a jej lamely a obrazový snímač sa môžu poškodiť.**
	- **Prepnutie vypínača do polohy <**2**>.**
	- **Otváranie krytu priestoru pre batériu.**
	- **Otváranie krytu zásuvky na kartu.**
	- Povrch snímača je mimoriadne krehký. Snímač čistite veľmi opatrne.
	- Použite balónik na ofukovanie bez akéhokoľvek štetca. Štetec by mohol snímač poškriabať.
	- Nevkladajte hrot balónika do vnútra fotoaparátu hlbšie, než po bajonet objektívu. Ak sa napájanie vypne, uzávierka sa zatvorí a jej lamely alebo zrkadlo sa môžu poškodiť.
	- Na čistenie snímača nikdy nepoužívajte stlačený vzduch ani plyn. Tlak vzduchu by mohol snímač poškodiť a rozprášený plyn by mohol na snímači zamrznúť.
	- Ak počas čistenia snímača klesne kapacita batérie na nízku úroveň, ako varovanie zaznie zvuková signalizácia. Ukončite čistenie snímača.
	- Ak zostane na snímači nečistota, ktorú nemožno odstrániť pomocou balónika, odporúčame nechať snímač vyčistiť v servisnom stredisku spoločnosti Canon.

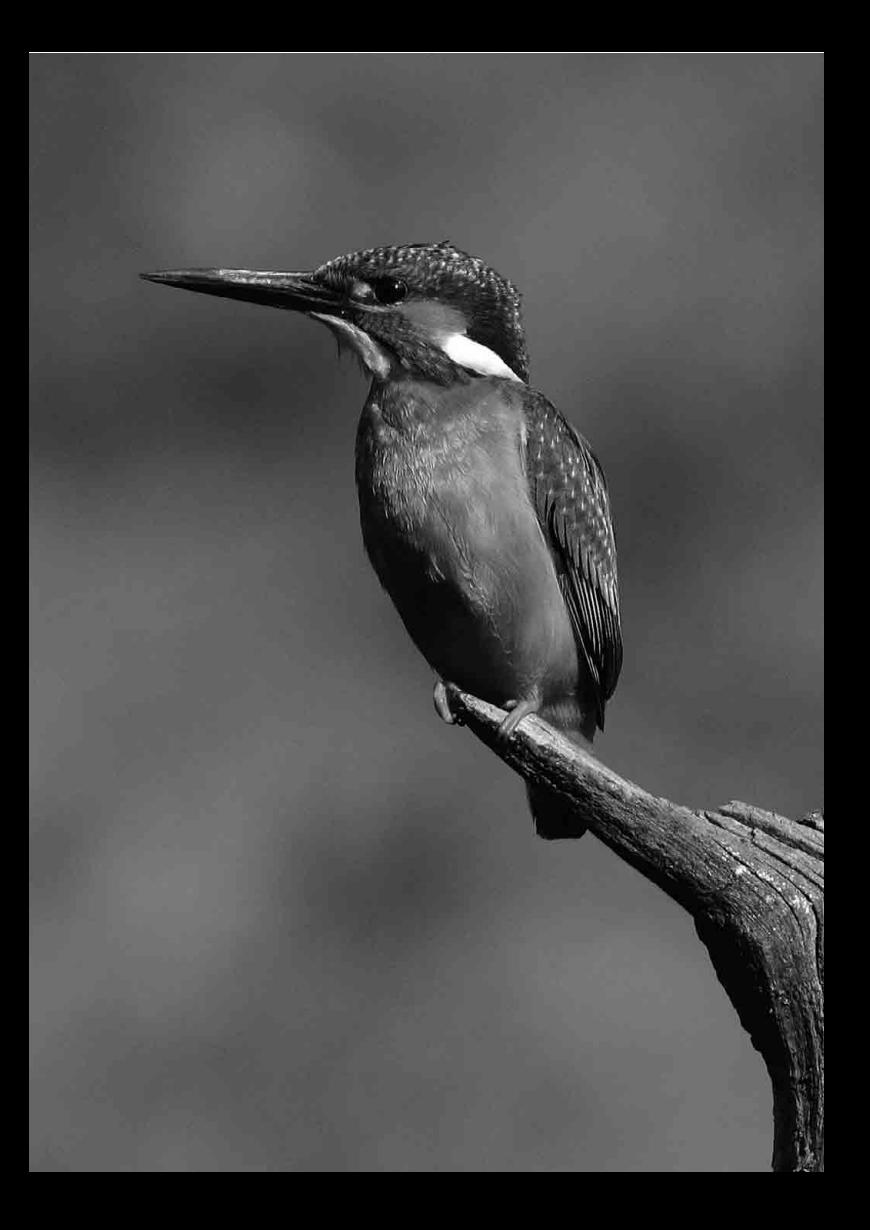

## **Fotografovanie s bezdrôtovým bleskom**

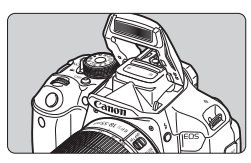

Zabudovaný blesk môžete použiť na snímanie s bezdrôtovým bleskom.

**8**

Zabudovaný blesk fotoaparátu možno použiť ako hlavnú jednotku s podradenými bleskami Canon Speedlite s bezdrôtovou funkciou a bezdrôtovo ovládať spustenie bleskov Speedlite.

#### **Zrušenie automatického vypnutia podradenej jednotky**

Na zrušenie automatického vypnutia podradenej jednotky stlačte tlačidlo < $\bigstar$  > na fotoaparáte. Ak používate manuálne spustenie blesku, na zrušenie automatického vypnutia stlačte tlačidlo skúšobného spustenia podradenej jednotky (PILOT).

Nezabudnite si prečítať informácie o fotografovaní s bezdrôtovým bleskom v návode na používanie blesku Speedlite.

## Používanie bezdrôtového blesku<sup>\*</sup>

#### **Nastavenia a pozícia podradenej jednotky**

Informácie o blesku Speedlite (podradenej jednotke) nájdete v jeho návode na používanie. Blesk nastavte nasledovne. Všetky nastavenia na ovládanie podradenej jednotky, okrem nastavení uvedených nižšie, sa nastavujú na fotoaparáte. Spoločne možno používať a ovládať rôzne typy podradených jednotiek Canon Speedlite.

- **(1) Nastavte blesk Speedlite ako podradenú jednotku.**
- **(2) Nastavte prenosový kanál blesku Speedlite na rovnaký kanál, ako je nastavený na fotoaparáte.**\*1
- **(3) Ak chcete nastaviť pomer výkonu blesku** (str. 236)**, nastavte identifikátor ID podradenej jednotky.**
- **(4) Umiestnite fotoaparát a podradenú jednotku (jednotky) v rámci dosahu zobrazeného nižšie.**
- **(5) Nasmerujte bezdrôtový snímač podradenej jednotky smerom na fotoaparát.**\*2

Príklad nastavenia bezdrôtového blesku

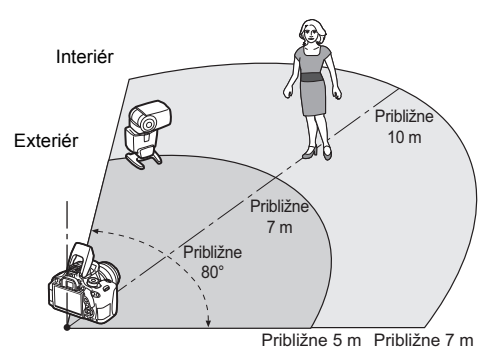

- \*1: Ak blesk Speedlite nemá funkciu nastavenia prenosového kanála, fotoaparát môže pracovať s ľubovoľným kanálom.
- \*2: V malých miestnostiach môže podradená jednotka pracovať, aj keď bezdrôtový snímač nie je nasmerovaný k fotoaparátu. Bezdrôtové signály fotoaparátu sa môžu odrážať od stien, vaka čomu ich podradená jednotka môže prijímať. Pri používaní blesku Speedlite radu EX s pevnou hlavou blesku a bezdrôtovým snímačom nasnímajte obrázky, aby ste sa presvedčili, či sa blesk spustí.

Funkciu hlavnej jednotky fotoaparátu nemožno použiť na snímanie s bezdrôtovým bleskom pomocou rádiového prenosu.

## **Jednoduché snímanie pomocou bezdrôtového blesku**

V nasledujúcej časti sú vysvetlené základy jednoduchého a plnoautomatického snímania pomocou bezdrôtového blesku.

#### **Plnoautomatické snímanie s jedným externým bleskom Speedlite**

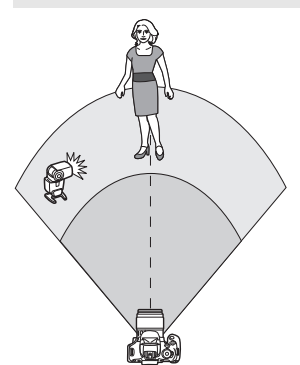

**Kroky 1 až 4 a 6 platia pre každé snímanie s bezdrôtovým bleskom. Tieto kroky sú preto vynechané v popise iných nastavení bezdrôtového blesku na nasledujúcich stranách.**

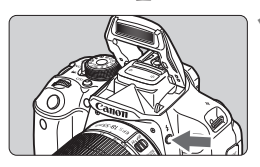

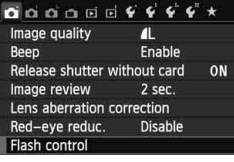

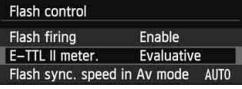

#### **1 Stlačením tlačidla <**I**> vysuňte zabudovaný blesk.**

 Pri snímaní pomocou bezdrôtového blesku nezabudnite vysunúť zabudovaný blesk.

#### **2 Vyberte položku [Flash control/ Ovládanie blesku].**

● Na karte [**□1**1] vyberte položku [**Flash control/Ovládanie blesku**] a stlačte tlačidlo  $\leq$   $(557)$  >.

#### **3 Vyberte položku [Evaluative/Pomerové].**

 V položke [**E-TTL II meter./Meranie E-TTL II**] vyberte možnosť [**Evaluative/Pomerové**] a stlačte tlačidlo  $\leq$   $\sqrt{\sin}$  >.

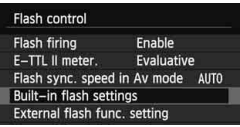

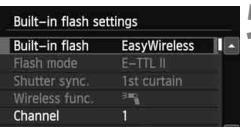

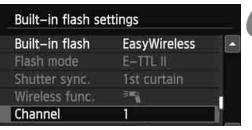

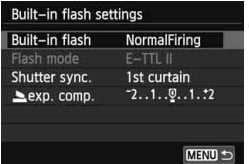

#### **4 Vyberte položku [Built-in flash settings/ Nastavenia funkcie zabudovaného blesku].**

 Vyberte položku [**Built-in flash settings/ Nastavenia funkcie zabudovaného blesk**] a stlačte tlačidlo < $(SET)$  >.

#### **5 Vyberte položku [EasyWireless/ Jednoduché bezdrôtové nastavenie].**

 V položke [**Built-in flash/Zabudovaný blesk**] vyberte možnosť [**EasyWireless/ Jednoduché bezdrôtové nastavenie**] a stlačte tlačidlo  $\leq$   $(51)$  >.

#### **6 Nastavte položku [Channel/Kanál].**

 $\bullet$  Nastavte prenosový kanál (1 – 4), ktorý je rovnaký ako na podradenej jednotke.

#### **7 Nasnímajte obrázok.**

 Nastavte fotoaparát a nasnímajte obrázok rovnakým spôsobom ako pri normálnom snímaní.

#### **8 Ukončite snímanie pomocou bezdrôtového blesku.**

- V položke [**Built-in flash/ Zabudovaný blesk**] vyberte možnosť [**NormalFiring/Normálne spustenie**].
- Odporúča sa nastaviť položku [**E-TTL II meter./Meranie E-TTL II**] na možnosť [**Evaluative/Pomerové**].
	- Hoci je pri nastavení [**EasyWireless/Jednoduché bezdrôtové nastavenie**] zakázané spustenie zabudovaného blesku, blesk aj tak spustí slabý záblesk na ovládanie podradenej jednotky. V závislosti od podmienok snímania sa na obrázku môže prejaviť blesk, ktorý sa spustil na ovládanie podradenej jednotky.
	- Spustenie testovacieho záblesku pomocou podradenej jednotky nie je možné.

#### **Plnoautomatické snímanie s viacerými externými bleskami Speedlite**

Viacero podradených jednotiek sa môže spustiť tak, akoby predstavovali jeden blesk Speedlite. Je to praktické v prípade, ak potrebuje vysoký výkon blesku.

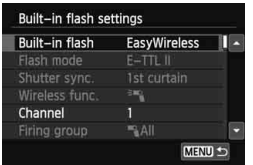

#### **Základné nastavenia:**

**Režim blesku : E-TTL II Meranie E-TTL II]: Pomerové Zabudovaný blesk: Jednoduché bezdrôtové nastavenie Kanál**: (rovnaký ako na podradených

jednotkách)

Všetky podradené jednotky sa spustia s rovnakým výkonom na dosiahnutie štandardnej expozície. Bez ohľadu na identifikátor podradeného blesku (A, B alebo C) sa všetky podradené jednotky spustia ako jedna skupina.

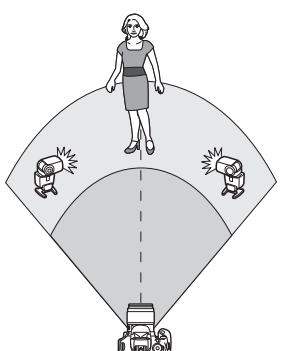

#### **Kompenzácia expozície blesku**

Ak je expozícia blesku príliš tmavá alebo príliš svetlá, môžete nastaviť kompenzáciu expozície blesku, a tak upraviť výkon blesku podradených jednotiek.

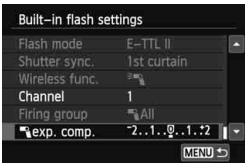

- Vyberte položku [1**exp. comp./ Kompenzácia expozície pre** 1] a stlačte tlačidlo  $\leq$   $(51)$  >.
- $\bullet$  Ak je expozícia blesku príliš tmavá, stlačením tlačidla < $\blacktriangleright$  > zvýšte expozíciu blesku na dosiahnutie svetlejšieho záberu. Ak je expozícia blesku príliš svetlá, stlačením tlačidla < < znížte expozíciu blesku na dosiahnutie tmavšieho záberu.

## **Snímanie pomocou bezdrôtového blesku s vlastným nastavením**

#### **Plnoautomatické snímanie s jedným externým bleskom Speedlite a zabudovaným bleskom**

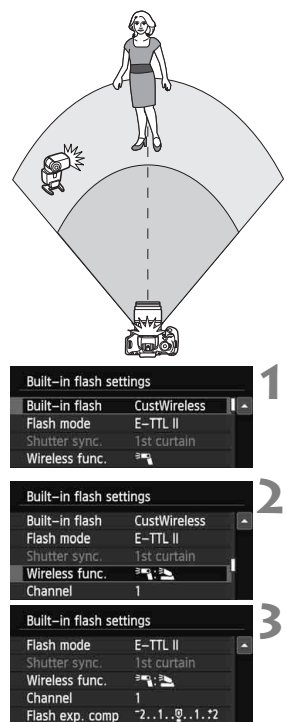

 $21 - 11 - 12$ 

MENU +

Táto časť opisuje plnoautomatické snímanie s bezdrôtovým bleskom pomocou jedného externého blesku Speedlite a zabudovaného blesku. Na úpravu vzhľadu tieňov na snímanom objekte môžete upraviť pomer výkonu blesku medzi externým bleskom Speedlite a zabudovaným bleskom. Na obrazovkách ponuky označujú ikony < $\leq$  > a <  $\leq$  > externý blesk Speedlite a ikony <≥> a < <> zabudovaný blesk.

**1 Vyberte položku [CustWireless/Vlastné bezdrôtové nastavenie].**

● Podľa kroku 5 na strane 232 vyberte položku [**CustWireless/Vlastné bezdrôtové nastavenie**], potom stlačte tlačidlo < $(F)$ >.

**2 Vyberte položku [Wireless func./Bezdrôtová funkcia].**

 V položke [**Wireless func./Bezdrôtová**  funkcia] vyberte možnosť [<sup>3m</sup>] : 3<sup>3</sup> stlačte tlačidlo < $(s_{ET})$ >.

#### **3 Nastavte požadovaný pomer výkonu blesku a nasnímajte záber.**

- Vyberte možnosť [1:2] a nastavte pomer výkonu blesku v rozsahu 8:1 až 1:1. Nastavenie pomeru výkonu blesku napravo od možnosti 1:1 nie je možné.
- Ak výkon zabudovaného blesku nie je dostatočný, nastavte vyššiu citlivosť ISO (str. 92).

Pomer výkonu blesku 8:1 až 1:1 je ekvivalentný hodnotám 3:1 až 1:1 dielikov (s krokom po 1/2 dielika).

**A** 

#### **Plnoautomatické snímanie s viacerými externými bleskami Speedlite**

Viaceré podradené jednotky Speedlite sa môžu správať ako jedna záblesková jednotka alebo môžu byť rozdelené do podradených skupín, pre ktoré možno nastaviť pomer výkonu blesku. Základné nastavenia sú uvedené nižšie. Zmenou nastavenia [**Firing** 

**group/Skupina spustenia**] môžete snímať s rôznymi konfiguráciami bezdrôtového blesku pomocou viacerých bleskov Speedlite.

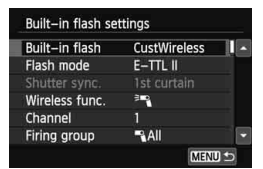

**Základné nastavenia: Režim blesku: E-TTL II Meranie E-TTL II: Pomerové Bezdrôtová funkcia:** 0 **Kanál**: (rovnaký ako na podradených jednotkách)

**[**1**All/**1**Všetky] Použitie viacerých podradených bleskov Speedlite ako jednej zábleskovej jednotky**

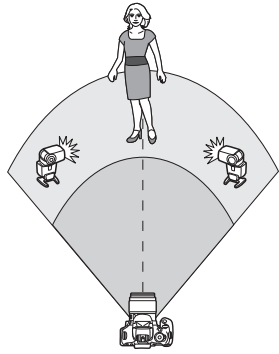

Je to praktické v prípade, ak potrebuje vysoký výkon blesku. Všetky podradené jednotky sa spustia s rovnakým výkonom na dosiahnutie štandardnej expozície. Bez ohľadu na identifikátor podradeného blesku (A, B alebo C) sa všetky podradené jednotky spustia ako jedna skupina.

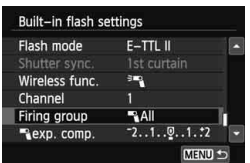

**Nastavte položku [Firing group/ Skupina spustenia] na možnosť [**1**All/**1**Všetky] a nasnímajte záber.**

#### **[**1 **(A:B)] Viacero podradených jednotiek vo viacerých skupinách**

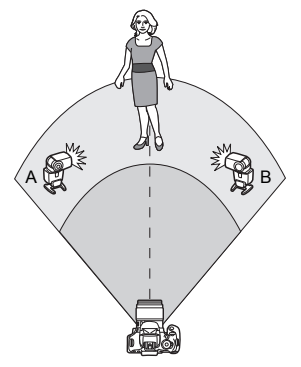

Rozdeľte podradené jednotky do skupín A a B a zmeňte pomer výkonu blesku na dosiahnutie požadovaného efektu osvetlenia.

Podľa návodu na používanie blesku Speedlite nastavte identifikátor jednej podradenej jednotky ako A (skupina A) a identifikátor druhej podradenej jednotky ako B (skupina B) a rozmiestnite ich podľa nákresu.

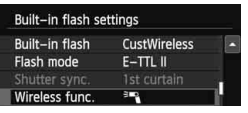

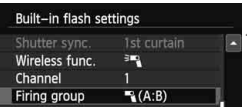

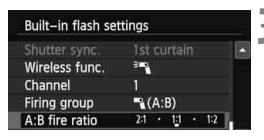

#### **1 Vyberte položku [Wireless func./ Bezdrôtová funkcia].**

● Podľa kroku 2 na strane 234 vyberte položku [<sup>≥m</sup>], potom stlačte tlačidlo <  $(s_{F})$  >.

**2 Nastavte položku [Firing group/ Skupina spustenia] na možnosť [**1 **(A:B)].**

#### **3 Nastavte požadovaný pomer výkonu blesku a nasnímajte záber.**

 Vyberte položku [**A:B fire ratio/ Pomer výkonu A:B**] a nastavte pomer výkonu blesku.

Ak je položka [**Firing group/Skupina spustenia**] nastavená na možnosť [1 **(A:B)**], skupina C sa nespustí.

Pomer výkonu blesku 8:1 až 1:1 až 1:8 je ekvivalentný hodnotám 3:1 až 1:1 až 1:3 dielikov (s krokom po 1/2 dielika).

#### **Plnoautomatické snímanie so zabudovaným bleskom a viacerými externými bleskami Speedlite**

K snímaniu pomocou bezdrôtového blesku vysvetlenému na stranách 235 – 236 možno pridať aj zabudovaný blesk.

Základné nastavenia sú uvedené nižšie. Zmenou nastavenia [**Firing group/ Skupina spustenia**] môžete snímať s rôznym nastaveniami bezdrôtového blesku pomocou viacerých bleskov Speedlite, ktoré dopĺňa zabudovaný blesk.

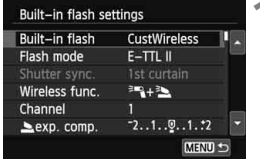

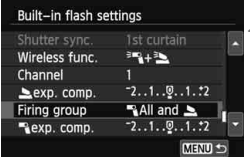

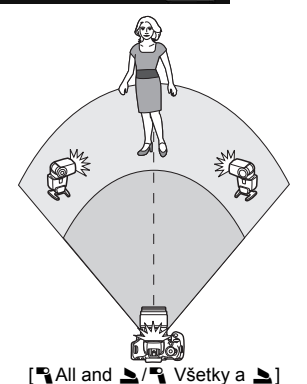

- **1 Základné nastavenia: Režim blesku]: E-TTL II Meranie E-TTL II: Pomerové Bezdrôtová funkcia : [**0**+**3**] Kanál**: (rovnaký ako na podradených iednotkách)
- **2 Vyberte položku [Firing group/ Skupina spustenia].**
	- Vyberte skupinu spustenia a pred snímaním nastavte pomer výkonu blesku, kompenzáciu expozície blesku a ďalšie potrebné nastavenia.

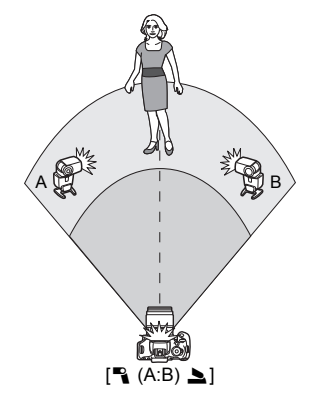

## **Iné nastavenia**

#### **Kompenzácia expozície blesku**

Keď je položka [**Flash mode/Režim blesku**] nastavená na možnosť [**E-TTL II**], je možné nastaviť kompenzáciu expozície blesku. Nastavenia kompenzácie expozície blesku (uvedené nižšie), ktoré možno nastaviť, sa budú líšiť v závislosti od nastavení [**Wireless func./ Bezdrôtová funkcia**] a [**Firing group/Skupina spustenia**].

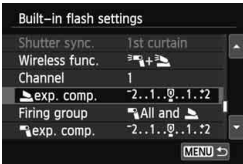

#### **[Flash exp. comp./Kompenzácia expozície blesku]**

 Kompenzácia expozície blesku sa použije na zabudovaný blesk a všetky externé blesky Speedlite.

#### **[**2**exp. comp./Kompenzácia expozície pre** 2**]**

 Kompenzácia expozície blesku sa použije na zabudovaný blesk.

#### **[**1**exp. comp./Kompenzácia expozície pre** 1**]**

 Kompenzácia expozície blesku sa použije na všetky externé blesky Speedlite.

#### **Uzamknutie FE**

Keď je položka [**Flash mode/Režim blesku**] nastavená na možnosť [**E-TTL II**], stlačením tlačidla < \*> môžete vykonať uzamknutie FE.

#### **Ručné nastavenie výkonu blesku pre snímanie pomocou bezdrôtového blesku**

Keď je položka [**Flash mode/Režim blesku**] nastavená na možnosť [**Manual flash/Manuálny blesk**], je možné ručne nastaviť expozíciu blesku. Nastavenia výkonu blesku ([1 **flash output/Výkon blesku**

1], [**Group A output/Výkon skupiny A**] a pod.), ktoré možno nastaviť, sa budú líšiť v závislosti od nastavenia [**Wireless func./Bezdrôtová funkcia**] (pozrite nižšie).

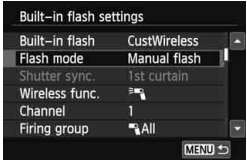

#### **[Wireless func.**0**/Bezdrôtová**  funkcia <sup>∌</sup><sup>2</sup>1

- [**Firing group:** 1**All**/**Skupina spustenia:** 1**Všetky**]: Ručné nastavenie výkonu blesku sa použije na všetky externé blesky Speedlite.
- [**Firing group:** 1 **(A:B)**/**Skupina spustenia:** 1 **(A:B)**]: Výkon blesku možno nastaviť samostatne pre podradené skupiny A a B.

#### **[Wireless func.**0**+**3**/ Bezdrôtová funkcia** 0**+**3**]**

- [**Firing group:** 1**All and** 2/ **Skupina spustenia:** 1**Všetky a**  2]: Výkon blesku možno nastaviť samostatne pre externý blesk (blesky) Speedlite a zabudovaný blesk.
- [**Firing group:** 1 **(A:B)**2/**Skupina spustenia:** 1 **(A:B)**2]: Výkon blesku možno nastaviť samostatne pre podradené skupiny A a B. Môžete nastaviť aj výkon blesku pre zabudovaný blesk.

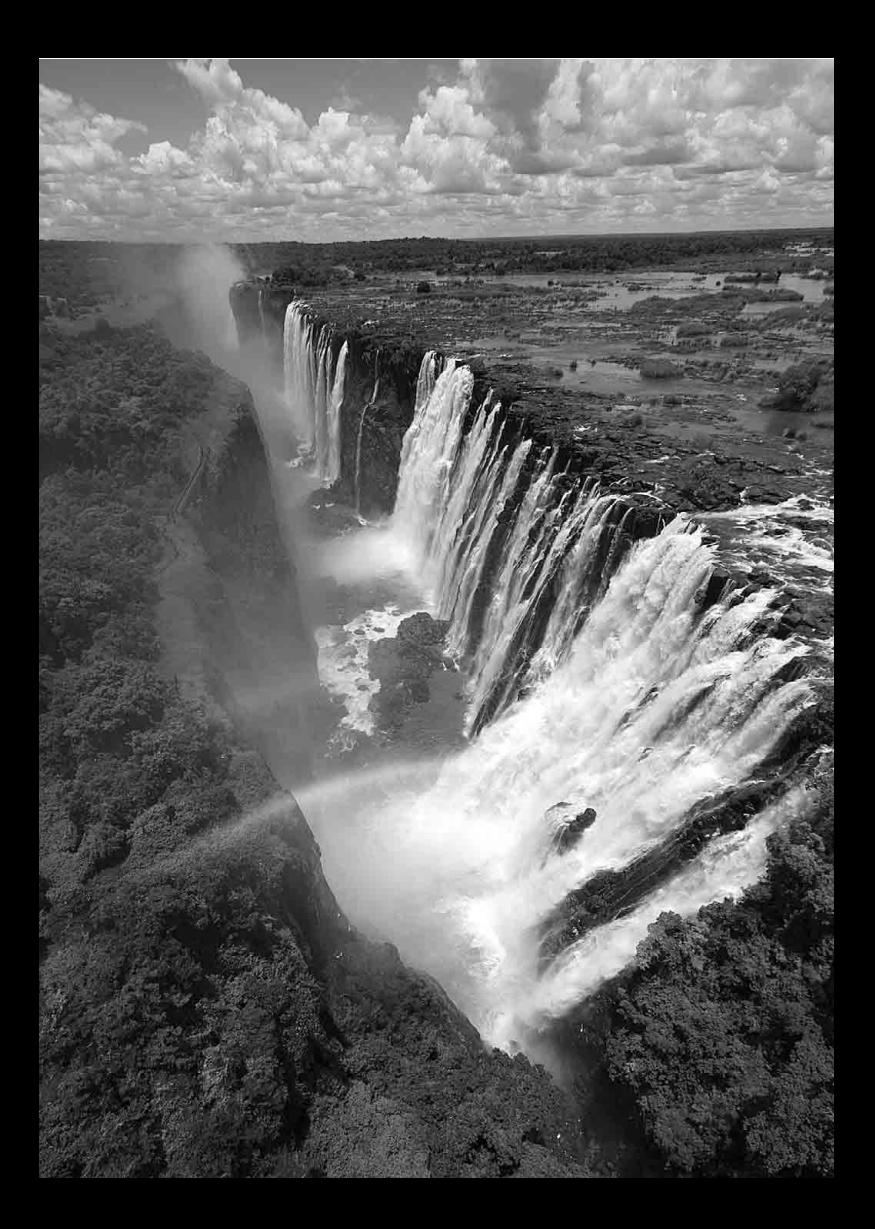

## **Prehrávanie obrázkov**

**9**

Táto kapitola vysvetľuje funkcie súvisiace s prezeraním obrázkov a videozáznamov o niečo podrobnejšie než kapitola 2 "Základné postupy pri snímaní a prehrávanie obrázkov". V tejto kapitole sú vysvetlené postupy, ako prehrávať a vymazávať fotografie a videozáznamy pomocou fotoaparátu a ako ich zobraziť na televíznej obrazovke.

#### **Informácie o obrázkoch nasnímaných a uložených iným zariadením**

Fotoaparát nemusí správne zobraziť obrázky zhotovené iným fotoaparátom, upravené pomocou počítača alebo tie, ktorých názov súboru bol zmenený.

## x **Rýchle vyhľadávanie obrázkov**

#### H **Zobrazenie viacerých obrázkov na jednej obrazovke (Zobrazenie registra)**

Obrázky možno rýchlo vyhľadať pomocou zobrazenia registra, pri ktorom sa na jednej obrazovke zobrazujú štyri alebo deväť obrázkov.

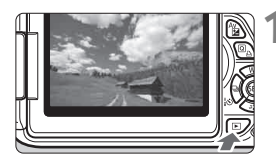

#### **1 Prehrajte obrázok.**

Keď stlačíte tlačidlo <**D** >, zobrazí sa posledný nasnímaný obrázok.

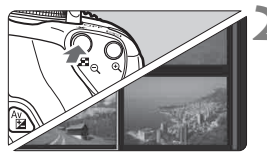

#### **2 Prepnite sa na zobrazenie registra.**

- $\bullet$  Stlačte tlačidlo < $\blacksquare$  Q >.
- Zobrazí sa register so 4 obrázkami. Aktuálne vybraný obrázok bude zvýraznený modrým rámikom.
- $\bullet$  Opätovným stlačením tlačidla < $\blacksquare \, \lhd \, \lhd$ zobrazíte register s 9 obrázkami.
- Stlačením tlačidla < $\mathcal{R}$  > sa prepína medzi zobrazením 9 obrázkov, 4 obrázkov a 1 obrázka.

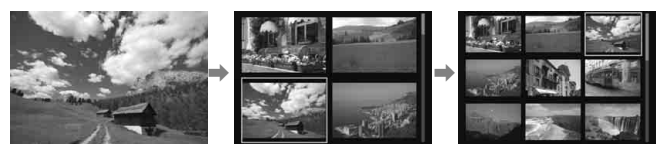

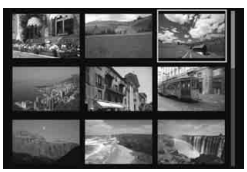

#### **3 Vyberte obrázok.**

- Stlačením tlačidla < $\Leftrightarrow$  > presuňte modrý rámik a vyberte obrázok.
- Otočením voliča <ﷺ> sa zobrazí nasledujúca obrazovka alebo predchádzajúci obrázok.
- $\bullet$  Stlačte tlačidlo < $(s_{ET})$ > a vybratý obrázok sa zobrazí ako jeden obrázok.

#### I **Preskakovanie obrázkov (Zobrazenie s preskakovaním obrázkov)**

V zobrazení jednotlivých obrázkov môžete otáčaním voliča < $\frac{1}{2}$ > preskakovať po obrázkoch dopredu alebo dozadu podľa nastaveného spôsobu preskakovania.

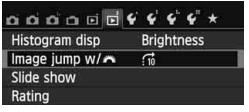

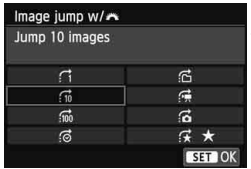

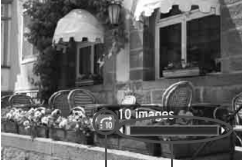

Pozícia prehrávania Spôsob preskakovania

#### **1 Vyberte položku [Image jump w/**6**/ Preskakovanie obrázkov s** 6**].**

**■ Na karte [** $\blacktriangleright$  **2**] vyberte položku [**Image jump w/**6<sup>2</sup>/ **Preskakovanie obrázkov s**  $\leq$  **a stlačte tlačidlo <**  $\leq$ **FT) >.** 

#### **2 Vyberte spôsob preskakovania.**

- $\bullet$  Stlačením tlačidla < $\diamond$  > vyberte spôsob preskakovania a stlačte tlačidlo <60)>.
	- d: **Zobrazenie obrázkov jeden po druhom**
	- e: **Skok o 10 obrázkov**
	- f: **Skok o 100 obrázkov**
	- g: **Zobrazenie podľa dátumu**
	- h: **Zobrazenie podľa priečinka**
	- i: **Len zobrazenie videozáznamov**
	- j: **Len zobrazenie statických záberov**
	- k: **Zobrazenie podľa hodnotenia obrázka**  (str. 248) Otočením voliča < $\frac{1}{2}$ > vykonaite výber.

#### **3 Prehľadávanie pomocou preskakovania.**

- $\bullet$  Stlačením tlačidla < $\square$ > prehrajte obrázky.
- V zobrazení jednotlivých obrázkov otočte voličom <ﷺ>.
- 凮 Ak chcete vyhľadávať obrázky podľa dátumu snímania, vyberte možnosť [**Date/Dátum**].
	- Ak chcete vyhľadávať obrázky podľa priečinka, vyberte možnosť [**Folder/Priečinok**].
	- Ak karta obsahuje videozáznamy aj statické zábery, výberom možnosti [**Movies/Videozáznamy**] alebo [**Stills/Statické zábery**] zobrazíte iba jednu z možností.

## u**/**y **Zväčšené zobrazenie**

Na obrazovke LCD môžete nasnímaný obrázok zväčšiť pribl. 1,5x až 10x.

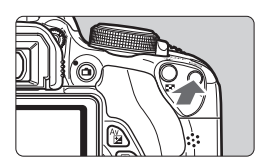

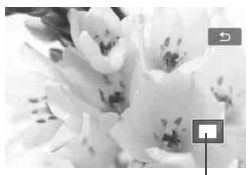

Poloha zväčšenej oblasti

#### **1 Zväčšite obrázok.**

- Počas prehrávania obrázkov stlačte tlačidlo < $@>$
- Obrázok sa zväčší.
- Ak podržíte tlačidlo <  $\mathbb{Q}$  >, obrázok sa bude zväčšovať, až kým nedosiahne maximálne zväčšenie.
- $\bullet$  Stlačením tlačidla < $\blacksquare$  Q > obrázok zmenšíte. Ak tlačidlo podržíte stlačené, zväčšenie sa bude znižovať až po zobrazenie jedného obrázka.

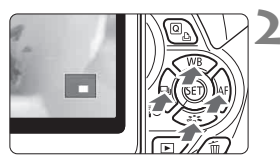

#### **2 Posúvajte zväčšený obrázok.**

- Pomocou tlačidla < ←> sa môžete po zväčšenom obrázku pohybovať.
- Ak chcete skončiť zväčšené zobrazenie, stlačte tlačidlo  $\leq$  $\blacktriangleright$  $\geq$ a obnoví sa zobrazenie jedného obrázka.

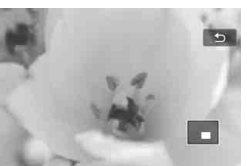

- 围.  $\bullet$  Pri zväčšenom zobrazení môžete otočením voliča < $\hat{\mathscr{E}} >$  zobraziť ďalší obrázok s rovnakým zväčšením.
	- Počas zobrazenia náhľadu obrázka okamžite po nasnímaní nemožno obrázok zväčšiť.
	- Videozáznam nemožno zväčšiť.

## *心* **Prehrávanie pomocou dotykovej obrazovky** ∎

Obrazovka LCD má panel citlivý na dotyk, na ktorom môžete prehrávanie ovládať prstami. **Stlačením tlačidla <**x**> prehrajte obrázky.**

#### **Prehľadávanie obrázkov**

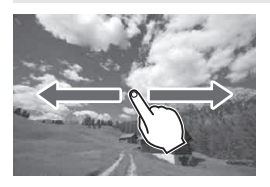

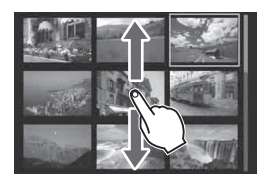

#### **Potiahnite jedným prstom.**

- V zobrazení jednotlivých obrázkov zobrazíte ďalší obrázok tak, že **jedným prstom** potiahnete obrázok doľava alebo doprava. Potiahnutím prstom doľava zobrazíte nasledujúci (novší) obrázok alebo potiahnutím prstom doprava zobrazíte predchádzajúci (starší) obrázok.
- V zobrazení registra zobrazíte ďalšiu obrazovku v registri tak, že **jedným prstom** posuniete obrazovku nahor alebo nadol. Potiahnutím prstom nahor zobrazíte novšie obrázky alebo potiahnutím prstom nadol zobrazíte staršie obrázky. Keď vyberiete obrázok a ťuknete naň, zobrazí sa ako jeden obrázok.

#### **Preskakovanie obrázkov (Zobrazenie s preskakovaním obrázkov)**

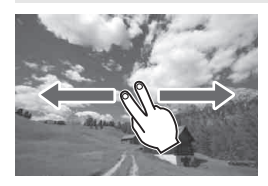

#### **Potiahnite dvoma prstami.**

Keď na obrazovke potiahnete **dvoma prstami** doľava alebo doprava, môžete preskakovať obrázky spôsobom nastaveným v položke [**Image jump w/**6**/Preskakovanie obrázkov s** 6] na karte [ $\textcolor{red}{\textbf{2}}$ ].

#### **Zmenšenie obrázka (Zobrazenie registra)**

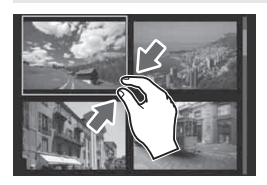

#### **Potiahnite dvoma prstami k sebe.**

Dotknite sa obrazovky dvoma roztiahnutými prstami a potiahnite ich na obrazovke k sebe.

- Každým potiahnutím prstov k sebe sa zmení zobrazenie na obrazovke zo zobrazenia jednotlivých obrázkov na zobrazenie registra so 4 obrázkami a registra s 9 obrázkami. Potiahnutím prstov na obrazovke od seba sa vykoná opačný postup.
- Vybratý obrázok bude zvýraznený modrým rámikom. Keď ťuknete na vybratý obrázok, zobrazí sa ako jeden obrázok.

#### **Zväčšenie obrázka**

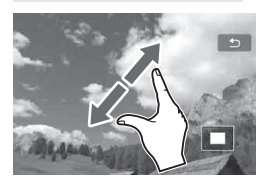

#### **Potiahnite dvoma prstami od seba.**

Dotknite sa obrazovky s dvoma prstami pri sebe a potiahnite ich na obrazovke od seba.

- Pri potiahnutí prstov od seba sa obrázok zväčší.
- Obrázok môžete zväčšiť až 10-násobne.
- Potiahnutím prstom sa môžete posúvať po obrázku.
- Ak chcete obrázok zmenšiť, potiahnite prsty na obrazovke k sebe.
- Ťuknutím na ikonu [2] sa vrátite k zobrazeniu jednotlivých obrázkov.

Dotykové ovládanie vysvetlené na stranách 245 – 246 možno použiť aj pri zobrazení obrázkov na televízore pripojenom k fotoaparátu (str. 262, 265).

## b **Otáčanie obrázka**

Zobrazený obrázok môžete otočiť do požadovanej polohy.

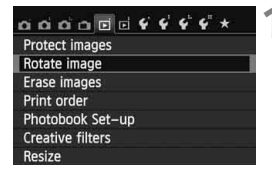

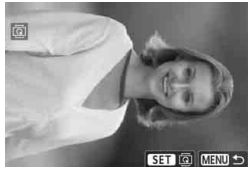

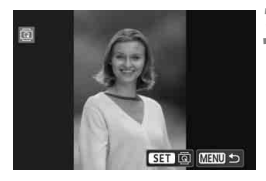

#### **1 Vyberte položku [Rotate image/ Otočiť obrázok].**

 Na karte [x**1**] vyberte položku [**Rotate/Otočiť**] a stlačte tlačidlo  $<$  (SET)  $>$ .

#### **2 Vyberte obrázok.**

- $\bullet$  Stlačením tlačidla < $\bullet$  > vyberte obrázok, ktorý chcete otočiť.
- Obrázok môžete vybrať aj v zobrazení registra (str. 242).

#### **3 Otočte obrázok.**

- Každým stlačením tlačidla < $(F)$ > sa obrázok otočí v smere hodinových ručičiek nasledovne:  $90^\circ \rightarrow 270^\circ \rightarrow 0^\circ$
- Ak chcete otočiť ďalší obrázok, zopakujte kroky 2 a 3.
- Ak chcete funkciu ukončiť a vrátiť sa späť do ponuky, stlačte tlačidlo <MFNU>.
- **Ak ste pred fotografovaním zvislých obrázkov v položke [** $\cdot$ **1: Auto rotate/♥1: Automatické otáčanie] nastavili možnosť [On D D / Zap. ■**] (str. 212), obrázok nemusíte otáčať vyššie uvedeným postupom.
	- Ak sa pri prehrávaní otočený obrázok nezobrazí v otočenej polohe, nastavte položku [5**1: Auto rotate**/5**1: Automatické otáčanie**] na možnosť [**OnODZap.OP**].
	- Videozáznam nemožno otočiť.

## **MENU Nastavenie hodnotenia**

Obrázky a videozáznamy môžete hodnotiť pomocou jednej z piatich značiek hodnotenia: [\*]/[\*]/[\*\*]/[\*\*]/[\*\*]. Táto funkcia sa nazýva "hodnotenie".

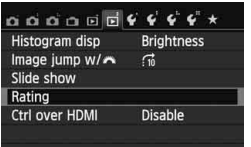

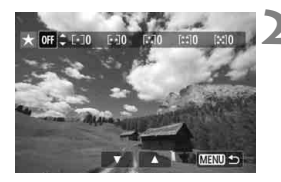

### **1 Vyberte položku [Rating/ Hodnotenie].**

 Na karte [x**2**] vyberte položku [**Rating/Hodnotenie**] a stlačte tlačidlo  $\leq$   $(5E)$  >.

#### **2 Vyberte obrázok alebo videozáznam.**

- $\bullet$  Stlačením tlačidla < $\blacktriangleleft\blacktriangleright$  vyberte obrázok alebo videozáznam, ktorý chcete hodnotiť.
- $\bullet$  Stlačením tlačidla < $\blacksquare$   $\lhd$  > môžete zobraziť tri obrázky. K zobrazeniu jedného obrázka sa vrátite stlačením tlačidla < $@>$

#### **3 Ohodnoťte obrázok alebo videozáznam.**

- $\bullet$  Stlačením tlačidla < $\blacktriangle$  > vyberte hodnotenie.
- Pre každé hodnotenie sa stanoví celkový počet hodnotených obrázkov a videozáznamov.
- Ak chcete hodnotiť ďalší obrázok alebo videozáznam, zopakujte kroky 2 a 3.
- $\bullet$  Stlačením tlačidla <MFNU> sa vrátite späť do ponuky.

 $\boxed{5}$  Celkový počet obrázkov s určitým hodnotením, ktorý možno zobraziť, je 999. Ak pre dané hodnotenie existuje viac ako 999 obrázkov, zobrazí sa položka [**###**].

#### **Využitie výhod hodnotenia**

- **Pomocou funkcie [E]2: Image jump w/** $\frac{1}{2}$ **/E]2: Preskakovanie obrázkov s**  $\sin$  **môžete zobraziť len obrázky a videozáznamy s určitým** hodnotením.
- Pomocou funkcie [**E**]2: Slide show/**E**]2: Prezentácia] môžete prehrať len obrázky a videozáznamy s určitým hodnotením.
- Pomocou programu Digital Photo Professional (softvér dodávaný s fotoaparátom, str. 364) môžete vybrať len obrázky a videozáznamy s určitým hodnotením (len statické zábery).
- V operačnom systéme Windows 8.1, Windows 8 alebo Windows 7 a pod. môžete zobraziť hodnotenie jednotlivých súborov v rámci zobrazenia informácií o súbore alebo pomocou dodaného prehliadača obrázkov (len statické zábery).

## Q **Rýchle ovládanie počas prehrávania**

Počas prehrávania môžete stlačením tlačidla < Q > nastaviť nasledujúce možnosti:  $[\circ_{\pi}]$ : **Protect images/o<sub>n</sub>: Ochrániť obrázky**], [b: Rotate image/b: Otočiť obrázok], [9: **Rating**/9: **Hodnotenie**], [©: Creative filters/©: Kreatívne filtre], [ $\boxdot$ : Resize/ $\boxdot$ : Zmena veľkosti] (len obrázky JPEG) a [fi]: **Image jump w/** $\frac{18}{20}$ / **The Preskakovanie obrázkov s**  $6\%$ .

**V prípade videozáznamov možno nastaviť len funkcie uvedené tučným písmom.**

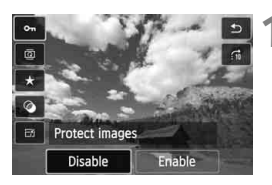

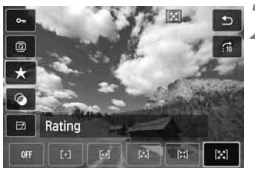

#### **1 Stlačte tlačidlo <**Q**>.**

- Počas prehrávania obrázkov stlačte tlačidlo  $\leq$ Q $\geq$ .
- Zobrazí sa obrazovka rýchleho ovládania.

#### **2 Vyberte funkciu a nastavte ju.**

- $\bullet$  Stlačením tlačidla < $\blacktriangle$  > vyberte funkciu.
- V spodnej časti obrazovky sa zobrazí názov a aktuálne nastavenie vybratej funkcie.
- $\bullet$  Nastavte ju stlačením tlačidla < $\bullet$  >.
- V prípade položiek Kreatívne filtre a Zmena veľkosti stlačte tlačidlo < a nastavte funkciu. Podrobnejšie informácie o položke Kreatívne filtre nájdete na strane 274 a o položke Zmena veľkosti na strane 277. Funkciu zrušte stlačením tlačidla <MFNU>

### **3 Ukončite nastavenie.**

 $\bullet$  Stlačením tlačidla < $\overline{Q}$  > ukončíte obrazovku rýchleho ovládania.

Ak chcete otočiť obrázok, nastavte položku [5**1: Auto rotate**/5**1: Automatické otáčanie**] na možnosť [**On 立**■ Zap.△■ . Ak je ponuka [5**1: Auto rotate**/5**1: Automatické otáčanie**] nastavená na možnosť  $[On \n  $\equiv$  /Zap.  $\equiv$  *alebo* [Off/Vyp.], nastavenie  $[③$  Rotate image/2 Otočiť$ **obrázok**] sa zaznamená do obrázka, ale fotoaparát pri zobrazení obrázok neotočí.

- R.  $\bullet$  Stlačením tlačidla < $\overline{Q}$  > počas zobrazenia registra sa prepne zobrazenie jednotlivých obrázkov a zobrazí sa obrazovka rýchleho ovládania. Opätovným stlačením tlačidla < [Q] > sa obnoví zobrazenie registra.
	- V prípade obrázkov, ktoré boli nasnímané iným fotoaparátom, môže byť obmedzený počet funkcií, ktoré možno vybrať.

## k **Používanie videozáznamov**

Videozáznamy môžete prehrávať nasledujúcimi tromi spôsobmi:

#### **Prehrávanie na televízore** (str. 262, 265)

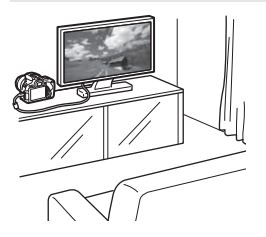

Na pripojenie fotoaparátu k televízoru použite stereofónny kábel AV AVC-DC400ST (predáva sa samostatne) alebo kábel HDMI HTC-100 (predáva sa samostatne). Zaznamenané videozáznamy a fotografie potom môžete prehrávať na obrazovke televízora. Ak máte televízor s vysokým rozlíšením a pripojíte k nemu fotoaparát pomocou kábla HDMI, môžete sledovať videozáznamy s úplným vysokým rozlíšením (Full HD: 1920 x 1080) a vysokým rozlíšením (HD: 1280 x 720) s vyššou kvalitou obrazu.

- Keďže rekordéry s pevným diskom nie sú vybavené vstupom HDMI IN, fotoaparát nemožno pripojiť k rekordéru s pevným diskom pomocou kábla HDMI.
	- Videozáznamy a fotografie nemožno prehrať ani uložiť, a to ani v prípade, že je fotoaparát pripojený k rekordéru s pevným diskom pomocou kábla.
	- Ak zariadenie použité na prehrávanie nie je kompatibilné so súbormi MOV, videozáznam nemožno prehrať.

#### **Prehrávanie na obrazovke LCD fotoaparátu** (str. 254 – 261)

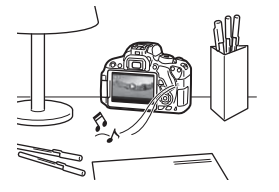

Videozáznamy môžete prehrávať na obrazovke LCD fotoaparátu. Môžete aj zostrihať prvú a poslednú scénu videozáznamu a prehrávať statické zábery a videozáznamy na karte prostredníctvom automatickej prezentácie.

Videozáznam upravený pomocou osobného počítača nemožno opätovne zapísať na kartu a prehrať pomocou fotoaparátu. Pomocou fotoaparátu však možno prehrať albumy videoklipov upravené pomocou nástroja EOS Video Snapshot Task (str. 195).
### **Prehrávanie a úprava pomocou osobného počítača** (str. 365).

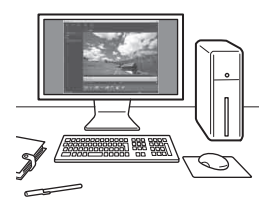

Súbory videozáznamov zaznamenané na karte možno preniesť do osobného počítača a prehrať pomocou programu ImageBrowser EX (softvér dodaný s fotoaparátom).

- Na dosiahnutie plynulého prehrávania videozáznamu v osobnom počítači použite počítač s vysokým výkonom. Informácie o hardvérových požiadavkách počítača pre program ImageBrowser EX nájdete v príručke Program ImageBrowser EX Užívateľská príručka vo formáte PDF.
	- Ak chcete na prehrávanie alebo úpravu videozáznamov použiť komerčne dostupný softvér, tento softvér musí byť kompatibilný so súbormi MOV. Podrobnosti o komerčne dostupnom softvéri môžete získať od jeho výrobcu.

# **PR Prehrávanie videozáznamov**

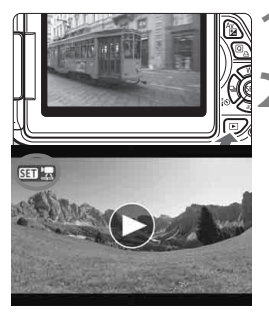

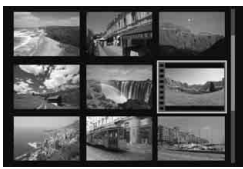

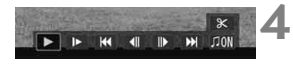

Reproduktor

### **1 Prehrajte obrázok.**

Stlačením tlačidla < $\square$ > zobrazte obrázky.

### **2 Vyberte videozáznam.**

- Stlačením tlačidla  $\leq$   $\blacktriangleright$  > vyberte videozáznam.
- Pri zobrazení jednotlivých obrázkov označuje ikona <<<a>
<</a>
zobrazená v ľavom hornom rohu, že ide o videozáznam. Ak je videozáznam vo formáte videoklipu, zobrazí sa ikona < 同面图>.
- $\bullet$  Stlačením tlačidla <INFO. > môžete prejsť na zobrazenie informácií o snímaní (str. 271).
- Pri zobrazení registra označuje perforácia na ľavom okraji miniatúry, že ide o videozáznam. **Keďže videozáznamy nemožno prehrávať zo zobrazenia registra, prepnite sa stlačením tlačidla <**0**> do zobrazenia jednotlivých obrázkov.**

### **3 V zobrazení jednotlivých obrázkov stlačte tlačidlo <**0**>.**

- ▶ Panel prehrávania videozáznamu sa zobrazí v spodnej časti obrazovky.
- **4 Prehrajte videozáznam.**
- Vyberte položku [7] (Prehrať) a potom stlačte tlačidlo  $\leq$   $(55)$  >.
- Spustí sa prehrávanie videozáznamu.
- $\bullet$  Stlačením tlačidla < $(s_{F})$ > môžete prehrávanie videozáznamu pozastaviť.
- Počas prehrávania videozáznamu môžete upraviť hlasitosť zvuku zabudovaného reproduktora otočením voliča < $\frac{28}{2}$ >.
- Podrobnejšie informácie o postupe prehrávania nájdete na nasledujúcej strane.

Videozáznamy nasnímané pomocou iného fotoaparátu sa nemusia dať prehrať týmto fotoaparátom.

### **Panel prehrávania videozáznamu**

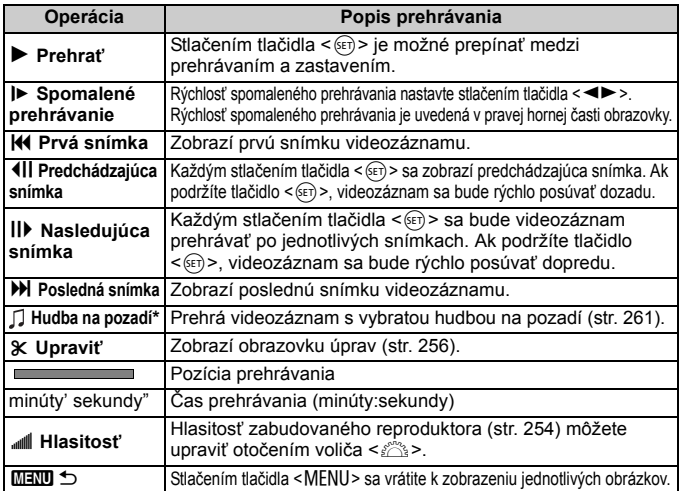

\* Keď je nastavená hudba na pozadí, nebude sa prehrávať zvuk videozáznamu.

### **Prehrávanie pomocou dotykovej obrazovky**

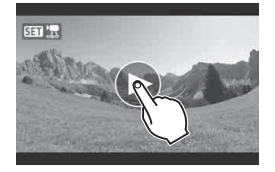

### **Ťuknite na ikonu [**7**] v strede obrazovky.**

- Spustí sa prehrávanie videozáznamu.
- Ak chcete zobraziť panel prehrávania videozáznamu, ťuknite na ikonu <s1> v ľavej hornej časti obrazovky.
- Ak chcete pozastaviť videozáznam počas prehrávania, ťuknite na obrazovku. Zobrazí sa aj panel prehrávania videozáznamu.
- R. S úplne nabitou súpravou batérií LP-E8 bude celková doba prehrávania pri teplote 23 °C nasledovná: približne 2 hod. 30 min.
	- Ak ste nasnímali statický záber počas snímania videozáznamu, statický záber sa bude zobrazovať približne 1 sekundu počas prehrávania videozáznamu.

# X **Úprava prvej a poslednej scény videozáznamu**

Prvú a poslednú scénu videozáznamu (okrem videoklipov) môžete zostrihať po 1-sekundových krokoch.

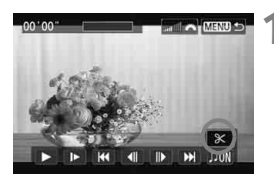

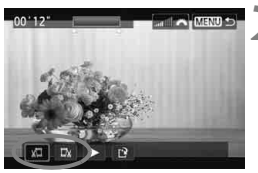

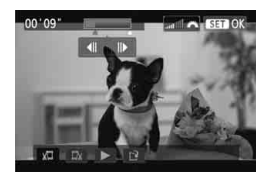

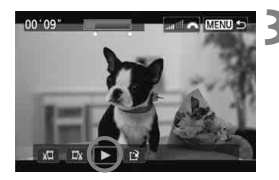

### **1 Na obrazovke prehrávania videozáznamu vyberte možnosť [**X**].**

Zobrazí sa obrazovka úprav.

### **2 Vyberte časť, ktorú chcete vystrihnúť.**

- Vyberte možnosť [  $\sqrt{u}$ ] (Vystrihnúť začiatok) alebo [E\] (Vystrihnúť koniec) a potom stlačte tlačidlo  $\leq$   $(F)$  >.
- $\bullet$  Stlačením tlačidla < $\blacktriangleleft\blacktriangleright$  zobrazíte predchádzajúce alebo nasledujúce snímky. Jeho podržaním sa môžete rýchlo posúvať po snímkach dopredu.
- Keď sa rozhodnete, ktorú časť chcete vystrihnúť, stlačte tlačidlo < on) >. Časť zvýraznená modrou v hornej časti obrazovky zostane zachovaná.

### **3 Skontrolujte upravený videozáznam.**

- Vyberte možnosť [▶] a stlačením tlačidla < $(F)$ > prehrajte časť zvýraznenú modrou.
- Ak chcete zmeniť úpravu, vráťte sa ku kroku 2.
- Ak chcete zrušiť úpravu, stlačte tlačidlo <MENU>, na obrazovke s potvrdením vyberte položku [**OK**] a stlačte tlačidlo  $\leq$  $(F)$ >.

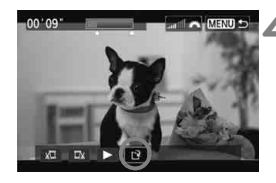

### **4 Uložte upravený videozáznam.**

- Vyberte možnosť  $[\mathbf{P}]$  a potom stlačte tlačidlo  $\leq$   $(5E)$  >.
- Zobrazí sa obrazovka uloženia.
- Ak chcete obsah uložiť ako nový videozáznam, vyberte možnosť [**New file/Nový súbor**]. Ak ho chcete uložiť a prepísať tak pôvodný súbor videozáznamu, vyberte možnosť [**Overwrite/Prepísať**]. Potom stlačte tlačidlo  $\leq$   $(5E)$  >.
- Na obrazovke s potvrdením vyberte položku [**OK**] a potom stlačením tlačidla <(ET) > uložte upravený videozáznam a vráťte sa na obrazovku prehrávania videozáznamu.

 Keďže úpravy sa vykonávajú približne v 1-sekundových krokoch (pozícia označená symbolom [x]), presná pozícia úpravy videozáznamu sa môže mierne líšiť od pozície, ktorú ste určili.

- Ak na karte nie je dostatok voľného miesta, možnosť [**New file/Nový súbor**] nebude dostupná.
- V prípade nízkej úrovne nabitia batérie nebude možná úprava videozáznamu. Použite plne nabitú batériu.

# 3**Prezentácia (automatické prehrávanie)**

Obrázky uložené na karte môžete prehrávať prostredníctvom automatickej prezentácie.

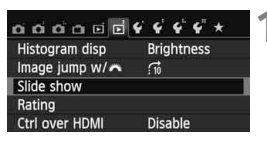

### Počet obrázkov, ktoré sa prehrajú

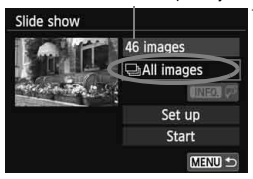

### **1 Vyberte položku [Slide show/Prezentácia].**

 Na karte [x**2**] vyberte položku [**Slide show/Prezentácia**] a stlačte  $t$ lačidlo < $(s_{ET})$ >.

### **2 Vyberte obrázky, ktoré sa majú prehrať.**

 $\bullet$  Stlačením tlačidla < $\blacktriangle$  $\blacktriangledown$  > vyberte požadovanú možnosť a potom stlačte tlačidlo < $(s_{F}$ ) >.

### **Všetky obrázky/Videozáznamy/Statické zábery**

 $\bullet$  Stlačením tlačidla < $\blacktriangle$  > vyberte jednu z nasledovných položiek: [j**All images/**j**Všetky obrázky**], ['**興 Movies/'興 Videozáznamy**] alebo [z**Stills**/z**Statické zábery**]. Potom stlačte tlačidlo  $\leq$  GET) >.

### **Dátum/Priečinok/Hodnotenie**

- $\bullet$  Stlačením tlačidla < $\blacktriangle$ V > vyberte jednu z nasledujúcich položiek: [iiii] Date/ i**Dátum**], [n**Folder**/n**Priečinok**] alebo [9**Rating**/9**Hodnotenie**].
- Keď je zvýraznená možnosť <**INFO,**  $\sqrt{2}$  >, stlačte tlačidlo <INFO, >.
- $\bullet$  Stlačením tlačidla < $\blacktriangle$  $\blacktriangledown$  > vyberte požadovanú
	- možnosť a potom stlačte tlačidlo  $\leq$   $\sqrt{\epsilon}$ Fr) >.

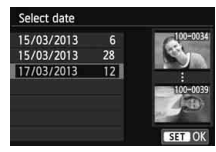

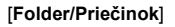

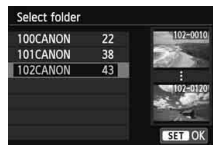

### [**Date/Dátum**] [**Folder/Priečinok**] [**Rating/Hodnotenie**]

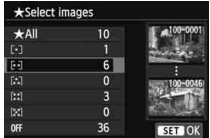

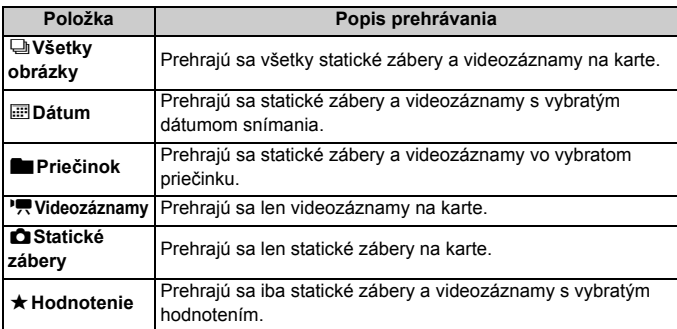

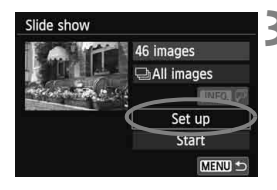

### **3 Podľa potreby nastavte položku [Set up/Nastavenie].**

- $\bullet$  Stlačením tlačidla < $\blacktriangle$  > vyberte položku [**Set up/Nastavenie**] a stlačte tlačidlo  $\leq$   $(5F)$  >.
- Nastavte možnosti [**Display time/Čas zobrazenia**], [**Repeat/Opakovať**], [**Transition effect/Prechodový efekt**] a [**Background music/Hudba na pozadí**] pre statické zábery.
- Postup pri výbere hudby na pozadí je vysvetlený na strane 261.
- Po výbere nastavení stlačte tlačidlo <MENU>.

### [**Display time/Čas zobrazenia**] [**Repeat/Opakovať**]

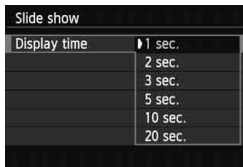

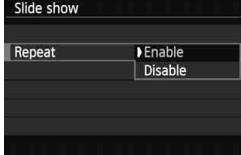

### [**Transition effect/ Prechodový efekt**]

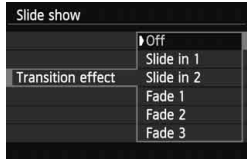

### [**Background music/ Hudba na pozadí**]

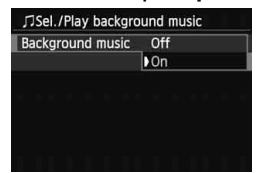

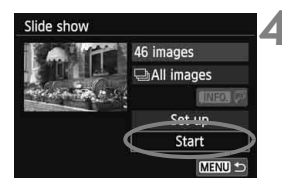

### **4 Spustite prezentáciu.**

- Stlačením tlačidla <▲ > vyberte položku [**Start/Spustiť**] a stlačte tlačidlo  $\leq$   $\sqrt{5}$ .
- Po zobrazení položky [**Loading image.../Načítava sa obrázok...**] sa spustí prezentácia.
- 

### **5 Ukončite prezentáciu.**

 Ak chcete ukončiť prezentáciu a vrátiť sa na obrazovku nastavenia, stlačte tlačidlo <MFNU>.

围

- Ak chcete prezentáciu pozastaviť, stlačte tlačidlo  $\leq$   $\leq$   $\geq$ , Počas pozastavenia sa v ľavej hornej časti obrázka zobrazí ikona [II]. Ak chcete obnoviť prehrávanie prezentácie, znovu stlačte tlačidlo <(ET) >. Prezentáciu môžete pozastaviť aj ťuknutím na obrazovku LCD.
	- $\bullet$  Počas automatického prehrávania môžete stlačením tlačidla <INFO. $\gt$ zmeniť formát zobrazenia statických záberov (str. 84).
	- Počas prehrávania videozáznamu môžete nastaviť hlasitosť zvuku otočením voliča < $\frac{1}{2}$ >.
	- Počas automatického prehrávania alebo pozastavenia môžete stlačením tlačidla  $\leq$   $\blacktriangleright$   $>$  zobraziť ďalší obrázok.
- Pri automatickom prehrávaní nebude fungovať automatické vypnutie fotoaparátu.
- Čas zobrazenia obrázka sa môže líšiť v závislosti od príslušného obrázka.
- Ak chcete prezentáciu zobraziť na televízore, pozrite si stranu 262.

### **Výber hudby na pozadí**

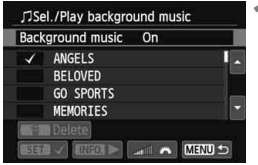

### **1 Vyberte položku [Background music/Hudba na pozadí].**

 Položku [**Background music/Hudba na pozadí**] nastavte na možnosť [On/Zap.] a stlačte tlačidlo <(ET) >.

### **2 Vyberte hudbu na pozadí.**

 $\bullet$  Stlačením tlačidla < $\blacktriangle$  > vyberte požadovanú hudbu na pozadí a stlačte tlačidlo < $(F)$ >. Vybrať môžete aj viacero skladieb pre hudbu na pozadí.

### **3 Prehrajte hudbu na pozadí.**

- Ak si chcete vypočuť ukážku hudby na pozadí, stlačte tlačidlo <INFO.>.
	- $\bullet$  Stlačením tlačidla < $\blacktriangle$  > sa prehrá iná skladba hudby na pozadí. Ak chcete zastaviť hudbu na pozadí, znovu stlačte tlačidlo  $\langle$  INFO  $\rangle$
	- Hlasitosť zvuku môžete nastaviť otočením voliča <*i*nese.
	- Ak chcete odstrániť skladbu hudby na pozadí, stlačte tlačidlo < $\sqrt{\phantom{a}}$  >, vyberte skladbu a potom stlačte tlačidlo  $\leq \frac{1}{2}$ .

**Pri zakúpení fotoaparátu nie je možné vybrať hudbu na pozadí. Najskôr** musíte pomocou nástroja EOS Utility (softvér dodávaný s fotoaparátom) skopírovať hudbu na pozadí na kartu. Podrobnosti nájdete v príručke EOS Utility Návod na používanie (str. 368).

# **Prezeranie obrázkov na obrazovke televízora**

Statické zábery a videozáznamy môžete zobraziť na obrazovke televízora.

### **Zobrazenie na televízoroch s vysokým rozlíšením (HD) (pripojených pomocou rozhrania HDMI)**

Je potrebný kábel HDMI HTC-100 (predáva sa samostatne).

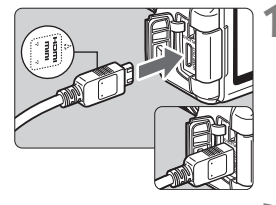

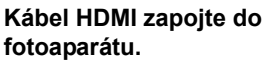

● Logo <**▲HDMI MINI**> na zástrčke otočte k prednej strane fotoaparátu a zástrčku zasuňte do konektora  $\leq$ HDMI OUT $>$ 

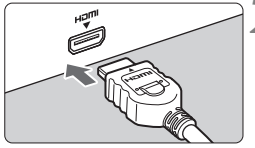

### **2 Kábel HDMI zapojte do televízora.**

- Kábel HDMI zapojte do portu HDMI IN televízora.
- **3 Zapnite televízor a videovstup prepnite na pripojený port.**
- **4 Vypínač fotoaparátu prepnite do**  polohy < $ON$ >.

- $\bigoplus$  Hlasitosť zvuku videozáznamu nastavte na televízore. Hlasitosť nemožno nastaviť pomocou fotoaparátu.
	- Pred pripojením alebo odpojením kábla medzi fotoaparátom a televízorom vypnite fotoaparát aj televízor.
	- V závislosti od daného televízora môže byť časť zobrazeného obrázka orezaná.

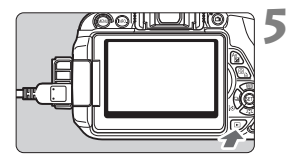

### **5 Stlačte tlačidlo <**x**>.**

- Obrázok sa zobrazí na obrazovke televízora. (Na obrazovke LCD fotoaparátu sa nezobrazí nič.)
- Obrázky sa automaticky zobrazia s optimálnym rozlíšením televízora.
- $\bullet$  Stlačením tlačidla <INFO > môžete zmeniť formát zobrazenia.
- Informácie o prehrávaní videozáznamov nájdete na strane 254.

 $\bigoplus$  Na výstup obrázkov nemožno naraz používať konektory <HDMI OUT > a  $<$  A/V OUT  $>$ .

- $\boxed{\color{blue}{\textbf{z}}}$  Do konektora <HDMI OUT > fotoaparátu nepripájajte výstup žiadneho iného zariadenia. Mohlo by to spôsobiť poruchu.
	- Na niektorých televízoroch sa zaznamenané obrázky nemusia dať prehrať. V takom prípade použite na pripojenie k televízoru stereofónny kábel AV AVC-DC400ST (predáva sa samostatne).

### **Používanie televízorov s rozhraním HDMI CEC**

Keď je televízor pripojený k fotoaparátu pomocou kábla HDMI kompatibilný s rozhraním HDMI CEC\*, môžete na ovládanie prehrávania používať diaľkový ovládač televízora.

\* Funkcia rozhrania HDMI, ktorá umožňuje vzájomné ovládanie medzi zariadeniami s rozhraním HDMI, takže ich môžete ovládať pomocou jedného diaľkového ovládača.

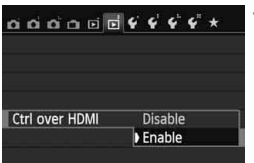

### **1 Nastavte položku [Ctrl over HDMI/ Ovládanie cez HDMI] na možnosť [Enable/Povoliť].**

- Na karte [x**2**] vyberte položku [**Ctrl over HDMI/Ovládanie cez HDMI**] a stlačte tlačidlo  $\leq$   $(F)$  >.
- Vyberte položku [**Enable/Povoliť**] a stlačte tlačidlo  $\leq$   $(F)$  >.

### **Ponuka prehrávania statických záberov**

INFO. ति।

### ¢, **Ponuka prehrávania videozáznamov** 開 |母 INFO.

- ஊ : Návrat
- 鼺 : Register s 9 obrázkami
- 県 : Prehrávanie videozáznamu
- $\oplus$ : Prezentácia
- : Zobrazenie informácií o snímaní
- ত্ৰি : Otočenie

# **2 Pripojte fotoaparát k televízoru.**

- Na pripojenie fotoaparátu k televízoru použite kábel HDMI.
- ▶ Vstup televízora sa automaticky prepne na port HDMI pripojený ku fotoaparátu.

### **3 Stlačte tlačidlo <**x**> na fotoaparáte.**

▶ Na obrazovke televízora sa zobrazí obrázok a na prehrávanie obrázkov môžete použiť diaľkový ovládač televízora.

### **4 Vyberte obrázok.**

 Namierte diaľkovým ovládačom na televízor a stlačením tlačidla  $\leftarrow$ / $\rightarrow$ vyberte obrázok.

### **5 Stlačte tlačidlo Enter na diaľkovom ovládači.**

- Zobrazí sa ponuka a môžete vykonať operácie prehrávania uvedené vľavo.
- $\bullet$  Stlačením tlačidla  $\leftarrow/\rightarrow$  vyberte požadovanú možnosť a potom stlačte tlačidlo Enter. V prípade prezentácie stlačením tlačidla 1/1 na diaľkovom ovládači vyberte príslušnú možnosť a potom stlačte tlačidlo Enter.
	- Ak vyberiete možnosť [**Return/Návrat**] a stlačíte tlačidlo Enter, ponuka sa prestane zobrazovať a pomocou tlačidla  $\leftarrow/\rightarrow$  môžete vybrať obrázok.
- 围 Niektoré televízory vyžadujú, aby ste najskôr povolili pripojenie HDMI CEC. Podrobnosti nájdete v návode na používanie televízora.
	- Niektoré televízory, aj keď sú kompatibilné s rozhraním HDMI CEC, nemusia pracovať správne. V takom prípade odpojte kábel HDMI, nastavte položku [**E2: Ctrl over HDMI/E<sup>2</sup>: Ovládanie cez HDMI**I na možnosť [**Disable/Zakázať**] a na ovládanie prehrávania použite fotoaparát.

### **Zobrazenie na televízoroch bez podpory vysokého rozlíšenia (pripojených pomocou kábla AV)**

Je potrebný stereofónny kábel AV AVC-DC400ST (predáva sa samostatne).

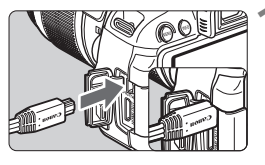

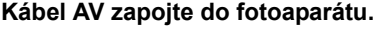

 Logo <**Canon**> na zástrčke otočte k zadnej strane fotoaparátu a zasuňte zástrčku do konektora  $\langle$  A/V OUT $\rangle$ 

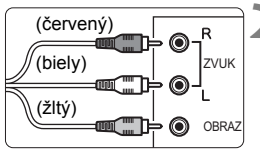

### **2 Kábel AV zapojte do televízora.**

- Kábel AV zapojte do vstupného videokonektora a vstupného zvukového konektora na televízore.
- **3 Zapnite televízor a videovstup prepnite na pripojený port.**
- **4 Vypínač fotoaparátu prepnite do**  polohy < $ON$ >.
- 
- **5 Stlačte tlačidlo <**x**>.**
- Obrázok sa zobrazí na obrazovke televízora. (Na obrazovke LCD fotoaparátu sa nezobrazí nič.)
- **Informácie o prehrávaní videozáznamov** nájdete na strane 254.
- **Používajte výlučne stereofónny kábel AV AVC-DC400ST (predáva sa** samostatne). Pri použití iného kábla sa obrázky nemusia zobraziť.
	- Ak sa formát video systému nezhoduje s formátom televízora, obrázky sa nezobrazia správne. V takom prípade nastavte správny formát video systému pomocou položky [5**2: Video system**/5**2: Video systém**].

# **<u>I</u><sub>∞</sub> Ochrana obrázkov**

Ochranou obrázka predídete jeho neúmyselnému zmazaniu.

### 3 **Ochrana jedného obrázka**

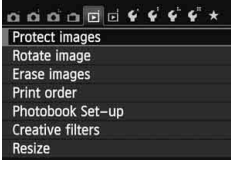

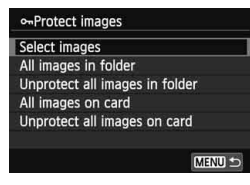

### Ikona ochrany obrázka

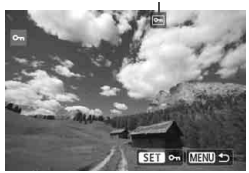

### **1 Vyberte položku [Protect images/ Ochrániť obrázky].**

- Na karte [x**1**] vyberte položku [**Protect images/Ochrániť obrázky**] a stlačte tlačidlo  $\leq$   $(51)$  >.
- Zobrazí sa obrazovka s nastaveniami ochrany.

### **2 Vyberte položku [Select images/ Vybrať obrázky].**

- Vyberte položku [**Select images/ Vybrať obrázky**], potom stlačte tlačidlo  $\leq$   $\sqrt{\sin}$  >.
- Obrázky sa zobrazia.

### **3 Nastavte ochranu obrázka.**

- $\bullet$  Stlačením tlačidla < $\blacktriangleleft\blacktriangleright$  > vyberte obrázok, ktorý chcete ochrániť, a stlačte tlačidlo  $\leq$   $\sqrt{(8E)}$
- Pri chránenom obrázku sa v hornej časti obrazovky zobrazí ikona  $\leq$   $\frac{1}{2}$  >.
- Ak chcete ochranu obrázka zrušiť, znovu stlačte tlačidlo <6xf) >. Ikona <<sub>[예</sub>> zmizne.
- Ak chcete ochrániť ďalší obrázok, zopakujte krok 3.
- $\bullet$  Stlačením tlačidla <MFNU> sa vrátite späť do ponuky.

### 3**Ochrana všetkých obrázkov v priečinku alebo na karte**

Ochranu môžete naraz nastaviť pre všetky obrázky v priečinku alebo na karte.

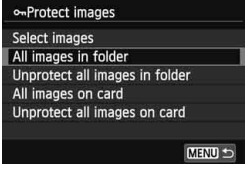

Keď v ponuke [x**1: Protect images**/ x**1: Ochrániť obrázky**] vyberiete položku [**All images in folder/Všetky obrázky v priečinku**] alebo [**All images on card/Všetky obrázky na karte**], nastaví sa ochrana pre všetky obrázky v danom priečinku alebo na danej karte. Ak chcete zrušiť ochranu obrázkov, vyberte položku [**Unprotect all images in folder/Zrušiť ochranu pre všetky obrázky v priečinku**] alebo [**Unprotect all images on card/Zrušiť ochranu pre všetky obrázky na karte**].

### **Pri formátovaní karty** (str. 48) **sa zmažú aj chránené obrázky.**

- $\boxed{5}$   $\bullet$  Ochranu možno nastaviť aj pre videozáznamy.
	- Chránený obrázok nie je možné vymazať vo fotoaparáte pomocou funkcie vymazávania. Ak chcete zmazať chránený obrázok, musíte najskôr zrušiť jeho ochranu.
	- Ak vymažete všetky obrázky (str. 269), zostanú len obrázky s nastavenou ochranou. To je praktické v prípade, že chcete naraz zmazať všetky nepotrebné obrázky.

# L **Zmazanie obrázkov**

Obrázky môžete buď mazať po jednom, alebo všetky naraz. Obrázky s nastavenou ochranou (str. 266) sa nezmažú.

**Zmazaný obrázok sa už nedá obnoviť. Pred vymazaním obrázka sa preto uistite, že ho už nepotrebujete. Ak chcete zabrániť nechcenému zmazaniu dôležitých obrázkov, nastavte ich ochranu. Pri vymazaní obrázka <b>R**<sub>4</sub>T + **4L** sa vymaže **obrázok RAW aj JPEG.**

### **Zmazanie jednotlivých obrázkov**

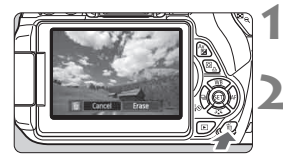

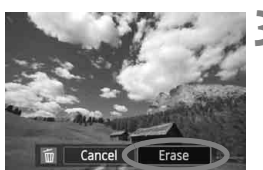

- **1 Prehrajte obrázok, ktorý chcete zmazať.**
- **2 Stlačte tlačidlo <**L**>.**
- V dolnej časti obrazovky sa objaví ponuka zmazania.
- **3 Vymažte daný obrázok.**
	- Vyberte možnosť [**Erase/Zmazať**] a stlačte tlačidlo < or) > Zobrazený obrázok sa zmaže.

### 3 **Označenie <**X**> obrázkov pre hromadné zmazanie**

Označením obrázkov, ktoré chcete zmazať, symbolom <v>môžete zmazať viacero obrázkov naraz.

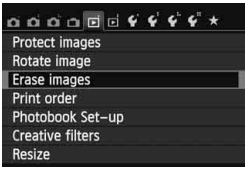

### **1 Vyberte položku [Erase images/ Zmazať obrázky].**

● Na karte [**E**1] vyberte položku [**Erase images/Zmazať obrázky**] a stlačte tlačidlo  $\leq$   $(51)$  >.

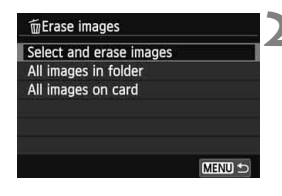

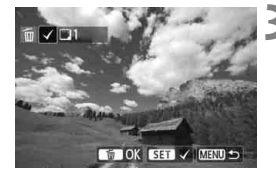

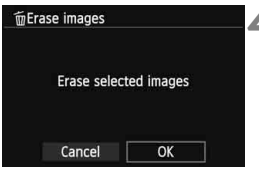

### **2 Vyberte položku [Select and erase images/Vybrať a zmazať obrázky].**

- Vyberte položku [**Select and erase images/Vybrať a zmazať obrázky**], potom stlačte tlačidlo  $\leq$   $\sqrt{\text{sn}}$  >.
- Obrázky sa zobrazia.
- Ak chcete zobraziť zobrazenie s tromi obrázkami, stlačte tlačidlo  $\leq$  $\blacksquare$   $\lhd$   $\geq$ K zobrazeniu jedného obrázka sa vrátite stlačením tlačidla < Q >

### **3 Vyberte obrázky určené na vymazanie.**

- $\bullet$  Stlačením tlačidla < $\blacktriangleleft\blacktriangleright$  > vyberte obrázok, ktorý chcete zmazať, a stlačte tlačidlo  $\leq$   $\sqrt{\text{ker}}$  >.
- ▶ V ľavom hornom rohu obrazovky sa zobrazí značka  $\lt\swarrow$
- Ak chcete na vymazanie vybrať iné obrázky, zopakujte krok 3.

### **4 Vymažte daný obrázok.**

- $\bullet$  Stlačte tlačidlo < $\overline{m}$  >.
- $\bullet$  Vyberte [OK] a stlačte tlačidlo < $\sin$ >.
- Vybraté obrázky sa vymažú.

### 3**Zmazanie všetkých obrázkov v priečinku alebo na karte**

Všetky obrázky v priečinku alebo na karte môžete zmazať naraz. Keď je položka [x**1: Erase images**/x**1: Zmazať obrázky**] nastavená na možnosť [**All images in folder/Všetky obrázky v priečinku**] alebo [**All images on card/Všetky obrázky na karte**], zmažú sa všetky obrázky v danom priečinku alebo na danej karte.

# B**: Zobrazenie informácií o snímaní**

### **Príklad obrázka nasnímaného v režime Kreatívnej zóny**

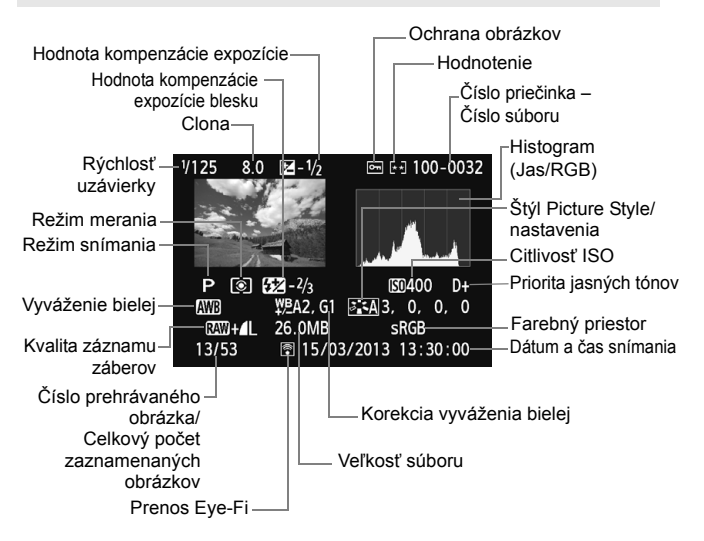

- \* Pri obrázkoch  $\mathbb{R}\mathbb{W}$  +  $\blacksquare$  sa zobrazí veľkosť súboru  $\mathbb{R}\mathbb{W}$
- \* Pre statické zábery nasnímané počas snímania videozáznamu sa zobrazí symbol  $\leq$  $\blacksquare$
- \* Ak sa pri obrázku použil kreatívny filter alebo zmena veľkosti, zobrazí sa ikona  $\leq$   $\sqrt{2}$  >.
- \* Fotografie nasnímané s bleskom bez kompenzácie expozície blesku sú označené ikonou < >. Fotografie nasnímané s kompenzáciou expozície blesku sú označené ikonou  $\langle \sqrt{32} \rangle$ .

### **Príklad obrázka nasnímaného v režime Základnej zóny**

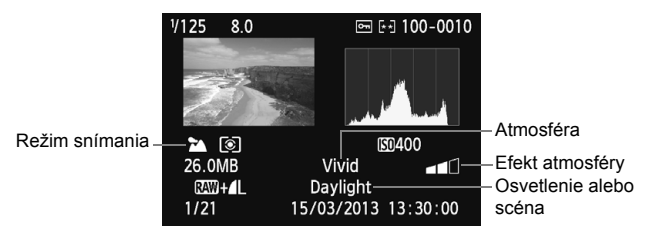

- \* V prípade obrázkov nasnímaných v režime Základnej zóny sa zobrazené informácie budú líšiť v závislosti od príslušného režimu snímania.
- \* Pri fotografiách nasnímaných v režime <CA > sa bude zobrazovať položka [**Background blur/Rozostrenie pozadia**].

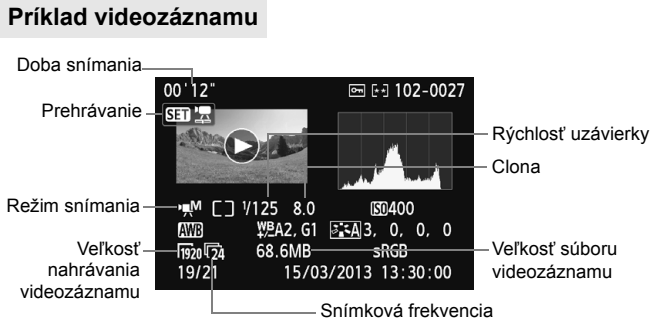

- \* Pri použití manuálneho nastavenia expozície sa zobrazí rýchlosť uzávierky, clona a citlivosť ISO (pri manuálnom nastavení).
- \* Pri videoklipoch sa zobrazí ikona < $\mathbb{E}$  >.

### **Informácie o upozornení na najjasnejšie oblasti**

Pri zobrazení informácií o snímaní budú blikať preexponované oblasti obrázka. Ak chcete získať viac detailov v preexponovaných oblastiach, nastavte kompenzáciu expozície na zápornú hodnotu a znovu nasnímajte obrázok.

### **Čo je histogram**

Histogram jasu zobrazuje rozloženie expozičnej úrovne a celkový jas. Histogram RGB je určený na kontrolu sýtosti farieb a gradácie. Zobrazenie možno meniť pomocou položky [x**2: Histogram disp**/  $\boxed{\blacktriangleright}$  **2: Zobrazenie histogramu**].

### **Zobrazenie [Brightness/Jas]**

Histogram je graf, ktorý znázorňuje rozloženie jasu v obraze. Na vodorovnej osi je úroveň jasu (tmavšia naľavo a svetlejšia napravo) a na zvislej osi je počet pixelov pre každú z úrovní jasu. Čím viac pixelov je naľavo, tým je obraz tmavší. Čím viac pixelov je napravo, tým je obraz svetlejší. Ak je príliš veľa pixelov naľavo, stratia sa detaily v tieňoch. Ak je príliš veľa pixelov napravo, stratia sa detaily v jasných oblastiach. Stredné tóny budú zreprodukované. Na obrázku a histograme jasov môžete skontrolovať inklináciu expozičnej úrovne a celkovú gradáciu.

### **Vzorové histogramy**

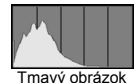

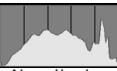

Normálny jas

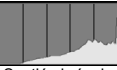

Svetlý obrázok

**Zobrazenie [RGB]**

Tento histogram je graf, ktorý zobrazuje rozdelenie úrovne jasu jednotlivých základných farieb obrázka (RGB čiže červená, zelená a modrá). Na vodorovnej osi je úroveň jasu farby (tmavšia naľavo a svetlejšia napravo) a na zvislej osi je počet pixelov pre každú z úrovní jasu farby. Čím viac pixelov je naľavo, tým je farba tmavšia a menej výrazná. Čím viac pixelov je napravo, tým je farba svetlejšia a sýtejšia. Ak je príliš veľa pixelov naľavo, príslušné farebné informácie budú chýbať. Ak je príliš veľa pixelov napravo, farba bude príliš sýta a bez gradácie. Skontrolovaním histogramu RGB obrázka môžete sledovať sýtosť farieb, stav odstupňovania a inklináciu vyváženia bielej.

# **Ďalšie spracovanie obrázkov**

**10**

Po nasnímaní môžete použiť kreatívne filtre alebo zmeniť veľkosť obrázkov (zníženie počtu pixelov).

- Obrázky nasnímané pomocou iného fotoaparátu sa nemusia dať spracovať týmto fotoaparátom.
	- Ďalšie spracovanie obrázkov uvedené v tejto kapitole nemožno vykonávať počas pripojenia fotoaparátu k počítaču pomocou konektora <DIGITAL >.

# U **Použitie kreatívnych filtrov na obrázok**

Na obrázok môžete použiť nasledujúce kreatívne filtre a uložiť ho ako nový obrázok: Zrnitý čiernobiely, Zmäkčenie kresby, Efekt rybieho oka, Výrazný umelecký efekt, Efekt vodových farieb, Efekt hračkárskeho fotoaparátu a Efekt miniatúry.

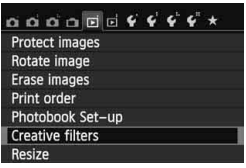

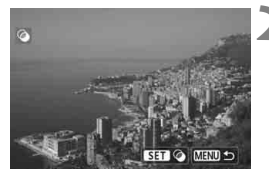

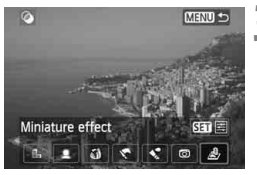

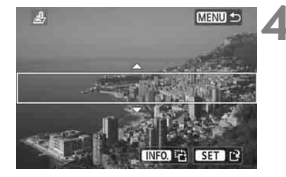

### **1 Vyberte položku [Creative filters/ Kreatívne filtre].**

- Na karte [x**1**] vyberte položku [**Creative filters/Kreatívne filtre**] a stlačte tlačidlo  $\leq$   $\sqrt{\sin}$  >.
- ▶ Obrázky sa zobrazia.

### **2 Vyberte obrázok.**

- Vyberte obrázok, na ktorý chcete použiť filter.
- Stlačením tlačidla < $\blacksquare \, \blacksquare \, \heartsuit$ > môžete prepnúť na zobrazenie registra a vybrať obrázok.

### **3 Vyberte filter.**

- $\bullet$  Po stlačení tlačidla < $(s_{F})$ > sa zobrazia typy kreatívnych filtrov.
- Podrobnejšie informácie o charakteristikách kreatívnych filtrov nájdete na stranách 275, 276.
- $\bullet$  Stlačením tlačidla < $\blacktriangleleft\blacktriangleright$  vyberte filter a potom stlačte tlačidlo  $\leq$   $\sqrt{\epsilon}$ r) >.
- Obrázok sa zobrazí s použitým príslušným filtrom.

### **4 Upravte efekt filtra.**

- Stlačením tlačidla < $\blacktriangleleft$  > upravte efekt filtra a potom stlačte tlačidlo  $\leq$   $\sqrt{3}$  >.
- V prípade efektu miniatúry stlačte tlačidlo <**▲V** > a vyberte oblasť obrázka (v rámci bieleho rámika), v ktorej má obrázok vyzerať ostro. Potom stlačte tlačidlo < $(F)$ >.

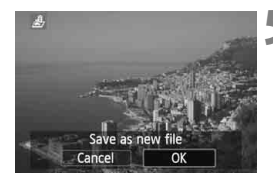

### **5 Uložte obrázok.**

- Výberom položky [**OK**] uložte obrázok.
- Skontrolujte cieľový priečinok a číslo súboru obrázka a potom vyberte položku [**OK**].
- Ak chcete použiť filter na iný obrázok, zopakujte kroky 2 a 5.
- $\bullet$  Stlačením tlačidla <MFNU> sa vrátite späť do ponuky.
- **Pri snímaní obrázkov**  $\mathbb{R}\mathbb{W}$  **+ 1 alebo**  $\mathbb{R}\mathbb{W}$  **sa kreatívny filter použije na** obrázok **RW** a obrázok sa uloží ako obrázok JPEG. Ak je pomer strán nastavený pre fotografovanie so živým náhľadom Live View a na obrázok **12W** sa použije kreatívny filter, obrázok sa uloží s nastaveným pomerom strán.

### **Charakteristiky kreatívnych filtrov**

### **Zrnitý čiernobiely**

Vytvorí zrnitý a čiernobiely vzhľad obrázka. Úpravou kontrastu môžete zmeniť čiernobiely efekt.

### **Zmäkčenie kresby**

Dodá obrázku jemnejší vzhľad. Úpravou rozostrenia môžete zmeniť stupeň zmäkčenia obrázka.

### **Efekt rybieho oka**

Dodá obrázku efekt objektívu typu rybie oko. Na obrázku bude viditeľné súdkovité skreslenie.

V závislosti od úrovne efektu tohto filtra sa bude meniť orezaná oblasť na okraji obrázka. Efekt tohto filtra zväčší stred obrázka, viditeľné rozlíšenie v strede sa preto môže znížiť v závislosti od počtu zaznamenaných pixelov. V kroku 4 nastavte efekt filtra a zároveň kontroluite výsledný obrázok.

### **Výrazný umelecký efekt**

Fotografia bude vyzerať ako olejomaľba a snímaný objekt bude pôsobiť trojrozmerne. Môžete upraviť kontrast a sýtosť. Obloha, biela stena a podobné objekty sa nemusia zobraziť s plynulou gradáciou a môžu pôsobiť nepravidelne alebo byť výrazne zašumené.

### **Efekt vodových farieb**

Fotografia bude vyberať ako maľba vodovými farbami s jemnými odtieňmi. Môžete upraviť intenzitu farieb. Nočné alebo tmavé scény sa nemusia zobraziť s plynulou gradáciou a môžu pôsobiť nepravidelne alebo byť výrazne zašumené.

### **Efekt hračkárskeho fotoaparátu**

Vytvorí odtieň farieb typický pre hračkárske fotoaparáty a stmaví štyri rohy obrázka. Úpravou farebného tónu môžete zmeniť odtieň farieb.

### **Efekt miniatúry**

Vytvorí efekt diorámy. Môžete zmeniť oblasť, v ktorej bude obrázok ostrý. V kroku 4 môžete stlačením tlačidla <INFO > (alebo ťuknutím na položku [ a ] na obrazovke) zmeniť orientáciu (vertikálnu/ horizontálnu) bieleho rámika, ktorý znázorňuje, kde má obrázok vyzerať ostro.

# S **Zmena veľkosti obrázka JPEG**

Môžete zmeniť veľkosť obrázka, čím sa zníži počet pixelov, a uložiť ho ako nový obrázok. Zmena veľkosti obrázka je možná len pri obrázkoch typu JPEG 3/4/a/b. **Veľkosť obrázkov JPEG** c **a** 1 **nemožno zmeniť.**

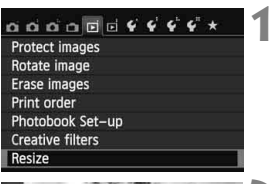

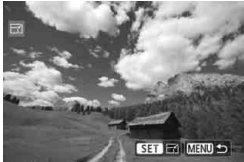

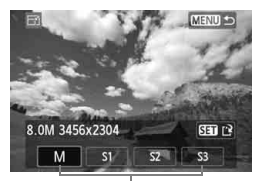

Cieľové veľkosti

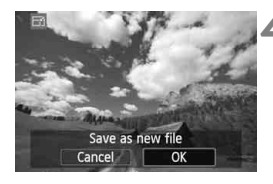

### **1 Vyberte položku [Resize/Zmena veľkosti].**

- Na karte [x**1**] vyberte položku [**Resize/Zmena veľkosti**] a stlačte  $t$ lačidlo < $(s_{ET})$ >.
- Obrázky sa zobrazia.

### **2 Vyberte obrázok.**

- Vyberte obrázok, ktorého veľkosť chcete zmeniť.
- $\bullet$  Stlačením tlačidla < $\blacksquare$  $\blacksquare$  $\heartsuit$  > môžete prepnúť na zobrazenie registra a vybrať obrázok.

### **3 Vyberte požadovanú veľkos<sup>ť</sup> obrázka.**

- $\bullet$  Stlačením tlačidla < $(F)$  zobrazte veľkosti obrázka.
- $\bullet$  Stlačením tlačidla < $\blacktriangleleft\blacktriangleright$  > vyberte požadovanú veľkosť obrázka a stlačte tlačidlo  $\leq$  $(F)$ >.

### **4 Uložte obrázok.**

- Výberom položky [**OK**] uložte obrázok so zmenenou veľkosťou.
- Skontrolujte cieľový priečinok a číslo súboru obrázka a potom vyberte položku [**OK**].
- Ak chcete zmeniť veľkosť ďalšieho obrázka, zopakujte kroky 2 až 4.
- Stlačením tlačidla <MFNU> sa vrátite späť do ponuky.

### **Možnosti zmeny veľkosti obrázka podľa pôvodnej veľkosti obrázka**

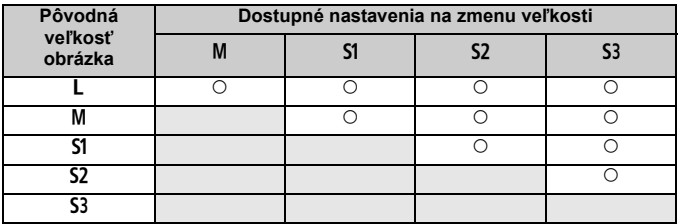

### **Informácie o veľkostiach obrázka**

Veľkosť obrázka zobrazená v kroku 3 na predchádzajúcej strane, napr. [**\*\*\*M \*\*\*\*x\*\*\*\***], má pomer strán 3:2. V nasledujúcej tabuľke je uvedená veľkosť obrázka podľa pomerov strán.

Hodnoty kvality záznamu záberov označené hviezdičkou presne nezodpovedajú pomeru strán. Obrázok sa mierne oreže.

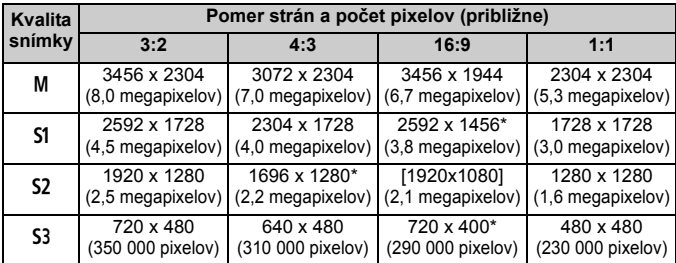

# **Tlač obrázkov**

**11**

 **Tlač** (str. 280) Fotoaparát môžete pripojiť priamo k tlačiarni a vytlačiť obrázky uložené na karte. Fotoaparát je kompatibilný s technológiou " $\gamma$ PictBridge", ktorá je štandardom pre priamu tlač.

- **Formát Digital Print Order Format (DPOF)** (str. 289) Formát DPOF (Digital Print Order Format) umožňuje tlačiť fotografie zaznamenané na karte podľa pokynov na tlač, ktoré udávajú napríklad výber obrázkov, počet výtlačkov a pod. Na jedenkrát môžete vytlačiť viacero obrázkov alebo odoslať objednávku tlače do fotoslužby.
- **Určenie obrázkov pre fotoknihu** (str. 293) Môžete určiť obrázky na karte, ktoré sa majú vytlačiť vo formáte fotoknihy.

# **Príprava na tlač**

**Celý postup priamej tlače sa dá vykonávať prostredníctvom fotoaparátu**, pričom sledujete obrazovku LCD.

### **Pripojenie fotoaparátu k tlačiarni**

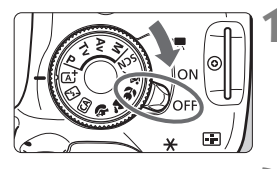

**1 Vypínač fotoaparátu prepnite do**  polohy <OFF>.

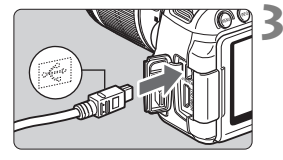

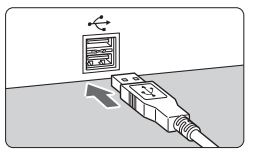

### **2 Nastavte tlačiareň.**

 Podrobnosti nájdete v príručke k tlačiarni.

### **3 Pripojte fotoaparát k tlačiarni.**

- Použite prepojovací kábel dodaný s fotoaparátom.
- Pripojte kábel ku konektoru <DIGITAL > na fotoaparáte tak, aby ikona <-<
br >>
na zástrčke kábla smerovala k prednej časti fotoaparátu.
- Informácie o pripojení kábla do tlačiarne nájdete v návode na používanie tlačiarne.

## **4 Zapnite tlačiareň.**

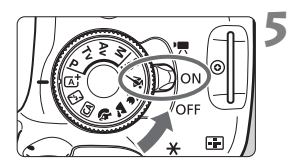

### **5 Vypínač fotoaparátu prepnite do**  polohy < $ON$ >.

 Niektoré tlačiarne vydajú zvukový signál.

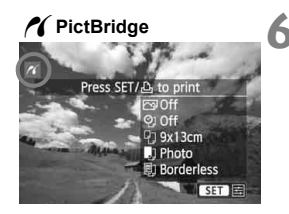

### **6 Prehrajte obrázok.**

- $\bullet$  Stlačte tlačidlo < $\square$ >.
- ▶ Zobrazí sa obrázok a vľavo hore sa zobrazí ikona < /></a>, ktorá signalizuje, že fotoaparát je pripojený k tlačiarni.

- **O** Pred použitím tlačiarne skontrolujte, či je vybavená pripájacím portom PictBridge.
	- Videozáznamy nemožno vytlačiť.
	- Fotoaparát nie je možné použiť s tlačiarňami kompatibilnými so štandardmi CP Direct alebo Bubble Jet Direct.
	- Nepoužívajte žiadny iný prepojovací kábel než ten, ktorý bol dodaný s fotoaparátom.
	- Ak sa pri kroku č. 5 vyskytne dlhé pípnutie, znamená to, že sa vyskytol problém s tlačiarňou. Odstráňte problém signalizovaný chybovou správou (str. 288).
	- Tlač nie je možná, ak je nastavený režim snímania < $\blacksquare$ > alebo < $\mathbb{A}$  > alebo redukcia šumu pri viacerých záberoch.
- R.  $\bullet$  Môžete vytlačiť aj obrázky **KW** nasnímané týmto fotoaparátom.
	- Ak na napájanie fotoaparátu používate súpravu batérií, skontrolujte, či je úplne nabitá. S úplne nabitou batériou je možné tlačiť približne 3 hod. 30 min.
	- Pred odpojením kábla najskôr vypnite fotoaparát a tlačiareň. Ak chcete kábel vytiahnuť, uchopte ho za zástrčku (nie za kábel).
	- Pre priamu tlač sa ako zdroj napájania fotoaparátu odporúča DC adaptér DR-E8 (predáva sa samostatne) a kompaktný sieťový adaptér CA-PS700 (predáva sa samostatne).

# w**Tlač**

**V závislosti od tlačiarne sa zobrazenie na displeji a možnosti nastavenia môžu líšiť.** Niektoré nastavenia nemusia byť dostupné. Podrobnosti nájdete v návode na používanie tlačiarne.

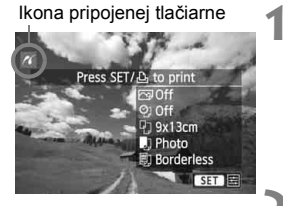

### **1 Vyberte obrázok na vytlačenie.**

- Skontrolujte, či sa v ľavom hornom rohu obrazovky LCD zobrazuje ikona  $\langle \mathcal{N} \rangle$ .
- $\bullet$  Stlačením tlačidla << $\bullet$  > vyberte obrázok, ktorý chcete vytlačiť.

### **2 Stlačte tlačidlo <**0**>.**

 Zobrazí sa obrazovka nastavenia tlače.

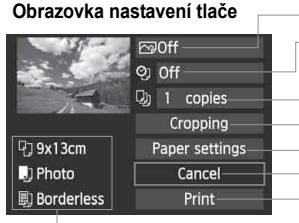

Určuje nastavenie tlačových efektov (str. 284). Určuje, či sa má alebo nemá na obrázku vytlačiť dátum alebo číslo súboru. Určuje počet kópií, ktoré sa majú vytlačiť. Určuje orezanie (str. 287). Určuje veľkosť papiera, typ papiera a rozloženie. Návrat na obrazovku v kroku 1. Spustí tlač.

Zobrazí sa veľkosť papiera, typ papiera a rozloženie, ktoré ste nastavili.

**\* V závislosti od danej tlačiarne nemusia byť dostupné určité nastavenia, napríklad nastavenia týkajúce sa vytlačenia dátumu a čísla súboru do obrázka a orezania.**

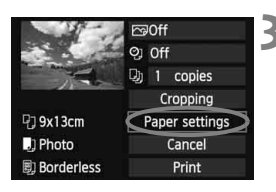

### **3 Vyberte možnosť [Paper settings/ Nastavenia papiera].**

- Vyberte možnosť [**Paper settings/ Nastavenia papiera**] a potom stlačte tlačidlo  $\leq$   $\sqrt{(357)}$
- Zobrazí sa obrazovka s nastaveniami papiera.

### Q **Nastavenie veľkosti papiera**

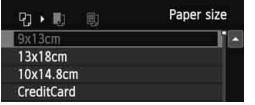

- Vyberte veľkosť papiera vloženého do tlačiarne a stlačte tlačidlo  $\leq$   $\leq$   $\geq$ .
- ▶ Zobrazí sa obrazovka s nastavením typu papiera.

### Y **Nastavenie typu papiera**

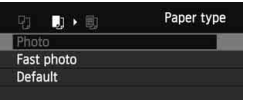

- Vyberte typ papiera vloženého do tlačiarne a stlačte tlačidlo  $\leq$   $($ ET)  $>$ .
- Zobrazí sa obrazovka s rozložením strany.

### U **Nastavenie rozloženia strany**

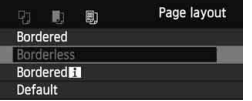

- Vyberte rozloženie strany a stlačte  $t$ lačidlo < $(s_{ET})$ >.
- Znovu sa zobrazí obrazovka s nastaveniami tlače.

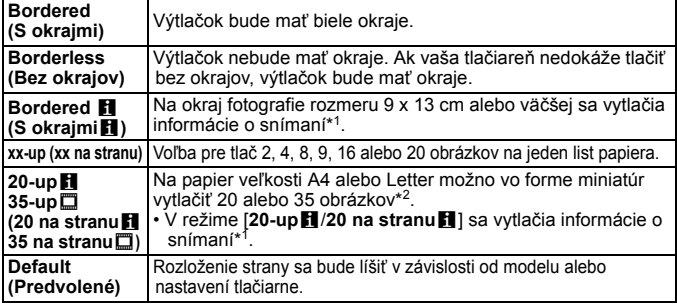

- \*1: Z údajov Exif sa vytlačí názov fotoaparátu, názov objektívu, režim fotografovania, rýchlosť uzávierky, clona, hodnota kompenzácie expozície, citlivosť ISO, vyváženie bielej, a pod.
- \*2: Po vytvorení poradia tlače pomocou formátu "Digital Print Order Format (DPOF)" (str. 289) sa odporúča vykonať tlač podľa postupu v časti "Priama tlač pomocou DPOF" (str. 292).

Ak sa pomer strán obrázka odlišuje od pomeru strán papiera určeného na tlač, v prípade tlače bez okrajov môže byť obrázok výrazne orezaný. Ak je obrázok orezaný, môže na papieri vyzerať zrnitejšie kvôli nižšiemu počtu pixelov.

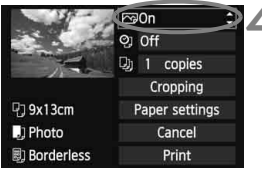

## **4 Nastavte tlačové efekty (optimalizácia obrazu).**

- V prípade potreby nastavte tieto efekty. Ak nepotrebujete nastaviť tlačové efekty, pokračuje krokom 5.
- **V závislosti od tlačiarne sa zobrazenie na obrazovke môže líšiť.**
- Vyberte príslušnú možnosť a stlačte tlačidlo  $\leq$   $(SET)$  >.
- Vyberte požadovaný tlačový efekt a stlačte tlačidlo  $\leq$  $(F)$ >.
- Ak sa ikona < $\equiv$  > jasne zobrazí vedľa ikony < NEO >, môžete upraviť aj tlačový efekt (str. 286).

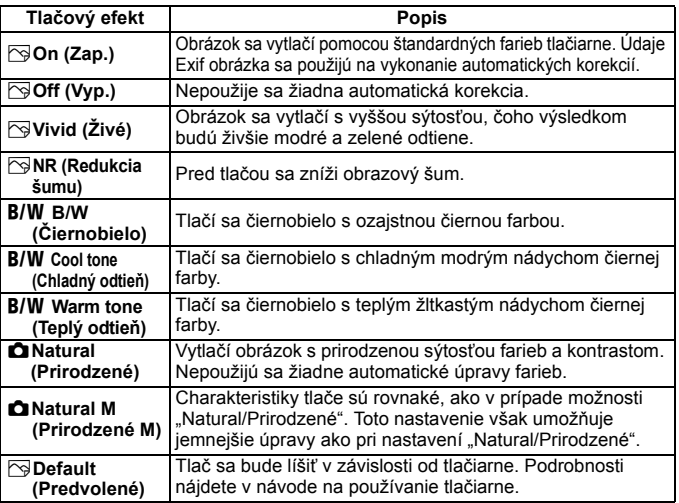

\* **Ak sa tlačové efekty zmenia, zmeny sa prejavia na obrázku zobrazenom vľavo hore. Upozorňujeme, že vzhľad vytlačeného obrázka sa môže mierne líšiť od zobrazeného obrázka, ktorý je len približný. Vzťahuje sa to aj na položky [Brightness/Jas] a [Adjust levels/Nastavenie úrovní] na strane 286.**

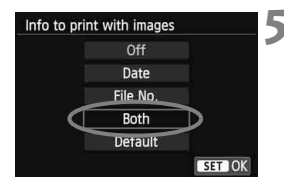

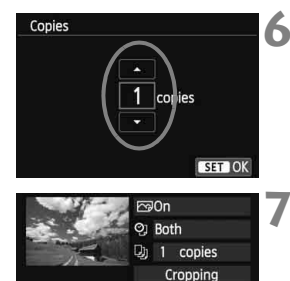

Paper settings

Cancel

Print

<sup>7</sup>39x13cm

**剧 Borderless** 

**D**] Photo

### **5 Nastavte, či sa má do obrázka tlačiť dátum a číslo súboru.**

- V prípade potreby nastavte tieto efekty.
- Vyberte možnosť <<d> a stlačte tlačidlo  $\leq$   $\sqrt{\sin}$  >.
- Nastavte požadovanú možnosť a stlačte tlačidlo  $\leq$   $\sqrt{\text{err}}$ >.

### **6 Nastavte počet kópií.**

- Nastavte túto možnosť v prípade potreby.
- Vyberte možnosť <<br>
a stlačte tlačidlo  $\leq$   $(5E)$  >.
- Nastavte počet kópií a stlačte tlačidlo  $<$  (SET)  $>$ .

### **7 Spustite tlač.**

- Vyberte možnosť [**Print/Tlač**] a stlačte tlačidlo  $\leq$  $(F)$ >.
- 围 Pomocou funkcie jednoduchej tlače môžete vytlačiť ďalší obrázok s rovnakými nastaveniami. Stačí vybrať obrázok a stlačiť tlačidlo  $\langle \Delta \rangle$ . Pri jednoduchej tlači bude počet kópií vždy 1. (Nemožno nastaviť počet kópií.) Nepoužije sa ani orezanie (str. 287).
	- Nastavenie [**Default/Predvolené**] pre tlačové efekty a iné možnosti sú predvolenými nastaveniami tlačiarne od jej výrobcu. Informácie o tom, aké nastavenia sú v rámci položky [**Default/Predvolené**], nájdete v návode na používanie tlačiarne.
	- V závislosti od veľkosti súboru obrázka a záznamovej kvality obrázka môže trvať určitý čas, kým sa po vybratí možnosti [**Print/Tlač**] spustí tlač.
	- Ak sa použila korekcia naklonenia obrázka (str. 287), tlač obrázka môže trvať dlhšie.
	- Ak chcete tlač zastaviť, stlačte tlačidlo < $(F)$ >, kým sa zobrazuje nápis [**Stop**], a stlačte tlačidlo [**OK**].
	- Nastavením položky [**Clear all camera settings/Zrušiť všetky nastavenia fotoaparátu**] (str. 214) sa obnovia všetky predvolené nastavenia.

### e **Úprava tlačových efektov**

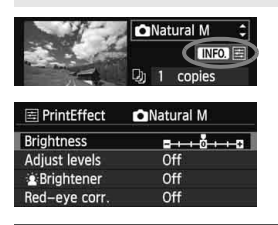

V kroku č. 4 na strane 284 vyberte príslušný tlačový efekt. Ak sa vedľa ikony <**INFO** > jasne zobrazí ikona <het>, môžete stlačiť tlačidlo  $\langle$  INFO > Potom môžete tlačový efekt upraviť. Položky, ktoré je možné upraviť alebo ktoré sa zobrazujú, závisia od výberu v kroku č. 4.

### **Brightness (Jas)** Je možné upraviť jas obrázka.

 **Adjust levels (Nastavenie úrovní)** Ak vyberiete možnosť [**Manual/Ručne**], môžete zmeniť rozloženie histogramu a upraviť jas a kontrast obrázka.

Na obrazovke s nastavením úrovní stlačením tlačidla <INFO > zmeňte polohu ukazovateľa

<1>. Stlačením tlačidla <<**I>** l'ubovoľne

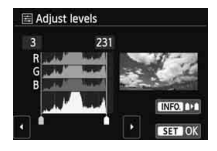

upravte úroveň tmavých (0 – 127) alebo svetlých (128 – 255) bodov.

### k**Brightener (Zosvetliť)**

Táto funkcia je vhodná pri fotografovaní v protisvetle, ktoré môže spôsobiť, že tvár snímanej osoby bude príliš tmavá. Ak je vybraná možnosť [**On/Zap.**], tvár sa pri tlači zosvetlí.

### **Red-eye corr. (Korekcia efektu červených očí)** Vhodné pri obrázkoch s bleskom, na ktorých má odfotografovaná osoba červené oči. Ak je vybraná možnosť [**On/Zap.**], pri tlači sa červené oči opravia.

 Efekty [k**Brightener**/k**Zosvetliť**] a [**Red-eye corr./Korekcia efektu červených očí**] sa na obrazovke neprejavia.

 Ak vyberiete možnosť [**Detail set./Podrobné nastavenie**], môžete upraviť položky [**Contrast/Kontrast**], [**Saturation/Sýtosť**], [**Color tone/Farebný tón**] a [**Color balance/Vyváženie farieb**]. Položku [**Color balance/ Vyváženie farieb**] nastavte pomocou tlačidiel <  $\diamond$  >. B je skratkou pre blue (modrá), A pre amber (jantárová), M pre magenta (purpurová) a G pre green (zelená). Vyváženie farieb obrázka sa skoriguje smerom k vybratej farbe.

 Ak vyberiete možnosť [**Clear all/Zrušiť všetky**], všetky tlačové efekty sa nastavia na predvolené hodnoty.

### **Orezanie obrázka**

Korekcia naklonenia

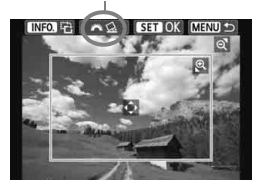

Na obrázku môžete urobiť výrez a potom vytlačiť len ten, ako keby ste zmenili kompozíciu obrázka. **Nastavenie výrezu urobte priamo pred tlačou.** Ak nastavíte výrez a potom vykonáte nastavenia tlače, je možné, že pred tlačou budete musieť znovu nastaviť výrez obrázka.

**1 Na obrazovke s nastaveniami tlače vyberte možnosť [Cropping/Orezanie].**

### **2 Nastavte veľkosť a polohu rámu pre orezanie a pomer strán.**

 Oblasť vo vnútri rámu pre orezanie sa vytlačí. Pomer strán rámu pre orezanie možno zmeniť pomocou ponuky [**Paper settings/Nastavenia papiera**].

### **Zmena veľkosti rámu pre orezanie**

Stlačením tlačidla < Q > alebo < $\blacksquare$  Q > sa zmení veľkosť rámu pre orezanie. Čím menší bude rám pre orezanie, tým väčšie bude zväčšenie obrázka na tlač.

### **Presúvanie rámu pre orezanie**

Pomocou tlačidla < $\diamondsuit$  > môžete rám vodorovne a zvislo posúvať po obrázku. Posúvajte rám pre orezanie dovtedy, kým nevyznačí požadovanú oblasť obrázka.

### **Otáčanie rámu**

Stlačením tlačidla <INFO.> dôjde k prepnutiu medzi zvislým a vodorovným otočením rámu pre orezanie. To vám umožní vytvoriť zvislo orientovaný výtlačok z vodorovného obrázka.

### **Korekcia naklonenia obrázka**

Otáčaním voliča < $\zeta^*$ > môžete upraviť uhol naklonenia obrázka o ±10 stupňov s krokom 0,5 stupňa. Pri úprave naklonenia obrázka sa farba ikony  $\langle \mathcal{C}_k \rangle$  na obrazovke zmení na modrú.

### **3 Stlačením tlačidla <**0**> ukončite orezávanie.**

- Znovu sa zobrazí obrazovka s nastaveniami tlače.
- V ľavej hornej časti obrazovky s nastaveniami tlače môžete skontrolovať orezanú oblasť obrázka.
- V závislosti od tlačiarne sa nemusí oblasť výrezu vytlačiť tak, ako ste určili.
	- Čím menší rám pre orezanie nastavíte, tým zrnitejšia bude fotografia pri vytlačení.
	- Pri orezávaní obrázka sledujte obrazovku LCD fotoaparátu. Ak sa pozeráte na obrázok na televízore, rám pre orezanie sa nemusí zobrazovať správne.

### **Riešenie chýb tlačiarne**

Ak sa vyskytne chyba tlačiarne (nie je atrament, papier, a pod.) a vyberiete možnosť [**Continue/Pokračovať**], aby tlač pokračovala, ale tlač napriek tomu nebude pokračovať, tlač obnovte pomocou tlačidiel na tlačiarni. Podrobnosti o obnovení tlače nájdete v návode na používanie tlačiarne.

### **Chybové správy**

Ak sa počas tlače vyskytne problém, na obrazovke LCD fotoaparátu sa zobrazí chybová správa. Stlačením tlačidla < $(E)$ >tlač zastavte. Po vyriešení problému tlač obnovte. Podrobnosti o tom, ako riešiť problémy pri tlači, nájdete v návode na používanie tlačiarne.

### **Paper Error (Chyba papiera)**

Skontrolujte, či je papier v tlačiarni vložený správne.

### **Ink Error (Chyba atramentu)**

Skontrolujte hladinu atramentu v tlačiarni a zásobník na odpadový atrament.

### **Hardware Error (Chyba hardvéru)**

Skontrolujte všetky ostatné možné problémy okrem problémov s papierom a atramentom.

### **File Error (Chyba súboru)**

Vybraný obrázok nie je možné vytlačiť prostredníctvom PictBridge. Obrázky zhotovené iným fotoaparátom alebo upravené na počítači sa nemusia dať vytlačiť.
# W **Formát Digital Print Order Format (DPOF)**

Môžete nastaviť typ tlače, tlač dátumu a tlač čísla súboru. Tlačové nastavenia sa aplikujú na všetky obrázky zadané do poradia na tlač. (Nie je možné ich nastaviť jednotlivo pre každý obrázok.)

#### **Nastavenie možností tlače**

Off

Off

All image

**MENU 5** 

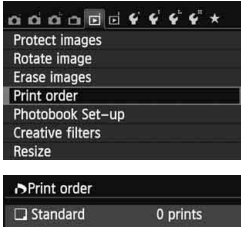

**By** 

Date File No.

Sel.Image

Set up

#### **1 Vyberte možnosť [Print order/ Poradie tlače].**

 Na karte [x**1**] vyberte položku [**Print order/Poradie tlače**] a stlačte tlačidlo  $<$  (SET)  $>$ .

#### **2 Vyberte možnosť [Set up/ Nastavenie].**

 Vyberte možnosť [**Set up/ Nastavenie**] a potom stlačte tlačidlo  $<$   $(SET)$   $>$ .

#### **3 Jednotlivé možnosti nastavte podľa potreby.**

- Nastavte možnosti [**Print type/Typ tlače**], [**Date/Dátum**] a [**File No./ Číslo súboru**].
- Vyberte možnosť, ktorú chcete nastaviť, a potom stlačte tlačidlo < $(F)$ >. Vyberte požadované nastavenie a potom stlačte tlačidlo < $(s_{ET})$  >.

#### >Print order Set up Print type Standard Index Both

#### **D**Print order Set up Date  $_{0n}$ • Off

#### [**Print type/Typ tlače**] [**Date/Dátum**] [**File No./Číslo súboru**]

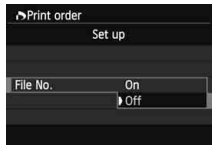

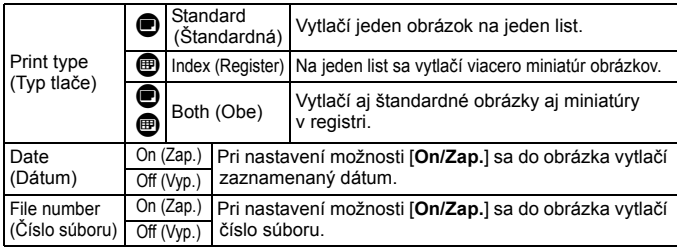

**4 Ukončite nastavenie.**

- $\bullet$  Stlačte tlačidlo <MFNU>
- Znovu sa zobrazí obrazovka s poradím tlače.
- Potom vyberte možnosť [**Sel.Image/**  $V$ ybrať obrázok], [Byn/**Podľa**n] alebo [**All image/Všetky obrázky**] pre zaradenie obrázkov, ktoré sa majú vytlačiť.
- Aj v prípade, že sú položky [**Date/Dátum**] a [**File No./Číslo súboru**] nastavené na možnosť [**On/Zap.**], dátum a číslo súboru sa v závislosti od nastavenia typu tlače a od modelu tlačiarne nemusia vytlačiť.
	- Pri nastavení možnosti tlače [**Index/Register**] nie je možné súčasne nastaviť položky [**Date/Dátum**] a [**File No./Číslo súboru**] na možnosť [**On/Zap.**].
	- Pri tlači s formátom DPOF musíte použiť kartu, na ktorej boli nastavené údaje poradia tlače. Ak iba extrahujete obrázky z karty a pokúsite sa ich vytlačiť, tlač nebude možná.
	- Niektoré tlačiarne kompatibilné s formátom DPOF a fotolaboratóriá nemusia byť schopné vytlačiť fotografie podľa vašej špecifikácie. Pred tlačou si prečítajte návod na používanie danej tlačiarne. Prípadne si kompatibilitu overte pri zadávaní zákazky do fotolaboratória.
	- Nevkladajte do fotoaparátu kartu, na ktorej bolo poradie tlače nastavené iným fotoaparátom, a nepokúšajte sa potom nastaviť poradie tlače. Poradie tlače sa môže prepísať. V závislosti od typu obrázka nemusí byť poradie tlače možné.

 $\boxed{1}$  Obrázky  $\boxed{200}$  a videozáznamy nemožno zahrnúť do poradia tlače. Obrázky **RAW** môžete tlačiť pomocou priamej tlače (str. 292).

#### **Nastavenie poradia tlače**

#### **Sel.Image (Vybrať obrázok)**

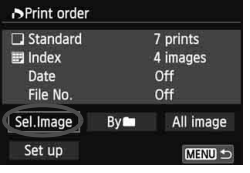

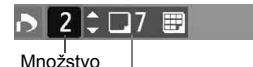

Celkový počet vybraných obrázkov

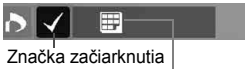

Ikona registra

#### $\bullet$  **By** (Podľ**a**n)

Vyberte a určte poradie obrázkov jeden po druhom.

Ak chcete zobraziť zobrazenie s tromi obrázkami, stlačte tlačidlo < $\blacksquare$  Q >. K zobrazeniu jedného obrázka sa vrátite stlačením tlačidla < $@>$ Stlačením tlačidla <MFNU> uložíte poradie tlače na kartu.

#### **[Standard/Štandardný] [Both/Obe]**

Stlačením tlačidla <**/></>>** <>>
nastavte počet kópií, ktoré sa majú zo zobrazeného obrázka vytlačiť.

#### **[Index/Register]**

Stlačením tlačidla < (ET) > pridajte značku do políčka <√ >. Obrázok sa zaradí do tlače registra.

Vyberte položku [**Mark all in folder/Označiť všetky v priečinku**] a vyberte priečinok. Na tlač sa zaradí jedna kópia každého obrázka v danom priečinku. Ak vyberiete položku [**Clear all in folder/Zrušiť všetky v priečinku**], zruší sa poradie tlače pre daný priečinok.

 **All image (Všetky obrázky)** Ak vyberiete položku [**Mark all on card/Označiť všetky na karte**], nastaví sa tlač jednej kópie každého obrázka na karte. Ak vyberiete položku [**Clear all on card/Zrušiť všetky na karte**], pre všetky obrázky na karte sa zruší poradie tlače.

**O** • Upozorňujeme, že obrázky **RAV** a videozáznamy nebudú zahrnuté do poradia tlače ani v prípade, že vyberiete možnosť Podľa i alebo Všetky obrázky.

 Ak používate tlačiareň kompatibilnú so štandardom PictBridge, tlačte pri jednom poradí tlače maximálne 400 obrázkov. Ak vyberiete viac obrázkov, nemusia sa vytlačiť.

# W **Priama tlač pomocou DPOF**

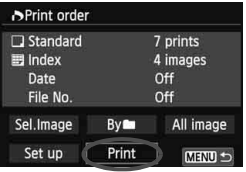

Na tlačiarni kompatibilnej so štandardom PictBridge môžete jednoducho tlačiť obrázky pomocou formátu DPOF.

# **1 Pripravte tlač.**

● Pozrite si stranu 280. Postupujte podľa pokynov v časti "Pripojenie fotoaparátu k tlačiarni" až po krok č. 5.

#### **2 Na karte [**x**1] vyberte možnosť [Print order/Poradie tlače].**

## **3 Vyberte možnosť [Print/Tlač].**

 Možnosť [**Print/Tlač**] sa zobrazí iba v prípade, že je fotoaparát pripojený k tlačiarni a je možné vykonať tlač.

#### **4 Nastavte položku [Paper settings/Nastavenia papiera]** (str. 282)**.**

Podľa potreby nastavte tlačové efekty (str. 284).

# **5 Vyberte možnosť [OK].**

- Nezabudnite pred tlačou nastaviť veľkosť papiera.
	- Niektoré tlačiarne nedokážu vytlačiť do obrázka číslo súboru.
	- Ak je nastavená možnosť [**Bordered/S okrajmi**], niektoré tlačiarne môžu vytlačiť dátum na okraj.
	- V závislosti od tlačiarne môže byť dátum nevýrazný, ak sa vytlačí na jasné pozadie alebo na okraj.
- **Fologie Pod položkou [Adjust levels/Nastavenie úrovní]** nie je možné vybrať možnosť [**Manual/Ručne**].
	- Ak ste pozastavili tlač a chcete obnoviť tlač zvyšných obrázkov, vyberte možnosť [**Resume/Obnoviť**]. Pamätajte, že tlač sa neobnoví v prípade, že ste ju zastavili a nastala niektorá z týchto situácií:
		- Pred obnovením tlače ste zmenili poradie tlače alebo vymazali obrázky zadané v poradí tlače.
		- Pri nastavení registra ste pred obnovením tlače zmenili nastavenie papiera.
		- Pri pozastavení tlače bola príliš malá zvyšná kapacita karty.
	- Ak sa počas tlače vyskytne problém, pozrite si stranu 288.

# p **Určenie obrázkov pre fotoknihu**

Keď vyberiete obrázky (max. 998 obrázkov), ktoré sa majú použiť vo fotoknihe, a pomocou nástroja EOS Utility (softvér dodávaný s fotoaparátom) ich prenesiete z fotoaparátu do počítača, obrázky sa skopírujú do vyhradeného priečinka. Táto funkcia je praktická pri objednávaní fotoknihy cez internet.

#### **Určenie obrázkov po jednom**

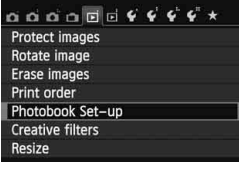

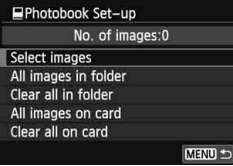

#### **1 Vyberte položku [Photobook Set-up/Nastavenie fotoknihy].**

 Na karte [x**1**] vyberte položku [**Photobook Set-up/Nastavenie fotoknihy**] a stlačte tlačidlo < $(SET)$  >.

#### **2 Vyberte položku [Select images/ Vybrať obrázky].**

- Vyberte položku [**Select images/ Vybrať obrázky**], potom stlačte tlačidlo  $\leq$   $(SET)$  >.
- Obrázky sa zobrazia.
- Ak chcete zobraziť zobrazenie s tromi obrázkami, stlačte tlačidlo < $\blacksquare \, \lhd$  >. K zobrazeniu jedného obrázka sa vrátite stlačením tlačidla <  $\text{R}$  >

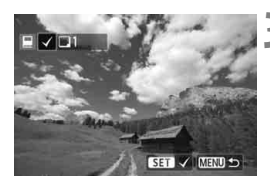

#### **3 Vyberte obrázok, ktorý chcete určiť.**

- $\bullet$  Stlačením tlačidla < $\bullet$  > vyberte obrázok, ktorý chcete určiť, a stlačte tlačidlo  $\leq$   $(F)$  >.
- Zopakovaním tohto kroku vyberte ďalší obrázok. Počet určených obrázkov sa zobrazí vľavo hore na obrazovke.
- Ak chcete zrušiť určený obrázok, znovu stlačte tlačidlo < $(s_{ET})$  >.
- Ak sa chcete vrátiť späť do ponuky, stlačte tlačidlo <MFNU>

#### **Určenie všetkých obrázkov v priečinku alebo na karte**

Všetky obrázky v priečinku alebo na karte môžete určiť naraz.

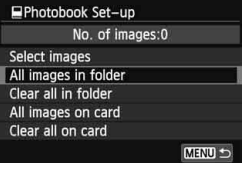

Keď je položka [x**1: Photobook**  Set-up/ $\boxed{\blacktriangleright}$ **1: Nastavenie fotoknihy**] nastavená na možnosť [**All images in folder/Všetky obrázky v priečinku**] alebo [**All images on card/Všetky obrázky na karte**], určia sa všetky obrázky v danom priečinku alebo na danej karte.

Ak chcete zrušiť určenie obrázkov, vyberte položku [**Clear all in folder/ Zrušiť všetky v priečinku**] alebo [**Clear all on card/Zrušiť všetky na karte**].

Obrázky, ktoré sú už určené do fotoknihy v inom fotoaparáte, nevyberajte na použitie v inej fotoknihe pomocou tohto fotoaparátu. Nastavenia fotoknihy by sa mohli prepísať.

Obrázky **KW** a videozáznamy nie je možné určiť.

# **Užívateľské prispôsobenie fotoaparátu**

Rozličné funkcie fotoaparátu môžete prispôsobiť svojim potrebám pri snímaní fotografií pomocou užívateľských funkcií. Užívateľské funkcie možno nastaviť a používať len v režimoch Kreatívnej zóny.

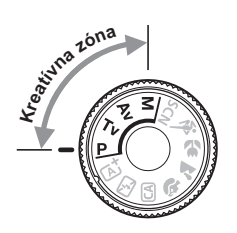

**12**

# **MENU** Nastavenie užívateľských funkcií<sup>\*</sup>

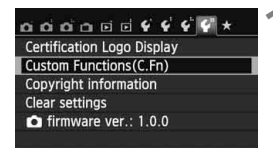

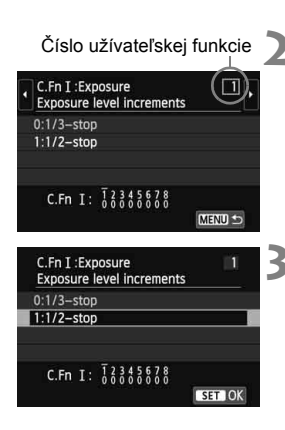

- **1 Vyberte položku [Custom Functions (C.Fn)/Užívateľské funkcie (C.Fn)].**
	- Na karte [5**4**] vyberte položku [**Custom Functions (C.Fn)/ Užívateľské funkcie (C.Fn)**] a stlačte tlačidlo  $\leq$   $(55)$  >.

#### **2 Vyberte číslo užívateľskej funkcie.**

 $\bullet$  Stlačením tlačidla < $\blacktriangleleft\blacktriangleright$  vyberte číslo užívateľskej funkcie a potom stlačte tlačidlo  $\leq$   $(n)$  >.

#### **3 Zmeňte nastavenie podľa potreby.**

- $\bullet$  Stlačením tlačidla < $\blacktriangle$ V > vyberte nastavenie (číslo) a potom stlačte tlačidlo  $\leq$   $(SET)$  >.
- Ak chcete nastaviť iné užívateľské funkcie, zopakujte kroky 2 a 3.
- V dolnej časti obrazovky sú zobrazené aktuálne nastavenia užívateľských funkcií pod príslušnými číslami funkcie.

# **4 Ukončite nastavenie.**

- Stlačte tlačidlo <MFNU>
- Opäť sa zobrazí obrazovka kroku 1.

## **Nulovanie všetkých užívateľských funkcií**

V časti [5**4: Clear settings**/5**4: Zrušiť nastavenia**] výberom položky [**Clear all Custom Func. (C.Fn)/Zrušiť všetky užívateľské funkcie (C.Fn)**] zrušte všetky aktuálne nastavenia užívateľských funkcií (str. 214).

#### **Užívateľské funkcie**

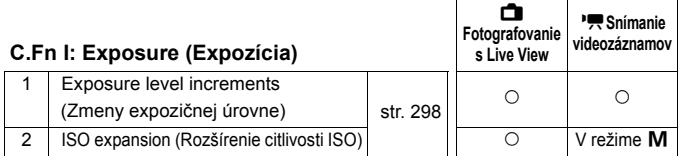

#### **C.Fn II: Image (Obraz)**

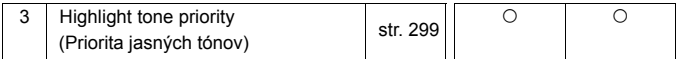

#### **C.Fn III: Autofocus/Drive (Automatické**

#### **zaostrovanie/Priebeh snímania)**

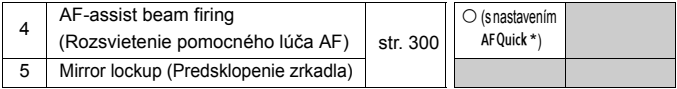

\* Ak používate blesk Speedlite radu EX (predáva sa samostatne) vybavený svetlom LED, svetlo LED sa zapne ako pomocný lúč AF aj v režimoch AF S. aF ( ) a AF D.

#### **C.Fn IV: Operation/Others (Ovládanie/Iné)**

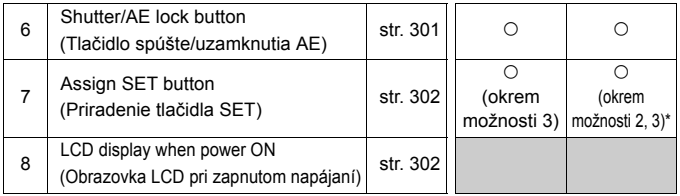

\* Položku [**5: ISO speed/5: Citlivosť ISO**] možno nastaviť len pre snímanie s manuálnym nastavením expozície.

Sivo označené užívateľské funkcie nefungujú pri fotografovaní so živým náhľadom Live View (LV) ani pri snímaní videozáznamu. (Nastavenia sú vypnuté.)

# **MENU Nastavenia užívateľských funkcií** $\star$

Užívateľské funkcie sú usporiadané do štyroch skupín podľa typu funkcie: C.Fn I: Expozícia, C.Fn II: Obraz, C.Fn III: Automatické zaostrovanie/Priebeh snímania, C.Fn IV: Ovládanie/Iné.

#### **C.Fn I: Exposure (Expozícia) C.Fn-1 Exposure level increments (Zmeny expozičnej úrovne) 0: 1/3-stop (1/3 dielika) 1: 1/2-stop (1/2 dielika)** Zmeny rýchlosti uzávierky, clony, kompenzácie expozície, funkcie AEB, kompenzácie expozície blesku atď. sa vykonajú o 1/2 dielika. Je to vhodné, ak uprednostňujete menej presné ovládanie expozície než pri zmenách o 1/3 dielika.  $\vert \overline{\cdot} \vert$  Pri nastavení 1 sa expozičná úroveň zobrazí v hľadáčiku a na obrazovke LCD, ako je zobrazené nižšie. $-3.2.1.0.1.2.3$ 8 930000000 u. **C.Fn-2 ISO expansion (Rozšírenie citlivosti ISO)**

#### **0: Off (Vyp.)**

#### **1: On (Zap.)**

Pri nastavení citlivosti ISO budete môcť nastaviť možnosť "**H**" (ekvivalentné citlivosti ISO 25600) pre statické zábery a možnosť "**H**" (ekvivalentné citlivosti ISO 12800) pre videozáznamy. Ak je položka [**C.Fn-3: Highlight tone priority/C.Fn-3: Priorita jasných tónov**] nastavená na možnosť [**1: Enable/1: Povoliť**], nemožno nastaviť možnosť "**H**".

#### **C.Fn II: Image (Obraz)**

#### **C.Fn-3 Highlight tone priority (Priorita jasných tónov)**

- **0: Disable (Zakázať)**
- **1: Enable (Povoliť)**

Zlepšenie detailov v svetlých častiach. Dynamický rozsah sa rozšíri od štandardnej sivej tónovej hodnoty 18 % po jasné tóny. Kontrast medzi sivými tónmi a jasnými tónmi bude plynulejší.

- **P** Pri nastavení 1 sa funkcia Auto Lighting Optimizer (Automatická optimalizácia úrovne osvetlenia) (str. 125) automaticky nastaví na možnosť [**Disable/Zakázať**] a toto nastavenie nemožno zmeniť.
	- Pri nastavení 1 môže byť šum (zrnitý obraz, pruhy a pod.) o niečo výraznejší než pri nastavení 0.
- **Pri nastavení 1 bude nastaviteľný rozsah citlivosti ISO 200 ISO 12800** (do ISO 6400 pre videozáznamy).

Keď je povolená priorita jasných tónov, na obrazovke LCD a v hľadáčiku sa zobrazí aj ikona <D+>.

#### **C.Fn III: Autofocus/Drive (Automatické zaostrovanie/Priebeh snímania)**

#### **C.Fn-4 AF-assist beam firing (Rozsvietenie pomocného lúča AF)**

Pomocou týchto nastavení je možné určiť, či sa pomocný lúč AF bude emitovať pomocou zabudovaného blesku fotoaparátu alebo externého blesku Speedlite pre fotoaparáty radu EOS.

#### **0: Enable (Povoliť)**

V prípade potreby sa prostredníctvom zabudovaného blesku alebo externého blesku Speedlite rozsvieti pomocný lúč AF.

#### **1: Disable (Zakázať)**

Pomocný lúč AF sa nerozsvieti.

#### **2: Enable external flash only (Povoliť iba externý blesk)**

Ak je pripojený externý blesk Speedlite, v prípade potreby sa prostredníctvom tohto blesku rozsvieti pomocný lúč AF. Zabudovaný blesk fotoaparátu nebude emitovať pomocný lúč AF.

#### **3: IR AF assist beam only (Iba infračervený pomocný lúč AF)**

Pomocný lúč AF môžu emitovať iba tie externé blesky Speedlite, ktoré majú infračervený pomocný lúč AF. Zabraňuje tomu, aby externé blesky Speedlite, ktoré používajú série prerušovaných zábleskov (ako zabudovaný blesk), rozsvecovali pomocný lúč AF. V prípade blesku Speedlite radu EX vybaveného svetlom LED sa svetlo

LED automaticky nezapne ako pomocný lúč AF.

Ak je užívateľská funkcia [**AF-assist beam firing/Rozsvietenie pomocného lúča AF**] externého blesku Speedlite nastavená na možnosť [**Disabled/Zakázané**], blesk Speedlite nezapne pomocný lúč AF ani v prípade, že je funkcia fotoaparátu C.Fn-4 nastavená na možnosť 0, 2 alebo 3.

#### **C.Fn-5 Mirror lockup (Predsklopenie zrkadla)**

#### **0: Disable (Zakázať)**

#### **1: Enable (Povoliť)**

Zabraňuje mechanickým vibráciám fotoaparátu spôsobeným pohybom zrkadla (otrasy v dôsledku činnosti zrkadla), ktoré môžu narušiť snímanie so super teleobjektívmi alebo snímanie záberov zblízka (makro). O postupe pri predsklopení zrkadla si môžete prečítať na strane 142.

#### **C.Fn IV: Operation/Others (Ovládanie/Iné)**

#### **C.Fn-6 Shutter/AE lock button (Tlačidlo spúšte/uzamknutia AE)**

#### **0: AF/AE lock (AF/uzamknutie AE)**

#### **1: AE lock/AF (Uzamknutie AE/AF)**

Toto nastavenie je praktické v prípade, ak chcete samostatne zaostrovať a merať expozíciu. Stlačením tlačidla  $\leq$  $\neq$  > sa vykoná automatické zaostrenie a stlačením tlačidla spúšte do polovice sa použije uzamknutie AE.

#### **2: AF/AF lock, no AE lock (AF/uzamknutie AF, bez uzamknutia AE)** Pri funkcii Inteligentné AF-servo môžete stlačením tlačidla <\* krátkodobo pozastaviť činnosť AF. Zabráni sa tým narušeniu funkcie AF, keď sa medzi fotoaparátom a snímaným objektom objaví prekážka. Expozícia sa nastaví v momente nasnímania obrázka.

#### **3: AE/AF, no AE lock (AE/AF, bez uzamknutia AE)**

Vhodné pri objektoch, ktoré sa opakovane pohybujú a zastavujú. Počas funkcie Inteligentné AF-servo môžete stlačením tlačidla < $\angle\neq$ > spustiť alebo zastaviť funkciu Inteligentné AF-servo. Expozícia sa nastaví v momente nasnímania obrázka. Tým sa vždy dosiahne optimálne zaostrenie a expozícia, keď čakáte na príhodný okamih.

- **Počas fotografovania so živým náhľadom Live View alebo snímania videozáznamu**
	- Pri nastavení 1 alebo 3 spustite režim Jednoobrázkový AF stlačením tlačidla < $\star$ >. Pri použití ovládania uzávierky dotykom sa obrázok nasníma bez automatického zaostrenia.
	- Pri nastavení 2 spustite režim Jednoobrázkový AF stlačením tlačidla spúšte do polovice.

#### **C.Fn-7 Assign SET button (Priradenie tlačidla SET)**

Tlačidlu < $\frac{\sqrt{5}}{2}$  môžete priradiť často používanú funkciu. Stlačte tlačidlo  $\leq$ ( $\sqrt{\epsilon}$ r) >, keď je fotoaparát pripravený na snímanie.

- **0: Normal (disabled) (Normálne (neaktívne))**
- **1: Image quality (Kvalita snímky)**

Stlačením tlačidla <0> zobrazíte na obrazovke LCD obrazovku nastavenia kvality záznamu záberov. Vyberte požadovanú kvalitu záznamu záberov a stlačte tlačidlo < $\varepsilon$ F)>.

**2: Flash exposure compensation (Kompenzácia expozície blesku)** Po stlačení tlačidla < om> sa zobrazí obrazovka nastavenia kompenzácie expozície blesku. Nastavte kompenzáciu expozície blesku a stlačte tlačidlo  $\leq$   $\sqrt{\sin}$  >.

#### **3: LCD monitor On/Off (Vyp./zap. obrazovky LCD)** Stlačením tlačidla < SET) > zapnete alebo vypnete obrazovku LCD.

- **4: Menu display (Zobrazenie ponuky)** Stlačením tlačidla <(E) > zobrazíte obrazovku ponuky.
- **5: ISO speed (Citlivosť ISO)**

Zobrazí sa obrazovka nastavenia citlivosti ISO. Stlačením tlačidla <<■ > alebo otočením voliča < sa zmeňte citlivosť ISO. Pri nastavení citlivosti ISO sa môžete riadiť aj podľa hľadáčika.

#### **C.Fn-8 LCD display when power ON (Obrazovka LCD pri zapnutom napájaní)**

#### **0: Display on (Zobrazenie zapnuté)**

Keď je vypínač zapnutý, zobrazia sa nastavenia snímania (str. 50).

#### **1: Previous display status (Predchádzajúci stav zobrazenia)**

Ak ste stlačili tlačidlo <INFO.> a potom vypli fotoaparát pri vypnutej obrazovke LCD, pri opätovnom zapnutí fotoaparátu sa nastavenia snímania nezobrazia. Táto funkcia pomáha šetriť energiu batérie. Obrazovky s ponukami a obrazovka prehrávania obrázkov sa pri použití zobrazia.

Ak ste stlačením tlačidla <INFO, > zobrazili nastavenia snímania a potom vypnete fotoaparát, pri opätovnom zapnutí fotoaparátu sa zobrazia nastavenia snímania.

# **MENU Zaregistrovanie ponuky My Menu** $\star$

Na karte My Menu (Moja ponuka) môžete zaregistrovať až šesť možností ponuky a užívateľských funkcií, ktorých nastavenia často meníte.

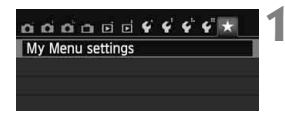

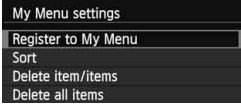

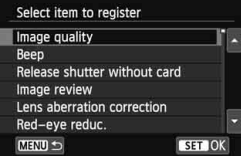

#### **1 Vyberte položku [My Menu settings/ Nastavenia mojej ponuky].**

- Na karte [★] vyberte položku [My **Menu settings/Nastavenia mojej ponuky**] a stlačte tlačidlo < $(s_{F}$ )>.
- **2 Vyberte položku [Register to My Menu/ Zaregistrovať do mojej ponuky].**
	- Vyberte položku [**Register to My Menu/Zaregistrovať do mojej ponuky**] a potom stlačte tlačidlo < $(s_{ET})$  >.
- **3 Zaregistrujte požadované položky.**
	- Vyberte položku, ktorú chcete zaregistrovať, a stlačte tlačidlo <6fr)>.
	- V potvrdzovacom dialógovom okne vyberte možnosť [**OK**] a stlačením tlačidla < GET) > zaregistrujte danú položku.
	- Zaregistrovať môžete až šesť položiek.
	- Ak sa chcete vrátiť k obrazovke v kroku 2, stlačte tlačidlo <MENU>.

#### **Informácie o nastaveniach ponuky My Menu**

#### **Sort (Triediť)**

Umožňuje zmeniť poradie registrovaných položiek v ponuke My Menu. Vyberte možnosť [**Sort/Triediť**] a vyberte položku, ktorej poradie chcete zmeniť. Potom stlačte tlačidlo < $(F)$ >. Pri zobrazení symbolu  $\left[\triangleleft\right]$ zmeňte poradie stlačením tlačidla < $\sqrt{v}$  a potom stlačte tlačidlo < $\frac{\sqrt{v}}{\sqrt{v}}$ .

 **Delete item/items (Odstrániť položku/položky) a Delete all items (Odstrániť všetky položky)** Môžete odstrániť ľubovoľnú zo zaregistrovaných položiek. Možnosť [**Delete item/items/Odstrániť položku/položky**] odstráni naraz jednu položku a možnosť [**Delete all items/Odstrániť všetky položky**] odstráni všetky zaregistrované položky.

 **Display from My Menu (Zobrazovať od ponuky My Menu)** Ak vyberiete možnosť [**Enable/Povoliť**], po zobrazení obrazovky ponuky sa ako prvá zobrazí karta [★].

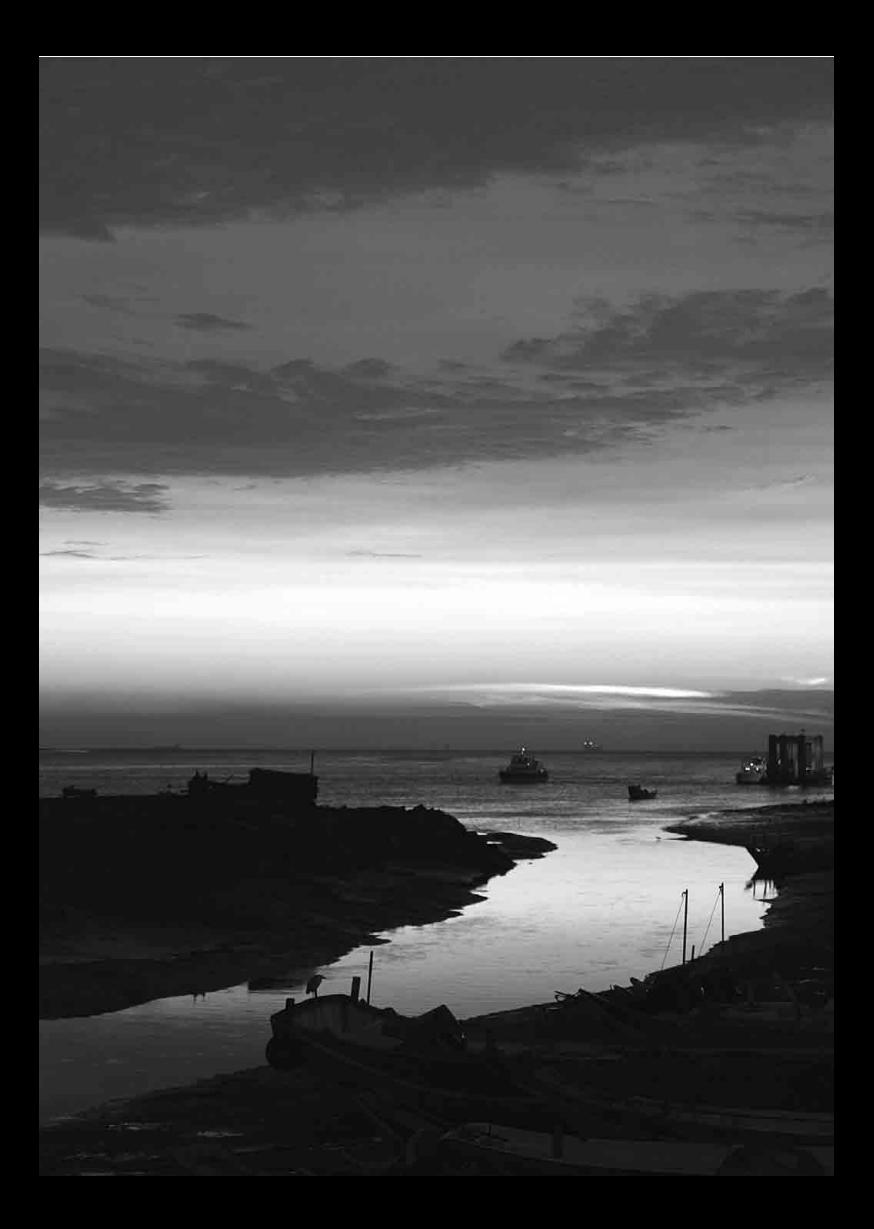

# **13**

# **Referencie**

Táto kapitola poskytuje referenčné informácie o funkciách fotoaparátu, systémovom príslušenstve, a pod.

# **Logo certifikácie**

Ak vyberiete položku [5**4: Certification Logo Display**/ **4: Zobrazenie loga certifikácie**] a stlačíte tlačidlo < $(ET)$ >, zobrazia sa niektoré logá certifikácií fotoaparátu. Ďalšie logá certifikácií sa nachádzajú v tomto návode na používanie, na tele alebo na balení fotoaparátu.

# **Používanie domácej elektrickej zásuvky**

Fotoaparát môžete napájať pomocou domácej elektrickej zásuvky, ak použijete DC adaptér DR-E8 a kompaktný sieťový adaptér CA-PS700 (oba sa predávajú samostatne).

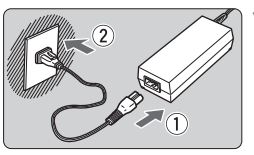

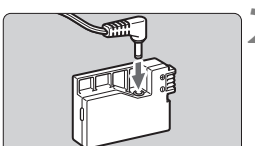

#### **1 Pripojte napájací kábel.**

- Napájací kábel zapojte podľa obrázka.
- Po skončení používania fotoaparátu vytiahnite zástrčku zo zásuvky.

#### **2 Pripojte DC adaptér.**

 Pripojte zástrčku kábla DC adaptéra k DC adaptéru.

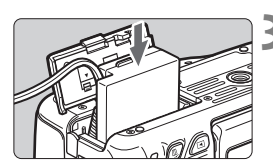

## **3 Vložte DC adaptér do fotoaparátu.**

 Otvorte kryt a vložte DC adaptér, až kým nezaskočí na miesto.

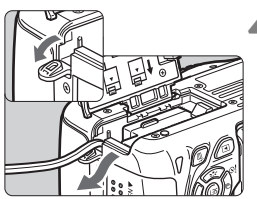

#### **4 Zasuňte kábel DC adaptéra.**

- Otvorte kryt zásuvky pre kábel DC adaptéra a nainštalujte kábel podľa nákresu.
- Zatvorte kryt.

Kým je vypínač fotoaparátu prepnutý do polohy  $\langle ON \rangle$ , nepripájajte ani neodpájajte napájací kábel.

# **Snímanie s diaľkovým ovládaním**

#### **Diaľkový ovládač RC-6 (predáva sa samostatne)**

Pomocou tohto diaľkového ovládača môžete fotografovať bezdrôtovo až zo vzdialenosti približne 5 metrov od fotoaparátu. Môžete snímať okamžite alebo s 2-sekundovým oneskorením.

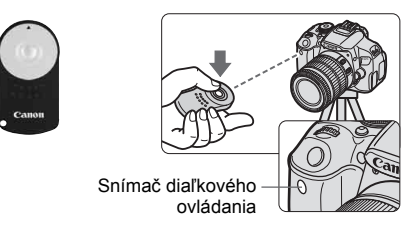

- Nastavte samospúšť na možnosť < $\bar{\mathbf{S}}$ 3 / (str. 106).
- Namierte diaľkový ovládač smerom k snímaču diaľkového ovládania fotoaparátu a stlačte prenosové tlačidlo.
- Fotoaparát potom vykoná automatické zaostrenie.
- Po dosiahnutí zaostrenia sa rozsvieti indikátor samospúšte a nasníma sa obrázok.
- $\bigoplus$  . Žiarivkové osvetlenie alebo osvetlenie LED môže spôsobiť nesprávnu funkciu fotoaparátu vyvolaním neúmyselnej aktivácie uzávierky. Snažte, aby bol fotoaparát mimo dosahu takýchto zdrojov osvetlenia.
	- Ak smerom k fotoaparátu namierite diaľkový ovládač televízora a stlačíte na ňom niektoré tlačidlo, môže to spôsobiť nesprávnu funkciu fotoaparátu vyvolaním neúmyselnej aktivácie uzávierky.
- $\boxed{5}$  Možno použiť aj diaľkový ovládač RC-1/RC-5 (predáva sa samostatne).
	- Snímanie s diaľkovým ovládaním je možné aj pri blesku Speedlite radu EX s funkciou diaľkového spustenia.
	- Diaľkový ovládač možno použiť aj počas snímania videozáznamov (str. 173). Diaľkový ovládač RC-5 nemožno použiť na snímanie statických záberov v režime snímania videozáznamu.

#### F **Diaľková spúšť RS-60E3 (predáva sa samostatne)**

Diaľková spúšť RS-60E3 (predáva sa samostatne) sa dodáva s káblom s dĺžkou približne 60 cm. Po pripojení ku konektoru diaľkového ovládania fotoaparátu umožňuje čiastočné alebo úplné stlačenie, rovnako ako tlačidlo spúšte.

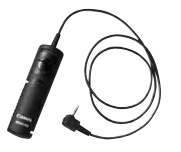

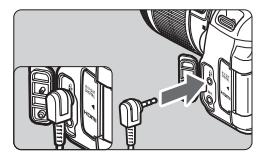

#### **Používanie krytu okulára**

Keď používate samospúšť, dlhodobú expozíciu (bulb) alebo diaľkovú spúšť a nepozeráte sa cez hľadáčik, nežiaduce svetlo prenikajúce cez hľadáčik môže spôsobiť, že obrázok bude vyzerať tmavo. Aby ste tomu predišli, použite kryt okulára (str. 27) pripevnený na popruhu fotoaparátu. Počas fotografovania so živým náhľadom Live View alebo snímania videozáznamu nie je potrebné nasadiť kryt okulára.

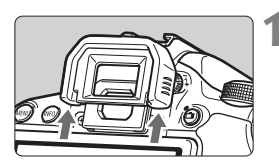

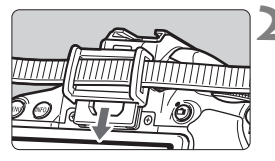

#### **1 Odoberte z fotoaparátu očnicu.**

 Zatlačte zospodu na očnicu a zložte ju z fotoaparátu.

#### **2 Nasaďte kryt okulára.**

- Kryt pripevníte tak, že ho zasuniete smerom nadol do žliabku očnice.
- Po nasnímaní obrázka zložte kryt okulára a nasaďte očnicu tak, že ju nasuniete smerom nadol do žliabku v okulári.

# **Externé blesky Speedlite**

#### **Blesky Speedlite radu EX určené pre fotoaparáty EOS**

#### **Na zjednodušenie používania funguje tento blesk pri základných funkciách rovnako, ako zabudovaný blesk.**

Keď je na fotoaparáte nasadený blesk Speedlite radu EX (predáva sa samostatne), takmer celé ovládanie automatického blesku vykonáva fotoaparát. Inými slovami, je to ako keby bol namiesto zabudovaného blesku nasadený externý vysoko výkonný blesk.

**Podrobné pokyny nájdete v návode na používanie blesku Speedlite radu EX.** Tento fotoaparát je fotoaparátom typu A, ktorý môže využívať všetky funkcie bleskov Speedlite radu EX.

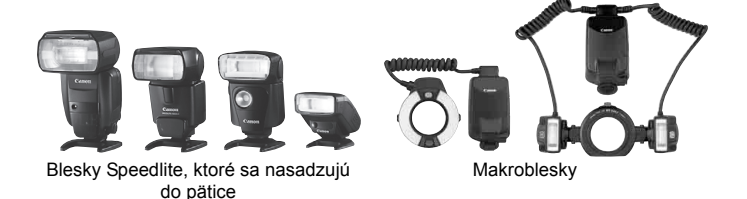

- R. Pri bleskoch Speedlite radu EX, ktoré nie sú kompatibilné s nastaveniami funkcie blesku (str. 220), možno nastaviť len položku [**Flash exposure compensation/Kompenzácia expozície blesku**] v časti [**External flash func. setting/Nastavenie funkcie externého blesku**]. (Pri niektorých bleskoch Speedlite radu EX možno nastaviť aj položku [**Shutter synchronization/Synchronizácia uzávierky**].)
	- Ak bola kompenzácia expozície blesku nastavená pomocou externého blesku Speedlite, ikona kompenzácie expozície blesku zobrazená na obrazovke LCD fotoaparátu sa zmení z  $\mathbb{Z}$  na  $\geq$ .
	- Ak je režim merania blesku nastavený pomocou užívateľskej funkcie blesku Speedlite na automatický blesk TTL, blesk sa vždy spustí s plným výkonom.

#### **Blesky Canon Speedlite iného radu ako EX**

 **Pri nastavení blesku Speedlite radu EZ/E/EG/ML/TL do automatického režimu TTL alebo A-TTL sa blesk môže spustiť iba s plným výkonom.** 

Pred fotografovaním nastavte pre režim snímania fotoaparátu možnosť <M> (manuálne nastavenie expozície) alebo <Av> (priorita clony AE) a upravte nastavenie clony.

 Pri používaní blesku Speedlite, ktorý má režim ručného nastavenia blesku, používajte pri snímaní blesk v tomto režime.

#### **Používanie zábleskových jednotiek inej značky než Canon**

#### **Synchronizačný čas**

Fotoaparát sa dokáže synchronizovať s kompaktnými zábleskovými jednotkami inej značky než Canon pri rýchlosti uzávierky 1/200 s alebo pri nižších rýchlostiach uzávierky. Používajte nižšiu rýchlosť uzávierky ako 1/200 s.

Nezabudnite si blesk vopred vyskúšať, aby ste mali istotu, že sa s fotoaparátom správne synchronizuje.

#### **Upozornenia pre fotografovanie so živým náhľadom Live View**

Blesk inej značky než Canon sa počas fotografovania so živým náhľadom Live View neaktivuje.

- Ak sa fotoaparát používa so zábleskovou jednotkou alebo zábleskovým príslušenstvom pre inú značku fotoaparátu, nemusí vždy pracovať správne.
	- Do pätice fotoaparátu nenasadzujte vysokonapäťovú zábleskovú jednotku. Nemusí sa spustiť.

# **Používanie kariet Eye-Fi**

Pomocou komerčne dostupnej karty Eye-Fi, ktorá už bola nastavená, môžete automaticky prenášať nasnímané obrázky do počítača alebo ich odovzdať online službe prostredníctvom bezdrôtovej siete LAN. Funkciu prenosu obrázkov zabezpečuje karta Eye-Fi. Postup pri nastavení a používaní karty Eye-Fi a pri riešení problémov s prenosom obrázkov nájdete v návode na používanie karty Eye-Fi alebo sa obráťte na výrobcu karty.

**Tento fotoaparát sa neposkytuje so zárukou, že bude podporovať funkcie karty Eye-Fi (vrátane bezdrôtového prenosu). V prípade problémov s kartou Eye-Fi sa obráťte na výrobcu karty. Vo viacerých krajinách alebo regiónoch môže byť na používanie kariet Eye-Fi potrebné povolenie. Bez povolenia nie je kartu dovolené používať. Ak máte pochybnosti, či je vo vašej oblasti povolené používanie karty, obráťte sa na výrobcu karty.**

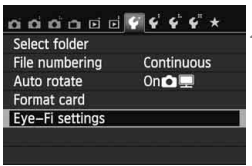

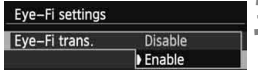

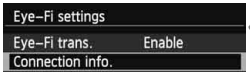

**1 Vložte kartu Eye-Fi** (str. 31)**.**

- **2 Vyberte položku [Eye-Fi settings/ Nastavenia karty Eye-Fi].**
	- Na karte [5**1**] vyberte položku [**Eye-Fi settings/Nastavenia Eye-Fi**] a potom stlačte tlačidlo  $\leq$   $(\sqrt{5})$ .
	- Táto ponuka sa zobrazí, len ak je vo fotoaparáte vložená karta Eye-Fi.
	- **3 Povoľte prenos pomocou karty Eye-Fi.**
		- $\bullet$  Stlačte tlačidlo < $(s_{ET})$ >, nastavte položku [**Eye-Fi trans./Prenos Eye-Fi**] na možnosť [**Enable/Povoliť**] a potom stlačte tlačidlo  $\leq$   $(5r)$  >.
		- Ak nastavíte možnosť [**Disable/ Zakázať**], automatický prenos sa nespustí ani v prípade, že je vložená karta Eye-Fi (ikona stavu prenosu  $\widehat{\mathbb{G}}$ ).

#### **4 Zobrazte informácie o pripojení.** Vyberte položku [**Connection info./ Informácie o pripojení**] a potom stlačte tlačidlo  $\leq$  $(F)$ >.

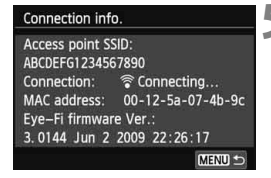

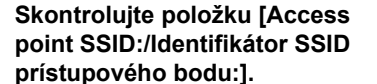

- Skontrolujte, či sa prístupový bod zobrazuje v položke [**Access point SSID:/Identifikátor SSID prístupového bodu:**].
- Skontrolovať môžete aj adresu MAC a verziu firmvéru karty Eye-Fi.
- Ak chcete ukončiť zobrazenie ponuky, trikrát stlačte tlačidlo <MFNU>

#### **6 Nasnímajte obrázok.**

- ▶ Obrázok sa prenesie a ikona < $\hat{\mathcal{F}}$  > sa zmení zo sivej farby (nepripojený) na iednu z ikon uvedených nižšie.
- Pri prenesených obrázkoch sa v zobrazení informácií o snímaní zobrazí ikona **a** (str. 270).
- H(sivá) **Nepripojený** : Nie je vytvorené pripojenie k prístupovému bodu.
- $\widehat{\mathcal{P}}$ (bliká) **Pripája sa** : Pripojenie k prístupovému bodu.
- H(zobrazená) **Pripojený** : Vytvorené pripojenie k prístupovému bodu.
- H( ) **Prenos** : Prebieha prenos obrázka do prístupového bodu.

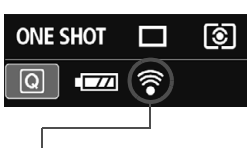

Ikona stavu prenosu

- 
- 
- 

#### **Upozornenia pre používanie kariet Eye-Fi**

- $\bullet$  Ak sa zobrazí symbol " $\bullet$ ", došlo k chybe počas získavania informácií o karte. Vypínač fotoaparátu vypnite a opäť zapnite.
- Aj keď je položka [**Eye-Fi trans./Prenos Eye-Fi**] nastavená na možnosť [**Disable/Zakázať**], stále môže dochádzať k prenosu signálu. V nemocniciach, na letiskách a na iných miestach, kde sú bezdrôtové prenosy zakázané, vyberte kartu Eye-Fi z fotoaparátu.
- Pokiaľ prenos obrázkov nefunguje, skontrolujte nastavenia karty Eye-Fi a počítača. Podrobnosti nájdete v návode na používanie karty.
- V závislosti od podmienok pripojenia bezdrôtovej siete LAN môže prenos obrázkov trvať dlhšie alebo môže dochádzať k jeho prerušeniu.
- V dôsledku funkcie prenosu sa môže karta Eye-Fi zahrievať.
- Energia batérie sa vyčerpá rýchlejšie.
- Počas prenosu obrázkov nebude fungovať funkcia automatického vypnutia.

# **Tabuľka dostupnosti funkcií podľa režimu snímania**

●: Nastavené automaticky ○: Voliteľné používateľom :: Nemožno vybrať/zakázané

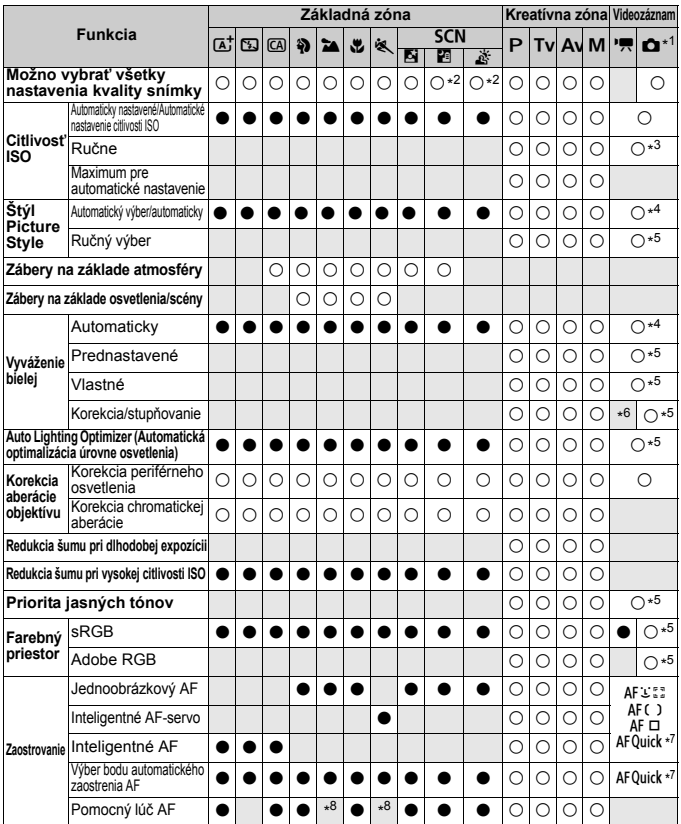

\*1: Ikona  $\bullet$  označuje snímanie statických záberov v režime snímania videozáznamu.

\*2: Nastavenie **RW**+4L alebo **RW** nie je možné vybrať.

\*3: Nastaviteľné len pre manuálne nastavenie expozície.

\*4: Automaticky nastavené v režimoch Základnej zóny.

\*5: Nastaviteľné len v režimoch Kreatívnej zóny.

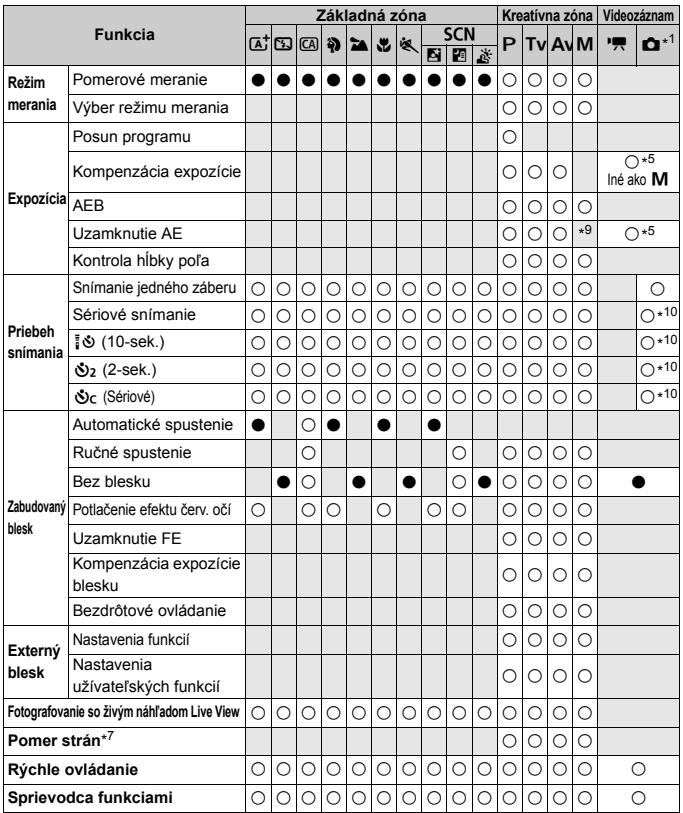

\*6: Korekciu vyváženia bielej je možné nastaviť.

\*7: Nastaviteľné len pre fotografovanie so živým náhľadom Live View.

\*8: Ak je spôsob AF počas fotografovania so živým náhľadom Live View nastavený na možnosť <AFQuick>, externý blesk Speedlite bude v prípade potreby emitovať pomocný lúč AF.

\*9: Pri automatickom nastavení citlivosti ISO môžete nastaviť pevnú hodnotu citlivosti ISO.

\*10: Funkčné len pred začiatkom snímania videozáznamu.

# **Mapa systému**

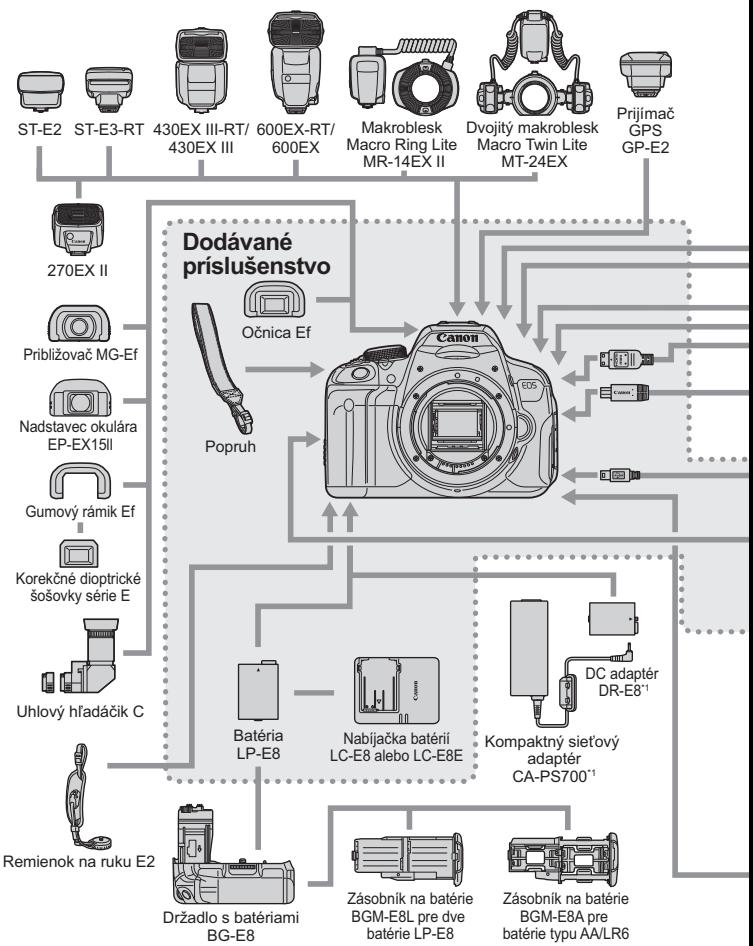

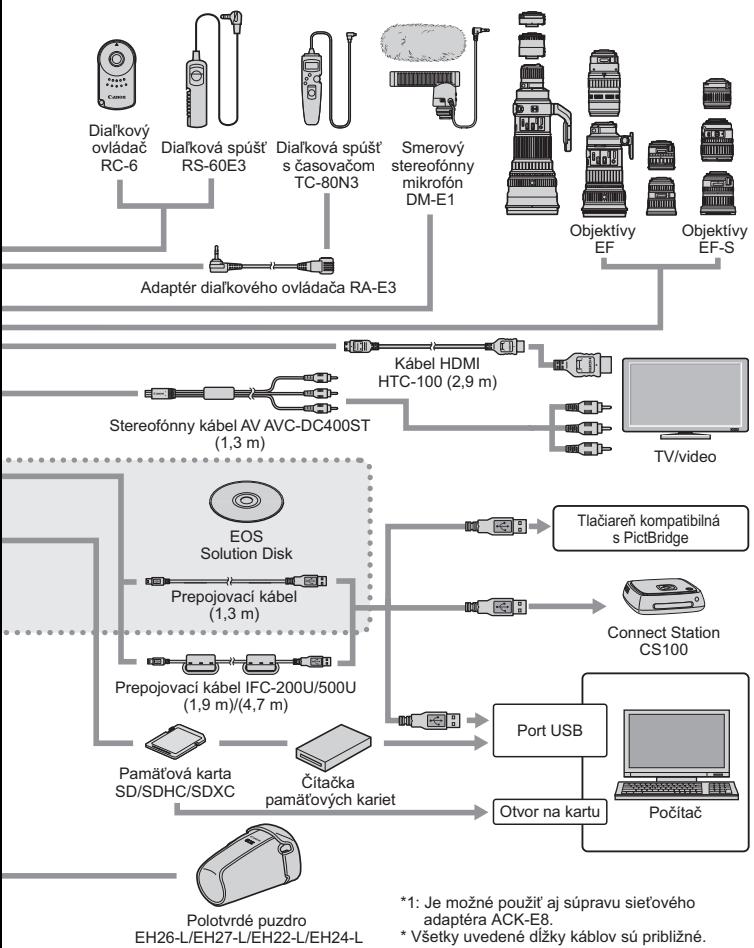

# **MENU Nastavenia ponuky**

#### **Pre fotografovanie pomocou hľadáčika a fotografovanie so živým náhľadom Live View**

#### **na:** Snímanie 1 (Červená) Strana

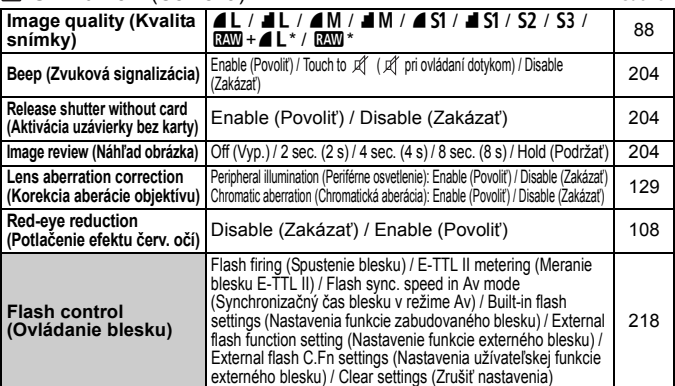

\* Nemožno vybrať, ak je nastavený režim snímania < $\blacksquare$ > alebo <  $\mathbb{X}$  >, redukcia šumu pri viacerých záberoch alebo kreatívny filter.

#### **Snímanie 2** (Červená)

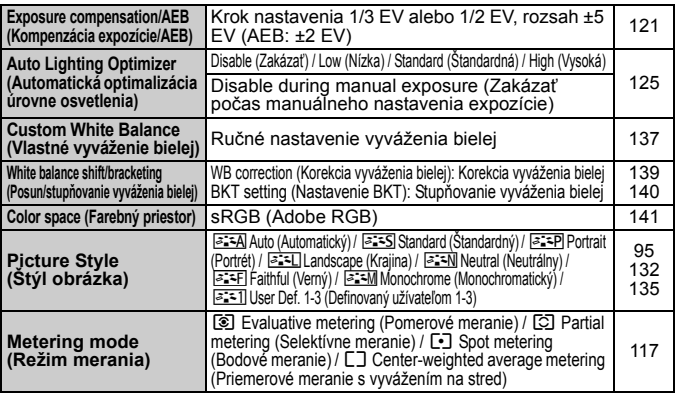

 $\boxed{F}$  Podfarbené položky ponuky sa v režimoch Základnej zóny nezobrazujú.

#### **C**<sup>i</sup> Snímanie 3 (Červená) Strana

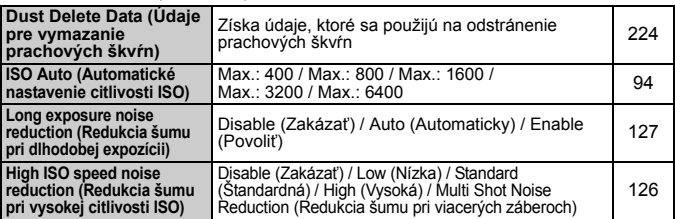

#### A **Fotografovanie so živým náhľadom Live View** (Červená)

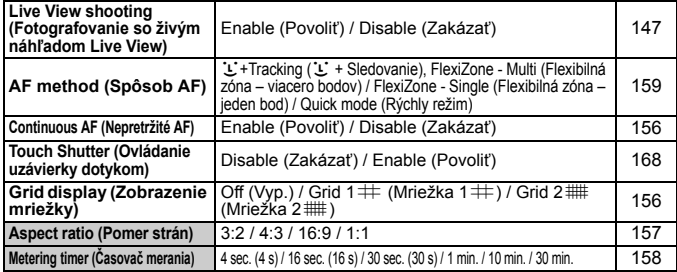

#### **Prehrávanie 1** (Modrá)

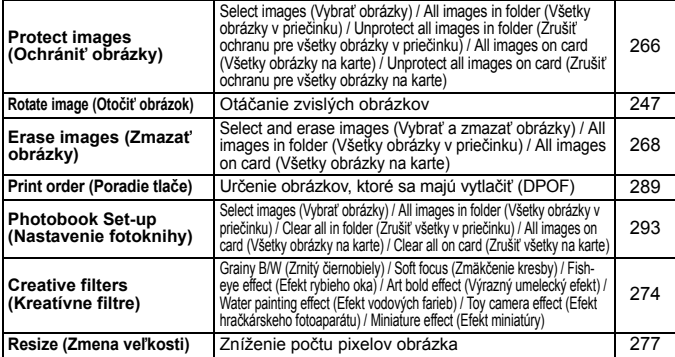

#### **Film Prehrávanie 2** (Modrá) Strana

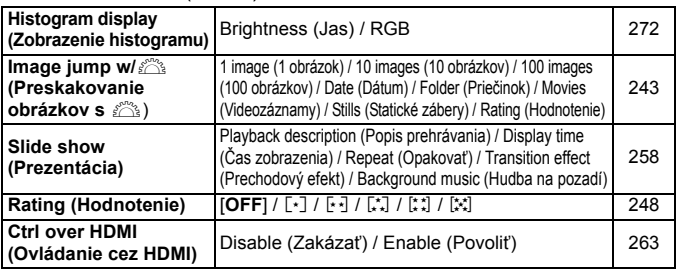

#### **Nastavenie 1** (Žltá)

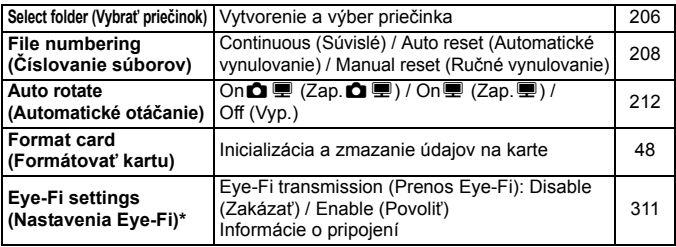

\* Zobrazuje sa, len ak je použitá karta Eye-Fi.

#### **Nastavenie 2** (Žltá)

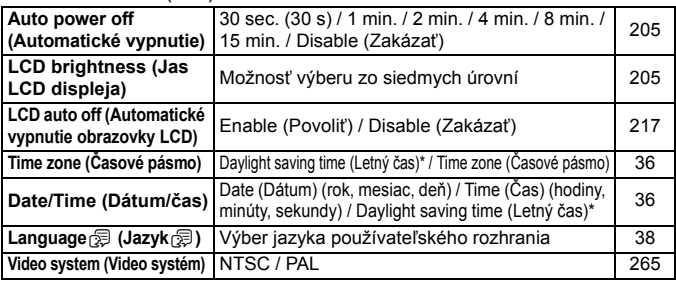

\* Nastavenie letného času je prepojené s nastaveniami [**Time zone/Časové pásmo**] a [**Date/time/Dátum/čas**].

#### *L***<sup>t.</sup> Nastavenie 3** (Žltá) Strana

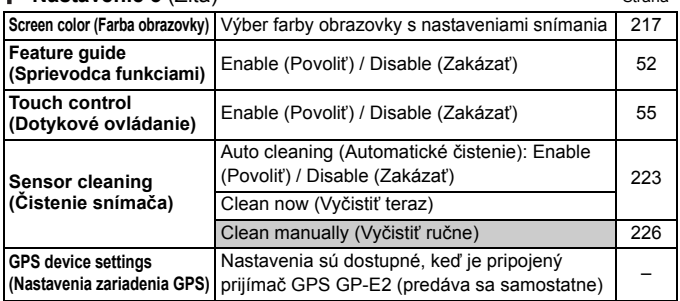

#### **Nastavenie 4** (Žltá)

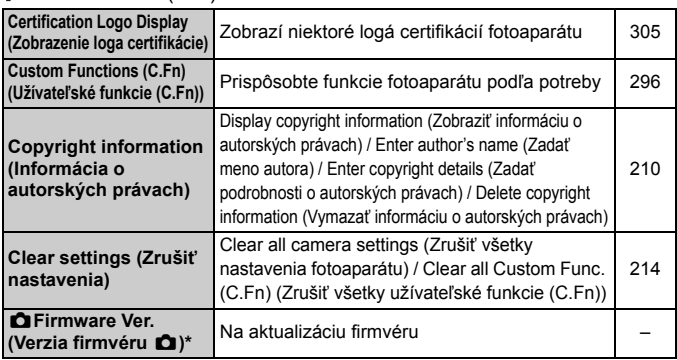

\* Počas aktualizácie firmvéru bude zakázané ovládanie pomocou dotykovej obrazovky, aby sa predišlo neúmyselnému nastaveniu.

#### **★ Ponuka My Menu** (Zelená)

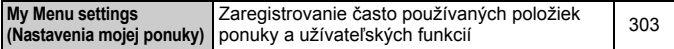

Pri používaní zariadenia GPS si nezabudnite prečítať informácie o krajinách a oblastiach použitia a používajte dané zariadenie v súlade so zákonmi a predpismi platnými v danej krajiny alebo oblasti.

#### **PR** Pre snímanie videozáznamov

#### **n** Snímanie 1 (Červená) Strana

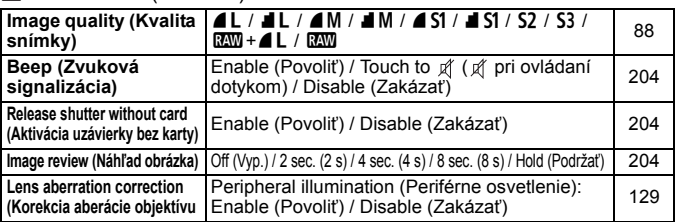

#### **Snímanie 2** (Červená)

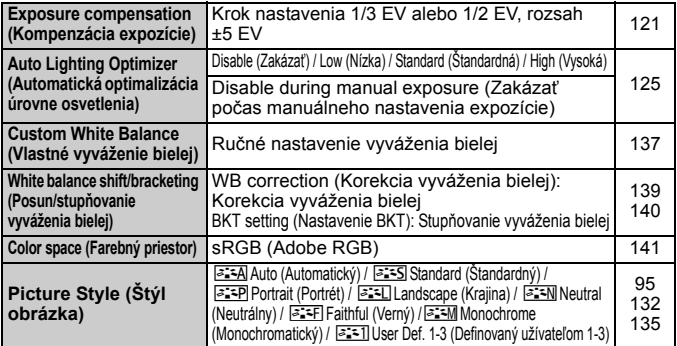

#### **Snímanie 3** (Červená)

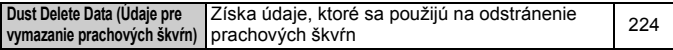

围.

Podfarbené položky ponuky sa v režimoch Základnej zóny nezobrazujú.

 Zobrazené karty a možnosti ponuky sa budú líšiť pri fotografovaní pomocou hľadáčika, fotografovaní so živým náhľadom Live View a snímaní videozáznamov. Karty a možnosti ponuky zobrazené v ponuke [x**1**] Prehrávanie 1, [x**2**] Prehrávanie 2, [5**1**] Nastavenie 1 až [ $\bigcirc$ 4] Nastavenie 4 a [ $\bigstar$ ] Moja ponuka sú rovnaké ako pri fotografovaní pomocou hľadáčika/fotografovaní so živým náhľadom Live View (str. 319 – 321).

Karty ponuky [Z**1**] a [Z**2**] sa zobrazia iba pre snímanie videozáznamu.

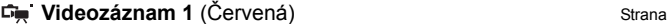

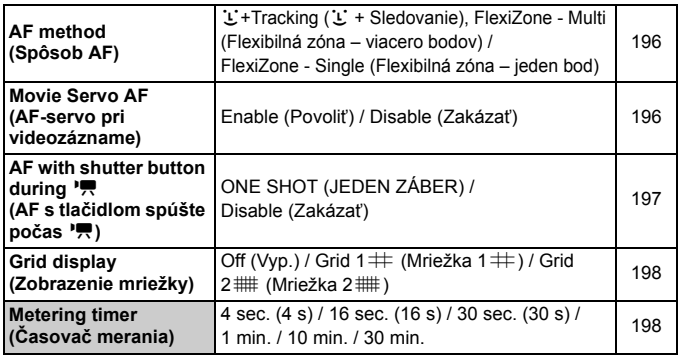

#### **Videozáznam 2** (Červená)

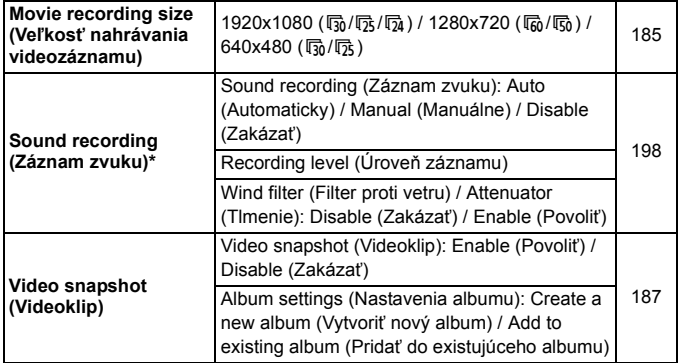

\* V režimoch Základnej zóny sa položka [**Sound recording/Záznam zvuku**] nastaví na možnosť [**On/Zap.**] alebo [**Off/Vyp.**].

# **Poradca pri riešení problémov**

Ak sa vyskytne problém s fotoaparátom, skúste ho najskôr odstrániť pomocou pokynov v tomto poradcovi pri riešení problémov. Ak pomocou týchto pokynov problém nevyriešite, obráťte sa na predajcu alebo najbližšie servisné stredisko Canon.

#### **Problémy súvisiace s napájaním**

#### **Súprava batérií sa nenabíja.**

 Okrem originálnych súprav batérií LP-E8 od spoločnosti Canon nenabíjajte iné súpravy batérií.

#### **Indikátor na nabíjačke batérií bliká.**

 Ak sa vyskytne problém s nabíjačkou batérií, ochranný obvod preruší nabíjanie a indikátor nabíjania bude blikať na oranžovo. V takom prípade vytiahnite zástrčku nabíjačky zo zásuvky a vyberte súpravu batérií. Opätovne vložte súpravu batérií do nabíjačky, chvíľu počkajte a potom znova pripojte nabíjačku do zásuvky.

#### **Fotoaparát nepracuje, aj keď je vypínač prepnutý do polohy <** $ON$ **>.**

- Skontrolujte, či je batéria správne vložená do fotoaparátu (str. 30).
- Skontrolujte, či je kryt priestoru pre batériu zatvorený (str. 30).
- Skontrolujte, či je kryt otvoru na kartu zatvorený (str. 31).
- Nabite batériu (str. 28).
- $\bullet$  Stlačte tlačidlo <INFO, > (str. 50).

#### **Kontrolka prístupu stále bliká, aj keď je vypínač prepnutý do polohy <**2**>.**

 Ak sa napájanie vypne počas ukladania obrázka na kartu, kontrolka prístupu bude ešte niekoľko sekúnd svietiť alebo blikať. Po uložení obrázka sa napájanie automaticky vypne.
# **Batéria sa veľmi rýchlo vybije.**

- Použite úplne nabitú súpravu batérií (str. 28).
- Opakovaným používaním sa výkon súpravy batérií postupne znižuje. Zakúpte novú batériu.
- Počet zhotoviteľných záberov sa zníži v prípade ktorejkoľvek z nasledujúcich operácií:
	- Dlhšie stlačenie tlačidla spúšte do polovice.
	- Časté aktivovanie len automatického zaostrenia bez nasnímania záberu.
	- Používanie funkcie objektívu Image Stabilizer (Stabilizátor obrazu).
	- Časté používanie obrazovky LCD.
	- Dlhodobé fotografovanie so živým náhľadom Live View alebo snímanie videozáznamu.

#### **Fotoaparát sa sám od seba vypína.**

- Je aktivovaná funkcia automatického vypnutia napájania. Ak nechcete, aby sa fotoaparát automaticky vypínal, nastavte položku [5**2: Auto power off**/5**2: Automatické vypnutie**] na možnosť [**Disable/Zakázať**] (str. 205).
- **●** Aj keď je položka [**42: Auto power off/42: Automatické vypnutie**] nastavená na možnosť [**Disable/Zakázať**], obrazovka LCD sa vypne po 30 minútach nečinnosti fotoaparátu. (Napájanie fotoaparátu sa nevypne.) Obrazovku LCD zapnite stlačením tlačidla <INF0,>.

# **Problémy súvisiace s fotografovaním**

#### **Nie je možné nasnímať ani nahrať žiadny obrázok.**

- Skontrolujte, či je karta správne vložená (str. 31).
- Prepnite prepínač ochrany proti zápisu na karte do polohy umožňujúce zápis a mazanie (str. 31).
- Ak je karta plná, vymeňte ju alebo na nej vytvorte priestor odstránením nepotrebných obrázkov (str. 31, 268).
- Ak sa pokúšate zaostriť s funkciou Jednoobrázkový AF a potvrdzovacie svetlo zaostrenia < $\bullet$  > v hľadáčiku bliká, obrázok nie je možné nasnímať. Opäť vykonajte automatické zaostrenie stlačením tlačidla spúšte do polovice alebo zaostrite manuálne (str. 43, 103).

#### **Karta sa nedá používať.**

 Ak sa zobrazuje chybová správa týkajúca sa karty, pozrite si informácie na strane 32 alebo 337.

#### **Obrázok je nezaostrený.**

- Prepínač režimov zaostrenia na objektíve prepnite do polohy <**AF**> (str. 39).
- Tlačidlo spúšte stlačte jemne, aby ste predišli otrasom fotoaparátu (str. 42, 43).
- Ak je objektív vybavený funkciou Image Stabilizer (Stabilizátor obrazu), prepínač IS nastavte do polohy < ON>.
- Pri slabom osvetlení sa rýchlosť uzávierky môže znížiť. Použite vyššiu rýchlosť uzávierky (str. 110), nastavte vyššiu citlivosť ISO (str. 92), použite blesk (str. 107) alebo použite statív.

#### **Nie je možné uzamknutie zaostrenia a zmena kompozície záberu.**

 Nastavte funkciu AF na možnosť Jednoobrázkový AF. Uzamknutie zaostrenia nie je možné pri funkcii Inteligentné AF-servo a Inteligentné AF (str. 98).

# **Pri nastavení Flexibilná zóna – viacero bodov trvá automatické zaostrenie dlhšie.**

 V závislosti od daných podmienok snímania môže trvať dlhšie, kým fotoaparát zaostrí na objekt. Namiesto toho použite funkciu Flexibilná zóna – jeden bod alebo zaostrite manuálne.

#### **Rýchlosť sériového snímania je nízka.**

 Rýchlosť sériového snímania sa môže znížiť v závislosti od typu objektívu, rýchlosti uzávierky, clony, podmienok snímaného objektu, jasu a pod.

#### **Maximálny počet záberov pri sériovom snímaní je znížený.**

- Pri nastavení ISO 12800 alebo "H" (ekvivalentné citlivosti ISO 25600) sa maximálny počet záberov v sérii výrazne zníži (str. 93).
- Nastavte položku [**△3: High ISO speed NR/△3: Redukcia šumu pri vysokej citlivosti ISO**] na možnosť [**Standard/Štandardná**], [**Low/Nízka**] alebo [**Disable/Zakázať**]. Ak ju nastavíte na možnosť [**High/Vysoká**] alebo je nastavená možnosť [**Multi Shot Noise Reduction/Redukcia šumu pri viacerých záberoch**], maximálny počet záberov pri sériovom snímaní sa výrazne zníži (str. 126).
- Pri nastavení [**Chromatic aberration: Enable/Chromatická aberácia: Povoliť**] sa maximálny počet záberov v sérii výrazne zníži (str. 130).
- Počas stupňovania vyváženia bielej sa maximálny počet záberov v sérii zníži (str. 140).
- Pri snímaní objektu s jemnými detailmi (napríklad trávnatá plocha) bude veľkosť súboru väčšia a skutočný maximálny počet záberov pri sériovom snímaní môže byť nižší v porovnaní s údajmi na strane 89.

### **Citlivosť ISO 100 nemožno nastaviť.**

 Ak je v časti [5**4: Custom Functions (C.Fn)**/5**4: Užívateľské funkcie (C.Fn)**] položka [**3: Highlight tone priority/3: Priorita jasných tónov**] nastavená na možnosť [**1: Enable/1: Povoliť**], nemožno nastaviť citlivosť ISO 100. Ak je nastavená možnosť [**0: Disable/0: Zakázať**], môžete nastaviť citlivosť ISO 100 (str. 299). Platí to aj pre snímanie videozáznamu (str. 178).

### **Nastavenie citlivosti ISO [H] (ISO 25600) nemožno nastaviť.**

 Ak je v časti [5**4: Custom Functions (C.Fn)**/5**4: Užívateľské funkcie (C.Fn)**] položka [**3: Highlight tone priority/3: Priorita jasných tónov**] nastavená na možnosť [**1: Enable/1: Povoliť**], citlivosť ISO [**H**] (25600) nebude možné vybrať ani vtedy, ak je položka [**2: ISO expansion/2: Rozšírenie citlivosti ISO**] nastavená na možnosť [**1: On/1: Zap.**]. Ak je možnosť [**0: Disable/0: Zakázať**] nastavená v položke [**3: Highlight tone priority/ 3: Priorita jasných tónov**], je možné nastaviť možnosť [**H**] (str. 298).

# **Funkciu Auto Lighting Optimizer (Automatická optimalizácia úrovne osvetlenia) nemožno nastaviť.**

 Ak je v časti [5**4: Custom Functions (C.Fn)**/5**4: Užívateľské funkcie (C.Fn)**] položka [**3: Highlight tone priority/3: Priorita jasných tónov**] nastavená na možnosť [**1: Enable/ 1: Povoliť**], nemožno nastaviť funkciu Auto Lighting Optimizer (Automatická optimalizácia úrovne osvetlenia). Ak je nastavená možnosť [**0: Disable/0: Zakázať**], môžete nastaviť funkciu Auto Lighting Optimizer (Automatická optimalizácia úrovne osvetlenia) (str. 299).

#### **Aj keď je nastavená znížená kompenzácia expozície, obrázok sa nasníma ako svetlý.**

● Nastavte položku **[● 2: Auto Lighting Optimizer/● 2: Automatická optimalizácia úrovne osvetlenia**] na možnosť [**Disable/Zakázať**]. Keď je nastavená možnosť [**Standard/Štandardná**], [**Low/Nízka**] alebo [**High/ Vysoká**], obrázok sa môže nasnímať ako svetlý aj v prípade nastavenia zníženej kompenzácie expozície alebo kompenzácie expozície blesku (str. 125).

# **Pri použití režimu <**f**> s bleskom sa zníži rýchlosť uzávierky.**

 Pri snímaní v noci s tmavým pozadím sa rýchlosť uzávierky zníži automaticky (snímanie s dlhým synchronizačným časom), aby bol správne naexponovaný snímaný objekt aj pozadie. Aby sa predišlo nízkej rýchlosti uzávierky, v časti [z**1: Flash control**/z**1: Ovládanie blesku**] nastavte položku [**Flash sync. speed in Av mode/Synchronizačný čas blesku v režime Av**] na možnosť [**1/200-1/60 sec. auto/1/200 – 1/60 s automaticky**] alebo [**1/200 sec. (fixed)/1/200 s (pevné nastavenie)**] (str. 219).

#### **Zabudovaný blesk sa vysunie sám od seba.**

● V režimoch  $\overline{A}$ ,  $\overline{C}$ ,  $\overline{Q}$ ,  $\overline{Q}$ ,  $\overline{Q}$ ,  $\overline{Q}'$  a  $\overline{d}$  sa v prípade potreby automaticky vysunie zabudovaný blesk.

#### **Zabudovaný blesk sa nespúšťa.**

 Ak fotografujete súvislo v krátkych intervaloch za pomoci zabudovaného blesku, blesk môže prestať pracovať, aby sa predišlo jeho poškodeniu.

#### **Blesk sa vždy spustí s plným výkonom.**

- Ak používate inú zábleskovú jednotku ako Speedlite radu EX, blesk sa vždy spustí s plným výkonom (str. 310).
- **Ak je v položke [✿1: Flash control/✿1: Ovládanie blesku] a** [**External flash C.Fn setting/Nastavenie užívateľskej funkcie externého blesku**] položka [**Flash metering mode/Režim merania blesku**] nastavená na možnosť [**TTL**], blesk sa vždy spustí s plným výkonom (str. 220).

# **Nie je možné nastaviť kompenzáciu expozície blesku pomocou nastavenia funkcie externého blesku.**

 Ak bola kompenzácia expozície blesku nastavená na externom blesku Speedlite, nemožno nastaviť položku [**Flash exposure compensation/Kompenzácia expozície blesku**] (str. 221) na obrazovke [**External flash func. setting/Nastavenie funkcie externého blesku**]. Taktiež, ak nastavíte kompenzáciu expozície blesku pomocou fotoaparátu a potom nastavíte kompenzáciu expozície blesku pomocou externého blesku Speedlite, nastavenie kompenzácie expozície blesku vykonané na blesku Speedlite bude mať prioritu. Ak je kompenzácia expozície blesku Speedlite zrušená (nastavená na hodnotu 0), položku [**Flash exposure compensation/ Kompenzácia expozície blesku**] je možné nastaviť pomocou fotoaparátu.

# **Synchronizáciu s krátkymi časmi nemožno nastaviť** v režime <**Av**>.

● V časti [**ĈI1: Flash control/ĈI1: Ovládanie blesku**] nastavte položku [**Flash sync. speed in Av mode/Synchronizačný čas blesku v režime Av**] na možnosť [**Auto/Automaticky**] (str. 219).

### **Pri trasení fotoaparátom sa ozýva zvuk.**

 Mechanizmus na vysúvanie zabudovaného blesku sa mierne pohybuje. Je to normálne.

# **Počas fotografovania so živým náhľadom Live View vydá uzávierka dva zvuky snímania.**

 Pri použití blesku vydá uzávierka pri každom snímaní dva zvuky (str. 147).

# **Počas fotografovania so živým náhľadom Live View alebo**  snímania videozáznamu sa zobrazuje biela ikona < $\blacksquare$ > **alebo červená ikona <**E**>.**

 Táto ikona signalizuje vysokú vnútornú teplotu fotoaparátu. Ak je zobrazená biela ikona < <sub>s</sub> >, kvalita obrazu statických záberov sa môže znížiť. Ak je zobrazená červená ikona < . signalizuje, že fotografovanie so živým náhľadom Live View alebo snímanie videozáznamu sa čoskoro automaticky zastaví (str. 171, 200).

#### **Snímanie videozáznamu sa zastaví samé od seba.**

- $\bullet$  Ak je rýchlosť zápisu karty nízka, snímanie videozáznamu sa môže automaticky zastaviť. Použite kartu s triedou rýchlosti SD Class 6 " CLASS  $6$ " alebo vyššou. Ak chcete zistiť rýchlosť čítania/zápisu príslušnej karty, pozrite si informácie na webovej lokalite výrobcu karty a pod.
- Ak doba snímania videozáznamu dosiahne 29 minút 59 sekúnd, snímanie videozáznamu sa automaticky zastaví.

#### **Pri snímaní videozáznamov sa nedá nastaviť citlivosť ISO.**

 $\bullet$  V iných režimoch snímania ako < $M$ > sa citlivosť ISO nastaví automaticky. V režime  $\leq M$  môžete citlivosť ISO nastaviť bez obmedzenia (str. 178).

#### **Počas snímania videozáznamu sa mení expozícia.**

- Ak počas snímania videozáznamu zmeníte rýchlosť uzávierky alebo clonu, môžu sa zaznamenať zmeny v expozícii.
- Zmena transfokácie objektívu počas snímania videozáznamu môže spôsobiť zmeny expozície bez ohľadu na to, či sa zmení maximálna clona objektívu. V dôsledku toho by sa mohli zaznamenať zmeny expozície.

#### **Počas snímania videozáznamu vyzerá snímaný objekt skreslený.**

 Ak rýchlo pohybujete fotoaparátom doľava alebo doprava (vodorovný pohyb vysokou rýchlosťou) alebo snímate pohybujúci sa objekt, obraz môže vyzerať skreslený.

# **Počas snímania videozáznamu obraz bliká alebo sa zobrazujú vodorovné pruhy.**

 Príčinou blikania, vodorovných pruhov alebo nepravidelnej expozície počas snímania videozáznamu môže byť žiarivkové svetlo, svietidlá LED alebo iné zdroje osvetlenia. Zaznamenať sa môžu aj zmeny expozície (jasu) alebo farebného tónu. V režime  $\leq M$  sa môžete pokúsiť vyriešiť tento problém použitím nízkej rýchlosti uzávierky.

# **Problémy s ovládaním**

# **Počas dotykového ovládania obrazovky zvuková signalizácia zrazu začne znieť tichšie.**

Skontrolujte, či prstom nezakrývate reproduktor (str. 21).

#### **Ovládanie pomocou dotykovej obrazovky nie je možné.**

 Skontrolujte, či je nastavená možnosť [**Enable/Povoliť**] v položke [5**3: Touch control**/5**3: Dotykové ovládanie**] (str. 55).

# **Problémy so zobrazením**

#### **Na obrazovke ponuky sa zobrazuje málo kariet a možností.**

 V režimoch Základnej zóny a v režime snímania videozáznamu sa niektoré karty a možnosti ponuky nezobrazia. Nastavte jeden z režimov snímania Kreatívnej zóny (str. 46).

#### **Prvý znak názvu súboru je podčiarknutie ("\_").**

 Nastavte farebný priestor sRGB. Ak je nastavený priestor Adobe RGB, prvý znak bude podčiarknutie (str. 141).

#### **Názov súboru začína označením "MVI".**

Je to súbor videozáznamu (str. 209).

#### **Číslovanie súborov nezačína od 0001.**

 Ak karta už obsahuje zaznamenané obrázky, číslovanie obrázkov nemusí začínať od 0001 (str. 208).

# **Zobrazený dátum a čas snímania je nesprávny.**

- Uistite sa, že bol nastavený správny dátum a čas (str. 36).
- Skontrolujte časové pásmo a letný čas (str. 36).

#### **Na obrázku sa nezobrazuje dátum a čas.**

 Dátum a čas snímania sa na obrázku nezobrazuje. Dátum a čas snímania sa namiesto toho zaznamená do obrázka v rámci informácií o snímaní. Pri tlači môžete na obrázok vytlačiť dátum a čas na základe dátumu a času zaznamenaného v informáciách o snímaní (str. 285).

### **Zobrazuje sa položka [###].**

 Ak sa na kartu zaznamenal väčší počet obrázkov, než dokáže fotoaparát zobraziť, zobrazí sa položka [**###**] (str. 249).

#### **Na obrazovke LCD sa obrázok nezobrazuje čisto.**

- Ak je obrazovka LCD znečistená, vyčistite ju mäkkou handričkou.
- Pri nízkej alebo vysokej okolitej teplote môže mať obrazovka LCD pomalé reakcie alebo môže stmavnúť. Pri izbovej teplote sa vráti do normálu.

#### **Položka [Eye-Fi settings/Nastavenia Eye-Fi] sa nezobrazí.**

 Položka [**Eye-Fi settings/Nastavenia Eye-Fi**] sa zobrazí, len keď je vo fotoaparáte vložená karta Eye-Fi. Ak má karta Eye-Fi prepínač ochrany proti zápisu a tento prepínač je v uzamknutej polohe (LOCK), nebudete môcť skontrolovať stav pripojenia karty ani vypnúť prenos prostredníctvom karty Eye-Fi (str. 311).

# **Problémy s prehrávaním**

#### **Časť obrázka bliká načierno.**

 Je to upozornenie na najjasnejšie oblasti (str. 272). Preexponované oblasti, v ktorých dochádza ku strate detailov v najjasnejších častiach, budú blikať.

#### **Obrázok nie je možné zmazať.**

Ak je obrázok chránený, nedá sa zmazať (str. 266).

#### **Videozáznam nemožno prehrať.**

 Videozáznamy upravené pomocou osobného počítača s dodaným softvérom ImageBrowser EX (str. 365) alebo iným softvérom nemožno prehrať pomocou fotoaparátu. Pomocou fotoaparátu však možno prehrať albumy videoklipov upravené pomocou nástroja EOS Video Snapshot Task (str. 195).

#### **Počas prehrávania videozáznamu možno počuť prevádzkové zvuky fotoaparátu.**

 Ak počas snímania videozáznamu manipulujte s otočnými voličmi fotoaparátu alebo objektívom fotoaparátu, zaznamenajú sa aj tieto prevádzkové zvuky. Odporúča sa použiť externý mikrofón (komerčne dostupný) (str. 198).

#### **Videozáznam obsahuje miesta so statickým obrazom.**

 V prípade výraznej zmeny úrovne expozície počas snímania videozáznamu s automatickým nastavením expozície sa snímanie krátkodobo zastaví, kým sa úroveň jasu nestabilizuje. V takom prípade snímajte pomocou režimu snímania  $\langle M \rangle$  (str. 177).

#### **Na obrazovke televízora sa nezobrazuje žiaden obrázok.**

- Skontrolujte, či je konektor stereofónneho kábla AV alebo kábla HDMI úplne zasunutý (str. 262, 265).
- Nastavte rovnaký systém VÝSTUPU videosignálu (NTSC/PAL), aký sa používa v televízore (str. 265).

# **Pre jeden nasnímaný videozáznam existujú viaceré súbory videozáznamov.**

 Ak veľkosť súboru videozáznamu prekročí 4 GB, automaticky sa vytvorí ďalší súbor videozáznamu (str. 186).

#### **Čítačka pamäťových kariet nedokázala rozpoznať kartu.**

 V závislosti od použitej čítačky kariet a operačného systému počítača nemusia byť karty SDXC správne rozpoznané. V takom prípade pripojte fotoaparát k počítaču prostredníctvom dodaného prepojovacieho kábla a preneste obrázky do počítača pomocou nástroja EOS Utility (softvér dodávaný s fotoaparátom, str. 364).

#### **Nie je možné zmeniť veľkosť obrázka.**

 $\bullet$  Veľkosť obrázkov JPEG S3 a  $\mathbb{R}\mathbb{N}$  nemožno zmeniť (str. 277).

# **Problémy pri čistení snímača**

#### **Počas čistenia snímača vydáva uzávierka zvuk.**

**■** Ak ste vybrali možnosť [**Clean now** for **Vyčistiť teraz** for **l**, zaznie zvuk uzávierky, nenasníma sa však žiaden obrázok (str. 223).

#### **Automatické čistenie snímača nie je funkčné.**

 $\bullet$  Pri opakovanom prepnutí vypínača < $ON$ >< $OFF$ > krátko po sebe sa ikona  $\leq$   $\Rightarrow$  nemusí zobraziť (str. 34).

# **Problémy súvisiace s tlačou**

# **K dispozícii je menej tlačových efektov, než je uvedené v tomto návode na používanie.**

 V závislosti od tlačiarne sa zobrazenie na obrazovke môže líšiť. V tomto návode na používanie sú uvedené všetky dostupné tlačové efekty (str. 284).

# **Problémy s pripojením k počítaču**

#### **Obrázky sa nedajú prevziať do počítača.**

 Do počítača nainštalujte dodaný softvér (disk CD-ROM EOS Solution Disk) (str. 364).

# **Chybové kódy**

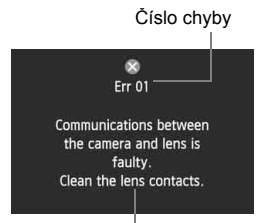

Ak sa vyskytol problém s fotoaparátom, zobrazí sa chybová správa. Postupujte podľa pokynov na obrazovke.

Protiopatrenia

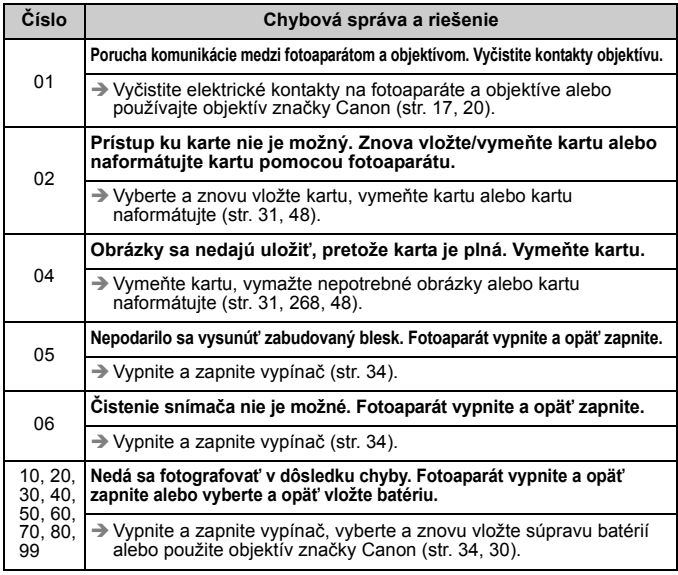

\* **Ak chyba pretrváva, poznačte si číslo chyby a obráťte sa na najbližšie servisné stredisko Canon.**

# **Technické parametre**

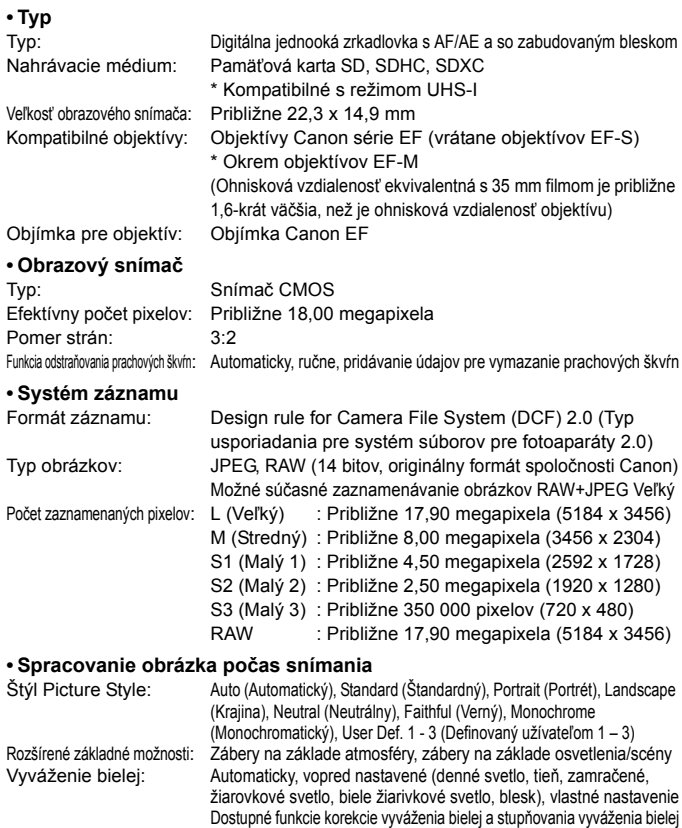

\* Možný prenos informácií o farebnej teplote blesku Redukcia šumu: Používa sa pri dlhých expozičných časoch a záberoch s nastavením vysokej citlivosti ISO.

Automatická úprava jasu obrázka: Auto Lighting Optimizer (Automatická optimalizácia úrovne osvetlenia).<br>Priorita jasných tónov: Áno Priorita jasných tónov: Korekcia aberácie objektívu: Korekcia periférneho osvetlenia, korekcia chromatickej aberácie

# **• Hľadáčik**

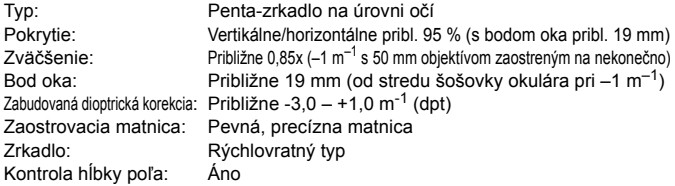

#### **• Automatické zaostrovanie**

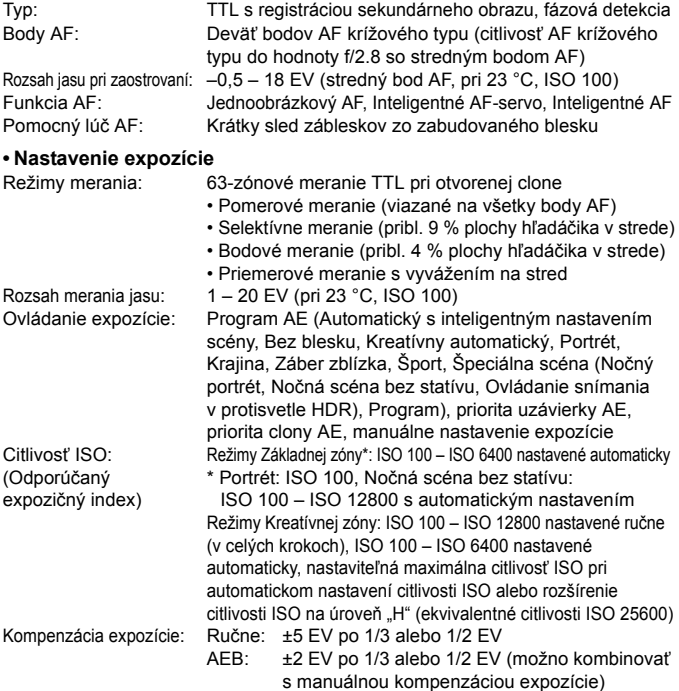

#### Technické parametre

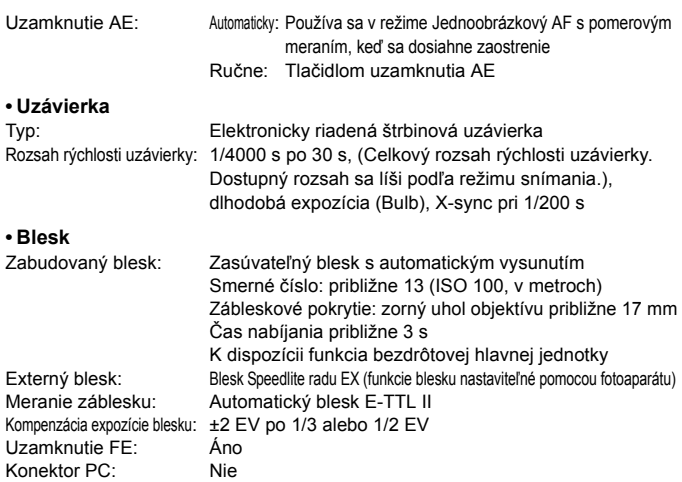

#### **• Systém priebehu snímania**

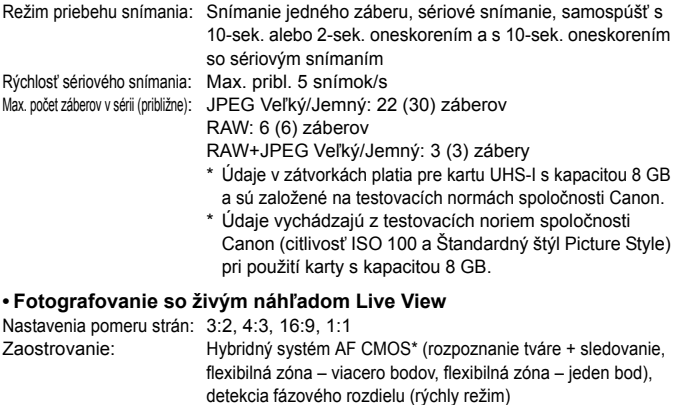

- Manuálne zaostrovanie (možné zväčšenie približne 5x/10x)
- \* Rozsah jasu pri zaostrovaní: 1 18 EV (pri 23 °C, ISO 100)

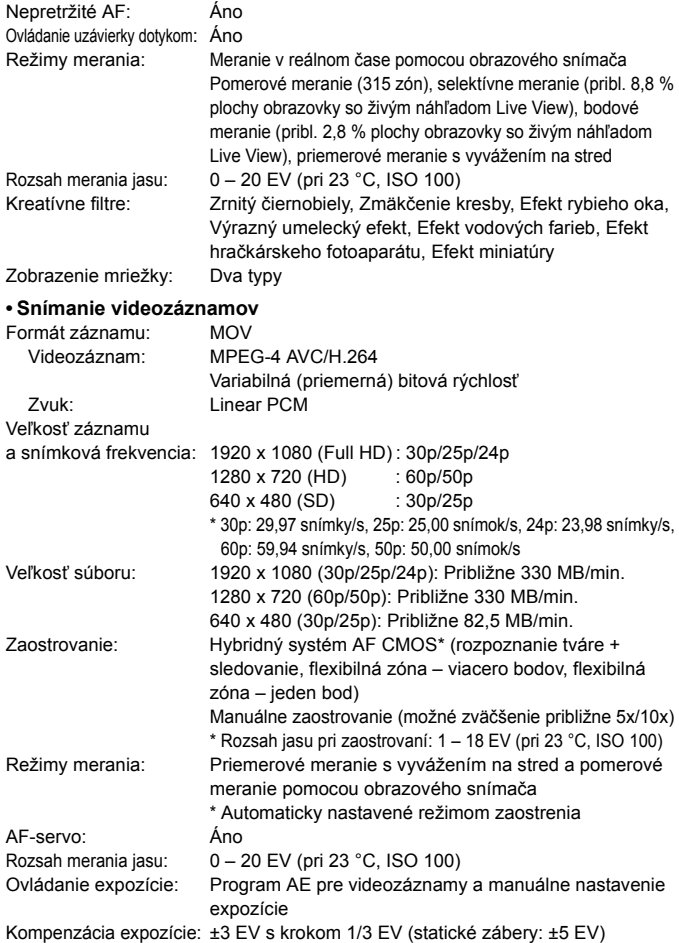

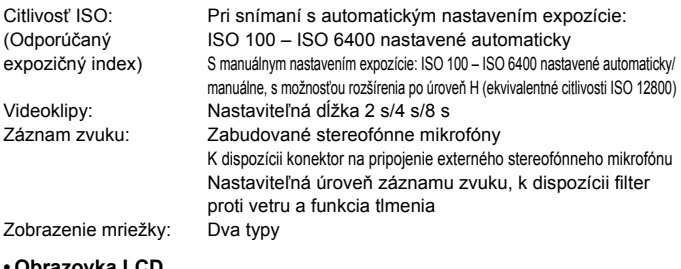

#### **• Obrazovka LCD**

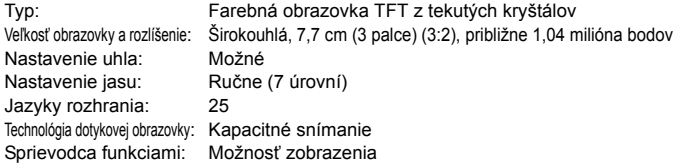

# **• Prehrávanie**

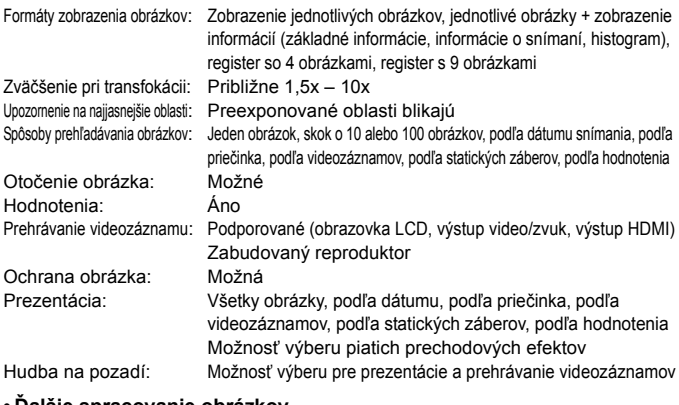

#### **• Ďalšie spracovanie obrázkov**

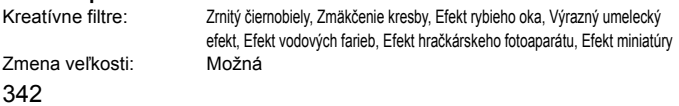

#### **• Priama tlač**

Kompatibilné tlačiarne: Tlačiarne kompatibilné s technológiou PictBridge Tlačiteľné obrázky: Obrázky JPEG a RAW Nastavenie poradia tlače: Kompatibilné s DPOF verzia 1.1

#### **• Užívateľské funkcie**

Užívateľské funkcie: 8 Registrácia v ponuke My Menu (Moja ponuka): Možná Informácie o autorských právach: Možnosť zadania a uloženia

#### **• Rozhranie**

Výstup OUT pre zvuk/video/

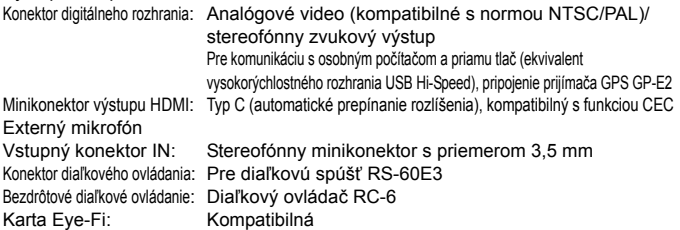

#### **• Napájanie**

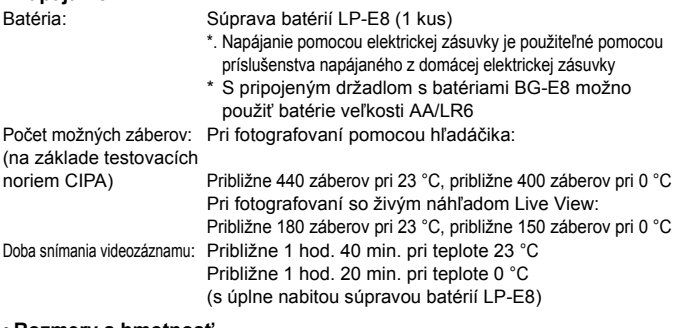

#### **• Rozmery a hmotnosť**

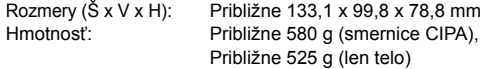

#### **• Prevádzkové podmienky**

Rozsah pracovnej teploty: 0 °C až 40 °C Pracovná vlhkosť: 85 % alebo menej

#### **• Súprava batérií LP-E8**

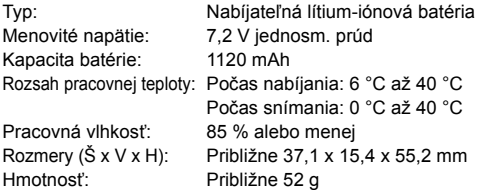

#### **• Nabíjačka batérií LC-E8**

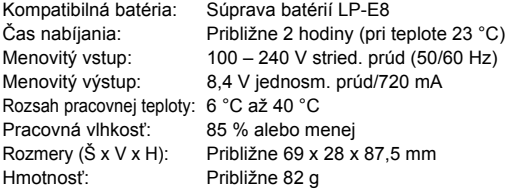

#### **• Nabíjačka batérií LC-E8E**

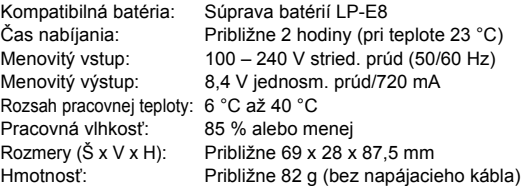

#### **• EF-S 18-55 mm f/3.5-5.6 IS STM**

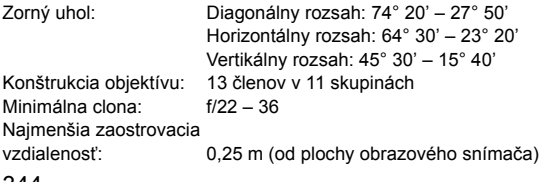

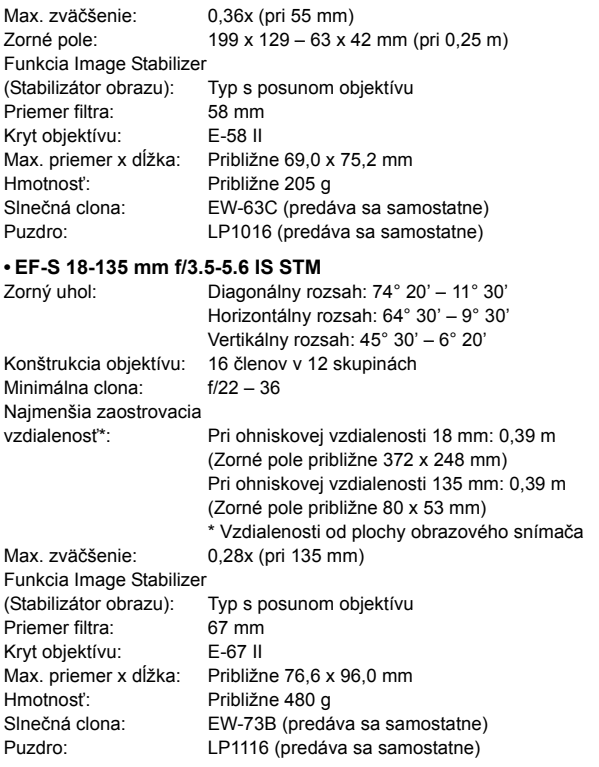

- Všetky vyššie uvedené údaje vychádzajú z testovacích noriem spoločnosti Canon a testovacích noriem a smerníc asociácie CIPA (Camera & Imaging Products Association).
- Vyššie uvedené rozmery, maximálny priemer, dĺžka a hmotnosť sú založené na smerniciach CIPA (okrem hmotnosti samotného tela fotoaparátu).
- Špecifikácie a vonkajší vzhľad produktu sa môžu zmeniť bez upozornenia.
- V prípade, že sa vyskytne problém s objektívom inej značky než Canon nasadeným na fotoaparáte, obráťte sa na príslušného výrobcu daného objektívu.

# **Bezpečnostné upozornenia pri manipulácii: EF-S 18-55 mm f/3.5-5.6 IS STM, EF-S 18-135 mm f/3.5-5.6 IS STM**

Objektívy používajú krokový motor na ovládanie zaostrenia objektívu. Motor ovláda zaostrenie objektívu aj počas transfokácie.

# **1. Keď je fotoaparát vypnutý**

Motor nie je v prevádzke, keď je fotoaparát vypnutý alebo keď ho vypne funkcia automatického vypnutia. Používatelia preto musia mať na pamäti nasledujúce body.

- Manuálne zaostrovanie nie je možné.
- Počas transfokácie môže dôjsť k nepresnému zaostreniu.

# **2. Keď je objektív v režime spánku**

Okrem funkcie automatického vypnutia fotoaparátu sa z dôvodu úspory energie prepne tento objektív do režimu spánku, ak sa určitú dobu nepoužíva. Ak chcete ukončiť režim spánku, stlačte tlačidlo spúšte do polovice.

V režime spánku nebude motor v prevádzke, ani keď je fotoaparát zapnutý. Používatelia preto musia mať na pamäti nasledujúce body.

- Manuálne zaostrovanie nie je možné.
- Počas transfokácie môže dôjsť k nepresnému zaostreniu.

# **3. Počas úvodného resetovania**

Keď je fotoaparát zapnutý alebo keď sa zapne stlačením tlačidla spúšte do polovice po tom, ako bol vypnutý funkciou automatického vypnutia\*1, vykoná sa úvodné resetovanie objektívu so zaostrovaním.

- Počas úvodného resetovania sa obraz v hľadáčiku bude zdať nezaostrený, neznamená to však poruchu.
- Počas úvodného resetovania je možné aktivovať uzávierku, používatelia však pred snímaním musia počkať približne 1 sekundu\*2 po ukončení úvodného resetovania.
- \*1: Platí pre nasledujúce digitálne zrkadlovky kompatibilné s objektívmi EF-S: EOS 7D Mark II, EOS 7D, EOS 70D, EOS 60D, EOS 60Da, EOS 50D, EOS 40D, EOS 30D, EOS 20D, EOS 20Da, EOS 600D, EOS 550D, EOS 500D, EOS 450D, EOS 1200D, EOS 1100D, EOS 1000D, EOS 400D, EOS 350D, EOS 300D

\*2: Čas úvodného resetovania sa líši v závislosti od použitého fotoaparátu.

# **Ochranné známky**

- Adobe je ochranná známka spoločnosti Adobe Systems Incorporated.
- Microsoft a Windows sú ochranné známky alebo registrované ochranné známky spoločnosti Microsoft Corporation v USA a iných krajinách.
- Macintosh a Mac OS sú ochranné známky spoločnosti Apple Inc. registrované v USA a iných krajinách.
- Logo SDXC je ochranná známka spoločnosti SD-3C, LLC.
- HDMI, logo HDMI a High-Definition Multimedia Interface sú ochranné známky alebo registrované ochranné známky spoločnosti HDMI Licensing LLC.
- Všetky ostatné ochranné známky sú majetkom ich príslušných vlastníkov.

# **Informácie o licencii formátu kompresie MPEG-4**

"Tento výrobok podlieha licencii na základe patentov AT&T pre štandard MPEG-4 a môže byť používaný na kódovanie videa kompatibilného s kompresiou MPEG-4 alebo na dekódovanie videa kompatibilného s kompresiou MPEG-4, ktoré bolo zakódované len (1) na súkromný a nekomerčný účel alebo (2) poskytovateľom video služieb s licenciou na základe patentov AT&T na poskytovanie video obsahu kompatibilného s MPEG-4. Na žiadny iný spôsob používania štandardu MPEG-4 sa nevzťahuje žiadna udelená ani vyplývajúca licencia."

# **About MPEG-4 Licensing**

"This product is licensed under AT&T patents for the MPEG-4 standard and may be used for encoding MPEG-4 compliant video and/or decoding MPEG-4 compliant video that was encoded only (1) for a personal and non-commercial purpose or (2) by a video provider licensed under the AT&T patents to provide MPEG-4 compliant video. No license is granted or implied for any other use for MPEG-4 standard."

\* Notice displayed in English as required.

#### **Odporúča sa používať originálne príslušenstvo Canon**

Tento produkt je určený na dosahovanie vynikajúcej výkonnosti, keď sa používa s originálnym príslušenstvom Canon. Spoločnosť Canon nepreberá zodpovednosť za žiadne poškodenie tohto produktu a nehody, ako je požiar atď., spôsobené poruchami príslušenstva, ktoré nie je originálnym príslušenstvom Canon (napr. netesnosť a výbuch súpravy batérií). Upozorňujeme, že táto záruka sa nevzťahuje na opravy v dôsledku poruchy príslušenstva, ktoré nie je originálnym príslušenstvom Canon. O takéto opravy môžete požiadať, sú však spoplatnené.

# **Bezpečnostné opatrenia**

Nasledujúce bezpečnostné opatrenia majú zabrániť škodám a poraneniam spôsobeným vám alebo iným osobám. Než začnete produkt používať, ubezpečte sa, že máte tieto bezpečnostné opatrenia dôkladne naštudované a postupujete podľa nich. **V prípade nesprávneho fungovania, poškodenia alebo problémov s produktom sa obráťte na najbližšie servisné stredisko spoločnosti Canon alebo predajcu, od ktorého ste produkt kúpili.**

#### **Výstrahy: Riaďte sa nasledujúcimi výstrahami. Ich nedodržanie môže mať za následok smrť alebo vážne zranenie.**

- Aby ste zabránili vzniku požiaru, tvorbe nadmerného tepla, vytekaniu chemikálií, výbuchu a úrazu elektrickým prúdom, dodržiavajte nižšie uvedené bezpečnostné pokyny:
	- Nepoužívajte žiadne iné batérie, napájacie zdroje ani príslušenstvo, než je uvedené v tomto návode na používanie. Nepoužívajte žiadne domácky vyrobené ani upravené batérie.
	- Batériu neskratujte, nerozoberajte ani neupravujte. Batériu nezahrievajte ani nespájkujte. Batériu nevystavujte ohňu ani vode. Batériu nevystavujte silným mechanickým nárazom.
	- Pri vkladaní batérie dbajte na správnu orientáciu kladného a záporného pólu.
	- Nedobíjajte batériu pri teplotách mimo povoleného rozsahu okolitej teploty. Taktiež neprekračujte čas nabíjania uvedený v návode na používanie.
	- Do elektrických kontaktov fotoaparátu, príslušenstva, spojovacích káblov a pod. nevkladajte žiadne cudzie kovové predmety.
- Pri likvidácii batérie zaizolujte elektrické kontakty páskou, aby ste zabránili ich kontaktu s inými kovovými predmetmi alebo batériami. Tým zabránite požiaru alebo výbuchu.
- Ak pri nabíjaní batérie vzniká nadmerné teplo, dym alebo výpary, okamžite ukončite nabíjanie odpojením nabíjačky batérií od siete. V opačnom prípade môže dôjsť k požiaru, poškodeniu teplom alebo úrazu elektrickým prúdom.
- V prípade, že batéria vytečie, zmení farbu, dôjde k jej deformácii alebo z nej vychádza dym alebo výpary, okamžite ju vyberte. Dajte pozor, aby ste sa nepopálili. Ak by ste pokračovali v jej používaní, mohlo by dôjsť k požiaru, úrazu elektrickým prúdom alebo popáleniu pokožky.
- Zabráňte, aby sa chemikálie vytečené z batérií dostali do styku s očami, pokožkou alebo odevom. Mohli by spôsobiť slepotu alebo kožné problémy. V prípade, že sa dostanú chemikálie do styku s očami, pokožkou alebo odevom, opláchnite postihnuté miesto bez otierania dostatočným množstvom čistej vody. Potom ihneď vyhľadajte pomoc lekára.
- Nenechávajte šnúry ani káble v blízkosti zdrojov tepla. Mohli by sa deformovať alebo by sa mohla roztaviť izolácia a spôsobiť požiar alebo úraz elektrickým prúdom.
- Nedržte fotoaparát príliš dlho v rovnakej polohe. Hoci sa teplota fotoaparátu nemusí zdať príliš vysoká, dlhodobejší kontakt rovnakej časti tela s fotoaparátom môže spôsobiť začervenanie pokožky, vznik pľuzgierikov alebo popáleniny pokožky pôsobením tejto teploty. Ak fotoaparát používajú ľudia s problémami krvného obehu alebo veľmi citlivou pokožkou, prípadne ak sa fotoaparát používa na veľmi horúcich miestach, odporúčame používať statív.
- Vodiča automobilu alebo iného vozidla pri jazde nefotografujte s bleskom. Mohli by ste spôsobiť nehodu.
- Ak fotoaparát alebo jeho príslušenstvo nepoužívate, nezabudnite pred uskladnením vybrať batériu a odpojiť zástrčku zo zariadenia. Zabránite tým úrazu elektrickým prúdom, vzniku nadmerného tepla, požiaru alebo korózii.
- Nepoužívajte zariadenie na miestach, kde sú horľavé plyny. Predídete tak výbuchu alebo požiaru.
- V prípade, že vám zariadenie spadne a poškodí sa ochranný kryt tak, že dôjde k obnaženiu vnútorných súčiastok, v žiadnom prípade sa týchto súčiastok nedotýkajte. Hrozí nebezpečenstvo úrazu elektrickým prúdom.
- Zariadenie nerozoberajte ani neupravujte. Vysokonapäťové súčiastky vo vnútri by mohli spôsobiť úraz elektrickým prúdom.
- Nepozerajte sa cez fotoaparát alebo objektív do slnka ani do extrémne jasných zdrojov svetla. Mohli by ste si poškodiť zrak.
- Zariadenie uchovávajte mimo dosahu detí, a to aj počas jeho používania. Popruhy alebo káble môžu spôsobiť nehody ako dusenie, úraz elektrickým prúdom alebo poranenie. K duseniu alebo poraneniu môže dôjsť aj vtedy, ak dieťa prehltne niektorú súčasť fotoaparátu alebo jeho príslušenstvo. V prípade, že dieťa prehltne niektorú súčasť alebo príslušenstvo, ihneď vyhľadajte lekársku pomoc.
- Neskladujte zariadenie na prašných ani vlhkých miestach. Batériu skladujte s nasadeným ochranným krytom, ktorý ju chráni pred skratom. Predídete tak vzniku požiaru, nadmerného tepla, úrazu elektrickým prúdom a popáleniu.
- Pred fotografovaním v lietadle alebo nemocnici si overte, či je to dovolené. Elektromagnetické vlny vytvárané fotoaparátom by mohli rušiť palubné prístroje lietadla alebo lekárske prístroje v nemocnici.
- Dodržujte nasledujúce bezpečnostné opatrenia, aby ste predišli vzniku požiaru a úrazu elektrickým prúdom:
	- Zástrčku vždy zasuňte úplne do zásuvky.
	- Nemanipulujte so zástrčkou mokrými rukami.
	- Pri vyťahovaní sieťového kábla ho vždy držte za zástrčku, nie za kábel.
	- Sieťový kábel neškriabte, nerežte ani ho nadmerne neohýnajte. Taktiež naň neklaďte žiadne ťažké predmety. Kábel tiež nekrúťte, ani na ňom nerobte uzly.
	- Do jednej sieťovej zásuvky nezapájajte príliš mnoho spotrebičov.
	- Nepoužívajte kábel s prelomenými vodičmi ani kábel s poškodenou izoláciou.
- Zástrčku kábla pravidelne odpájajte a pomocou suchej tkaniny poutierajte prach v okolí sieťovej zásuvky. V prípade, že je okolie sieťovej zásuvky zaprášené, vlhké alebo znečistené mastnotou, môže zvlhnutý prach spôsobiť skrat s rizikom požiaru.
- Batériu nezapájajte priamo do elektrickej zásuvky alebo zásuvky zapaľovača v automobile. Batéria by mohla začať vytekať, vytvárať nadmerné teplo alebo explodovať, čo by mohlo viesť k požiaru, popáleniu alebo zraneniu.
- Ak produkt používajú deti, je potrebné, aby im spôsob použitia podrobne vysvetlila dospelá osoba. Deti používajúce produkt majte vždy pod dohľadom. Nesprávne použitie môže spôsobiť úraz elektrickým prúdom alebo poranenie.
- Nenechávajte objektív, či už samotný alebo nasadený na fotoaparáte, na slnku bez nasadeného krytu objektívu. V opačnom prípade sa môžu slnečné lúče optikou objektívu koncentrovať a spôsobiť požiar.
- Produkt nezakrývajte látkou ani ho do nej nebaľte. Mohlo by vzniknúť teplo, ktoré by mohlo spôsobiť deformácie alebo dokonca požiar.
- Dajte pozor, aby fotoaparát nenavlhol. Ak vám produkt spadne do vody alebo sa doň dostane voda či kúsky kovu, okamžite vyberte batériu. Predídete tak vzniku požiaru alebo úrazu elektrickým prúdom.
- Na čistenie produktu nepoužívajte riedidlá, benzén ani iné organické rozpúšťadlá. Môže dôjsť k požiaru alebo úrazu.

#### **Upozornenia: Riaďte sa nasledujúcimi upozorneniami. V opačnom prípade hrozí riziko poranenia alebo poškodenia majetku.**

- Produkt nepoužívajte ani neskladujte vo vnútri automobilu za slnečného dňa ani v blízkosti tepelných zdrojov. Produkt sa môže zahriať a spôsobiť popáleniny. Takéto zaobchádzanie môže tiež spôsobiť vytekanie batérie alebo jej explóziu, čím sa zníži výkon alebo skráti životnosť produktu.
- Neprenášajte fotoaparát, keď je nasadený na statíve. Mohli by ste sa poraniť. Taktiež skontrolujte, či je statív dostatočne stabilný na to, aby udržal fotoaparát aj s objektívom.
- Nenechávajte produkt na dlhší čas v prostredí s nízkymi teplotami. Produkt sa môže stať príliš studeným a pri dotyku môže spôsobiť poranenie.
- Nespúšťajte blesk v blízkosti očí. Môže to poškodiť zrak.
- Nikdy neprehrávajte priložený disk CD-ROM v prehrávači, ktorý nie je kompatibilný s diskami CD-ROM. Pri použití v prehrávači hudobných diskov CD môže dôjsť k poškodeniu reproduktorov a iných komponentov. Pri použití slúchadiel tiež hrozí riziko poškodenia sluchu kvôli príliš vysokej hlasitosti.

#### **Platí len pre štáty Európskej únie a EHP (Nórsko, Island a Lichtenštajnsko)**

Tieto symboly označujú, že podľa Smernice o odpade z elektrických a elektronických zariadení (OEEZ) 2012/19/ EÚ, Smernice o batériách (2006/66/ES) a podľa platnej legislatívy Slovenskej republiky sa tento produkt nesmie likvidovať spolu s komunálnym odpadom. Ak je chemická značka vytlačená pod vyššie

uvedeným symbolom, znamená to, že táto batéria alebo akumulátor obsahuje ťažký kov (Hg = ortuť,

Cd = kadmium, Pb = olovo) v koncentrácii vyššej, ako je príslušná povolená hodnota stanovená v Smernici o batériách.

Produkt je potrebné odovzdať do určenej zberne, napr. prostredníctvom výmeny za kúpu nového podobného produktu, alebo na autorizované zberné miesto, ktoré spracúva odpad z elektrických a elektronických zariadení (EEZ), batérií a akumulátorov. Nesprávna manipulácia s takýmto typom odpadu môže mať negatívny vplyv na životné prostredie a ľudské zdravie, pretože elektrické a elektronické zariadenia obsahujú potenciálne nebezpečné látky. Spoluprácou na správnej likvidácii tohto produktu prispejete k účinnému využívaniu prírodných zdrojov. Ďalšie informácie o recyklácii tohto produktu získate od miestneho úradu,

úradu životného prostredia, zo schváleného plánu OEEZ alebo od spoločnosti, ktorá zaisťuje likvidáciu komunálneho odpadu. Viac informácií nájdete aj na webovej stránke: www.canon-europe.com/weee, alebo www.canon-europe.com/battery.

# **UPOZORNENIE**

AK BATÉRIU VYMENÍTE ZA NESPRÁVNY TYP, HROZÍ RIZIKO VÝBUCHU. POUŽITÉ BATÉRIE ZLIKVIDUJTE V SÚLADE S MIESTNYMI NARIADENIAMI.

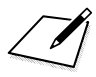

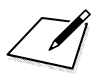

 $\Box$ 

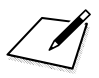

 $\Box$ 

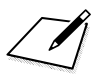

 $\Box$ 

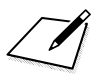
# **Prevzatie obrázkov do osobného počítača**

Táto kapitola vysvetľuje, ako prevziať obrázky z fotoaparátu do osobného počítača, prináša prehľad softvéru uloženého na disku EOS Solution Disk (disk CD-ROM) dodanom s fotoaparátom a uvádza pokyny, ako nainštalovať softvér do osobného počítača. Poskytuje tiež návod, ako zobraziť súbory PDF uložené na disku EOS Software Instruction Manuals Disk (disk CD-ROM).

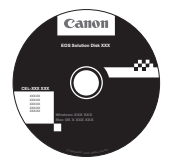

**EOS Solution Disk** (Softvér)

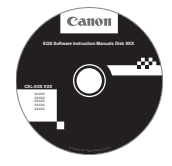

**14**

**EOS Software Instruction Manuals Disk**

# **Prevzatie obrázkov do osobného počítača**

Na prevzatie obrázkov z fotoaparátu do počítača môžete použiť softvér dodaný spolu s fotoaparátom. K dispozícii sú dva spôsoby.

# **Prevzatie pomocou pripojenia fotoaparátu k počítaču**

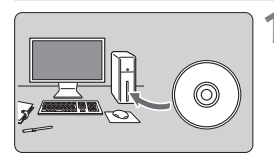

**1 Nainštalujte softvér** (str. 366)**.**

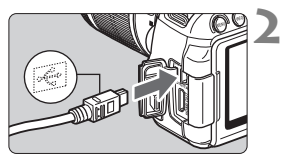

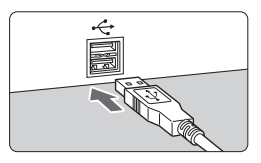

### **2 Pomocou dodaného prepojovacieho kábla pripojte fotoaparát k počítaču.**

- Použite prepojovací kábel dodaný s fotoaparátom.
- **Pripoite kábel ku konektoru** <DIGITAL > na fotoaparáte tak, aby ikona < $\leftrightarrow$  > na zástrčke kábla smerovala k prednej časti fotoaparátu.
- Zástrčku kábla pripojte k portu USB počítača.
- **3 Prevezmite obrázky/ videozáznamy pomocou nástroja EOS Utility.**
	- Podrobnosti nájdete v príručke EOS Utility Návod na používanie (str. 368).

#### **Prevzatie obrázkov prostredníctvom čítačky kariet**

Ak máte komerčne dostupnú čítačku kariet, môžete ju použiť na prevzatie obrázkov do počítača.

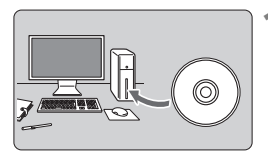

**1 Nainštalujte softvér** (str. 366)**.**

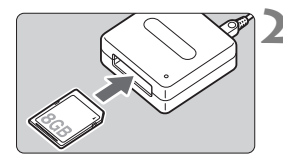

**2 Vložte kartu do čítačky kariet.**

- **3 Prevezmite obrázky/ videozáznamy pomocou softvéru spoločnosti Canon.**
	- **Použite program Digital Photo Professional.**
	- **Použite program ImageBrowser EX.**
	- Podrobnosti nájdete v návodoch na používanie softvéru (str. 368).

 $\mathbb{F}_{\mathbb{R}}$  Ak pri prevzatí obrázkov z fotoaparátu do počítača nepoužijete softvér spoločnosti Canon a namiesto toho použijete čítačku kariet, skopírujte do počítača priečinok DCIM, ktorý sa nachádza na karte.

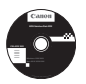

# **EOS Solution Disk**

Tento disk obsahuje rozličný softvér pre fotoaparáty EOS.

Upozorňujeme, že softvér dodaný s predchádzajúcimi modelmi fotoaparátov nemusí podporovať statické zábery a súbory videozáznamov nasnímané týmto fotoaparátom. Používajte softvér dodaný s týmto fotoaparátom.

# a **EOS Utility**

Komunikačný softvér pre fotoaparát a počítač

- Umožňuje prevziať obrázky (fotografie/videozáznamy) nasnímané fotoaparátom do počítača.
- Umožňuje nastaviť rozličné nastavenia fotoaparátu z počítača.
- Umožňuje snímať fotografie na diaľku pri pripojení fotoaparátu k počítaču.
- Umožňuje skopírovať na kartu hudobné skladby na pozadí a prehrávať hudbu na pozadí počas prehrávania.

# $\Theta$  Digital Photo Professional

Softvér na prezeranie a úpravu obrázkov

- Umožňuje rýchlo prezerať, upravovať a tlačiť nasnímané obrázky pomocou počítača.
- Umožňuje upravovať obrázky, pričom pôvodné obrázky zostávajú nezmenené.
- Je určený pre rôzne skupiny používateľov, od amatérov až po profesionálov. Odporúča sa najmä pre používateľov, ktorí snímajú predovšetkým obrázky RAW.

# **<sup><b>**</sup> Picture Style Editor

Softvér na tvorbu súborov Picture Style

- Tento softvér je určený pre pokročilých používateľov, ktorí majú skúsenosti so spracovaním obrázkov.
- Môžete upraviť štýl Picture Style podľa jedinečných vlastností vašich obrázkov a vytvárať/ukladať originálne súbory Picture Style.

## d **ImageBrowser EX**

Softvér na prezeranie a úpravu obrázkov

- Pripojte sa k internetu a preberte a nainštalujte softvér.\*
- Umožňuje prezerať, prehľadávať a tlačiť obrázky JPEG pomocou počítača.
- Umožňuje prehrávať videozáznamy (súbory MOV) a albumy videoklipov a získavať z videozáznamov statické zábery.
- Odporúča sa pre začiatočníkov, ktorí pracujú s digitálnym fotoaparátom po prvý raz, a pre amatérskych používateľov.
- \* Na prevzatie a inštaláciu softvéru ImageBrowser EX je potrebný disk EOS Solution Disk.

Upozorňujeme, že softvér ZoomBrowser EX/ImageBrowser dodávaný s predchádzajúcimi modelmi fotoaparátov nepodporuje statické zábery ani súbory videozáznamov nasnímané týmto fotoaparátom (nie je kompatibilný). Použite program ImageBrowser EX.

## **Inštalácia softvéru v systéme Windows**

Kompatibilné operačné systémy **Windows 8 Windows 7 Windows Vista Windows XP**

 $\mathbf \theta$ 

**1** Skontrolujte, či fotoaparát nie je pripojený k počítaču.

- **Nepripájajte fotoaparát k počítaču pred nainštalovaním softvéru. Softvér sa nenainštaluje správne.**
	- Pri preberaní a inštalácii softvéru ImageBrowser EX postupujte podľa nižšie uvedených krokov, ktoré platia pre všetok softvér EOS na disku EOS Solution Disk. Upozorňujeme, že je potrebné internetové pripojenie. Prevzatie a inštalácia softvéru nie je možná v prostrediach bez pripojenia k internetu.
	- Aj v prípade, že je na vašom počítači softvér ImageBrowser EX už nainštalovaný, pomocou nižšie uvedených krokov ho preinštalujte. Aktualizuje sa tak na najnovšiu verziu s funkciami prispôsobenými pre váš fotoaparát. Pomocou funkcie automatických aktualizácií sa môžu pridávať nové funkcie.
	- Ak chcete preinštalovať už nainštalovanú staršiu verziu iného softvéru ako ImageBrowser EX, postupujte podľa nižšie uvedených krokov. (Nová verzia prepíše predchádzajúcu verziu.)
- **2** Vložte disk EOS Solution Disk (CD).
- **3** Vyberte geografickú oblasť, krajinu a jazyk.
- **4** Spustite inštaláciu kliknutím na položku [**Easy Installation/ Jednoduchá inštalácia**].

Postup inštalácie dokončite podľa pokynov na obrazovke.

- Ak sa zobrazí výzva, nainštalujte doplnok Microsoft Silverlight.
- **5** Po dokončení inštalácie kliknite na položku [**Finish/Dokončiť**].
- **6** Vyberte disk CD.

## **Inštalácia softvéru v systéme Macintosh**

Kompatibilné operačné systémy **MAC OS X 10.6 – 10.8**

**1** Skontrolujte, či fotoaparát nie je pripojený k počítaču.

#### **Nepripájajte fotoaparát k počítaču pred nainštalovaním softvéru. Softvér sa nenainštaluje správne.**

- Pri preberaní a inštalácii softvéru ImageBrowser EX postupujte podľa nižšie uvedených krokov, ktoré platia pre všetok softvér EOS na disku EOS Solution Disk. Upozorňujeme, že je potrebné internetové pripojenie. Prevzatie a inštalácia softvéru nie je možná v prostrediach bez pripojenia k internetu.
- Aj v prípade, že je na vašom počítači softvér ImageBrowser EX už nainštalovaný, pomocou nižšie uvedených krokov ho preinštalujte. Aktualizuje sa tak na najnovšiu verziu s funkciami prispôsobenými pre váš fotoaparát. Pomocou funkcie automatických aktualizácií sa môžu pridávať nové funkcie.
- Ak chcete preinštalovať už nainštalovanú staršiu verziu iného softvéru ako ImageBrowser EX, postupujte podľa nižšie uvedených krokov. (Nová verzia prepíše predchádzajúcu verziu.)

# **2 Vložte disk EOS Solution Disk (CD).**

- Na pracovnej ploche vášho počítača spustite mechaniku CD-ROM dvojitým kliknutím na jej ikonu a potom dvakrát kliknite na položku [setup].
- **3** Vyberte geografickú oblasť, krajinu a jazyk.
- **4** Spustite inštaláciu kliknutím na položku [**Easy Installation/ Jednoduchá inštalácia**].

Postup inštalácie dokončite podľa pokynov na obrazovke.

- **5** Po dokončení inštalácie kliknite na položku [**Restart/Reštartovať**].
- **6** Po reštartovaní počítača vyberte disk CD.

#### [**WINDOWS**]

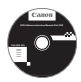

### **EOS Software Instruction Manuals Disk**

Z tohto disku skopírujte do počítača návody na používanie vo formáte PDF.

**1** Vložte disk CD EOS Software Instruction Manuals Disk do mechaniky CD-ROM v počítači.

### **2** Otvorte disk.

Na pracovnej ploche dvakrát kliknite na ikonu [**My Computer/Tento počítač**] a potom dvakrát kliknite na ikonu jednotky CD-ROM, do ktorej ste vložili disk. Vyberte požadovaný jazyk a operačný systém. Zobrazí sa register návodov na používanie.

11 Aby bolo možné zobrazenie súborov s návodmi na používanie (formát PDF), musí byť nainštalovaný program Adobe Reader (odporúča sa najnovšia verzia). Ak program Adobe Reader ešte nie je v počítači nainštalovaný, nainštalujte ho. Ak chcete uložiť návod na používanie vo formáte PDF do počítača, použite funkciu "Save (Uložiť)" v programe Adobe Reader.

#### [**MACINTOSH**]

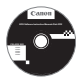

## **EOS Software Instruction Manuals Disk**

Do počítača Macintosh skopírujte návody na používanie vo formáte PDF uložené na disku.

- **1** Vložte disk CD EOS Software Instruction Manuals Disk do mechaniky CD-ROM v počítači Macintosh.
- **2** Otvorte disk.
	- Dvakrát kliknite na ikonu disku.
- **3** Dvakrát kliknite na súbor START.html. Vyberte požadovaný jazyk a operačný systém. Zobrazí sa register návodov na používanie.
- Aby bolo možné zobrazenie súborov s návodmi na používanie (formát PDF), musí byť nainštalovaný program Adobe Reader (odporúča sa najnovšia verzia). Ak program Adobe Reader ešte nie je v počítači Macintosh nainštalovaný, nainštalujte ho. Ak chcete uložiť návod na používanie vo formáte PDF do počítača, použite funkciu "Save" (Uložiť) v programe Adobe Reader.

# **Stručná referenčná príručka a register**

**15**

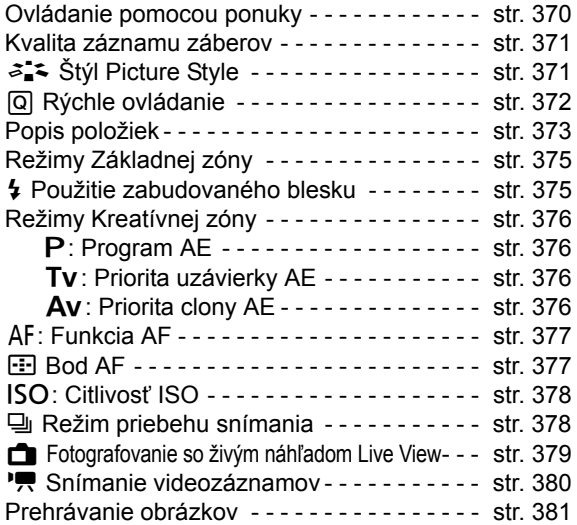

# **Stručná referenčná príručka**

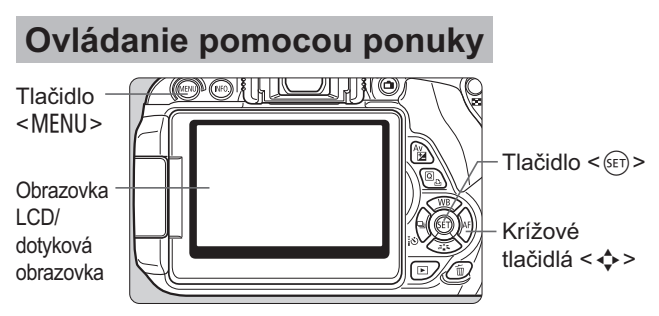

- 1. Stlačením tlačidla <MENU> zobrazte ponuku.
- 2. Stlačením tlačidla <<>>> vyberte kartu a stlačením tlačidla < V > vyberte požadovanú položku.
- 3. Stlačením tlačidla < $(F)$  zobrazte nastavenie.
- 4. Po nastavení položky stlačte tlačidlo < $(F)$ >.

# **Režimy Základnej zóny Snímanie videozáznamov**

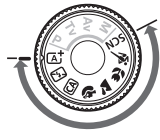

ON

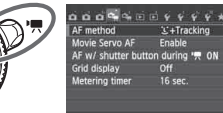

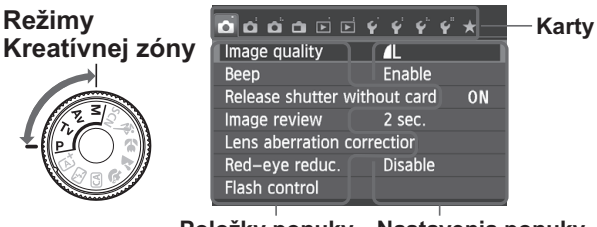

**Položky ponuky Nastavenia ponuky**

# **Kvalita záznamu záberov**

- Vyberte položku [**△1: Image quality/△1: Kvalita snímky**] a stlačte tlačidlo  $\leq$   $(s_{ET})$  $>$ .
- $\bullet$  Stlačením tlačidla <<>>> vyberte kvalitu a potom stlačte tlačidlo < $\langle \overline{\text{er}} \rangle$ >.

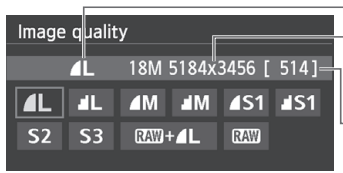

Kvalita záznamu záberov Počet zaznamenaných pixelov

Počet možných záberov

# **a\_≤ Štýl Picture Style**<sup>★</sup>

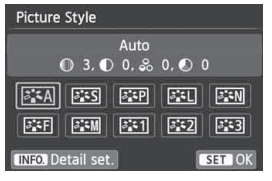

- $\bullet$  Stlačte tlačidlo < $\nabla \approx x$
- Stlačením tlačidla <<**I>** > vyberte štýl Picture Style a potom stlačte tlačidlo  $\leq$  $(F)$ >.

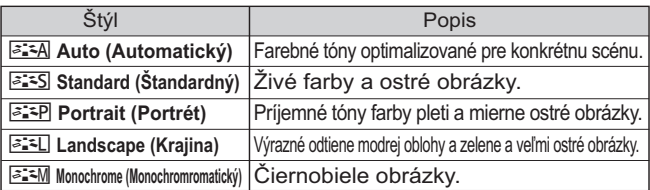

● Informácie o nastavení < <a> <<a>(Neutral (Neutrálny)</a>) a < $\frac{3.1}{2.1}$  > (Faithful (Verný)) nájdete na strane 96.

# Q **Rýchle ovládanie**

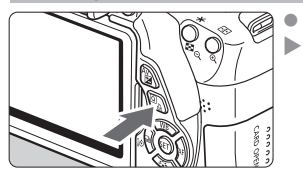

Stlačte tlačidlo < $\overline{Q}$  >. Zobrazí sa obrazovka rýchleho ovládania.

# **Režimy Základnej zóny Režimy Kreatívnej zóny**

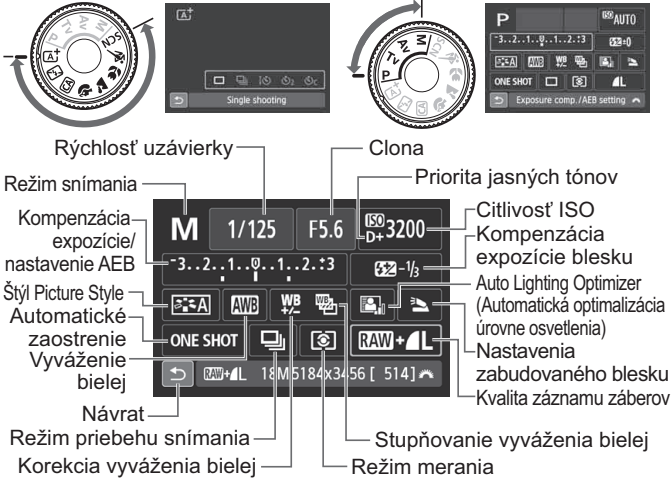

- V režimoch Základnej zóny sa funkcie, ktoré možno nastaviť, môžu líšiť v závislosti od režimu snímania.
- $\bullet$  Stlačením tlačidla < $\diamondsuit$  > vyberte funkciu a otočením voliča <*<d>*> ju nastavte.

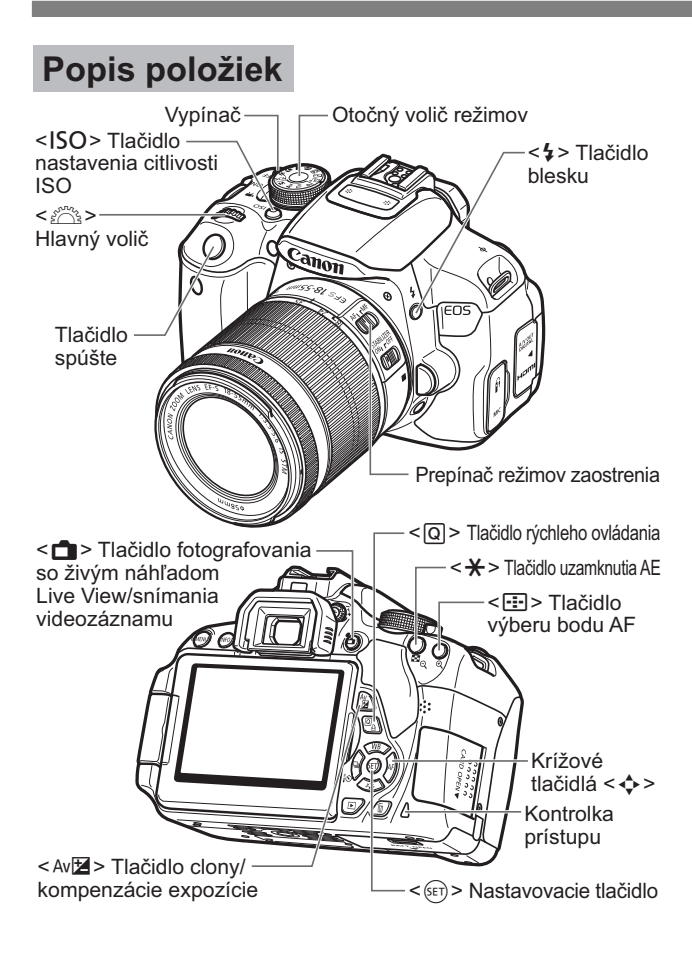

# **Nastavenia snímania**

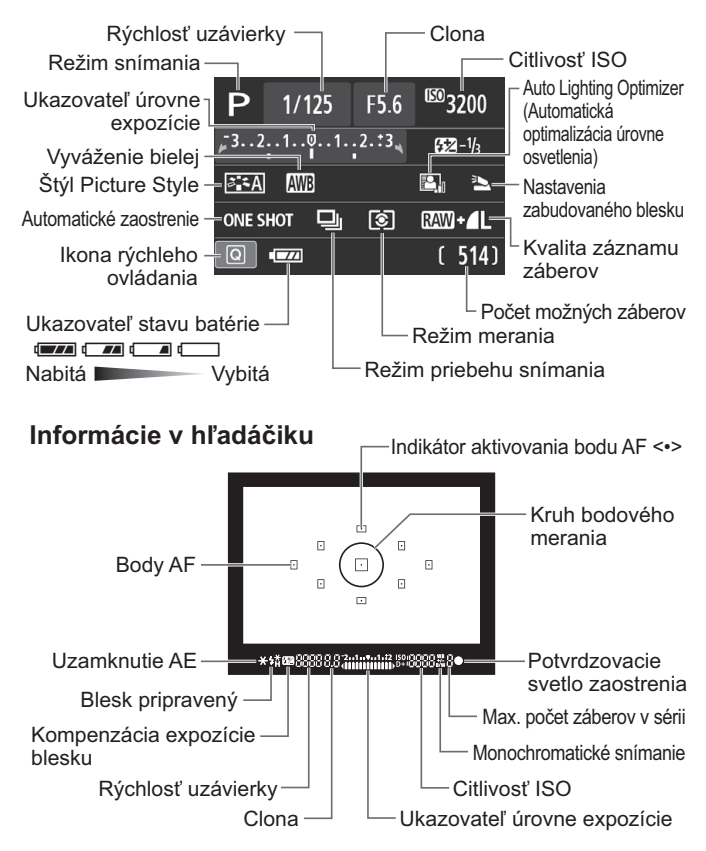

# **Režimy Základnej zóny**

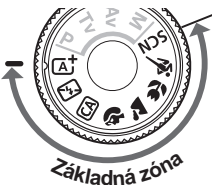

**Všetky nastavenia potrebné pre snímanie sa nastavia automaticky. Stačí stlačiť tlačidlo spúšte a o ostatné sa postará fotoaparát.**

- A Automatický s inteligentným nastavením scény
	- **图 Bez blesku**
	- CA Kreatívny automatický
	- 2 Portrét
- **X** Krajina
- 4 Záber zblízka

**冬 Šport** 

- **SCN** Špeciálna scéna
	- **6** Nočný portrét
	- **F** Nočná scéna bez statívu
	- G Ovládanie snímania v protisvetle HDR
- $\bullet$  Keď je volič v polohe <SCN>, stlačte tlačidlo < $@$ >, pomocou tlačidla < $\Leftrightarrow$  > vyberte ikonu režimu snímania a otočením voliča  $\langle \xi \rangle^{\mathfrak{m}}$ > nastavte režim snímania.

# D **Použitie zabudovaného blesku**

# **Režimy Základnej zóny**

V prípade potreby sa pri slabom svetle alebo protisvetle automaticky vysunie a spustí zabudovaný blesk (okrem režimov <23> <24> <<<<<<<<<<<<<<<br/> $\mathbb{E} \left\{ \mathbf{X} \right\} > \mathbf{X} \left\{ \mathbf{X} \right\} > \mathbf{X} \left\{ \mathbf{X} \right\} > \mathbf{X} \left\{ \mathbf{X} \right\} > \mathbf{X} \left\{ \mathbf{X} \right\} > \mathbf{X} \left\{ \mathbf{X} \right\}$ 

# **Režimy Kreatívnej zóny**

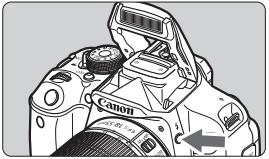

 $\ddot{\bullet}$ Stlačením tlačidla < $\frac{1}{2}$  vysuňte zabudovaný blesk a potom nasnímajte záber.

# **Režimy Kreatívnej zóny**

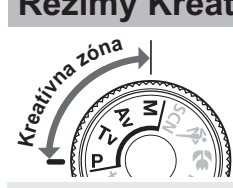

**Podľa potreby môžete zmeniť nastavenia fotoaparátu a snímať rozličnými spôsobmi.**

# d**: Program AE**

Fotoaparát automaticky nastaví rýchlosť uzávierky a clonu rovnako ako v režime  $\leq$  $\mathbf{A}^+$ >.

 $\bullet$  Otočný volič režimov nastavte do polohy < $\mathsf{P}$ >.

# s**: Priorita uzávierky AE**

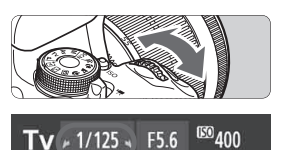

- $\bullet$  Otočný volič režimov nastavte do polohy <  $\mathsf{TV}$  >.
- Otočením voliča <<22 > nastavte požadovanú rýchlosť uzávierky a potom zaostrite na snímaný objekt.
- Clona sa nastaví automaticky.
- Ak zobrazenie clony bliká, otáčajte voličom < $\frac{1}{6}$ %>, až kým neprestane blikať.

# f**: Priorita clony AE**

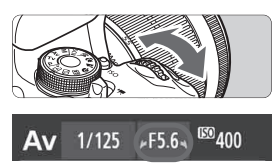

- Otočný volič režimov nastavte do polohy  $\leq$  Av  $\geq$ .
- · Otočením voliča < $\frac{1}{2}$  > nastavte požadovanú clonu a potom zaostrite na snímaný objekt.
- Rýchlosť uzávierky sa nastaví automaticky.
- Ak zobrazenie rýchlosti uzávierky bliká, otáčajte voličom < $\mathbb{Z}_2^*$ >, až kým neprestane blikať.

# AF**: Automatické zaostrenie**<sup>★</sup>

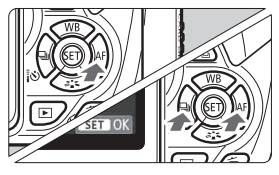

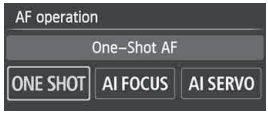

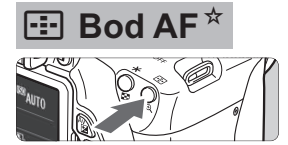

AF point selection **Manual selection**  $\overline{a}$  $\overline{a}$  $\overline{\mathbf{u}}$  $\Box$  $\Box$  $\boxdot$  $\boxdot$  $\Box$ 

- $\bullet$  Prepínač režimov zaostrenia na objektíve prepnite do polohy  $\leq$  AF $>$ .  $\bullet$  Stlačte tlačidlo < $\blacktriangleright$  AF>.
- Stlačením tlačidla <<**■**> alebo otočením voliča <  $\frac{1}{6}$  > vyberte funkciu
	- AF a potom stlačte tlačidlo  $\leq$   $($ s $\epsilon$  $\rightarrow$  $>$ .
- ONE SHOT (Jednoobrázkový AF): Pre statické snímané objekty AI FOCUS (Inteligentné AF): Automaticky prepína funkciu AF
- AI SERVO (Inteligentné AF-servo):
	- Pre pohybujúce sa snímané objekty
- $\bullet$  Stlačte tlačidlo < $\text{E}$ >.
- $\bullet$ Stlačením tlačidla < $\Leftrightarrow$  > vyberte príslušný bod AF.
- Pri pozeraní cez hľadáčik  $m\delta$ žete otáčaním voliča < $\delta$ vyberať bod AF, až kým sa požadovaný bod AF nerozbliká na červeno.
- $\bullet$  Stlačením tlačidla < $\circledast$  > môžete prepínať výber bodu AF medzi nastavením stredného bodu AF a automatickým výberom bodu AF.

# **ISO: Citlivosť ISO**<sup>☆</sup>

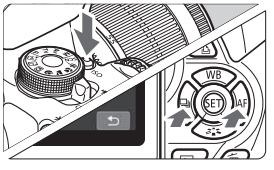

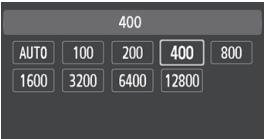

 $\bullet$ Stlačte tlačidlo <ISO>.

- $\bullet$ Stlačením tlačidla <<**I>** alebo otočením voliča < $\frac{1}{2}$ > vyberte citlivosť ISO a stlačte tlačidlo  $\langle$  (set)  $>$ .
- $\bullet$  Keď je vybratá možnosť [**AUTO/ AUTOMATICKY**], citlivosť ISO sa nastaví automaticky. Keď stlačíte tlačidlo spúšte do polovice, zobrazí sa nastavenie citlivosti ISO.

# i **Režim priebehu snímania**

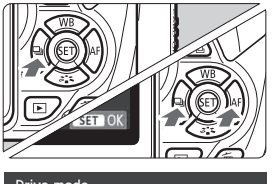

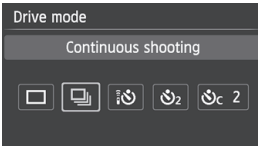

- $\overline{\bullet}$ Stlačte tlačidlo << $\Box$ :  $\bullet$  >.
- $\bullet$ Stlačením tlačidla <<**W**> alebo otočením voliča < $\frac{1}{2}$ > vyberte požadovaný režim priebehu snímania a stlačte tlačidlo  $\leq$   $(F)$  >.
	- u **: Snímanie jedného záberu**
	- i **: Sériové snímanie**
	- Q **: Samospúšť: 10-sekundová/ diaľkové ovládanie**
	- l **: Samospúšť: 2-sekundová**
	- q **: Samospúšť: Sériové**

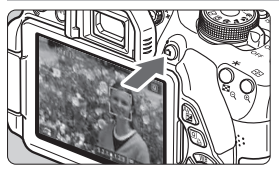

 $\bullet$ Stlačením tlačidla < $\Box$ > zobrazíte obraz živého náhľadu Live View.

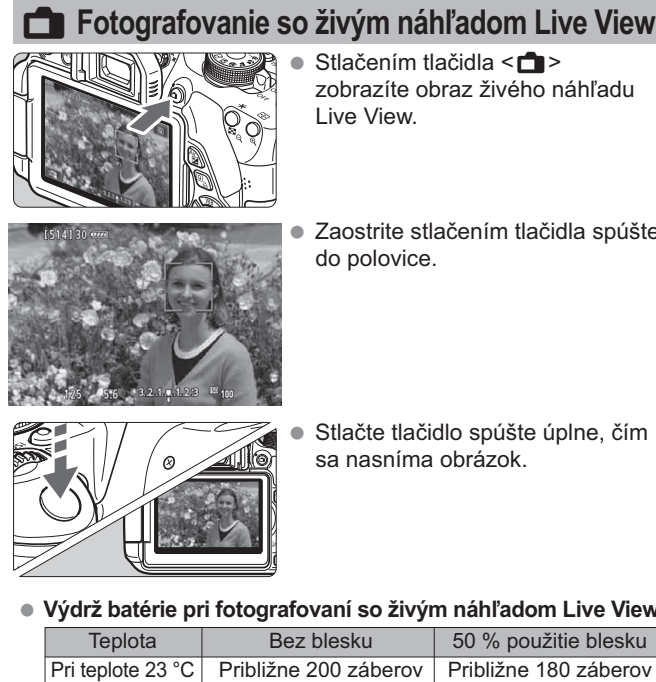

 $\bullet$  Zaostrite stlačením tlačidla spúšte do polovice.

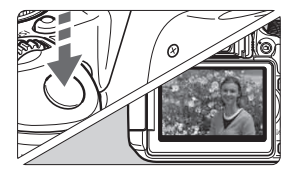

 $\bullet$  Stlačte tlačidlo spúšte úplne, čím sa nasníma obrázok.

- **Výdrž batérie pri fotografovaní so živým náhľadom Live View**

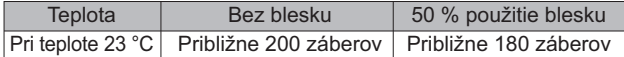

# **K Snímanie videozáznamov**

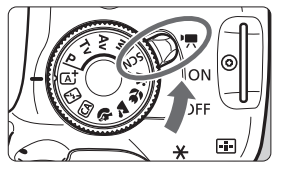

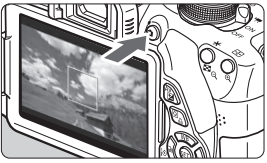

Nahrávanie videozáznamu

- Nastavte vypínač do polohy  $\langle \mathbf{H}, \mathbf{H} \rangle$
- Nastavte otočný volič režimov na ľubovoľný režim snímania okrem režimu  $\langle M \rangle$
- $\bullet$ Stlačením tlačidla  $\leq$   $\blacksquare$ spustite snímanie videozáznamu.
- $\bullet$  Ak chcete snímanie videozáznamu zastaviť, znovu stlačte tlačidlo < $\Box$ >.

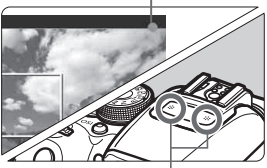

Mikrofóny

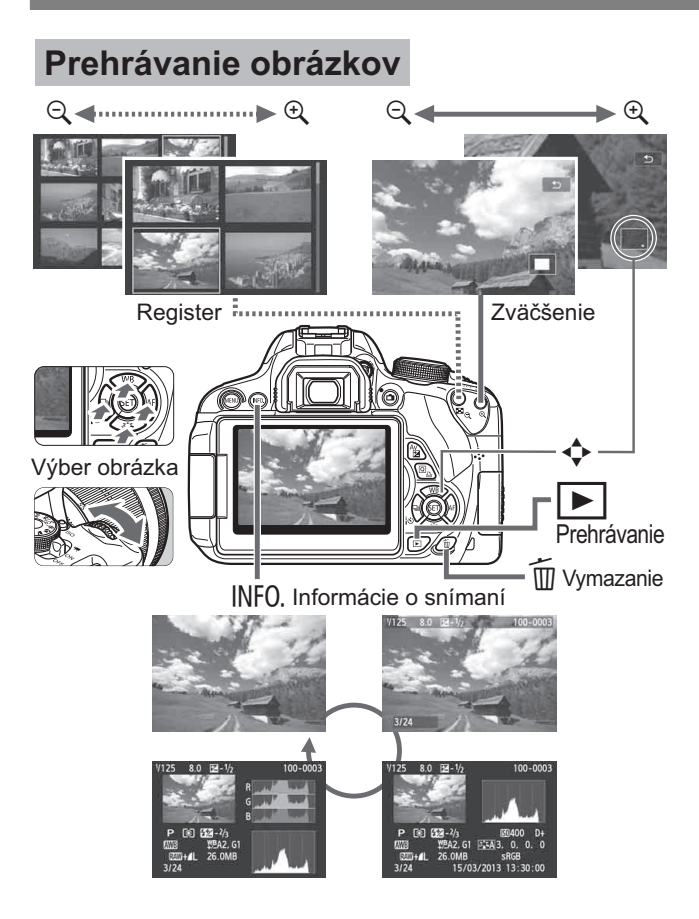

# **Register**

## **Čísla**

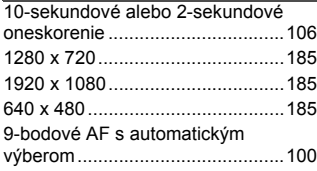

# **A**

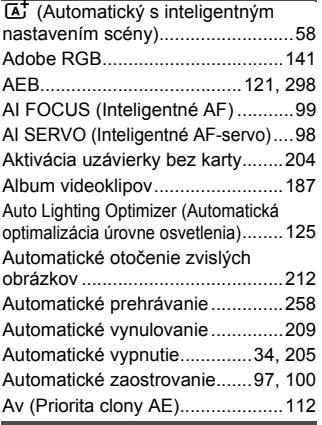

#### **B**

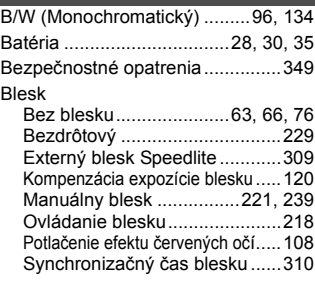

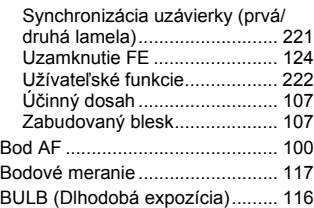

# **C**

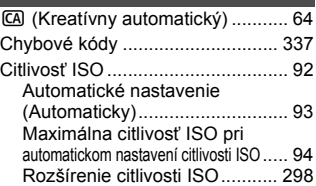

### **Č**

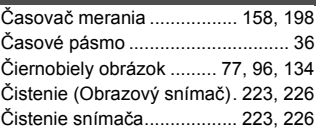

### **D**

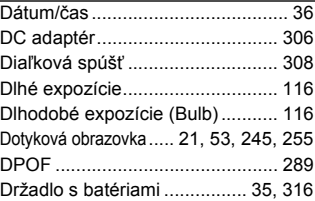

#### **E**

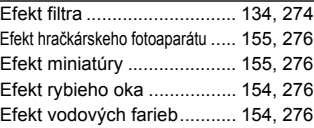

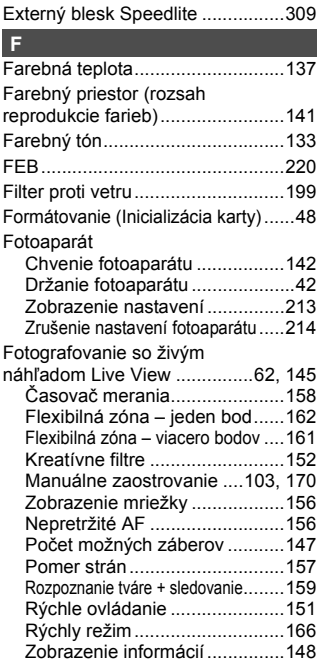

# **H**

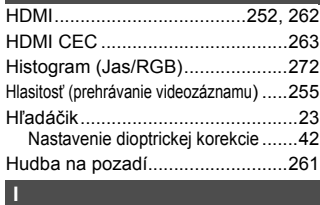

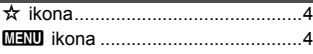

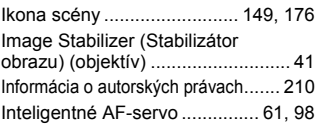

### **J**

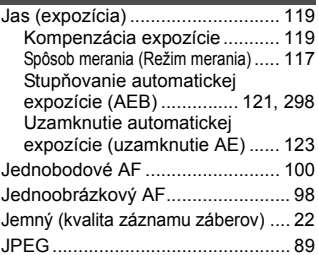

### **K**

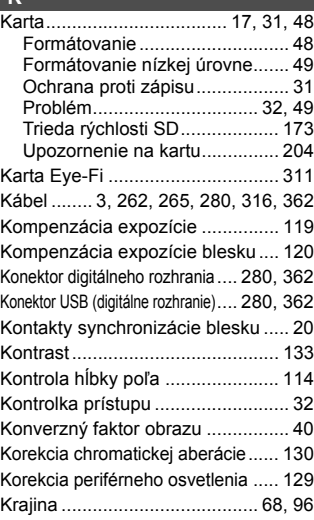

#### Register

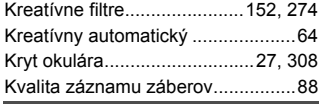

#### **L**

Letný čas ........................................37

#### **M**

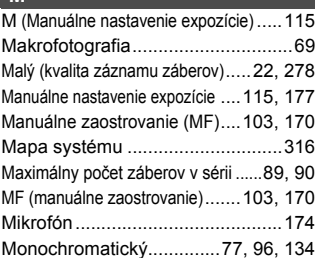

### **N**

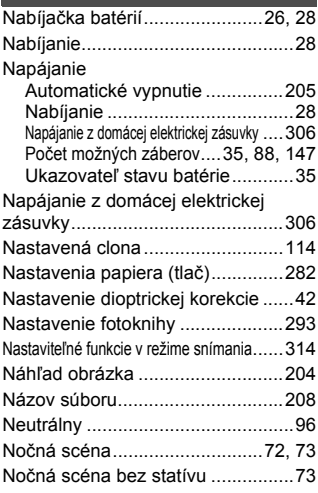

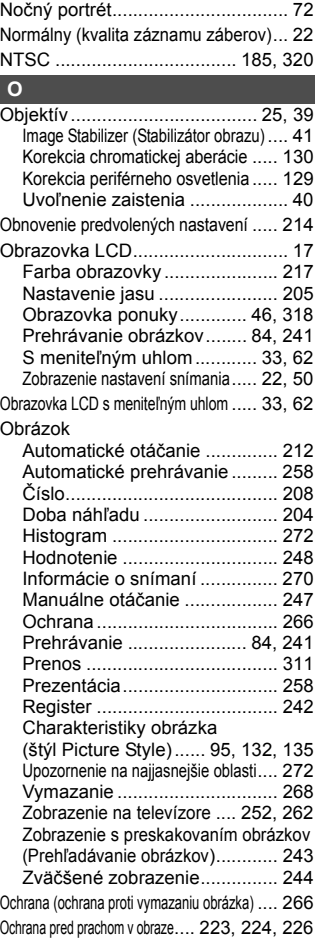

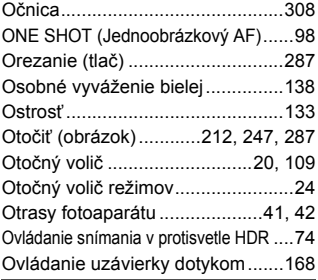

### **P**

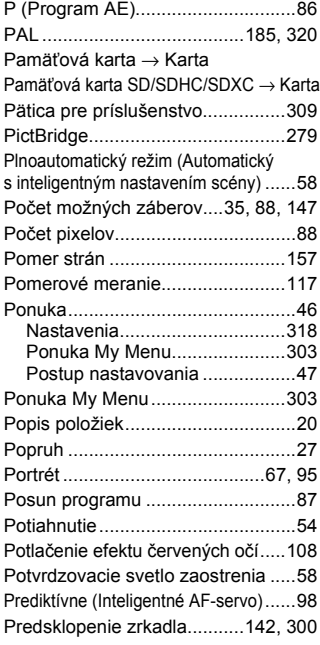

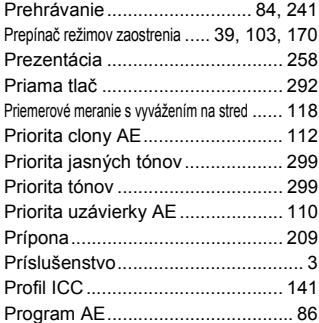

#### **Q**

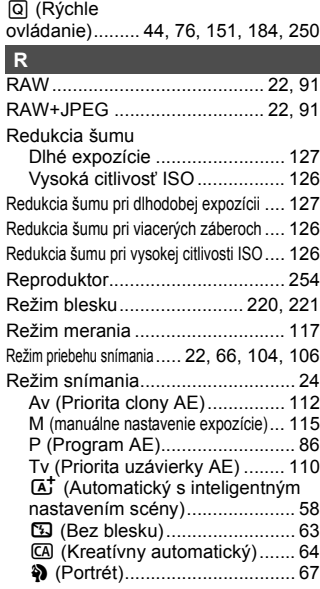

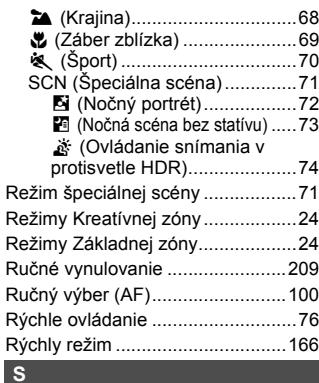

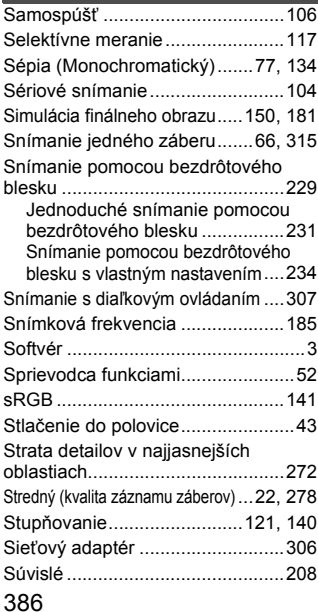

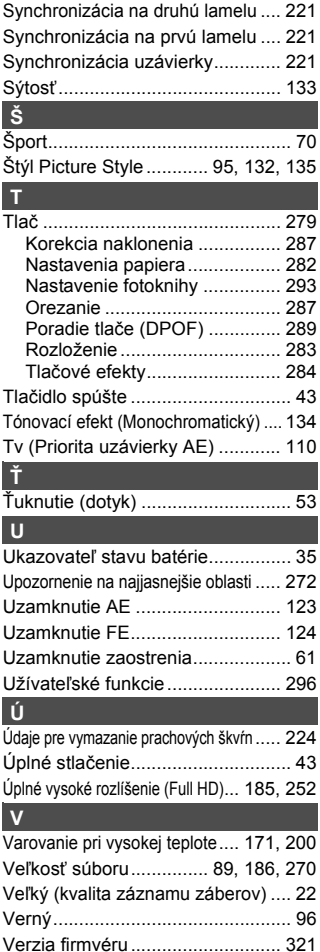

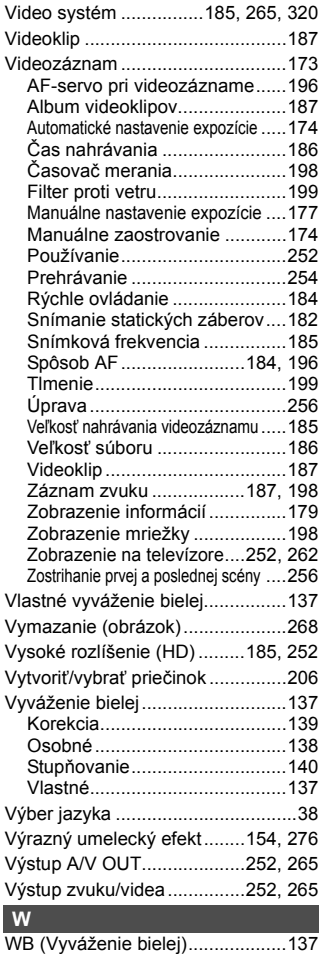

#### **Z**

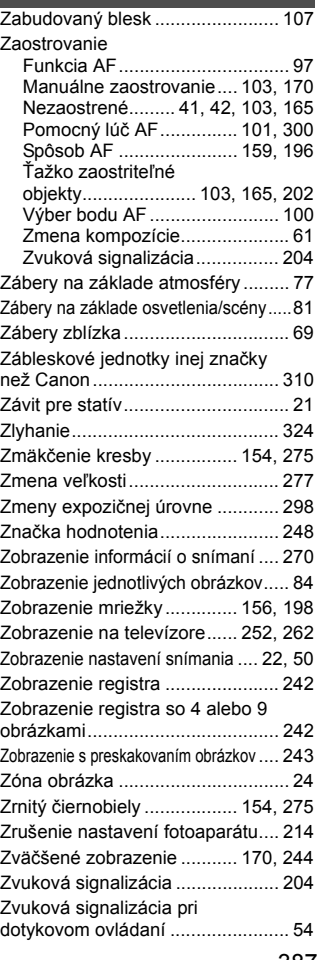

387

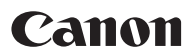

#### **CANON INC.**

30-2 Shimomaruko 3-chome, Ohta-ku, Tokyo 146-8501, Japonsko

*Európa, Afrika a Blízky východ*

#### **CANON EUROPA N.V.**

PO Box 2262, 1180 EG Amstelveen, Holandsko

Informácie o zastúpení spoločnosti Canon vo vašej krajine nájdete v záručnom liste alebo na stránke www.canon-europe.com/Support

Produkt a príslušná záruka sú v európskych krajinách poskytované spoločnosťou Canon Europa N.V.

Opisy uvádzané v tomto návode na používanie sú aktuálne k marcu 2016. Ak chcete získať informácie o kompatibilite s akýmikoľvek produktmi uvedenými na trh po tomto dátume, obráťte sa na ktorékoľvek servisné stredisko spoločnosti Canon. Najnovšiu verziu tohto návodu na používanie nájdete na webovej lokalite spoločnosti Canon.

CEL-ST9QA2R4 © CANON INC. 2016 VYTLAČENÉ V EÚ